## **D.C. Milli-Ohm Meter**

GOM-804 & GOM-805

**USER MANUAL**

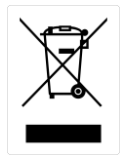

ISO-9001 CERTIFIED MANUFACTURER

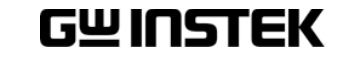

This manual contains proprietary information, which is protected by copyright. All rights are reserved. No part of this manual may be photocopied, reproduced or translated to another language without prior written consent of the Good Will company.

The information in this manual was correct at the time of printing. However, Good Will continues to improve products and reserves the right to change specifications, equipment, and maintenance procedures at any time without notice.

**Good Will Instrument Co., Ltd. No. 7-1, Jhongsing Rd., Tucheng Dist., New Taipei City 236, Taiwan.**

## Table of Contents

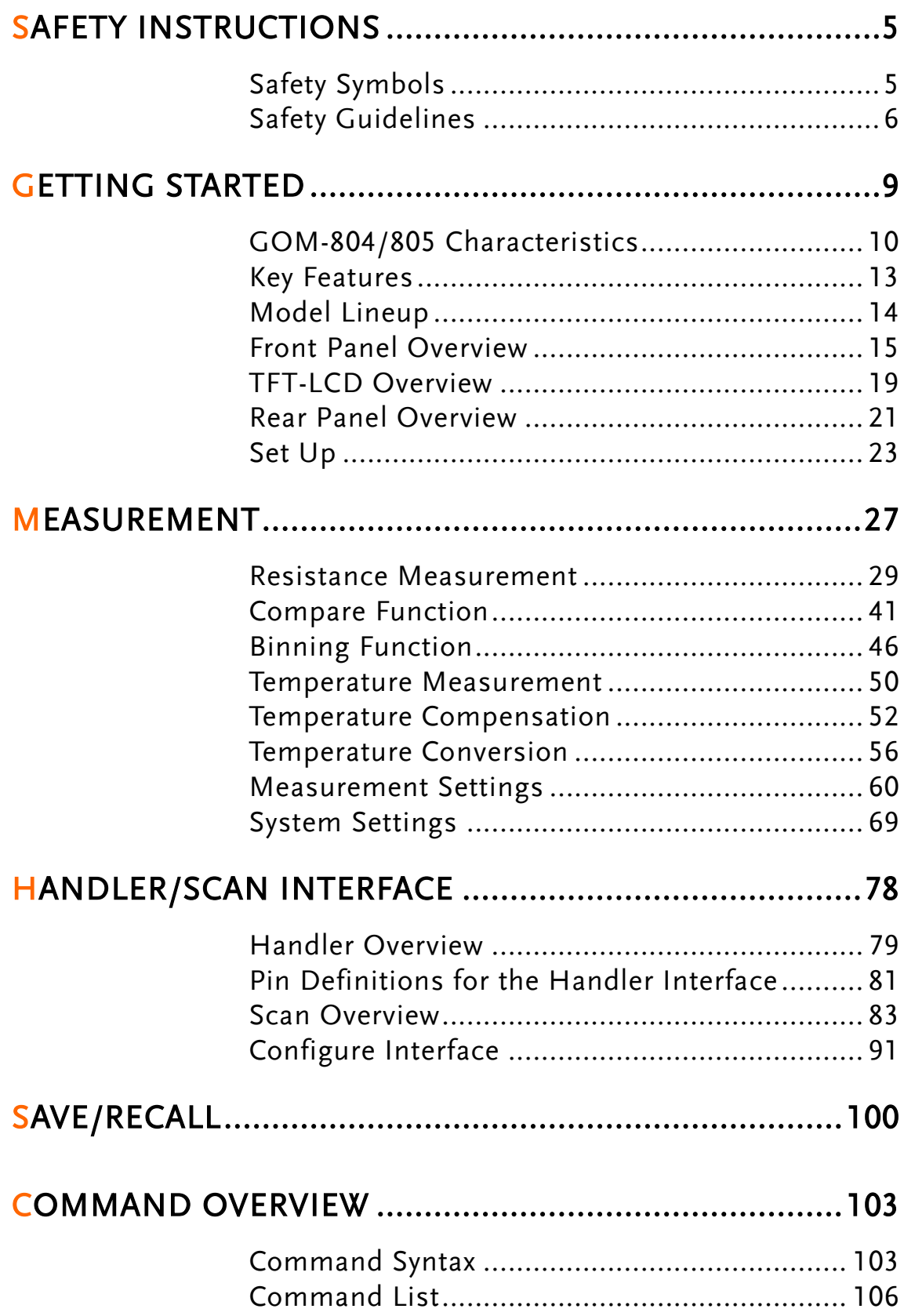

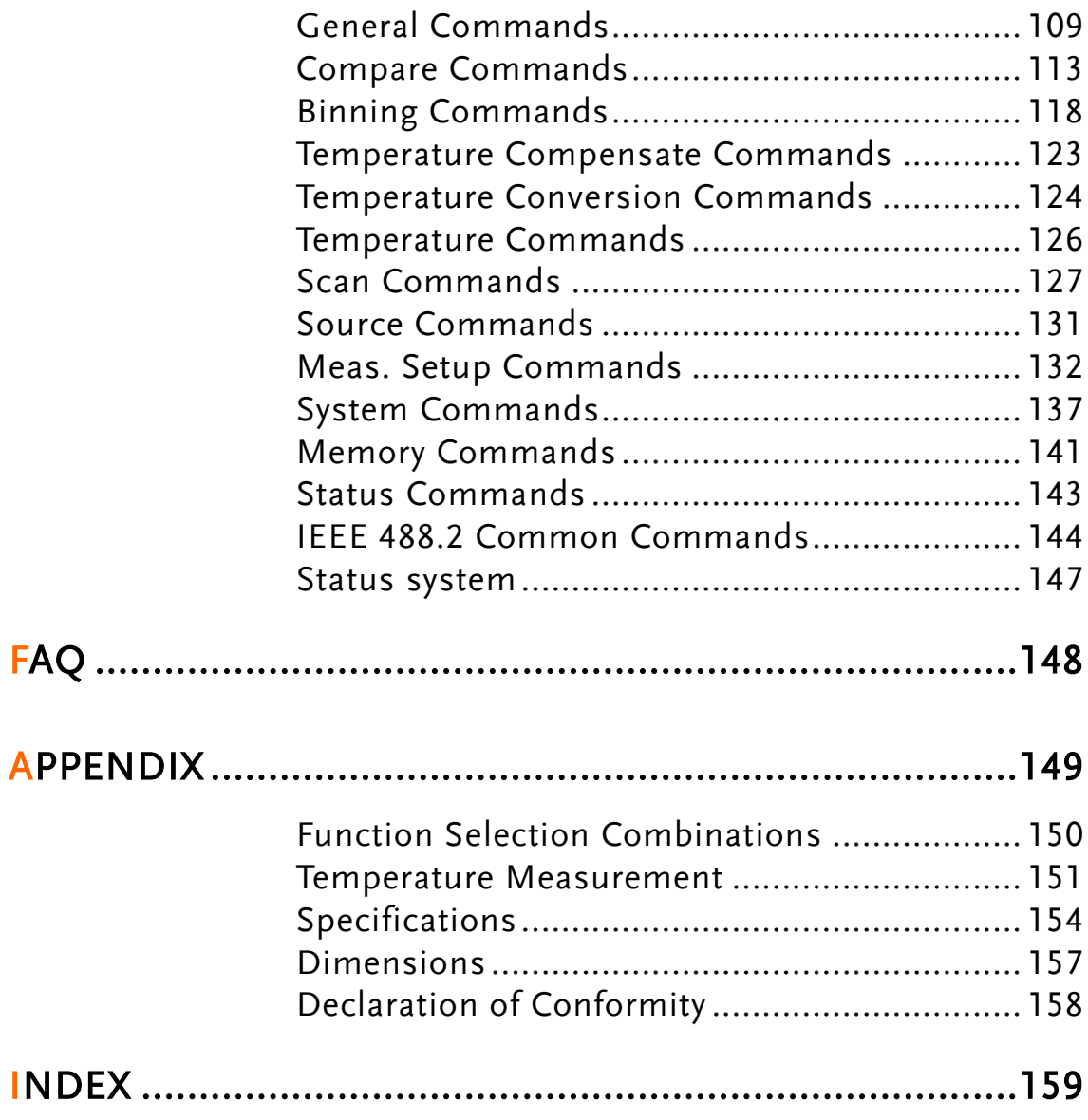

## **SAFETY INSTRUCTIONS**

This chapter contains important safety instructions that you must follow when operating the GOM-804/805 or when keeping it in storage. Read the following before any operation to insure your safety and to keep the GOM-804/805 in the best possible condition.

## Safety Symbols

These safety symbols may appear in this manual or on the GOM-804/805.

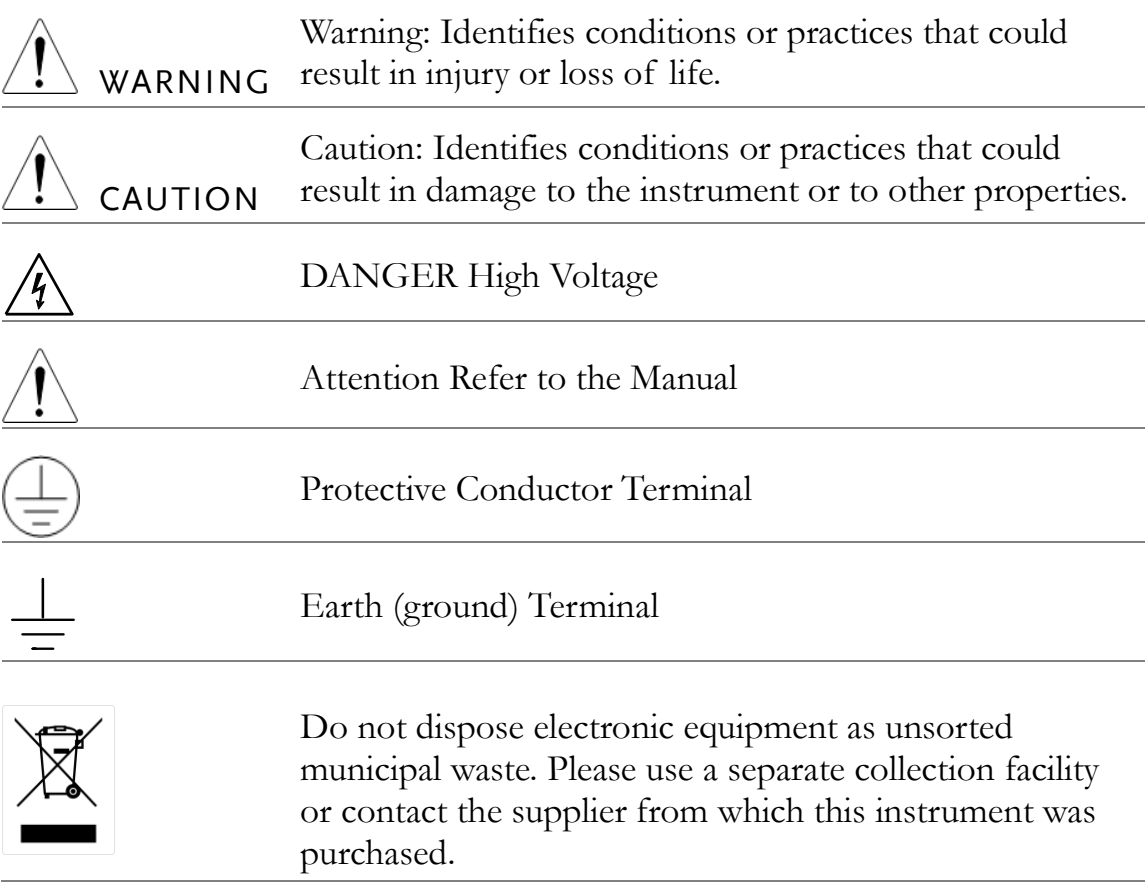

## Safety Guidelines

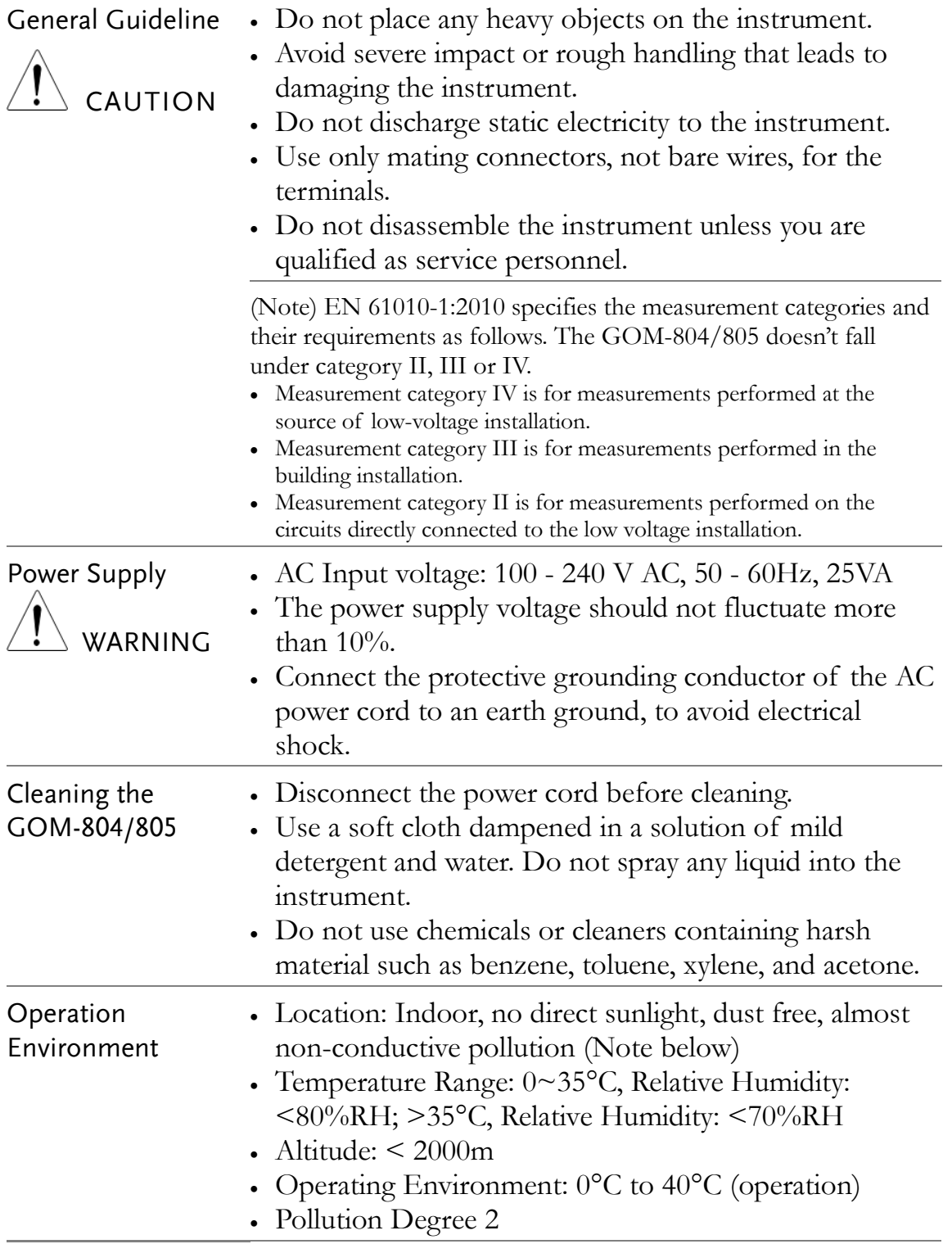

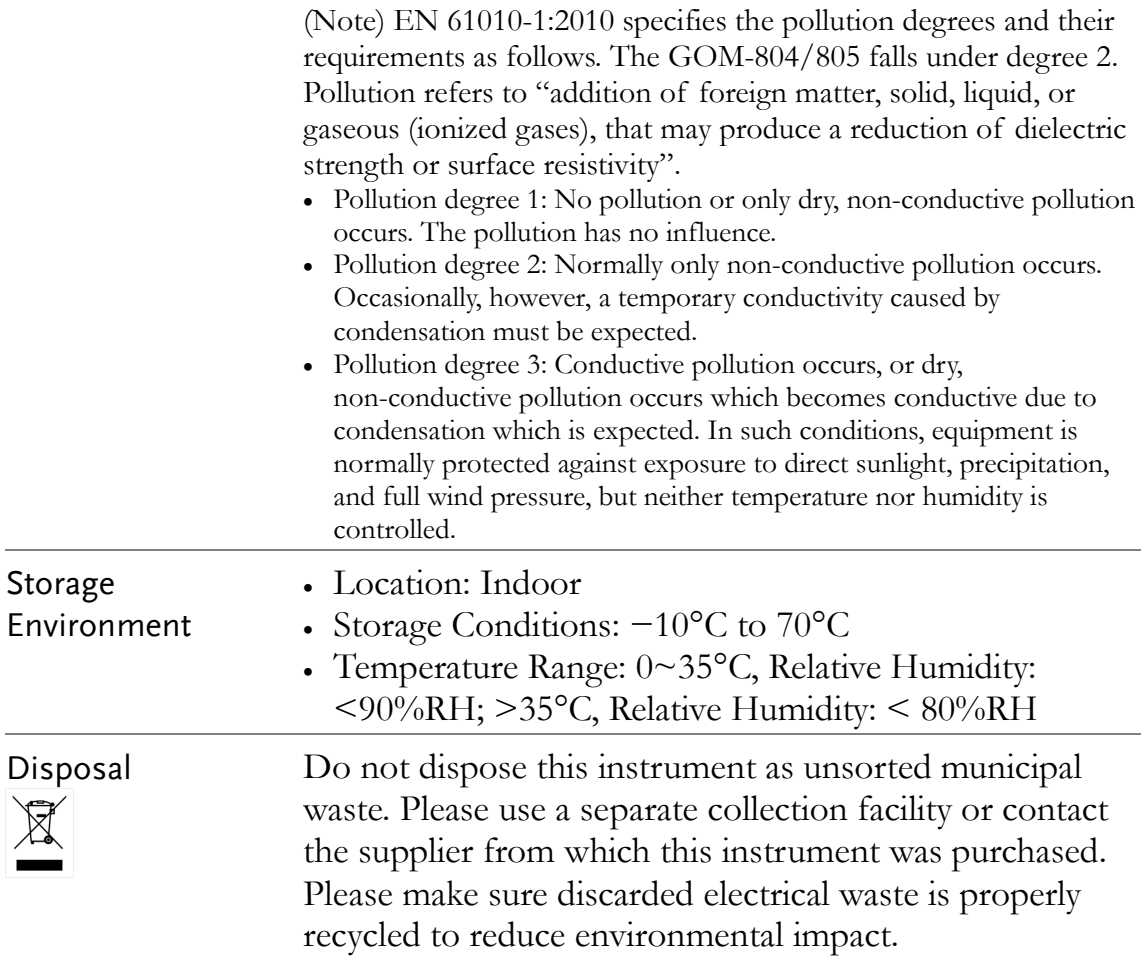

#### Power cord for the United Kingdom

When using the instrument in the United Kingdom, make sure the power cord meets the following safety instructions.

NOTE: This lead / appliance must only be wired by competent persons

WARNING: THIS APPLIANCE MUST BE EARTHED

IMPORTANT: The wires in this lead are coloured in accordance with the following code:

Green/ Yellow: Earth

Blue: Neutral

Brown: Live (Phase)

As the colours of the wires in main leads may not correspond with the coloured marking identified in your plug/appliance, proceed as follows:

The wire which is coloured Green & Yellow must be connected to the Earth terminal marked with either the letter E, the earth symbol  $\oplus$  or coloured Green/Green & Yellow.

The wire which is coloured Blue must be connected to the terminal which is marked with the letter N or coloured Blue or Black.

The wire which is coloured Brown must be connected to the terminal marked with the letter L or P or coloured Brown or Red.

If in doubt, consult the instructions provided with the equipment or contact the supplier.

This cable/appliance should be protected by a suitably rated and approved HBC mains fuse: refer to the rating information on the equipment and/or user instructions for details. As a guide, a cable of 0.75mm<sup>2</sup> should be protected by a 3A or 5A fuse. Larger conductors would normally require 13A types, depending on the connection method used.

Any exposed wiring from a cable, plug or connection that is engaged in a live socket is extremely hazardous. If a cable or plug is deemed hazardous, turn off the mains power and remove the cable, any fuses and fuse assemblies. All hazardous wiring must be immediately destroyed and replaced in accordance to the above standard.

# **GETTING STARTED**

This chapter describes the GOM-804/805 in a nutshell, including its main features as well as its front and rear panels. After going through the panel overview, follow the Power-up sequence before attempting to use the instrument.

Please note the information in this manual was correct at the time of printing. However as GW Instek continues to improve its products, changes can occur at any time without notice. Please see the GW Instek website for the latest information and content.

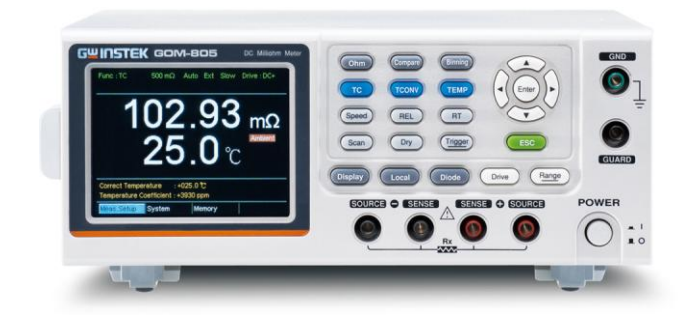

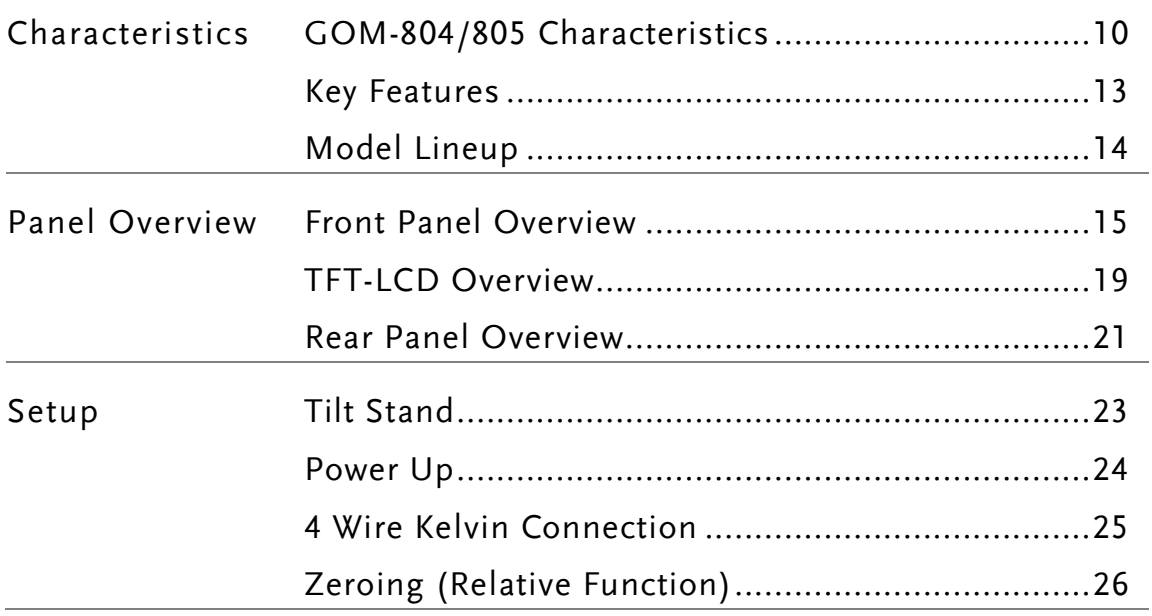

## <span id="page-9-0"></span>GOM-804/805 Characteristics

GOM-804 and GOM-805 are modern high precision programmable DC Milli-ohm meters suitable for low resistance measurements of switches, relays, connectors, PCB tracks and a variety of other devices. The meters feature a color TFT-LCD screen with easy-to-read measurement results. With the easy-to-use features, superior performance and automatic test interfaces, these meters are dependable instruments for resistance measurements.

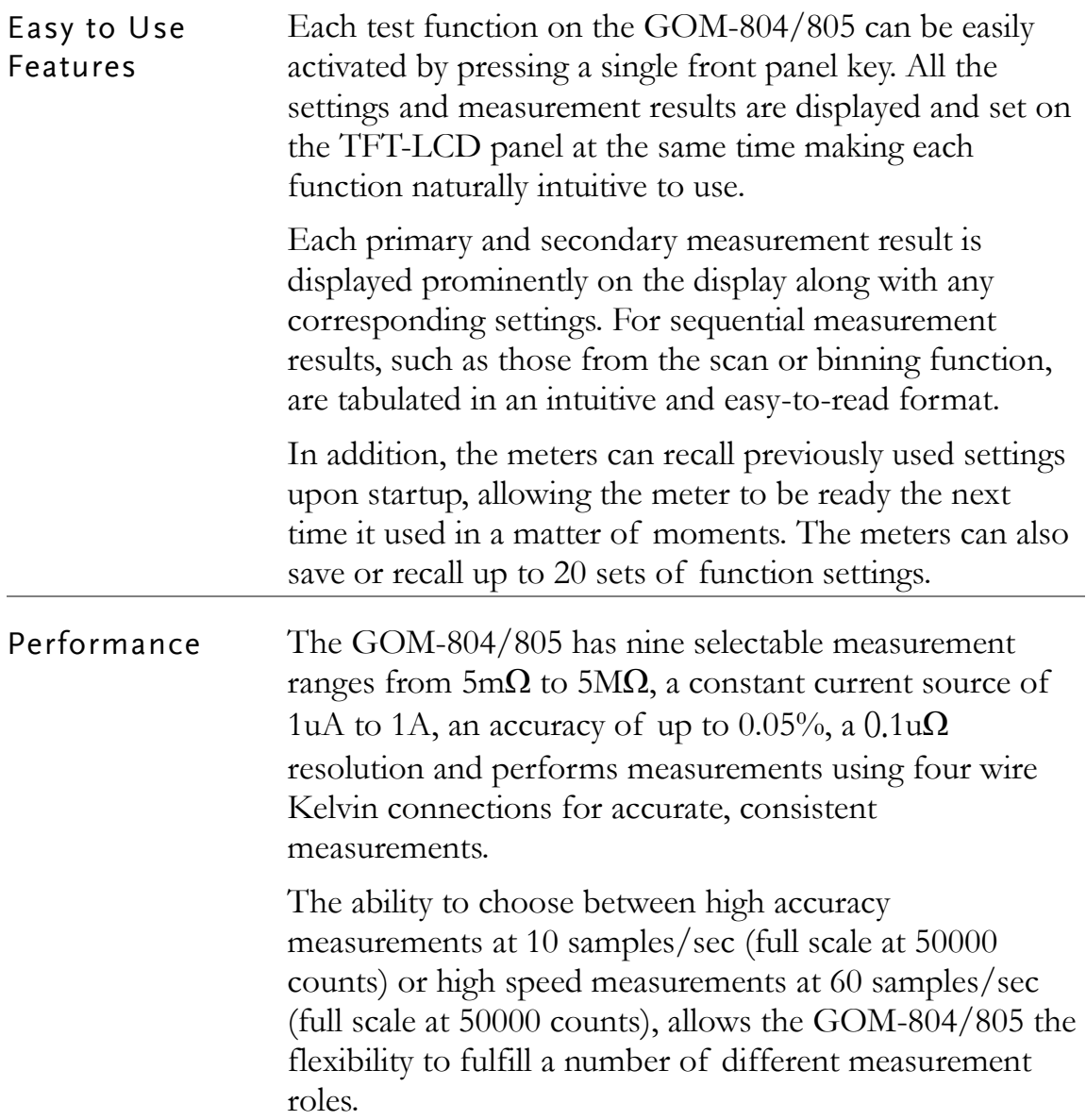

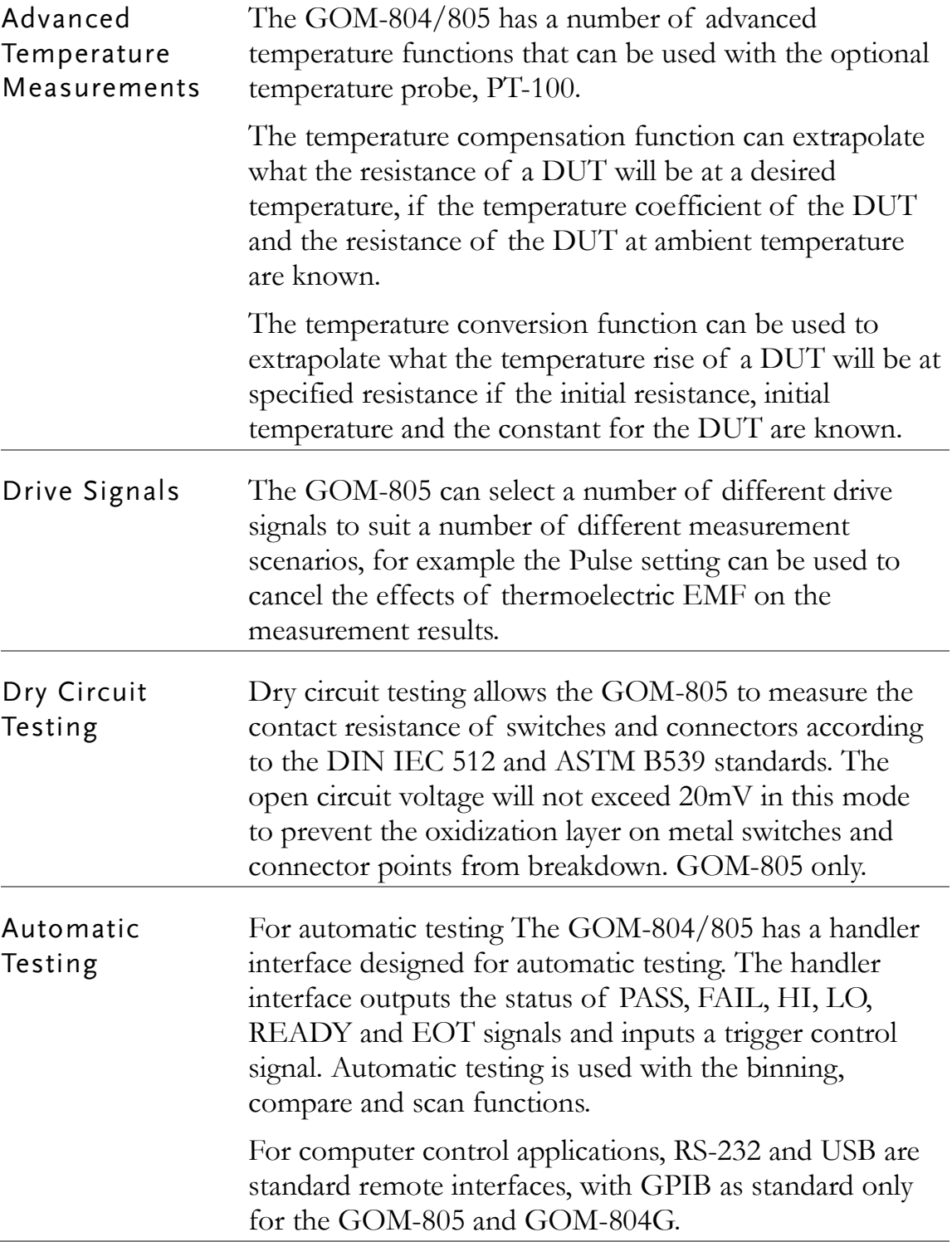

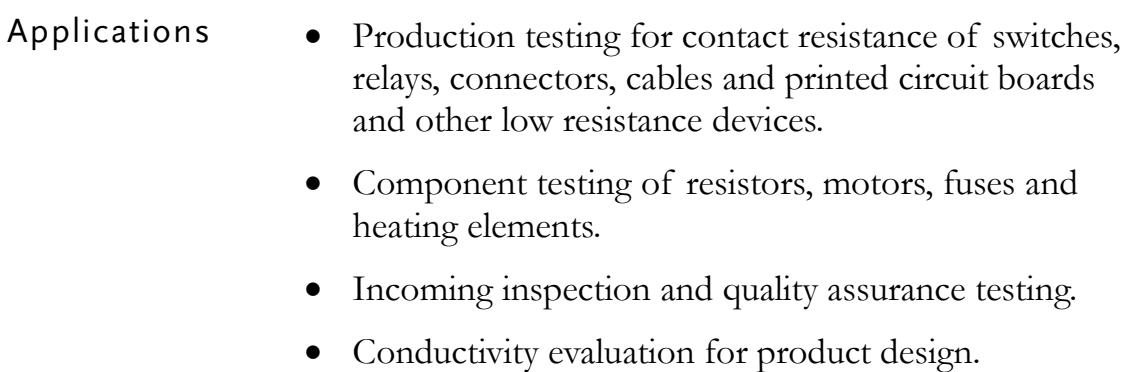

### <span id="page-12-0"></span>Key Features

- $\bullet$  50,000 counts
- Measurement Range:  $5m\Omega \sim 5M\Omega$
- Accuracy of up to  $0.05\%$
- Compare function
- Binning function
- Manual or Auto-ranging
- Continuous or Triggered measurement modes
- Temperature measurement, temperature compensation and temperature conversion
- Four-wire Kelvin measurement method
- Selectable power-on settings
- Diode test
- Alarm settings for function-specific PASS/FAIL test results
- Sampling rate: 10 or 60 sampling/sec
- Standard interfaces: USB/RS232/Scan/Handler/GPIB(GOM-805, GOM-804G)
- Save/Recall settings: 20 memory sets
- External I/O logic function

## <span id="page-13-0"></span>Model Lineup

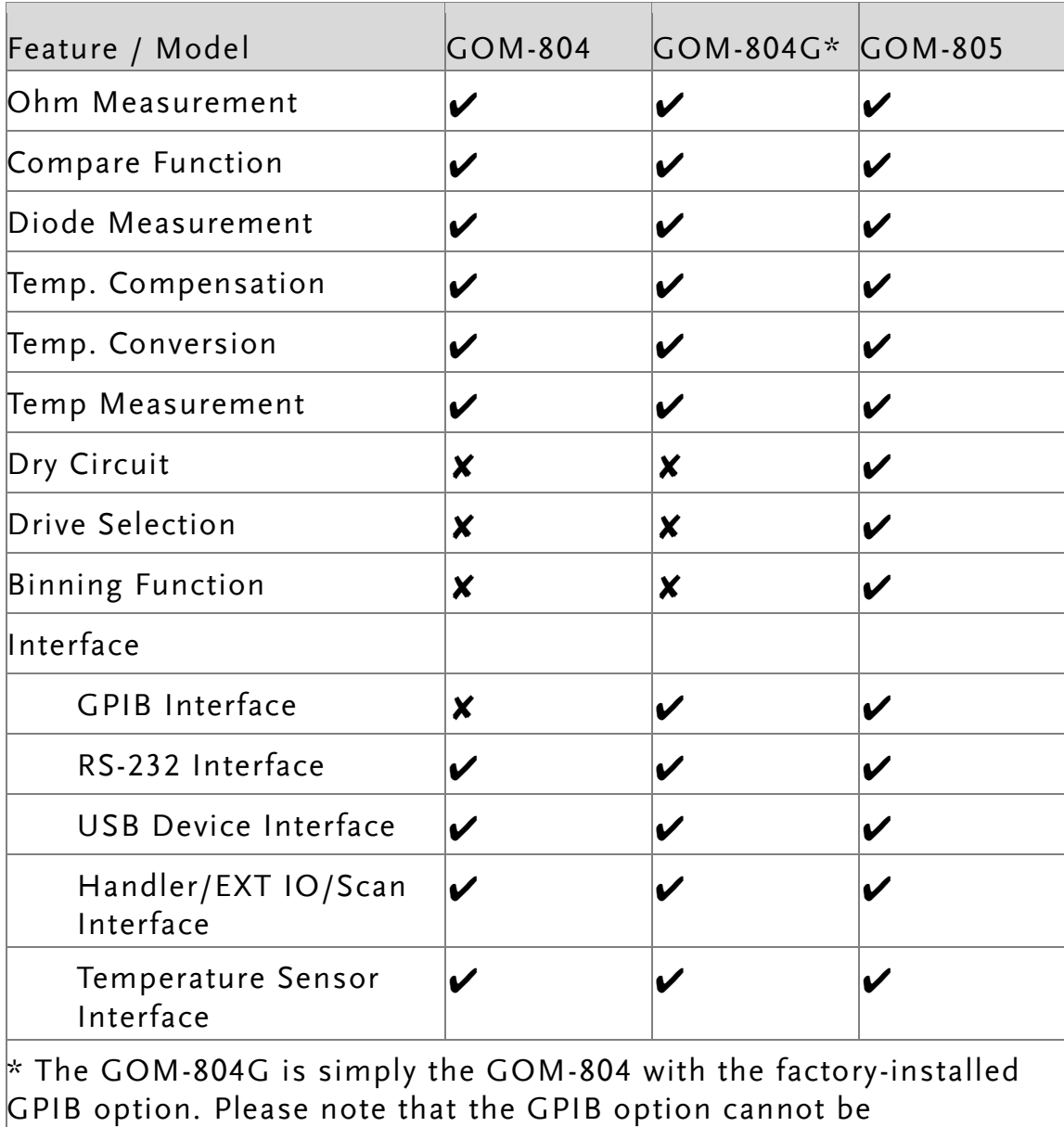

user-installed on the GOM-804. The option must be ordered prior to purchase.

### <span id="page-14-0"></span>Front Panel Overview

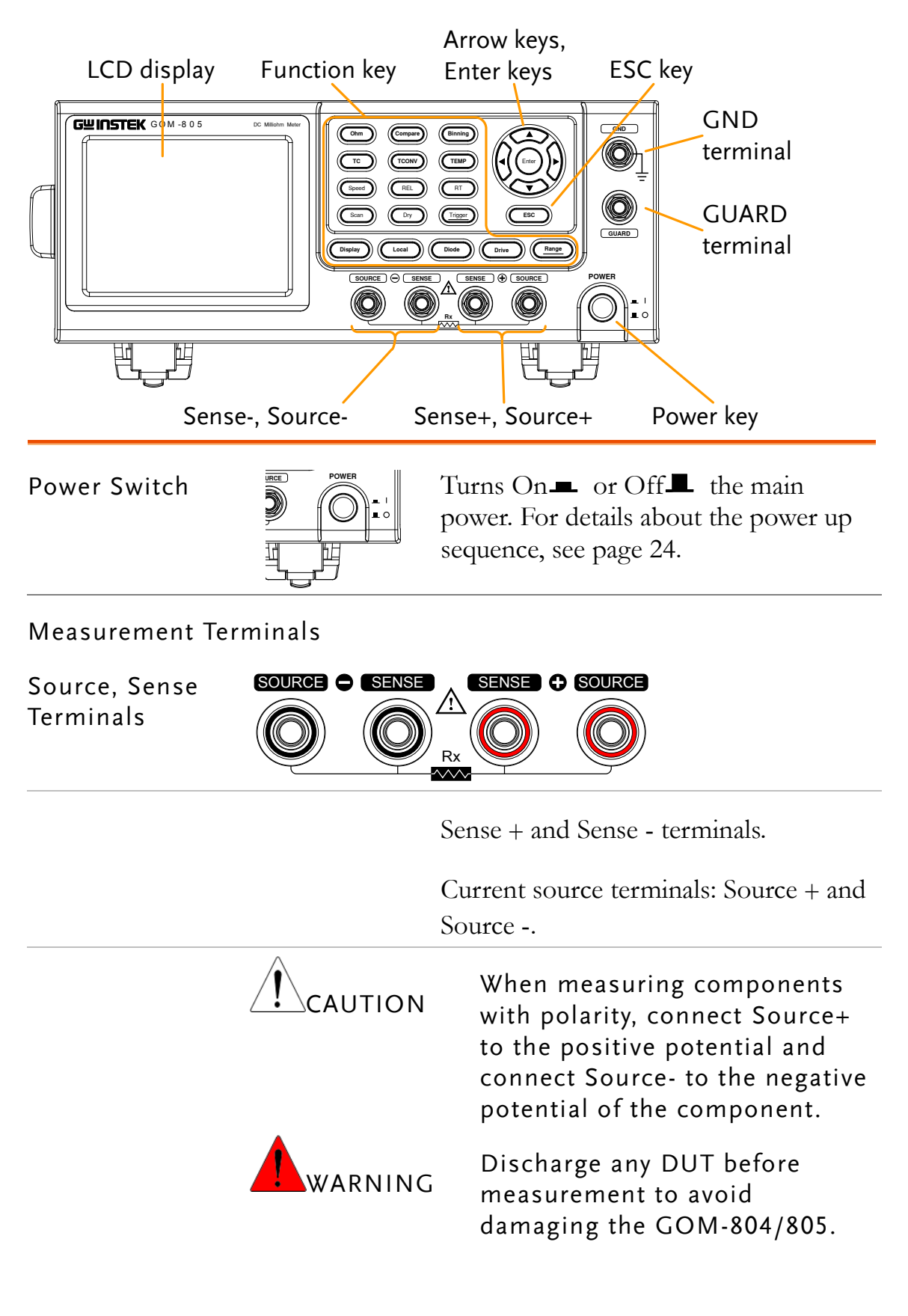

Connect the GND (ground) terminal to

the earth ground.

GND Terminal

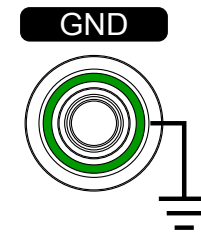

GUARD Terminal

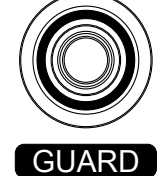

Function Keys

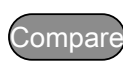

Ohm

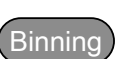

TC

**TCONV** 

The TCONV (Temperature Conversion) function calculates the temperature of a DUT given an initial temperature, initial resistance, measured resistance and a constant (inferred zero resistance temperature) for the DUT.

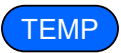

The TEMP key activates the temperature measurement function.

The GUARD terminal has the same potential as earth, but cannot be substituted for it. Connect the GUARD terminal to the cable shield layer of the test leads to help reduce noise.

The Ohm key activates the resistance measurement function.

The Compare key activates the comparator function.

The Binning key activates the binning function to grade the DUTs into eight bins according to the tolerance settings. GOM-805 only.

The TC key activates the TC (temperature compensation) function which calculates the resistance of a DUT at a specified temperature given the resistance of the DUT at the ambient temperature and the temperature coefficient of the DUT is known.

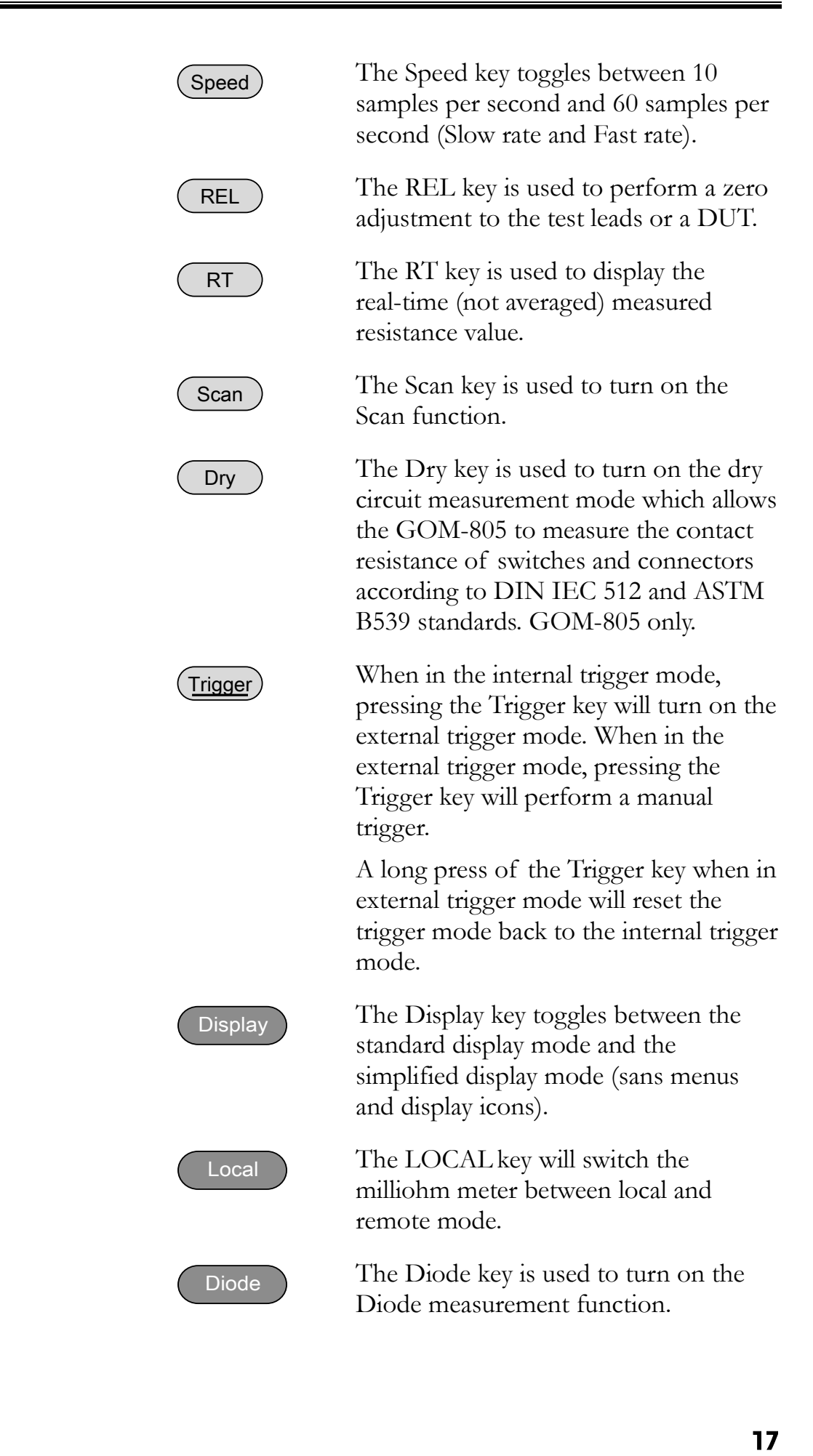

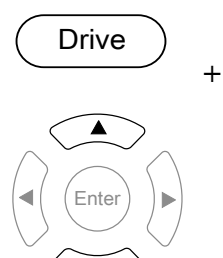

The Drive key in conjunction with the up/down arrow keys is used to select the measuring signal: DC+, DC-, Pulse, PWM, Zero and Standby. In particular, the Zero setting can be used as a +/-10mV DC voltmeter to measure the EMF of passive components. The Standby, on the other hand, is used to break off Relay of Force+/- without outputting test current, and none of measurements will be executed.

See page [33](#page-32-0) for details. GOM-805 only. The drive signal is fixed to DC+ and Standby on the GOM-804.

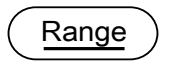

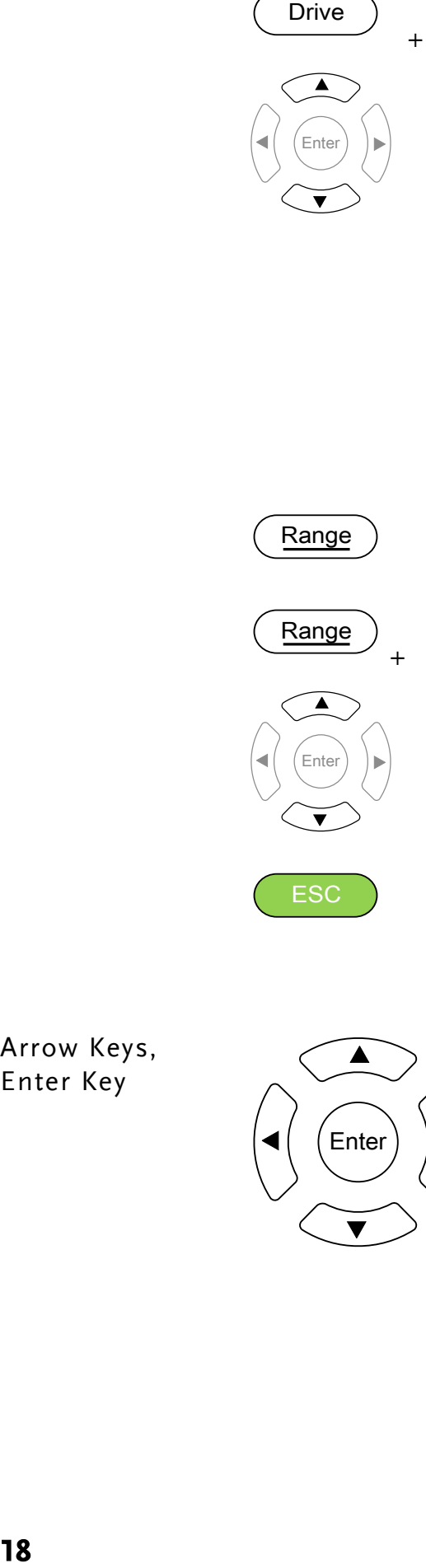

**ESC** 

Long pressing the Range key will activate the auto ranging mode.

The Range key in conjunction with the up/down arrow keys is used to select the resistance measurement range.

When in auto ranging mode, pressing the Range key will activate the manual ranging mode.

The ESC key cancels the current setting and returns the cursor to its default location or returns to the previous menu, depending on the circumstances.

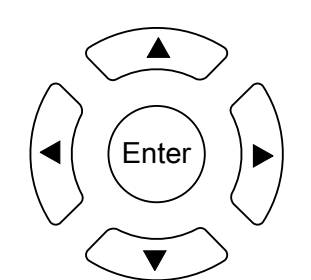

The arrow keys and Enter key are<br>used to edit parameters, to navigat<br>the menu system and to select<br>expresses used to edit parameters, to navigate the menu system and to select parameter ranges.

Arrow Keys, Enter Key

### <span id="page-18-0"></span>TFT-LCD Overview

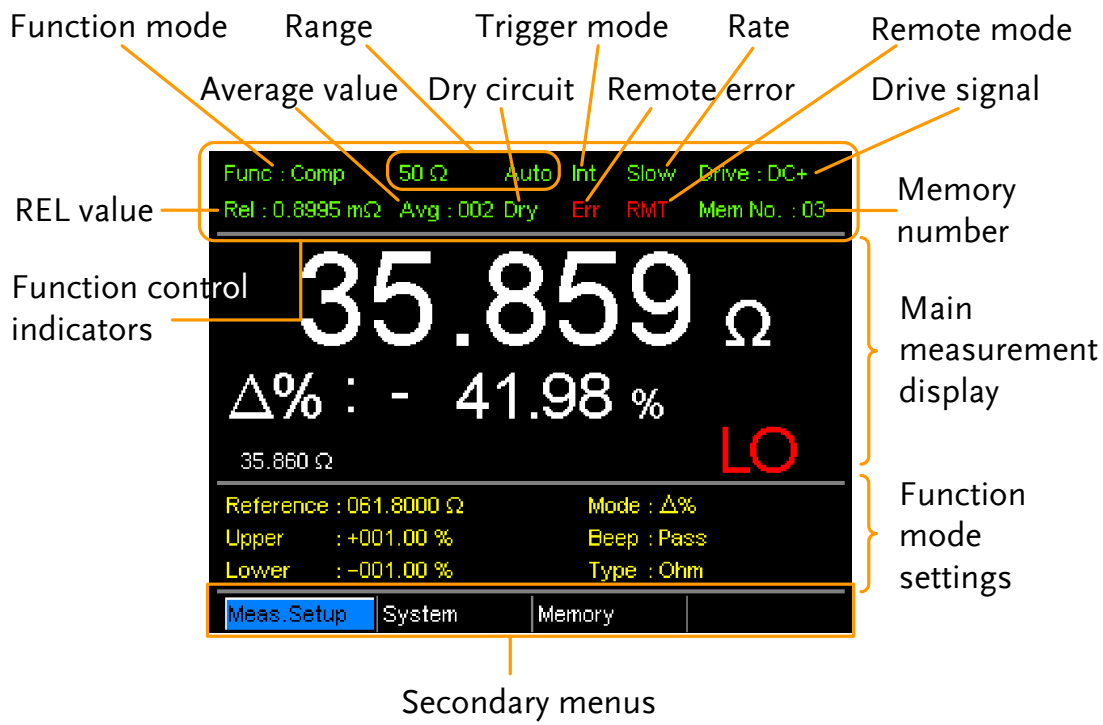

Function Control The function control indicators show all the currently Indicators active settings for the selected function mode:

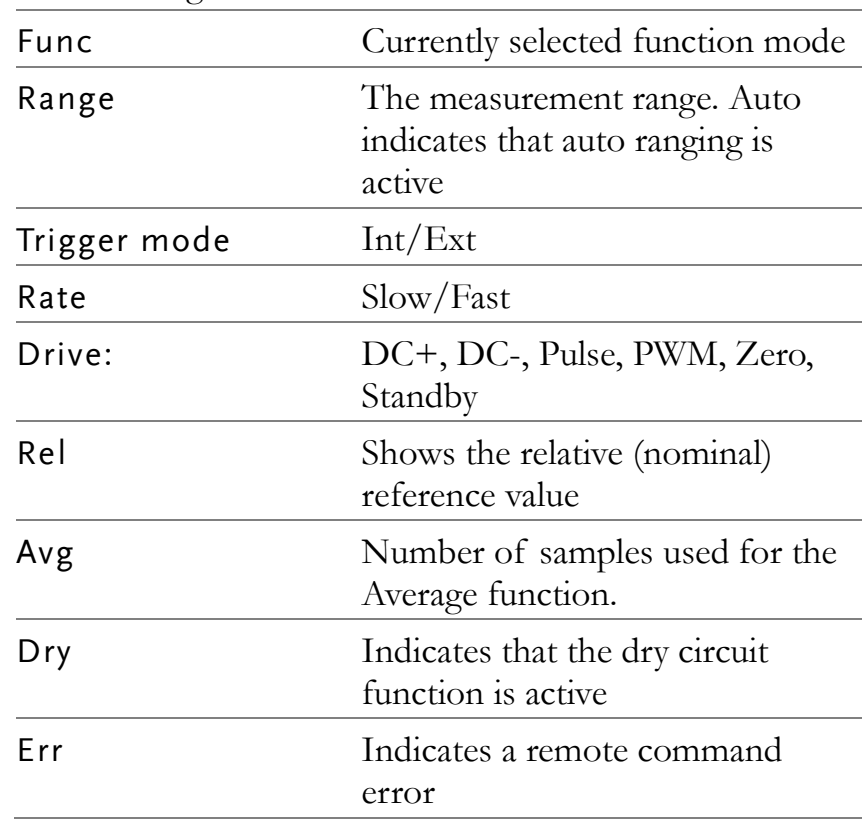

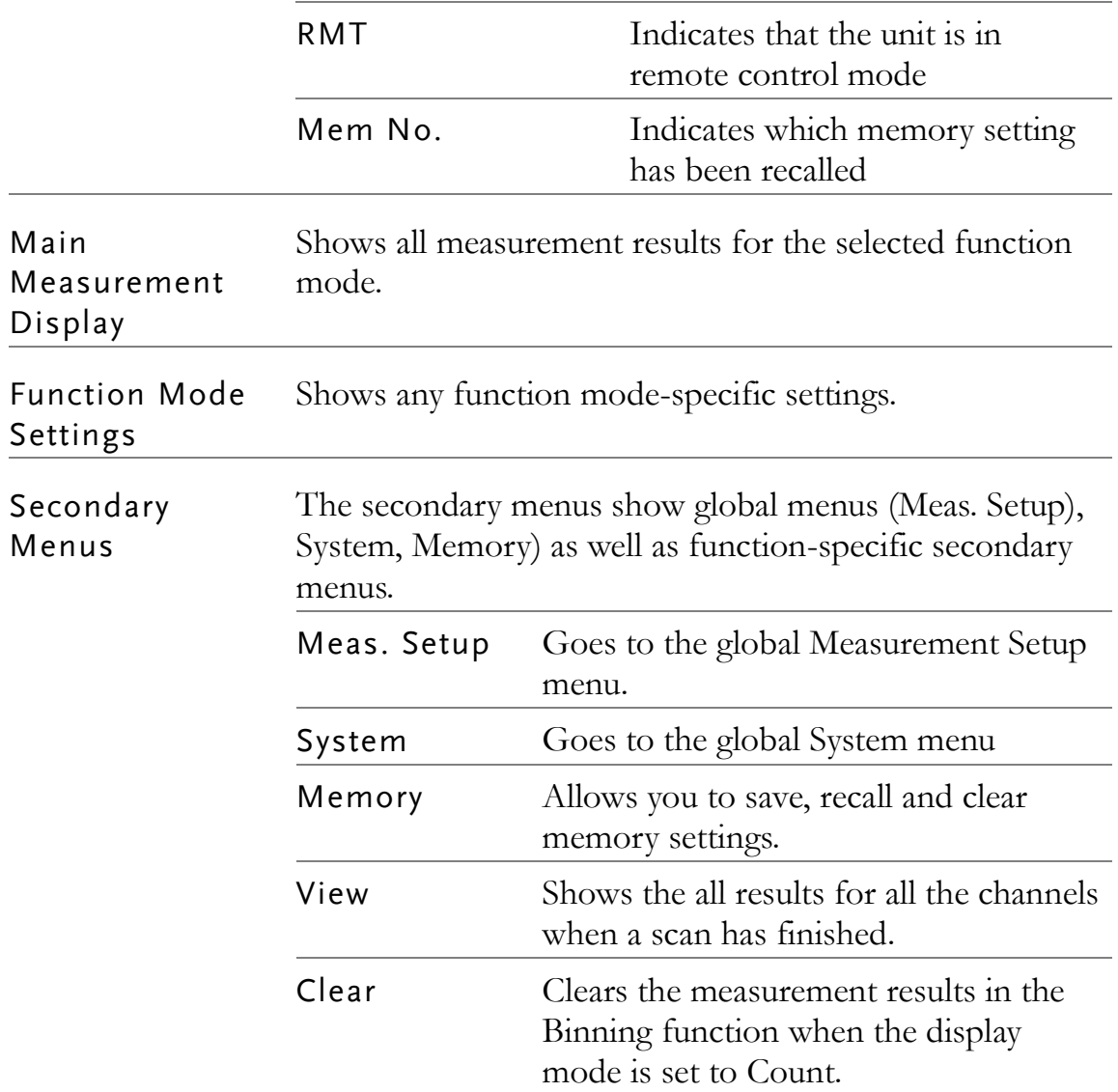

<span id="page-20-0"></span>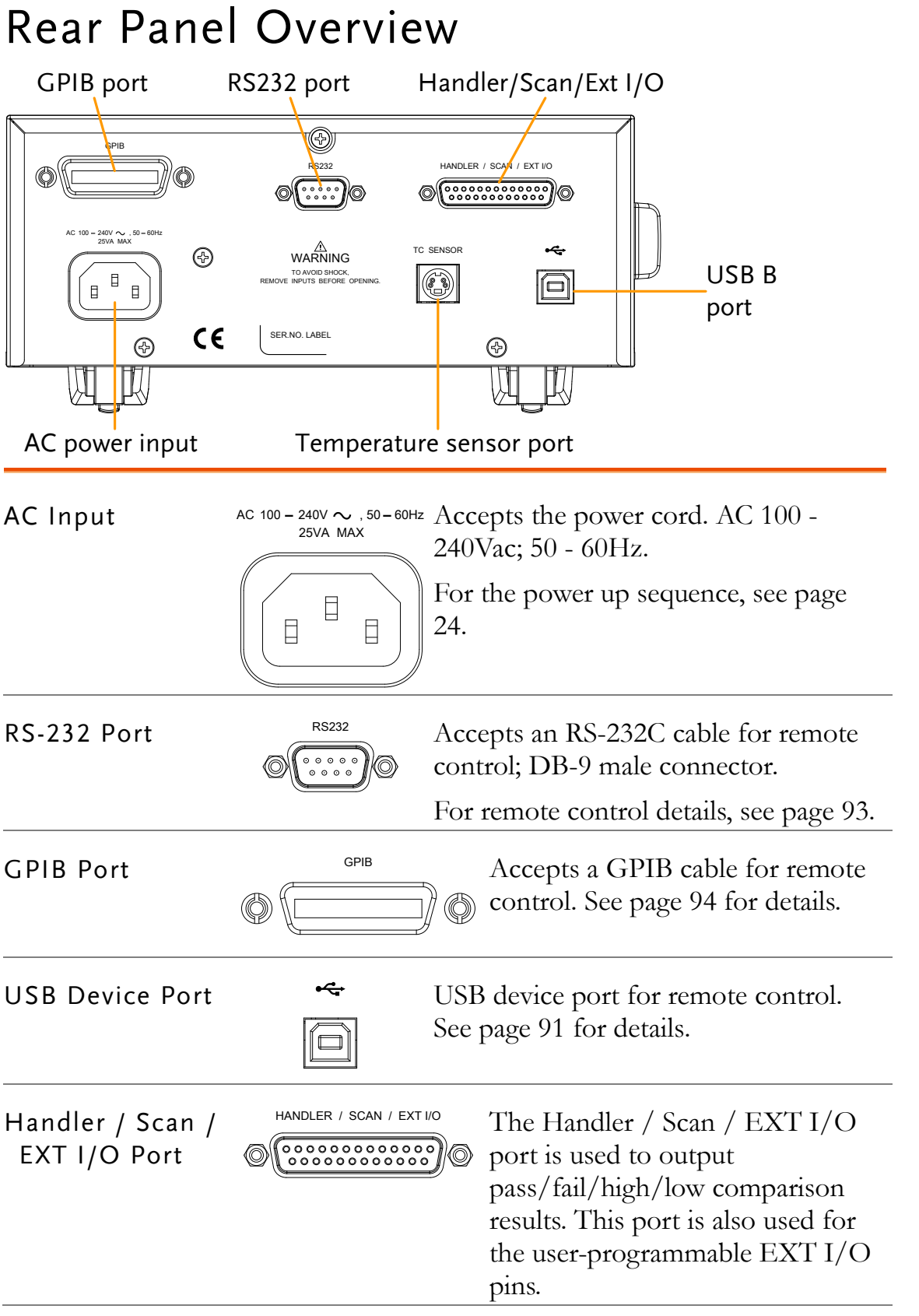

Temperature Sensor Port

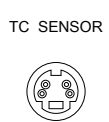

The temperature sensor input is for the optional PT-100 temperature probe.

## Set Up

#### <span id="page-22-0"></span>Tilt Stand

Tilt To tilt, pull the legs forward, as shown below.

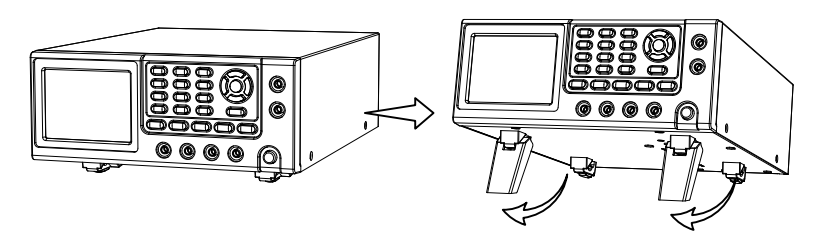

Stand Upright To stand the unit upright, push the legs back under the casing as shown below.

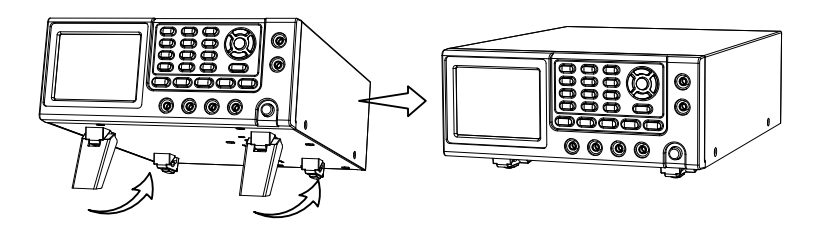

#### <span id="page-23-0"></span>Power Up

1. Connection Ensure that the input AC power voltage is within the range of 100~240 V.

Connect the power cord to the AC Voltage input.

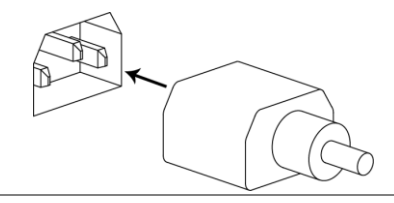

**CAUTION** Ensure the ground connector of the power cord is connected to a safety ground. This will affect the measurement accuracy.

1. Power up Press the main power switch on the front panel.

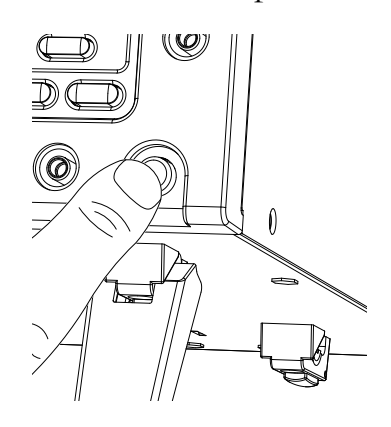

The display will light up and show the last setting used before the last shut down.

Func : Ohm  $5 M<sub>2</sub>$ Auto Int Slow Drive : DC+  $M\Omega$ Memory Meas.Setup System

Example: Resistance measurement mode

#### <span id="page-24-0"></span>4 Wire Kelvin Connection

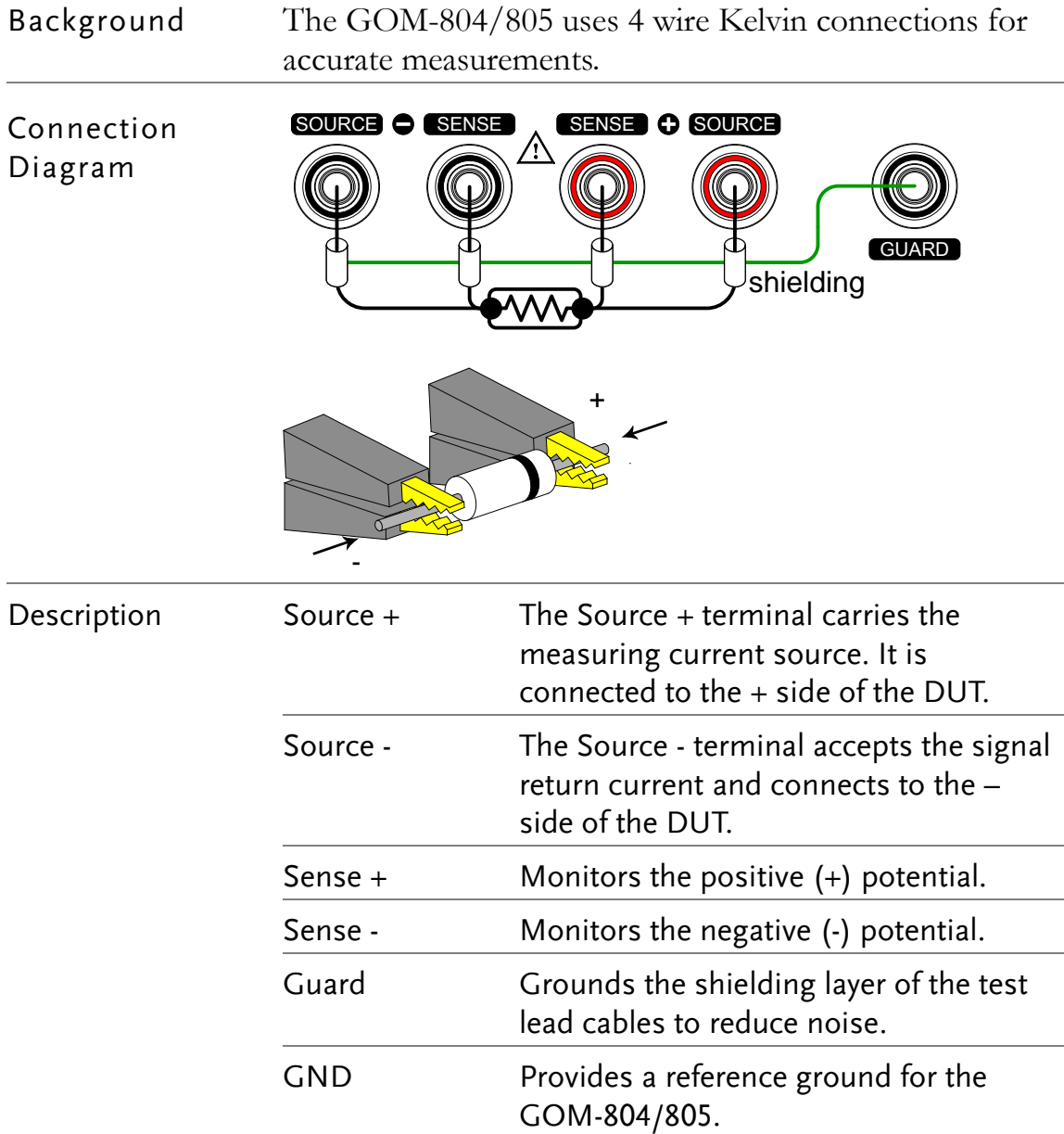

#### <span id="page-25-0"></span>Zeroing (Relative Function)

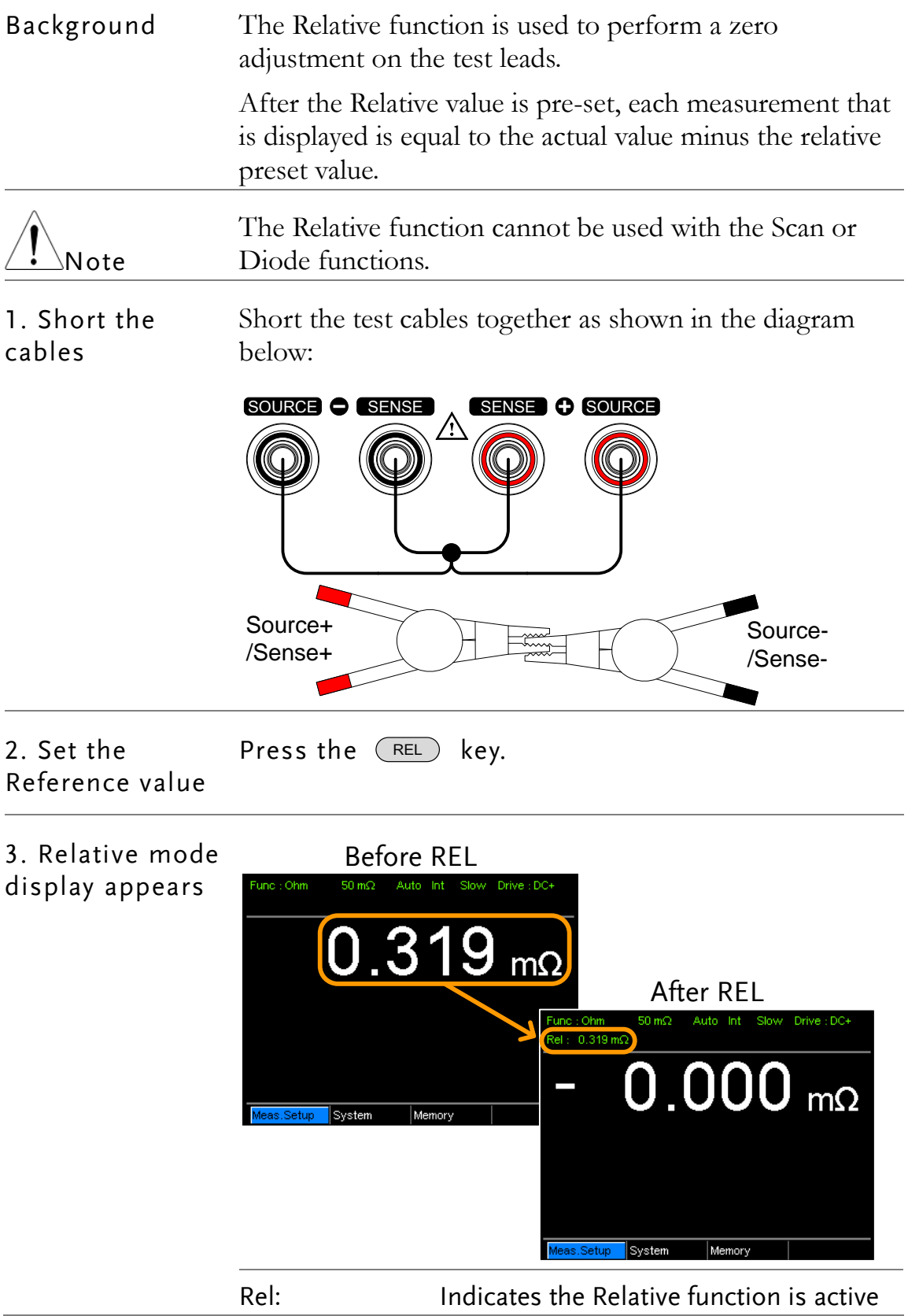

# **MEASUREMENT**

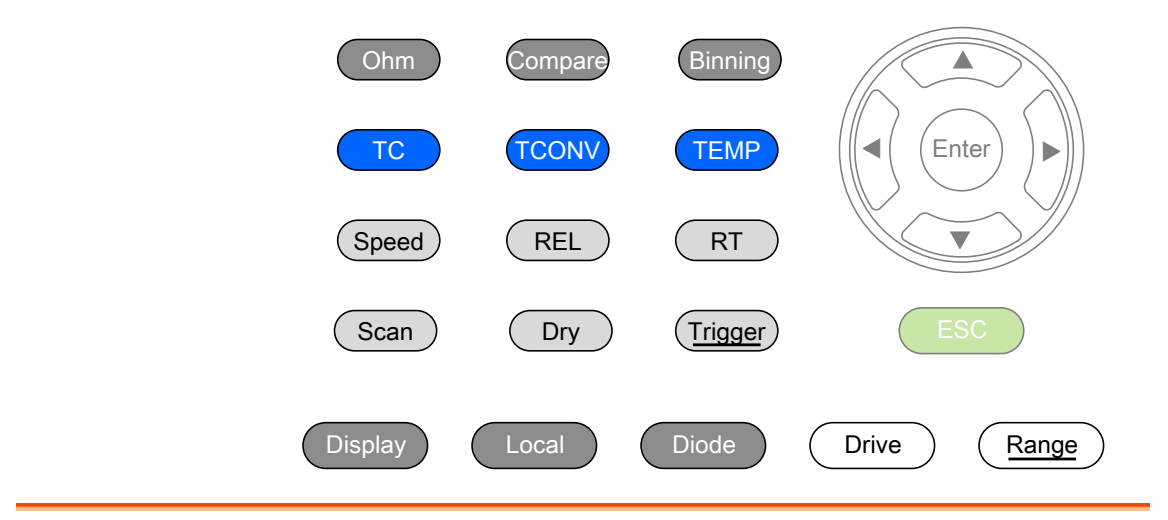

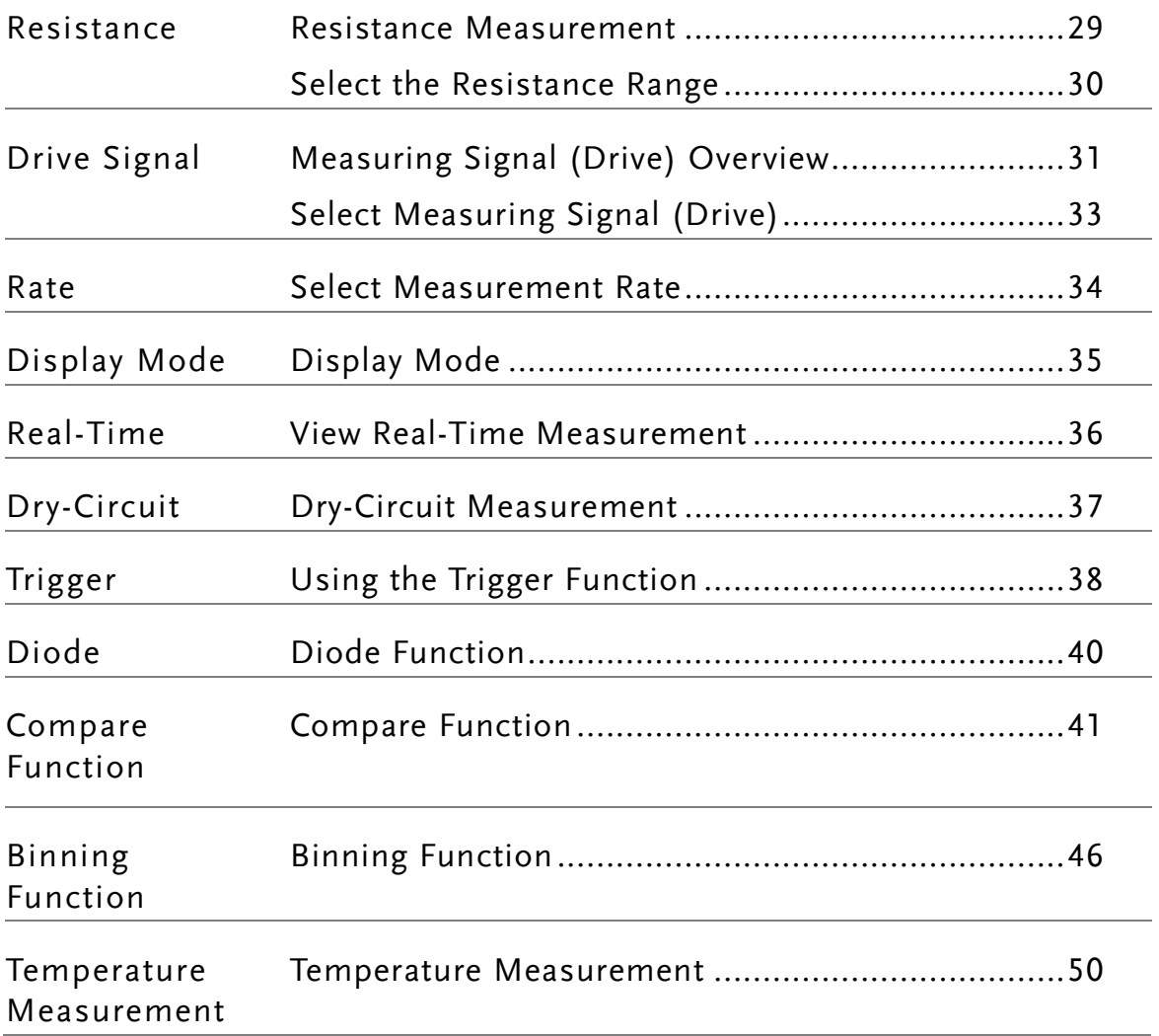

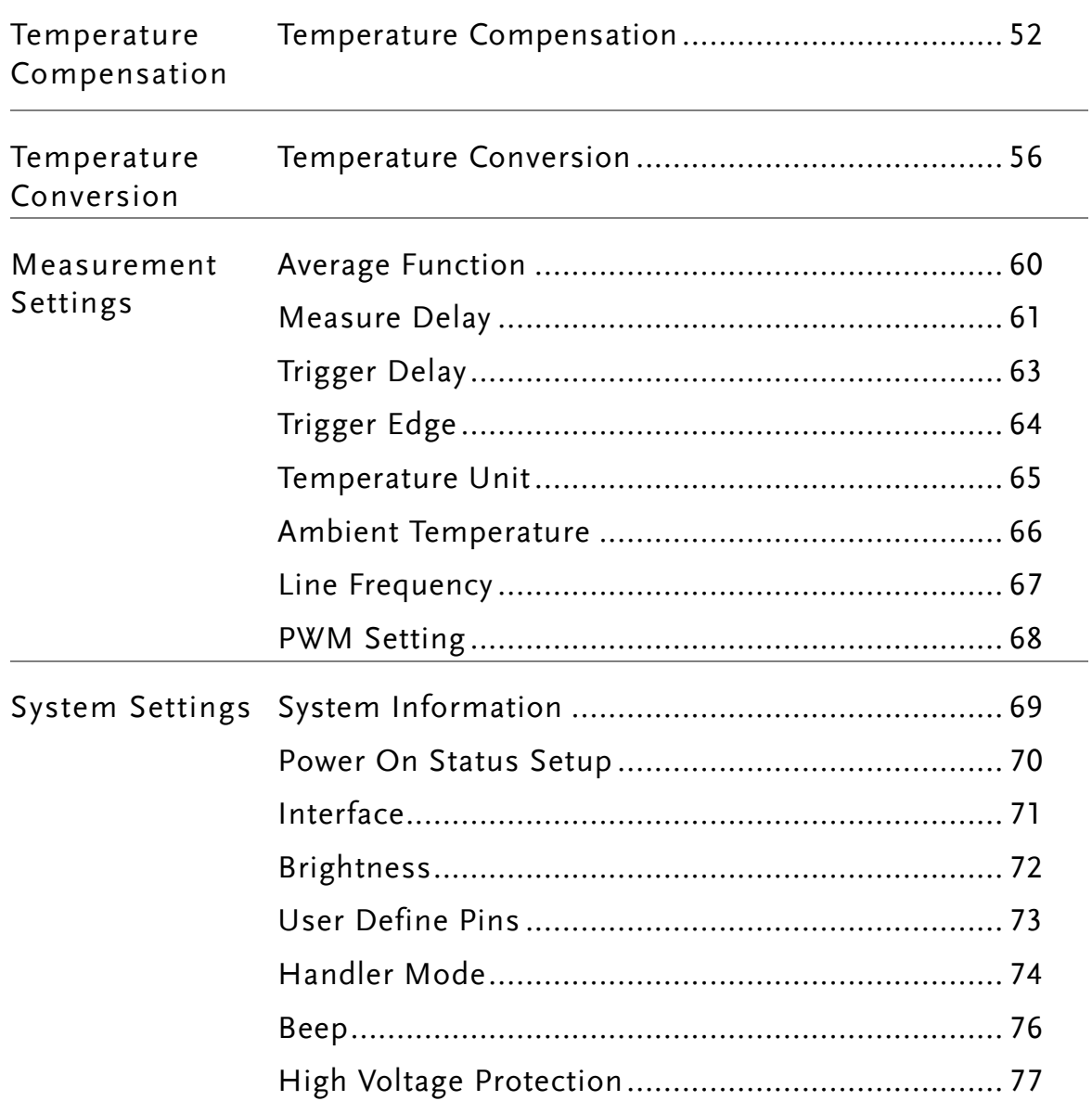

#### <span id="page-28-0"></span>Resistance Measurement

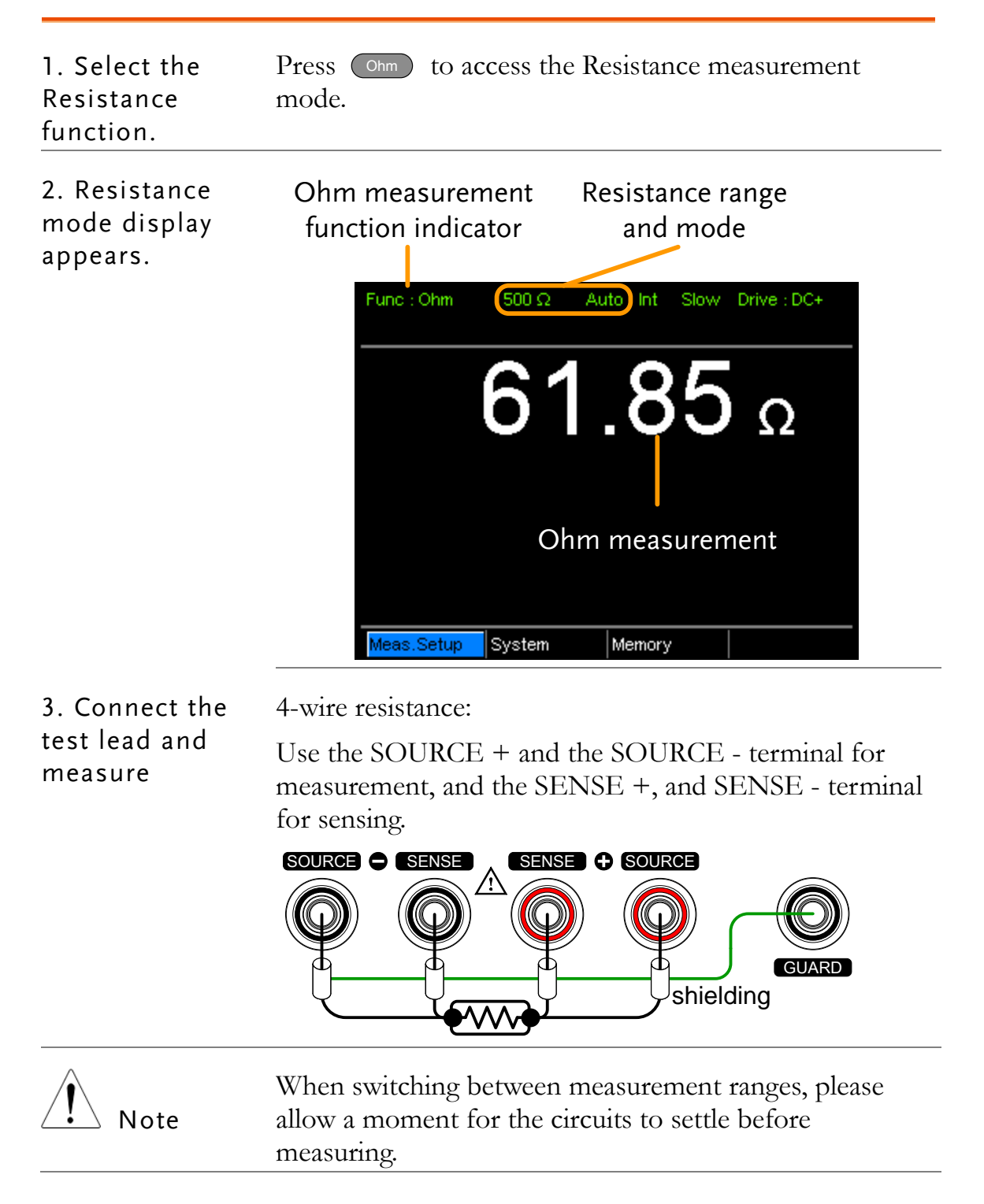

#### <span id="page-29-0"></span>Select the Resistance Range

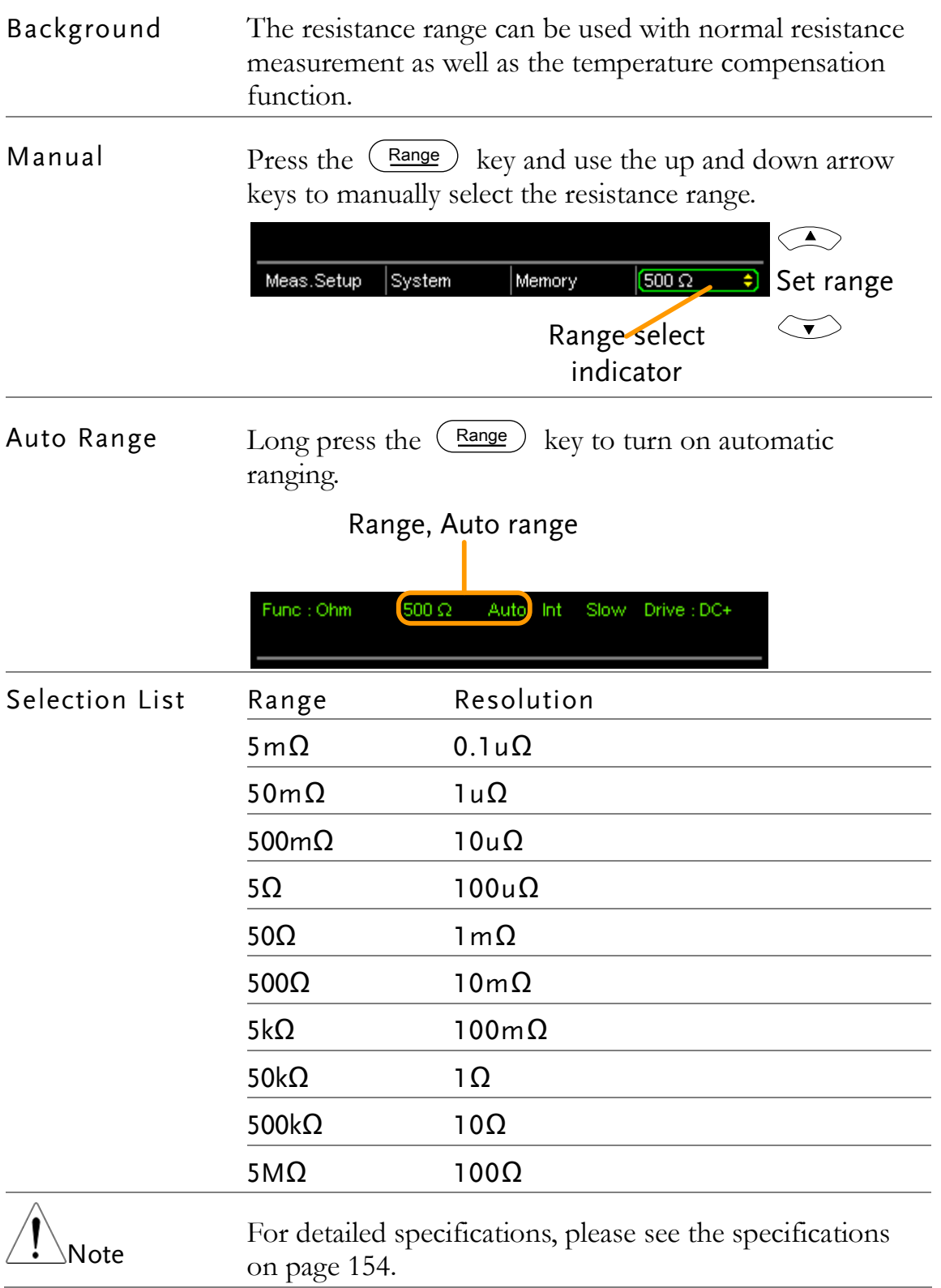

#### <span id="page-30-0"></span>Measuring Signal (Drive) Overview

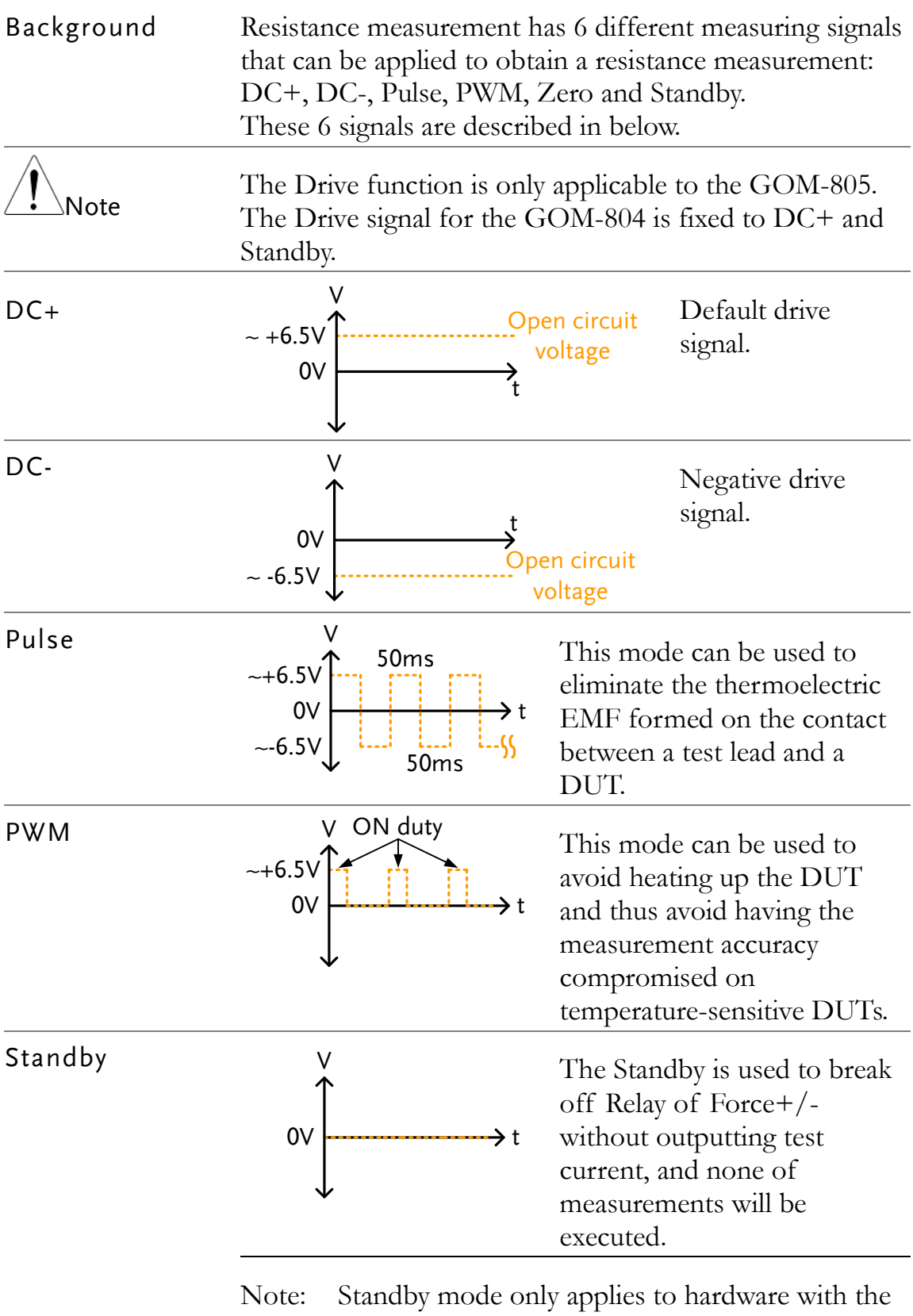

latest PCB board. Refer to page [69](#page-68-0) for details.

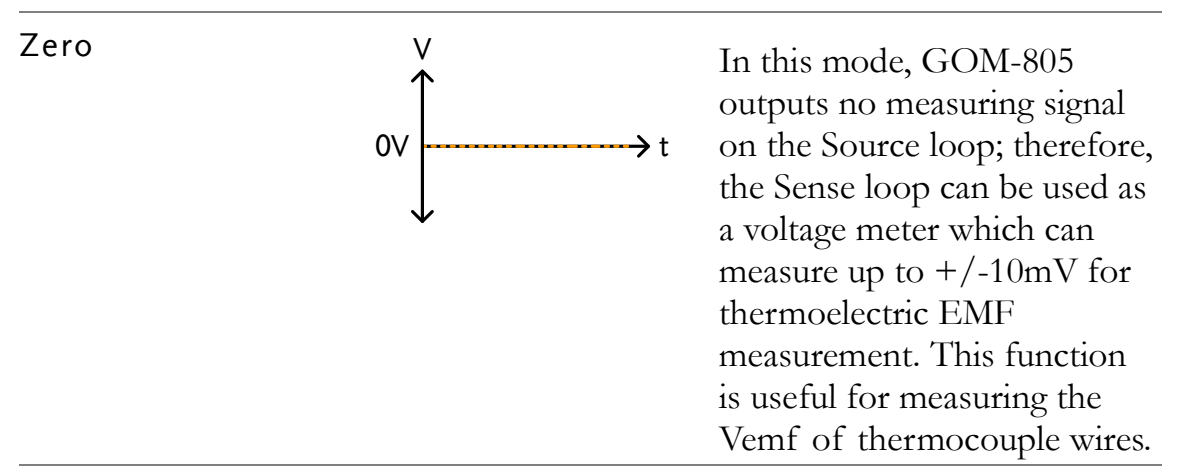

A note about Thermoelectric EMF

When making low resistance measurements, thermoelectric electromotive force (Vemf) can affect measurement accuracy. Vemf is created at the junction of two dissimilar metals, such as the contact point of a test lead and the pin of a DUT. Vemf adds a small but measurable voltage to the measurement.

There are primarily two different methods to compensate for Vemf in low resistance measurements: Offset Compensation and Vemf Cancelling. The GOM-805 uses Vemf Cancelling with the pulse drive signal setting (see page [33\)](#page-32-0).

The Pulse drive mode supplies a positive and a negative measurement current source.

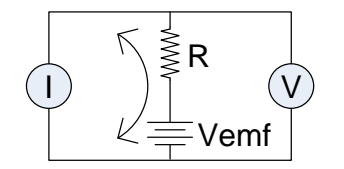

This produces a positive and negative measurement voltage across the DUT, which also includes the Vemf  $(V1+Vemf \& V2+Vemf)$ .

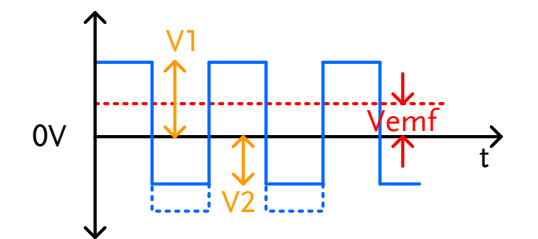

To cancel the Vemf, V2 is deducted from V1 and divided by 2 to get the average measurement, as shown in the formula below:

$$
Vx = \frac{(V1 + Vemf) - (V2 + Vemf)}{2}
$$

Where  $Vx$  = measured voltage sans Vemf.

#### <span id="page-32-0"></span>Select Measuring Signal (Drive)

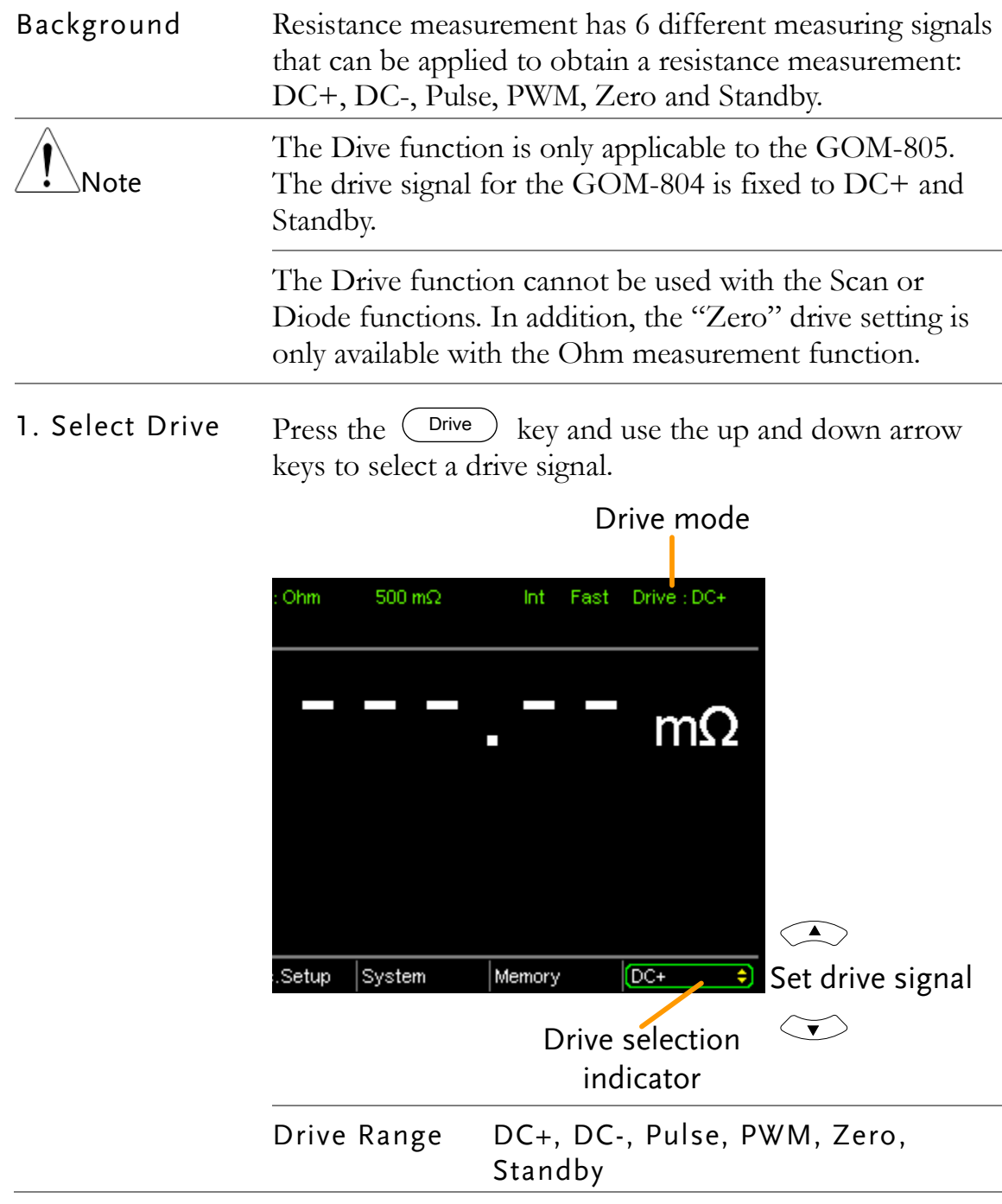

#### <span id="page-33-0"></span>Select Measurement Rate

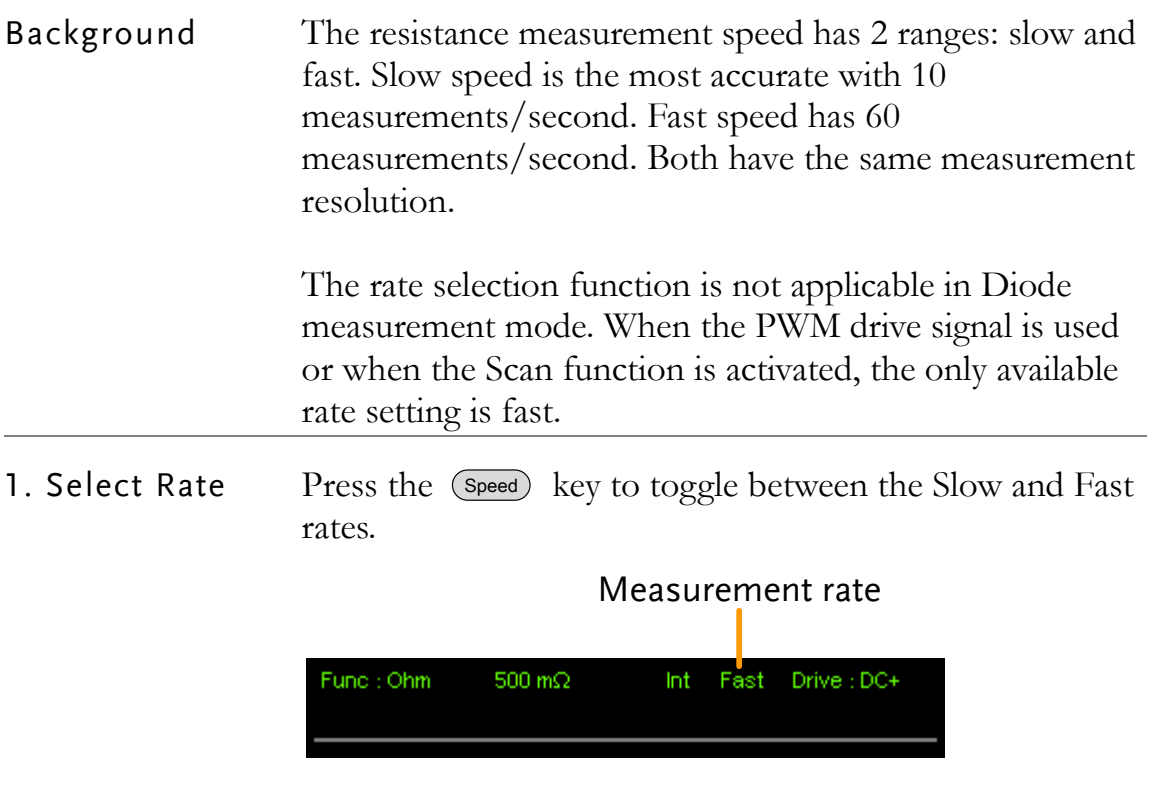

<span id="page-34-0"></span>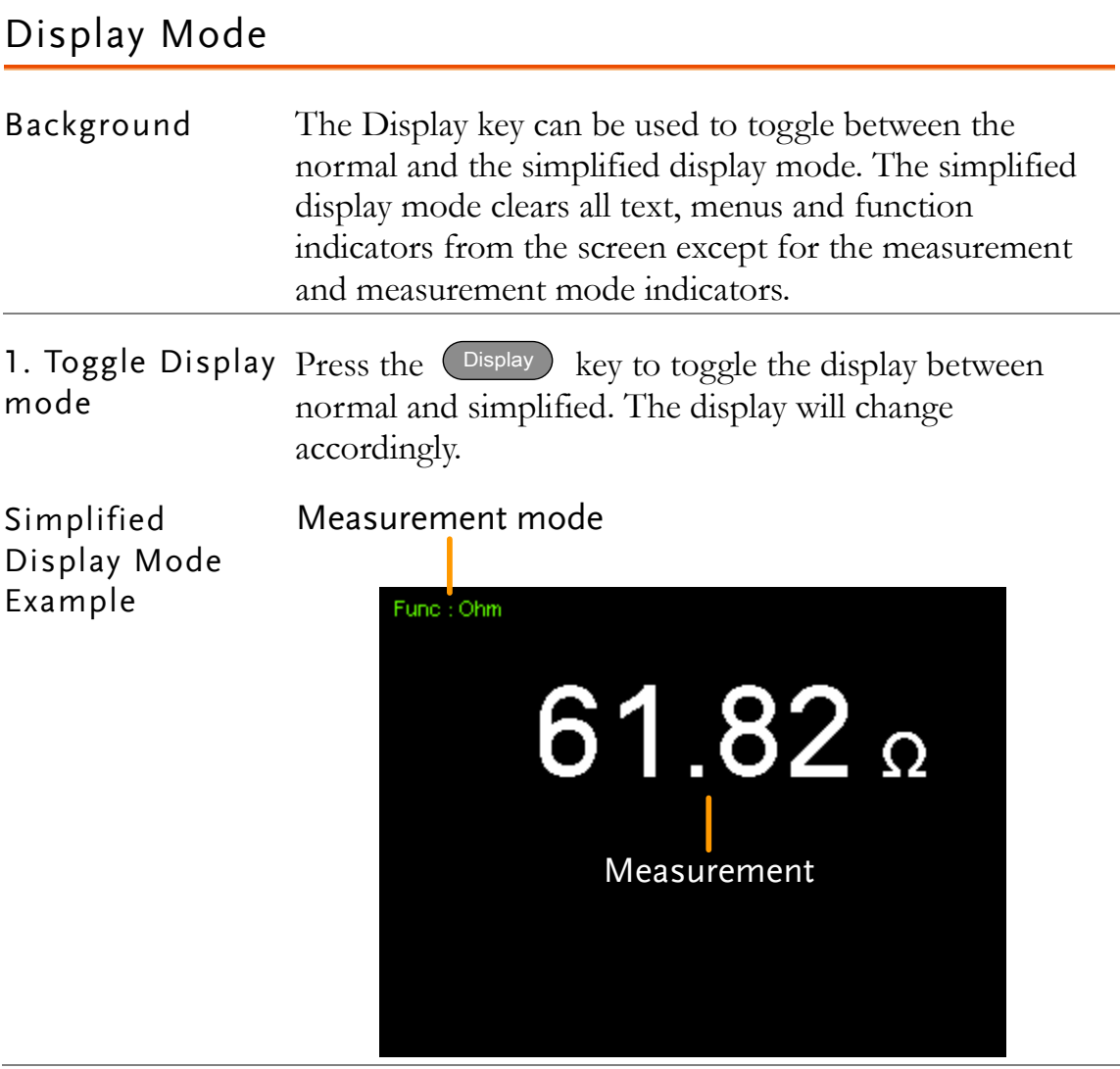

display

#### <span id="page-35-0"></span>View Real-Time Measurement

Background When measurements are smoothed using the averaging function, the RT key can be used to view the real-time results in addition to the averaged results.

See page [60](#page-59-0) for Average configuration.

1. Toggle Real-Time Press the  $(RT)$  key to toggle the real-time display on or off.

> The real-time measurement will appear in the bottom left-hand corner.

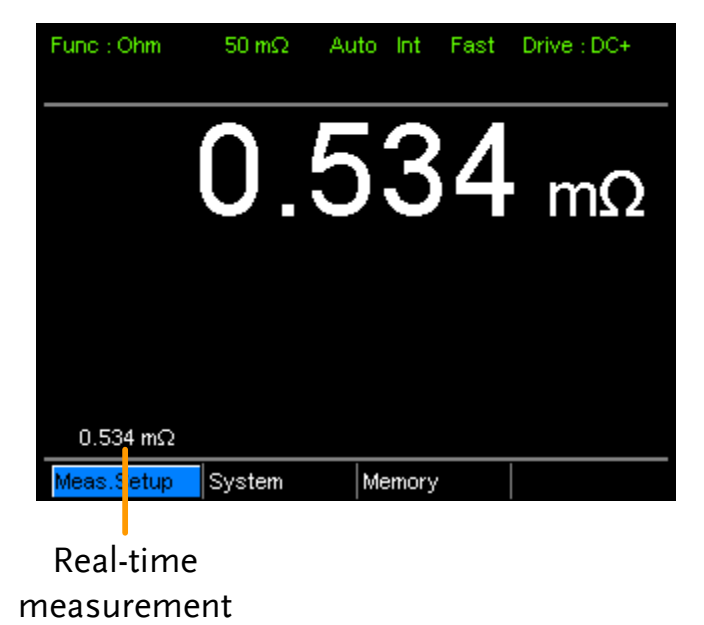
## Dry-Circuit Measurement

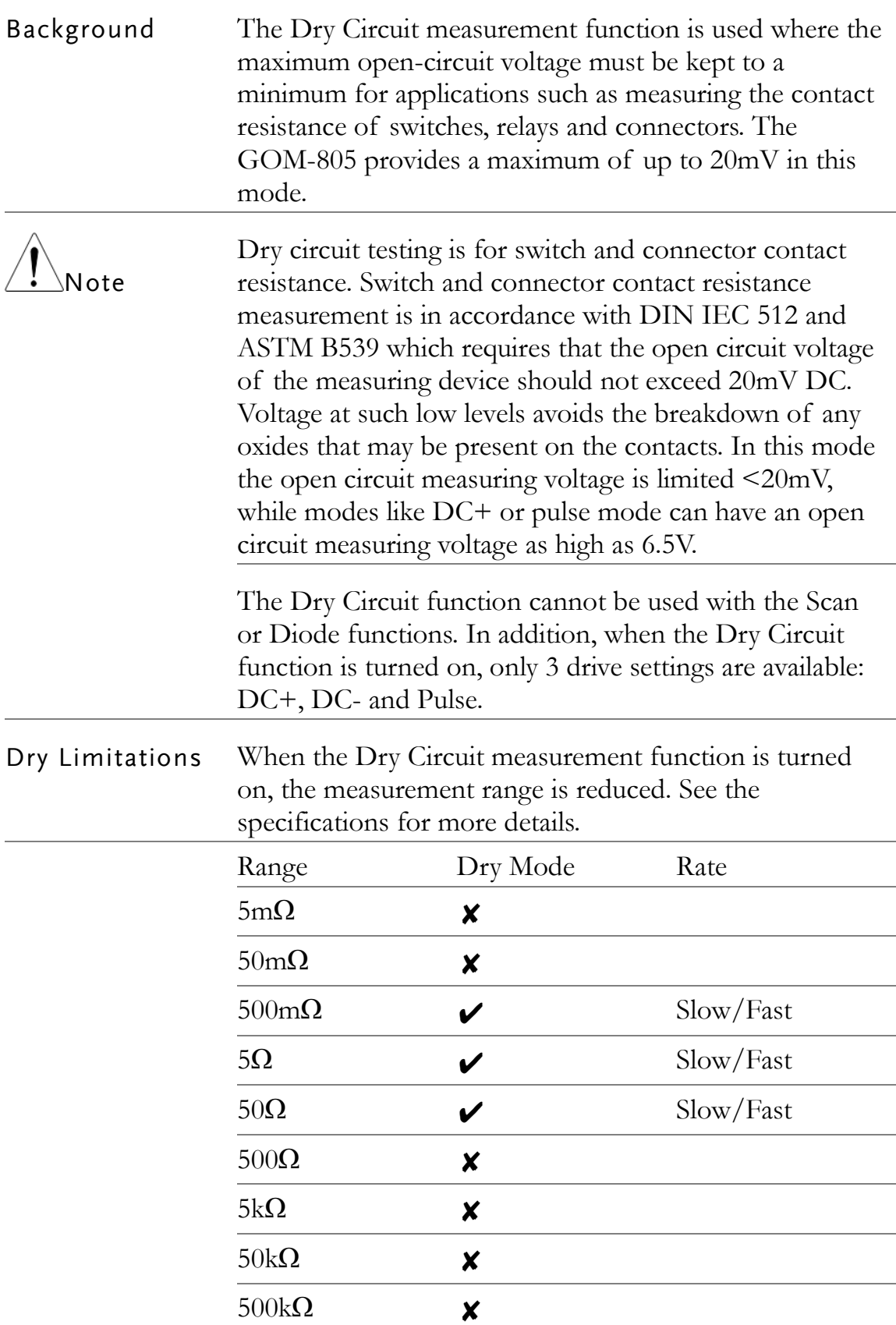

### **GWINSTEK**

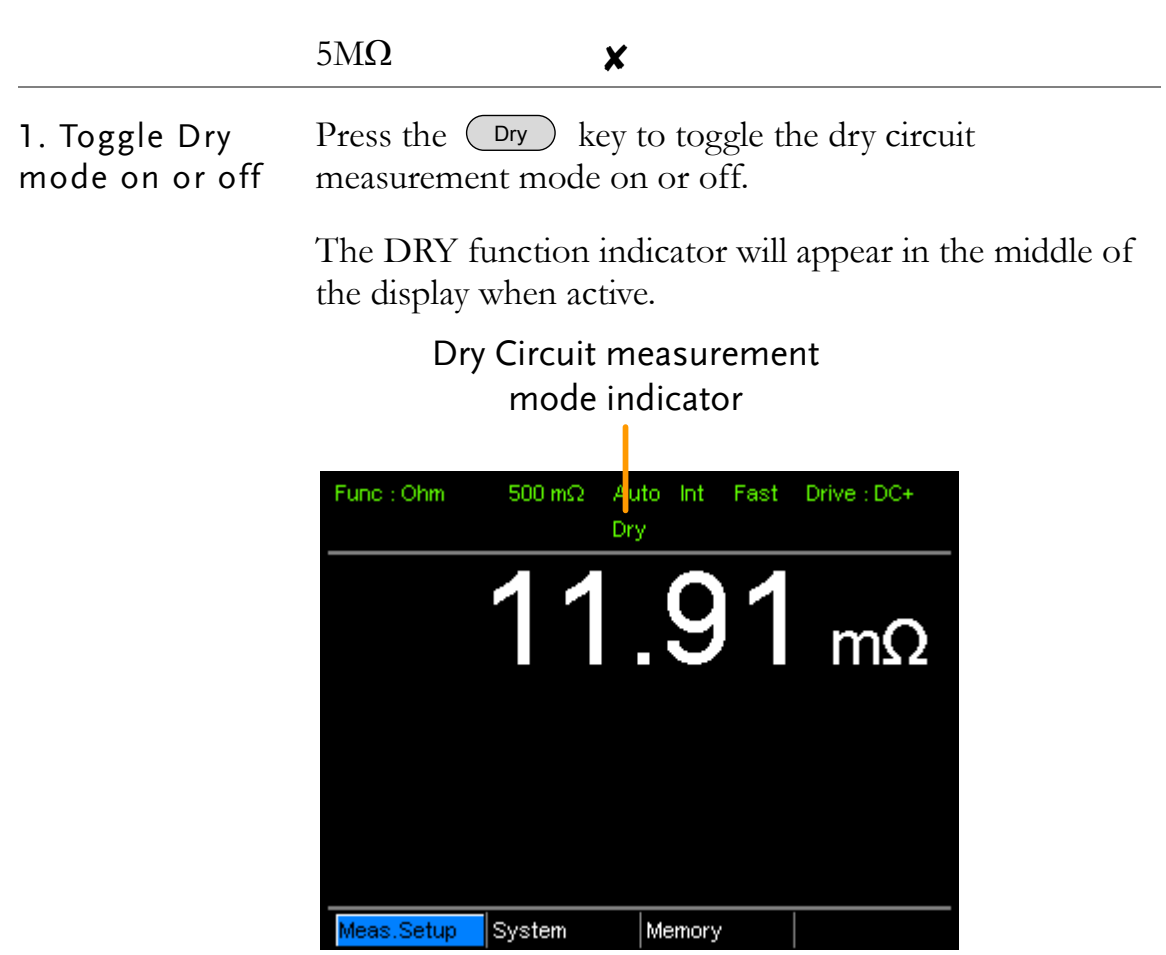

## <span id="page-37-0"></span>Using the Trigger Function

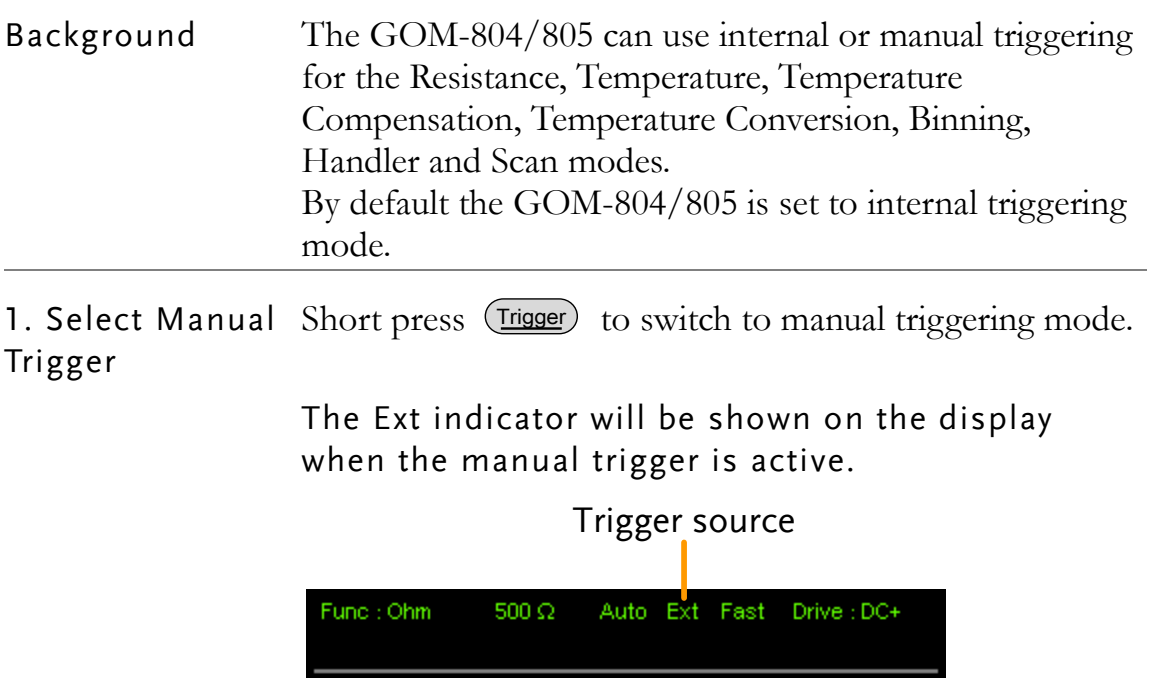

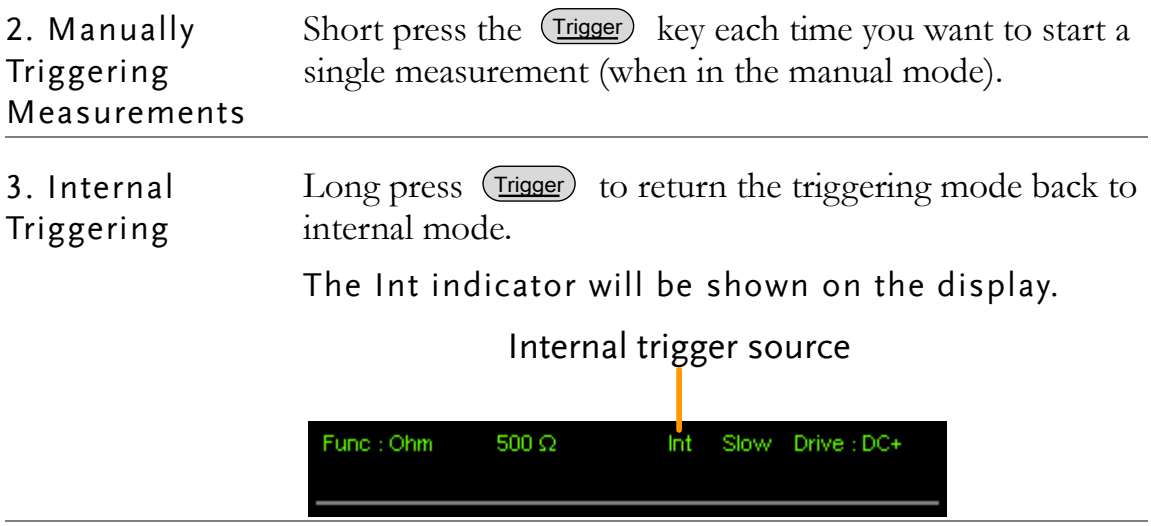

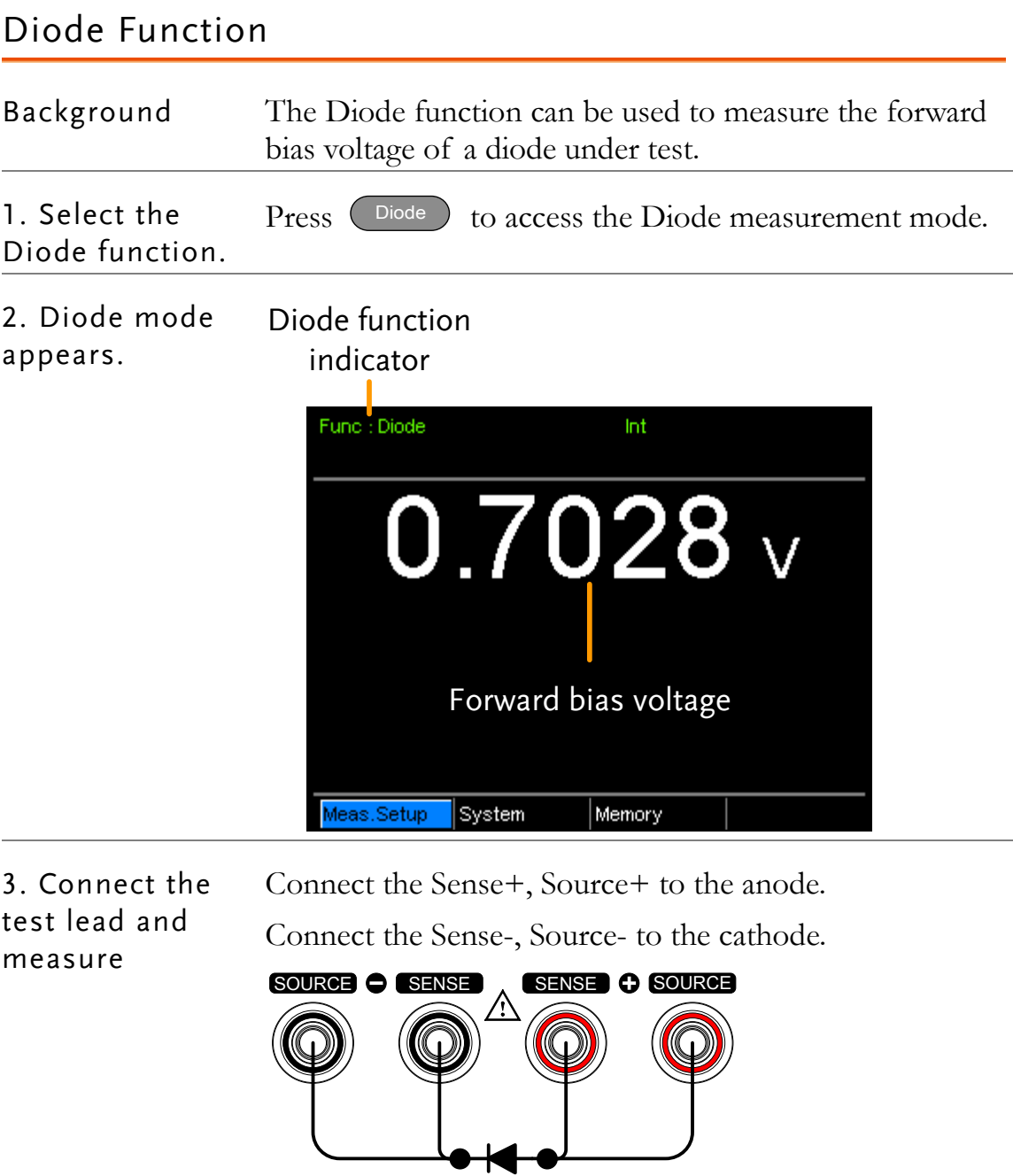

# <span id="page-40-0"></span>Compare Function

Background The compare function compares a measured value to a "Reference" value that has an upper (HI) and lower (LO) limit. If the measured value is within the upper and lower limit, then the measured value is judged as IN.

> There are three compare modes that can be used to make a judgment: ABS,  $\bigwedge\frac{0}{6}$  and  $\frac{0}{6}$  modes.

> The ABS mode displays the absolute difference between the measured and the reference gvalue (shown as  $\triangle$ ) and compares the measured value to the upper (HI) and lower (LO) limit. The upper and lower limits are set as absolute resistance values.

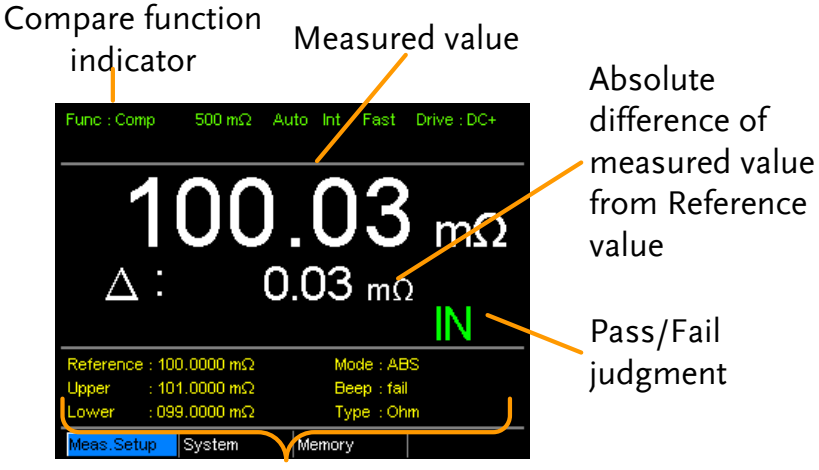

Reference, limits, compare mode and beep mode

A measured value that falls within the upper and lower limits is considered IN (pass), a value that falls below the lower limits is considered LO, and a value that falls over the upper limit is a HI.

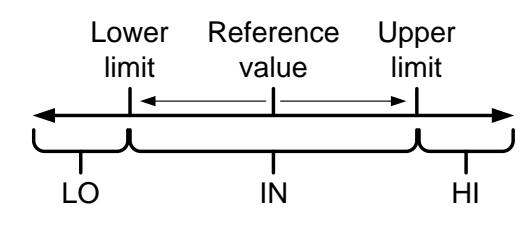

[Note that the reference value in the ABS mode is only for reference purposes and is not used to make a judgment.]

The  $\triangle$ % compare function displays the deviation of the measured value from the reference value as a percentage. {[(Measured Value-Reference)/Reference]%}.

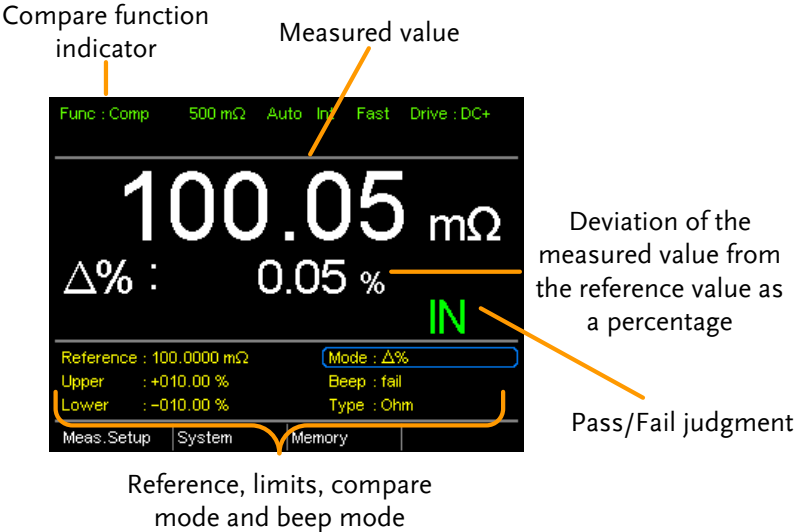

Reference, limits, compare

The upper (HI) and low (LO) limits are set as a percentage *from* the reference value. (Identical to the % compare mode)

A measured value that falls within the upper and lower limits is considered IN (pass), a value that falls below the lower limits is considered LO, and a value that falls over the upper limit is a HI.

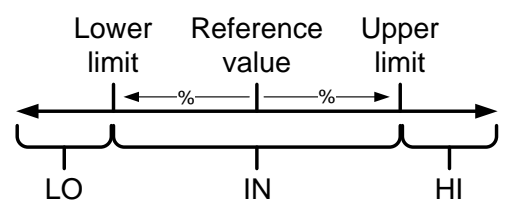

The % compare mode displays the measured value as a percentage of the reference value [(Measured Value/Reference Value)%].

The upper (HI) and low (LO) limits are set as a percentage *from* the reference value. (Identical to the  $\triangle$  $\%$  compare mode)

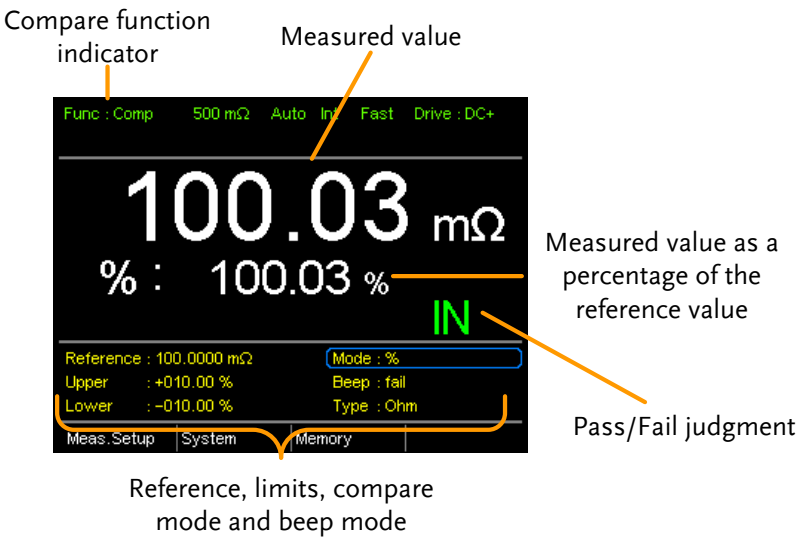

A measured value that falls within the upper and lower limits is considered IN (pass), a value that falls below the lower limits is considered LO, and a value that falls over the upper limit is a HI.

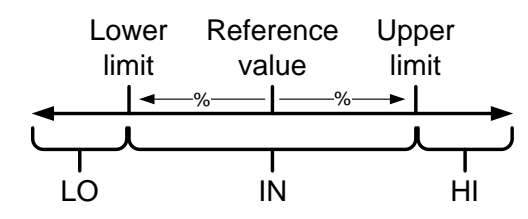

For all the compare modes, IN, HI or LO will be shown on the display for each judgment.

1. Select the compare function above. Press Compare to access the compare mode, as shown

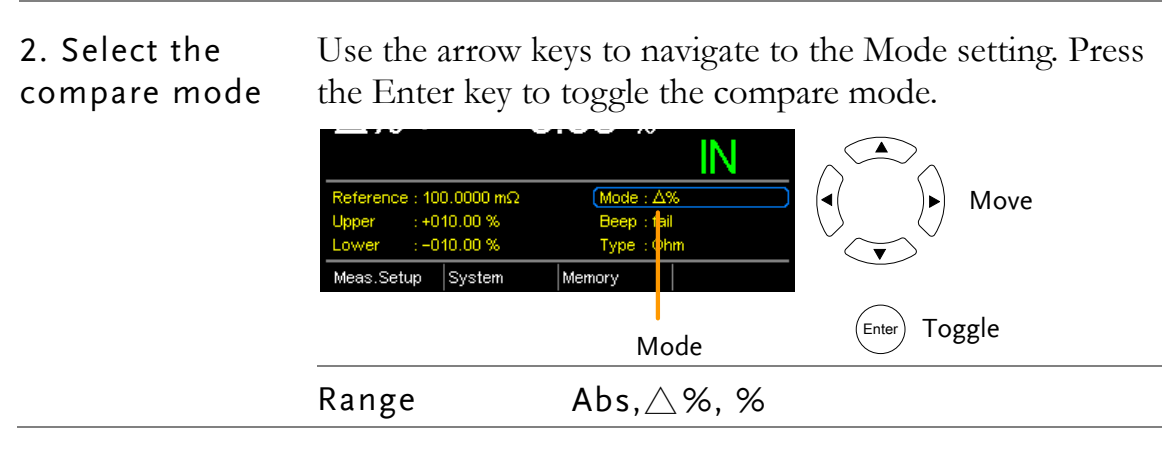

3. Reference value setting Use the arrow keys to navigate to the Reference setting and press Enter.

> Use the left and right arrow keys to select a digit. Use the up and down arrow keys to edit the value of the selected digit and the unit. Press Enter to confirm the setting.

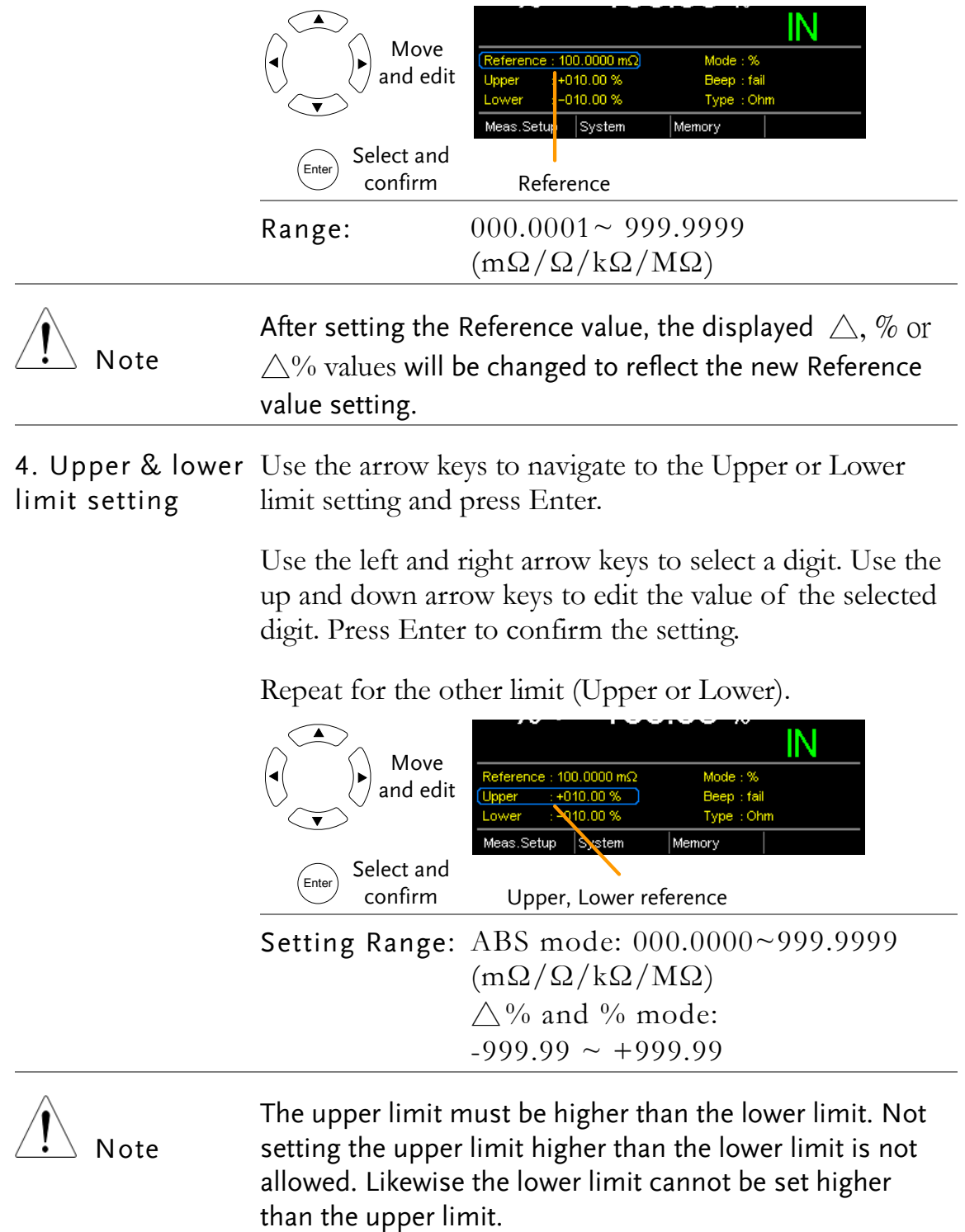

5. Beep setting Use the arrow keys to navigate to the Beep setting. Press Enter to toggle the beep setting.

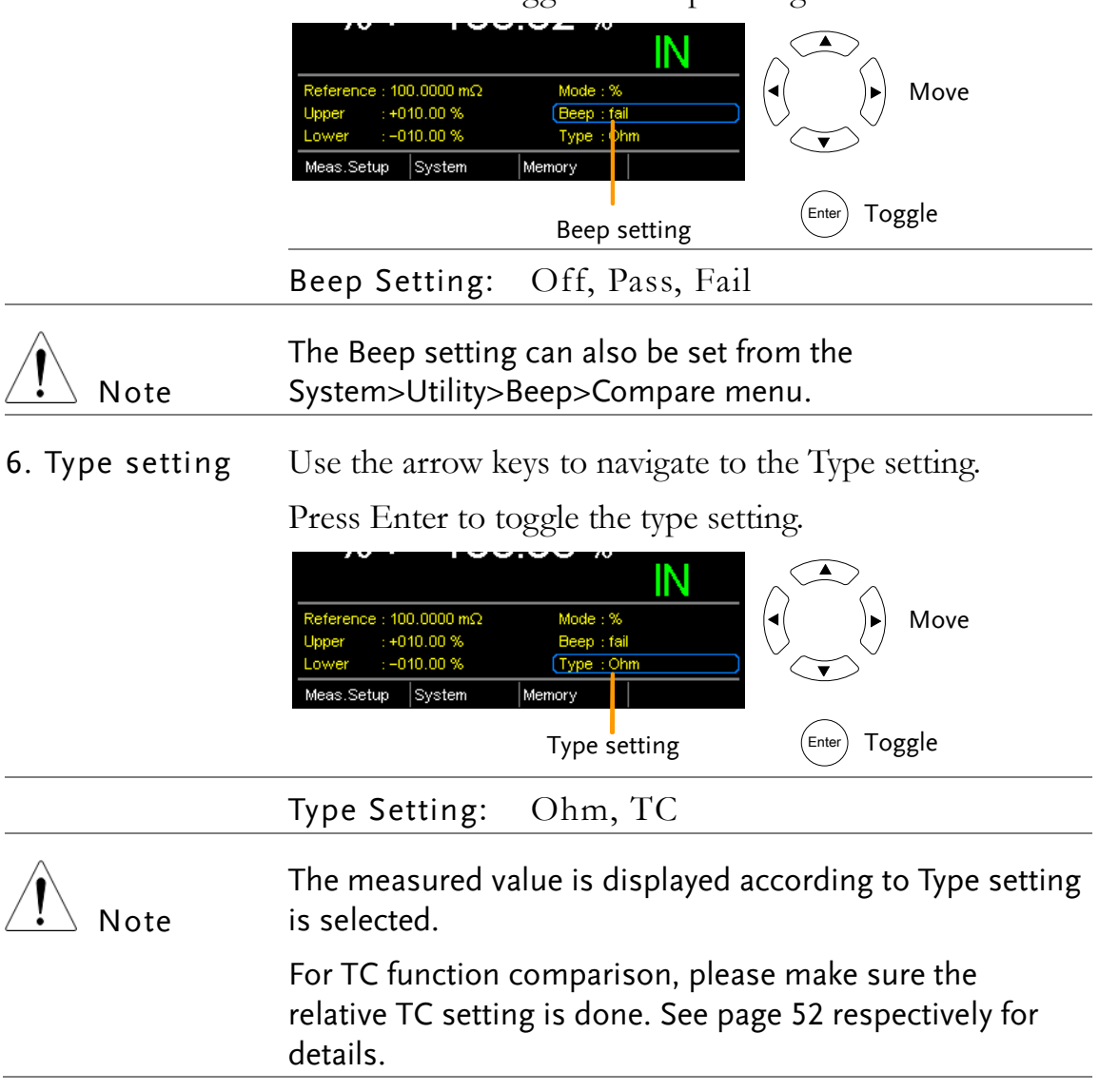

# Binning Function

Background The Binning function is used to grade DUTs into eight different bins according to 8 sets of upper and lower limits. Two compare modes can be used in this function, ABS and  $\triangle$ % modes.

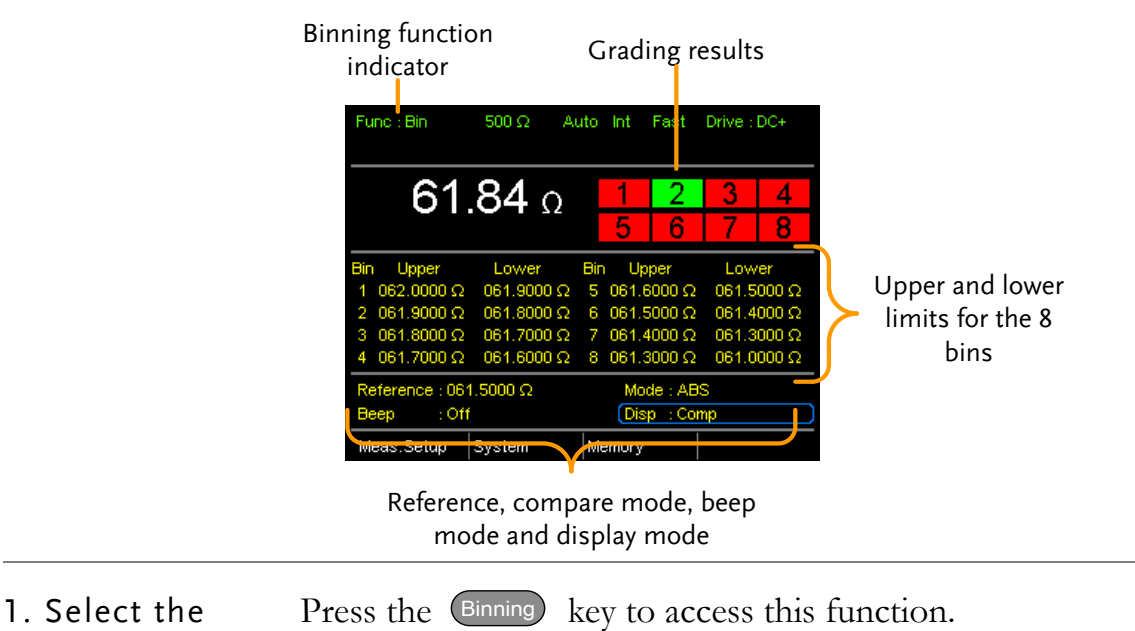

### Binning function

Use the arrow keys to go to the Mode setting.

compare mode

2. Select the

Press Enter to toggle between ABS or  $\triangle$ % compare modes.

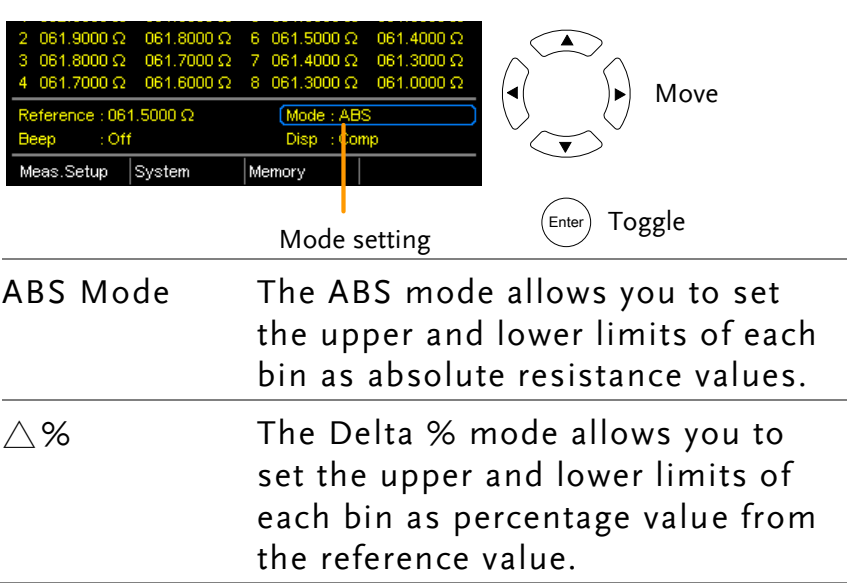

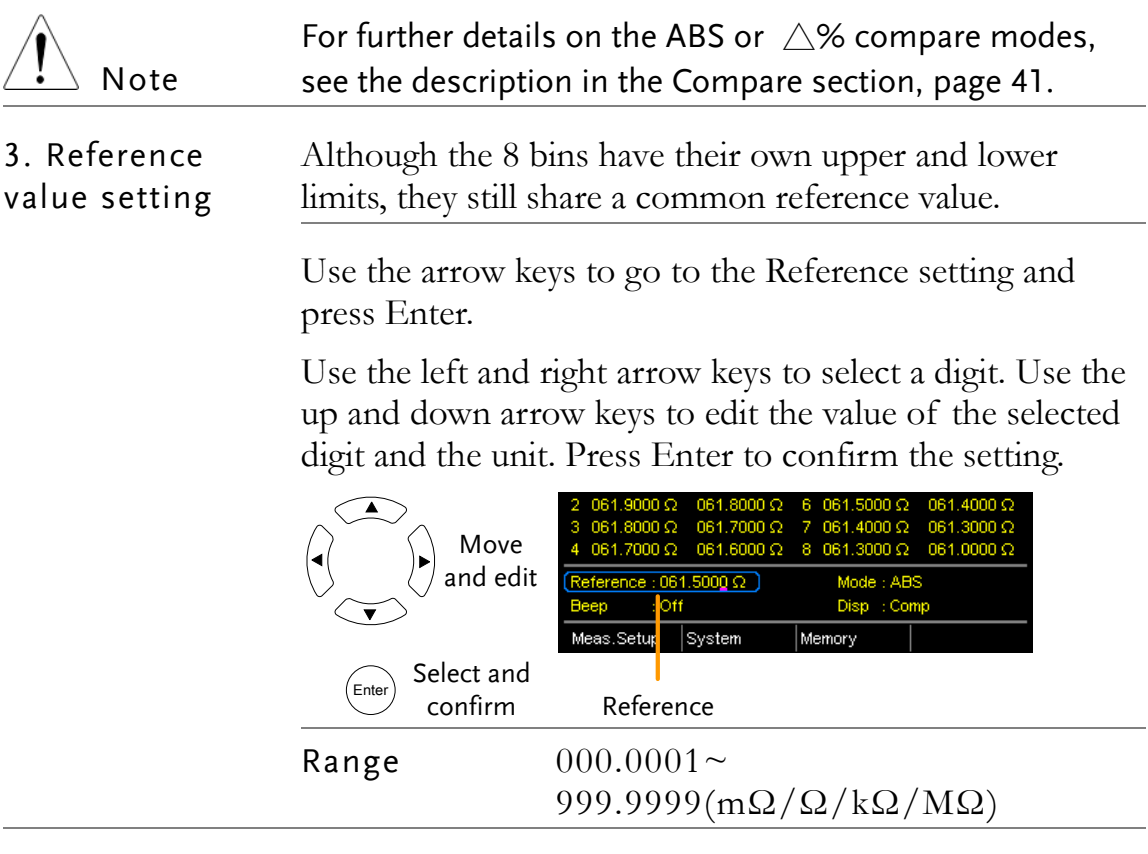

4. Upper & lower Use the arrow keys to go to the upper limit of the first limit settings bin and press Enter.

> Use the Left and Right arrow keys to select a digit. Use the Up and Down arrow keys to edit the value of the selected digit and unit. Press the Enter key to confirm the setting.

Repeat for the lower setting.

Repeat for the remaining bins.

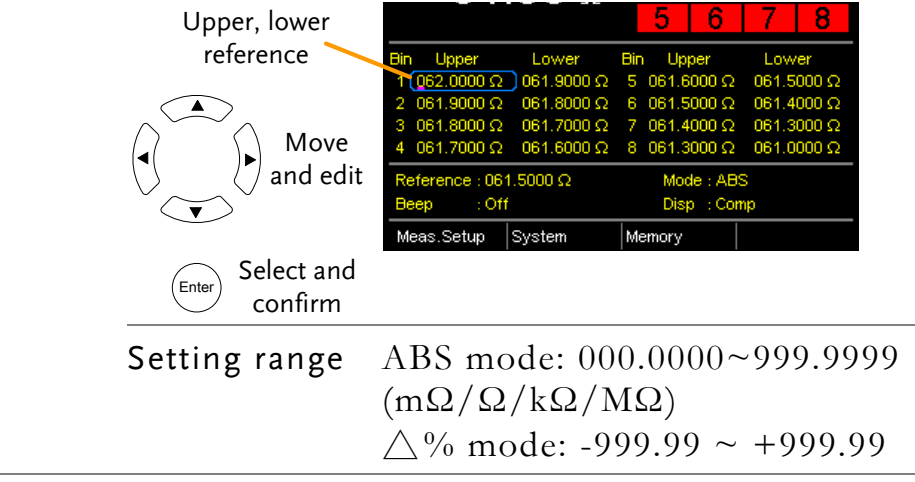

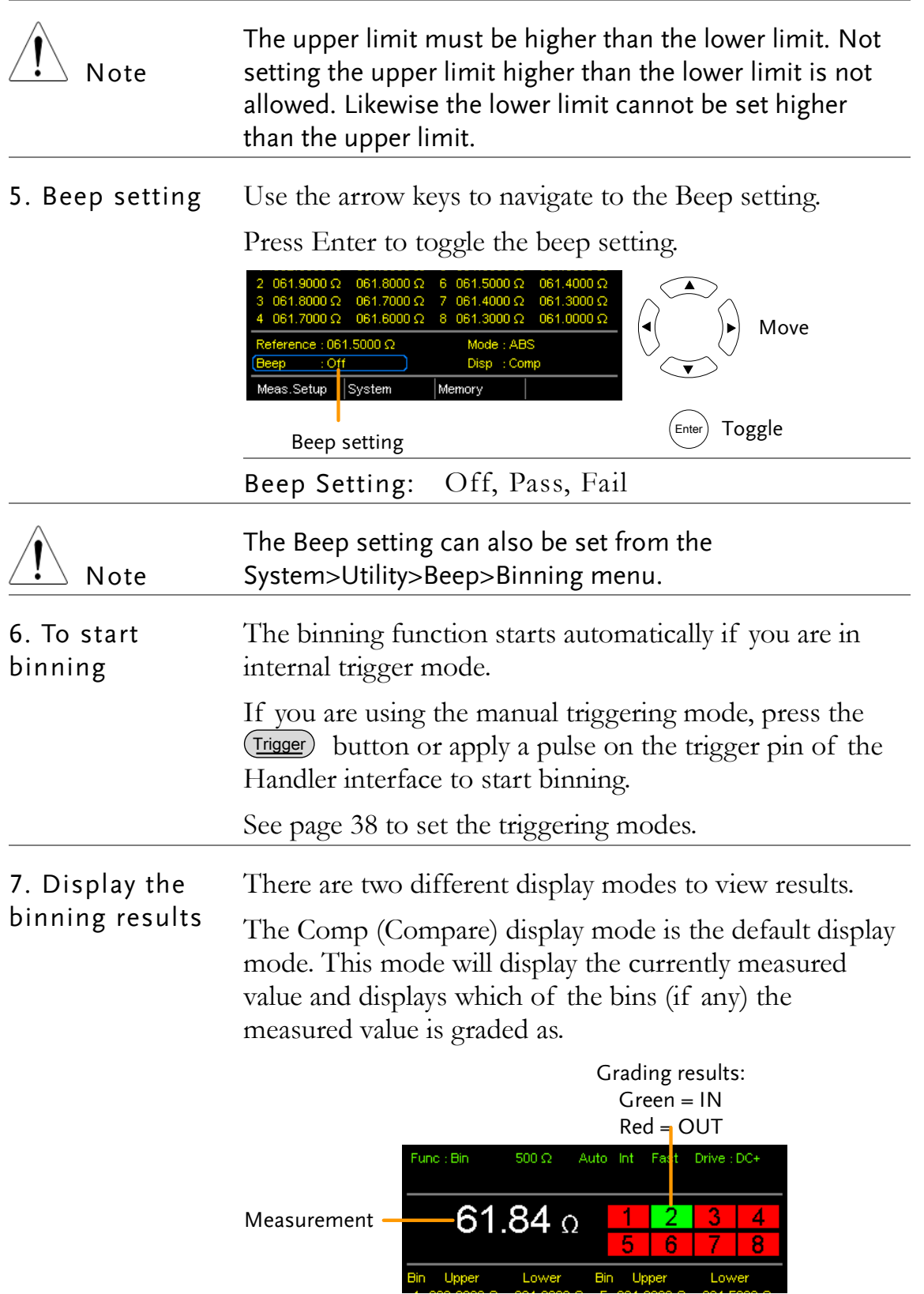

The Count display mode tabulates the results on the right-hand side of the display and shows the bin settings on the left.

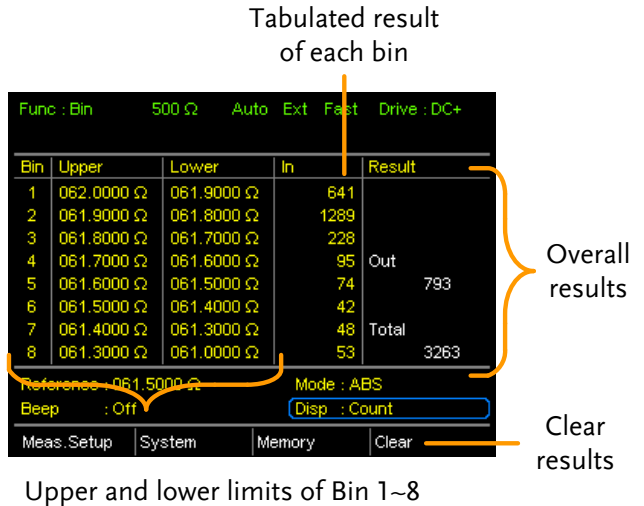

To toggle the display mode, go to the Disp setting and press Enter.

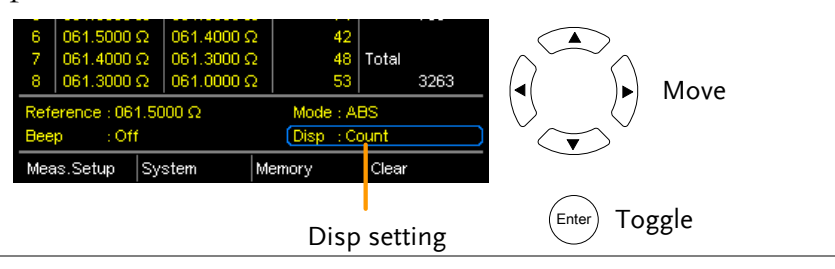

8. How to clear the result count

When in the Count display mode, press the  $($  ESC key. Go to the Clear setting and press Enter. The accumulated results will be cleared from the display.

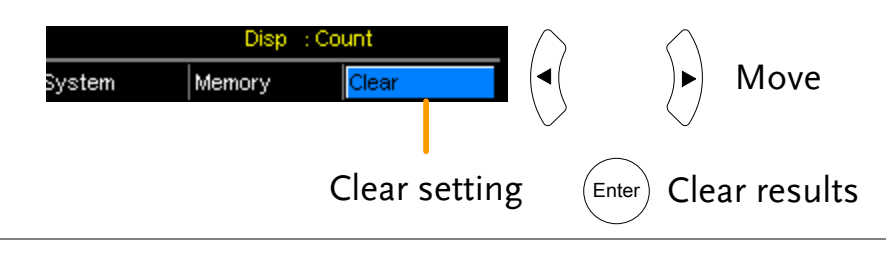

# Temperature Measurement

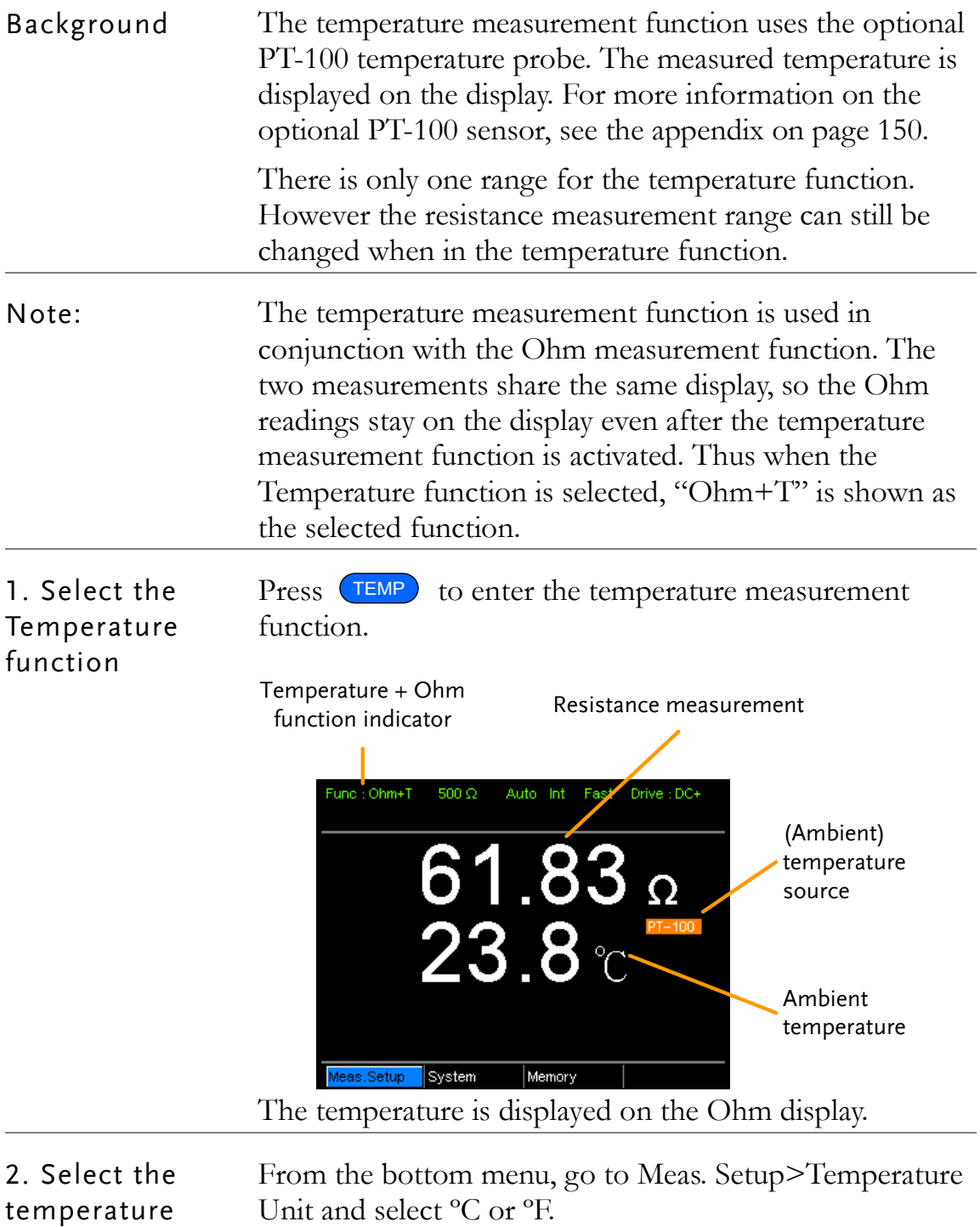

See page [65](#page-64-0) for setting details.

units

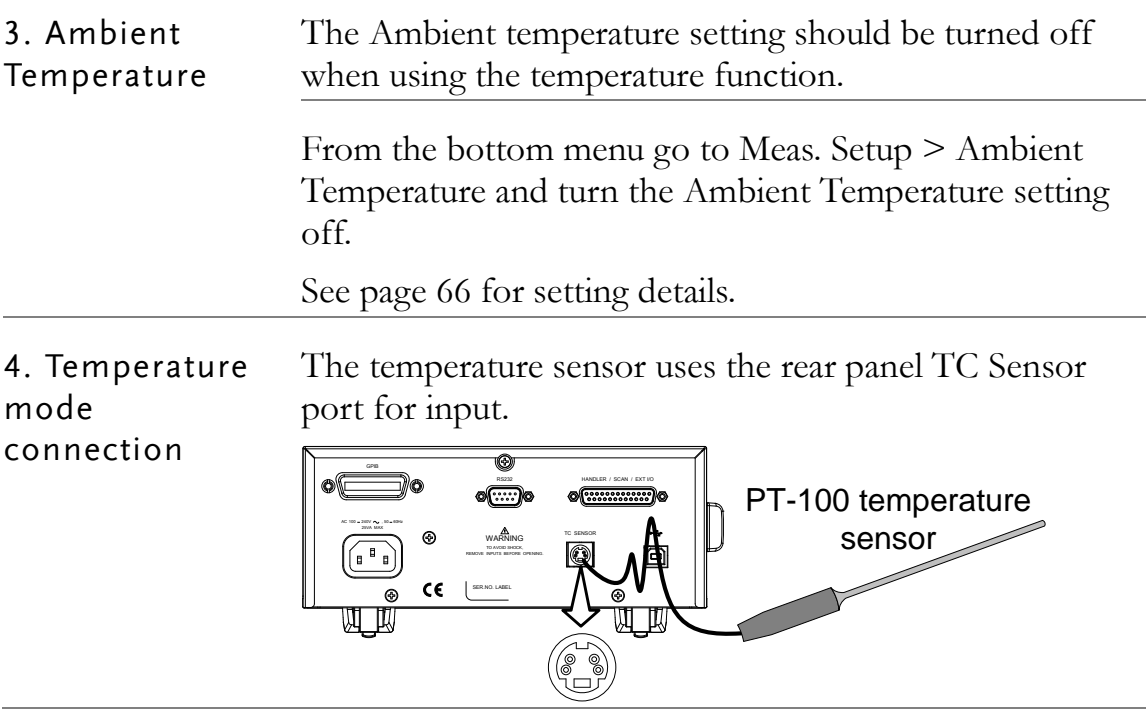

## <span id="page-51-0"></span>Temperature Compensation

Background If the resistance of a DUT at a particular temperature is needed, the compensation function can be used. This function can simulate the resistance of a DUT at a desired temperature. If the ambient temperature and the temperature coefficient of the DUT are known, it is possible to determine the resistance of a DUT at any temperature.

> The Temperature Compensation works on the following formula:

$$
R_{t0} = \frac{R_t}{1 + \alpha_t o(t-t_0)}
$$

Where:  $R_t$  = Measured resistance value ( $\Omega$ )  $R_{\phi}$  = Corrected resistance value ( $\Omega$ )  $T_0$  = Inferred absolute temperature  $t_0$  = Corrected temperature ( $^{\circ}$ C)  $t =$  Current ambient temperature ( $^{\circ}$ C)  $a<sub>n</sub>$  = Temperature coefficient of resistance at the correct temperature.  $0 \, | +t0$ 1  $|T_0|+t$ *ato*  $\ddot{}$  $=\frac{1}{\sqrt{2}}$ .

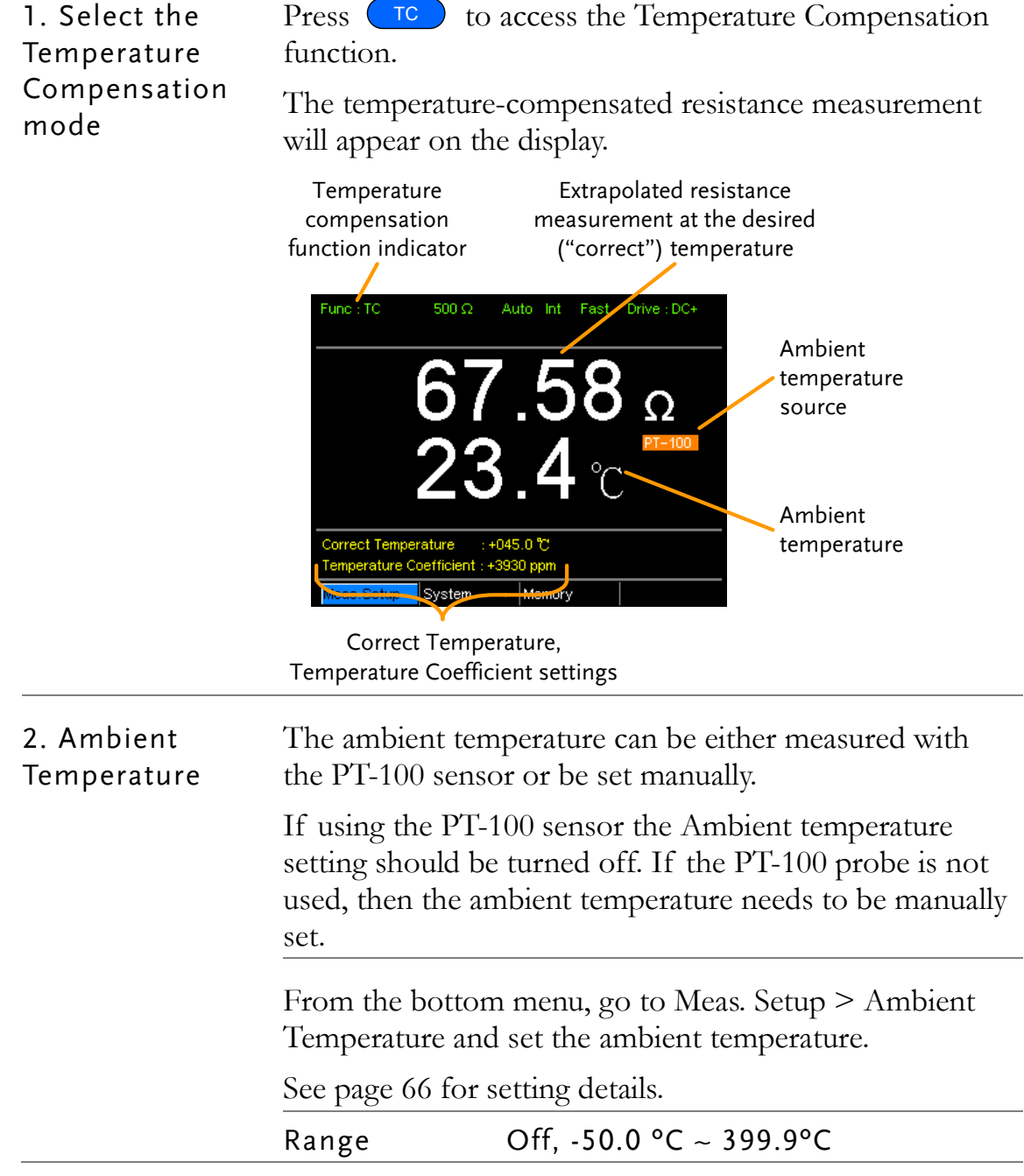

3. Temperature compensation Use arrow keys to go to Correct Temperature or to Temperature Coefficient and press Enter to select the setting.

> To edit the setting values use the left and right arrow keys to select a digit and use the up and down arrow keys to edit the digit. Press Enter to confirm the setting.

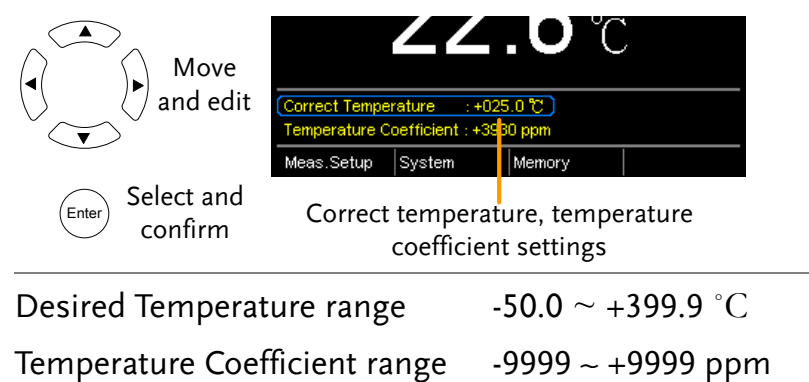

Below are the inferred zero resistance temperatures of some common conductors:

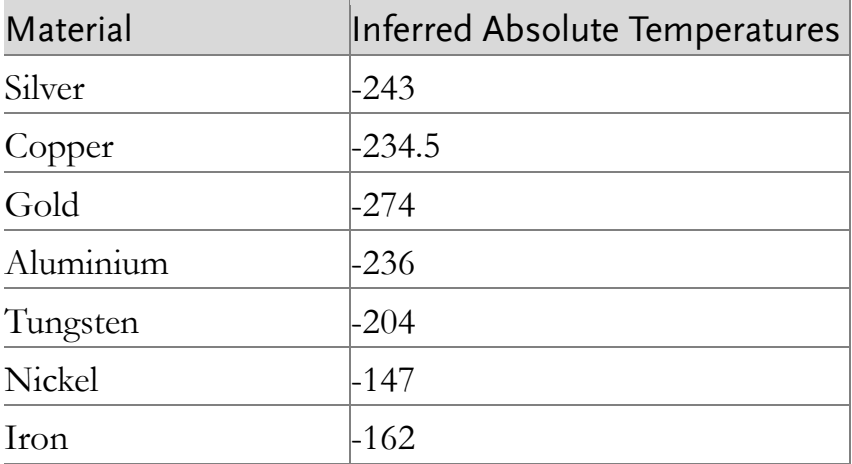

3. Temperature compensation connection

Sensor Connection:

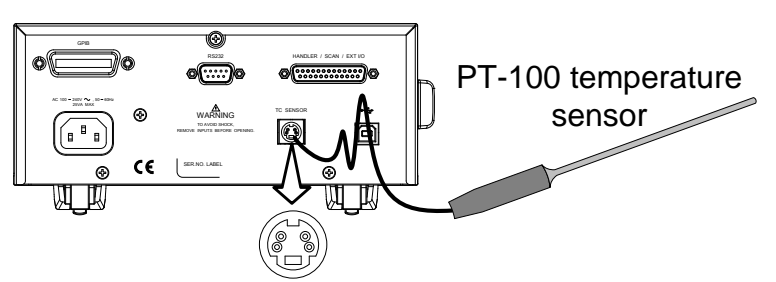

Note: If the sensor is not connected, then the Ambient temperature needs to be manually set.

DUT connection:

4 wire Kelvin:

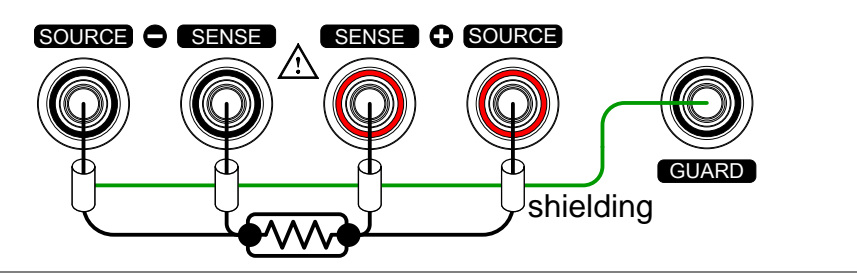

# <span id="page-55-0"></span>Temperature Conversion

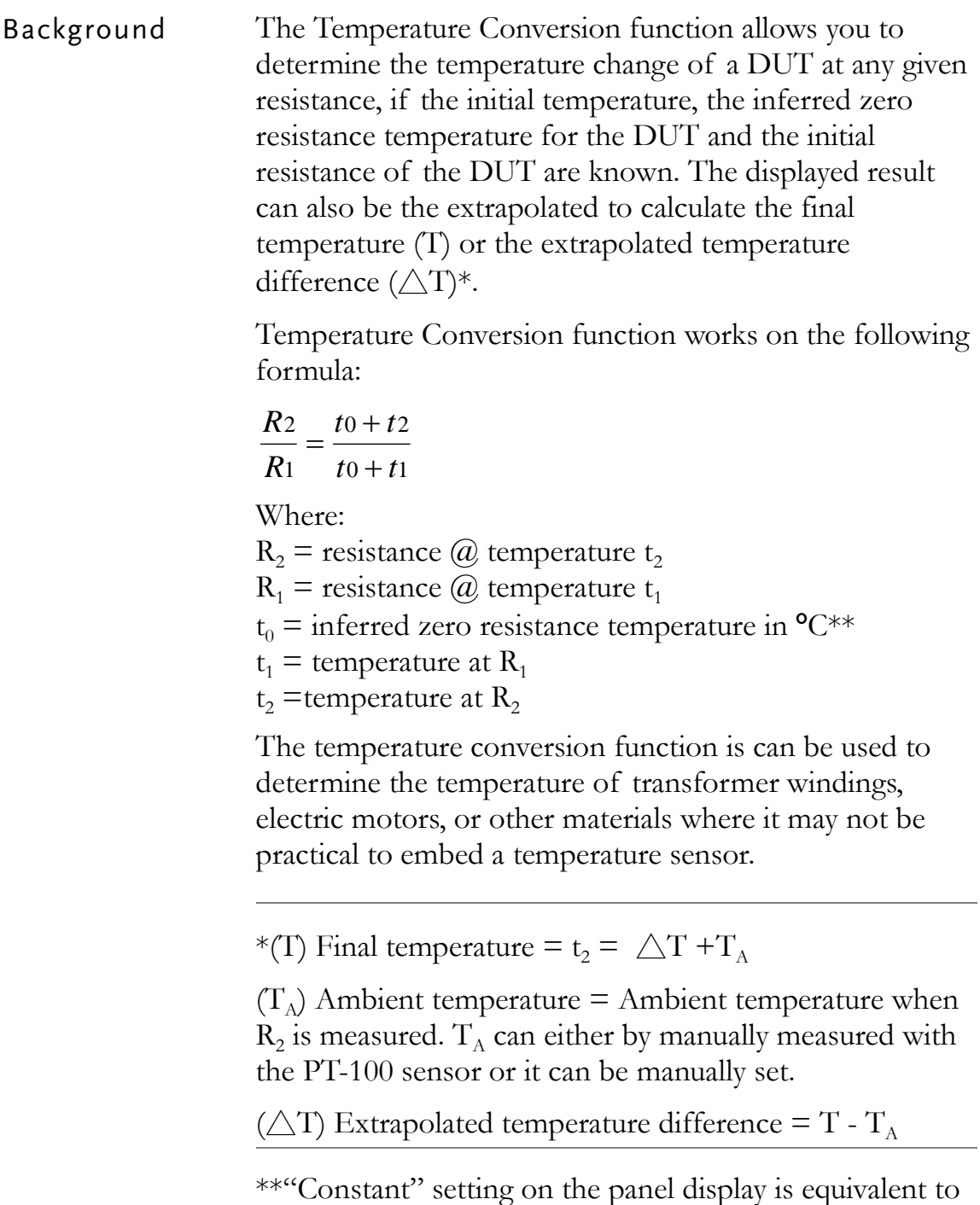

the absolute value of the inferred zero resistance temperature.

Common inferred Metallic conductors show increased resistivity when zero resistance temperatures temperature is increased, and likewise show reduced resistivity when temperature is reduced. Inferred zero resistance temperature is simply the inferred temperature at which the material will have no resistance. This value is derived from the temperature coefficient of the material. Note: the inferred zero resistance temperature is an ideal value, and not a real-world value.

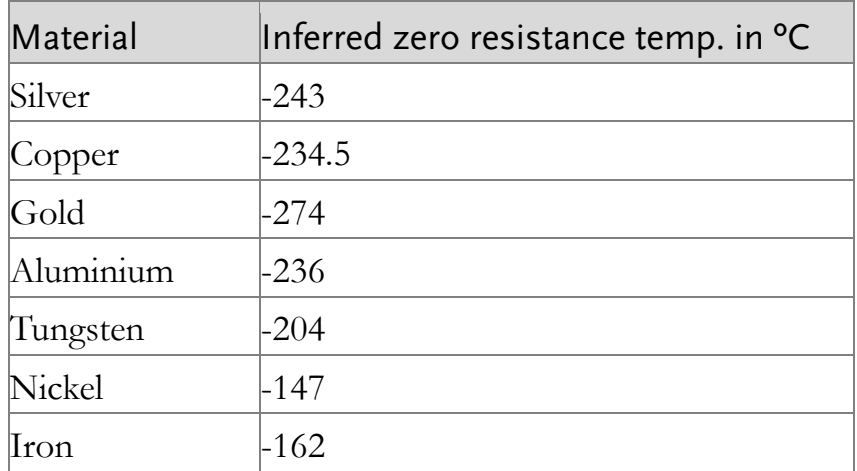

1. Select the Temperature compensation mode.

Press TCONV to access the temperature compensation function.

The temperature-converted measurement will appear on the display.

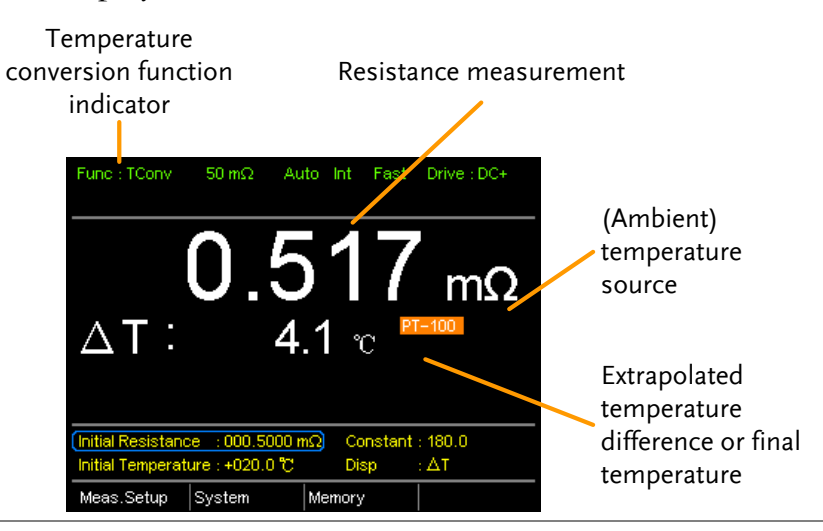

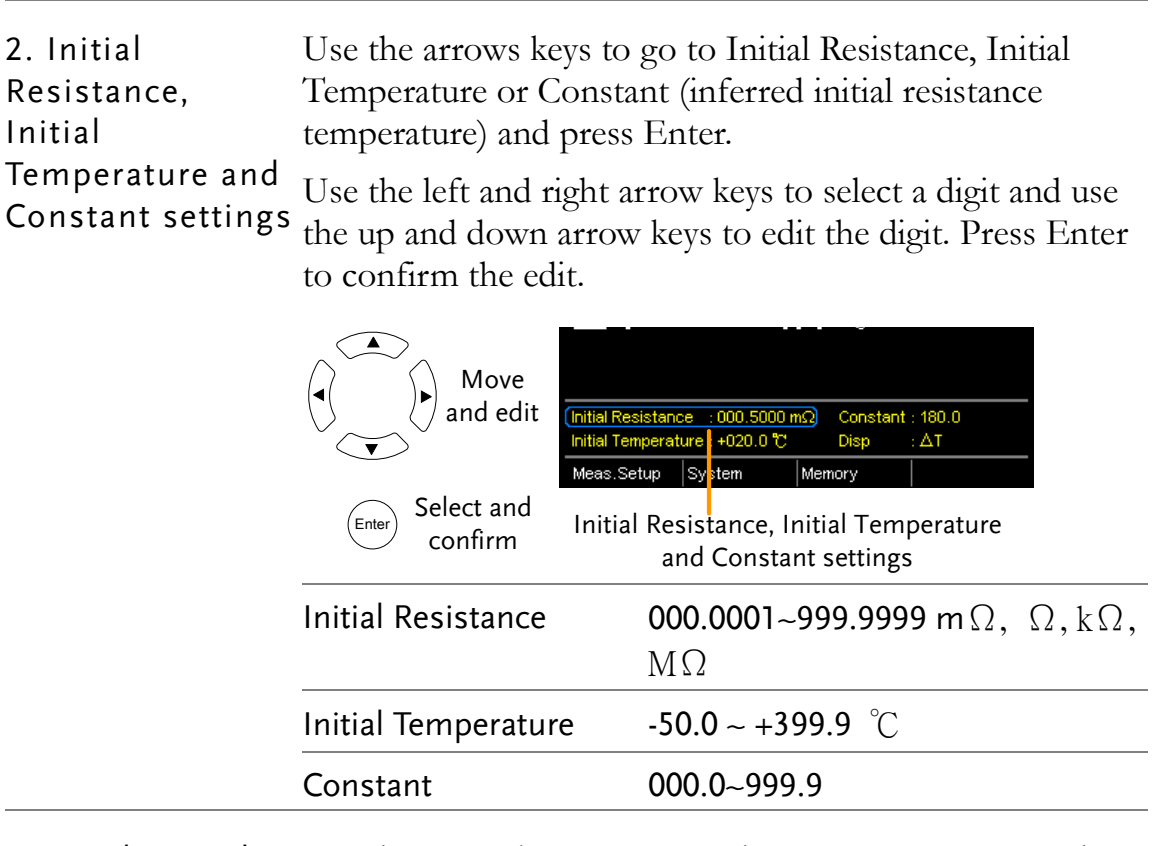

3. Display mode Use the arrow keys to go to Disp. Press Enter to toggle between the T and  $\triangle$ T modes.

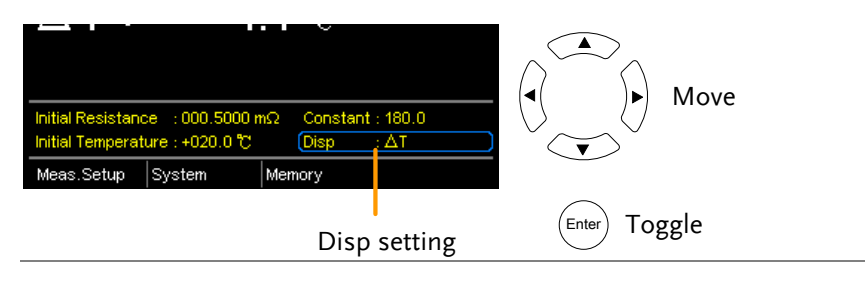

T displays the extrapolated temperature at the measured resistance of the DUT.

 $\triangle$ T displays the difference from the extrapolated temperature at the measured resistance of the DUT and the ambient temperature. Please refer to page [56](#page-55-0) for further details.

3. Temperature compensation connection.

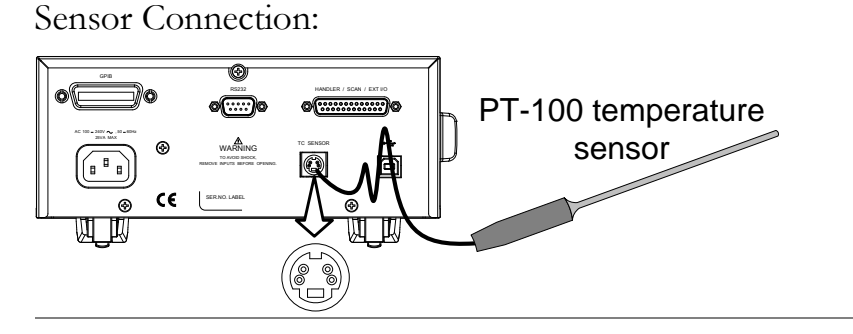

DUT connection

4 wire Kelvin:

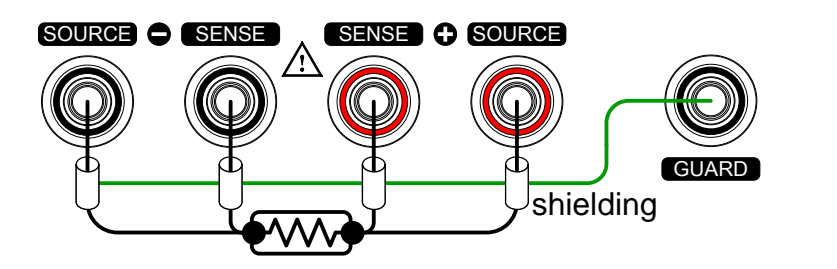

# Measurement Settings

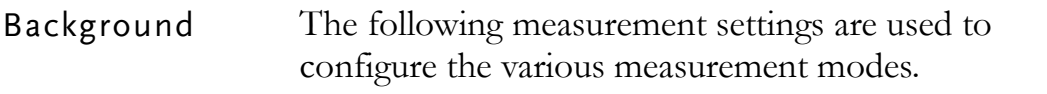

### Average Function

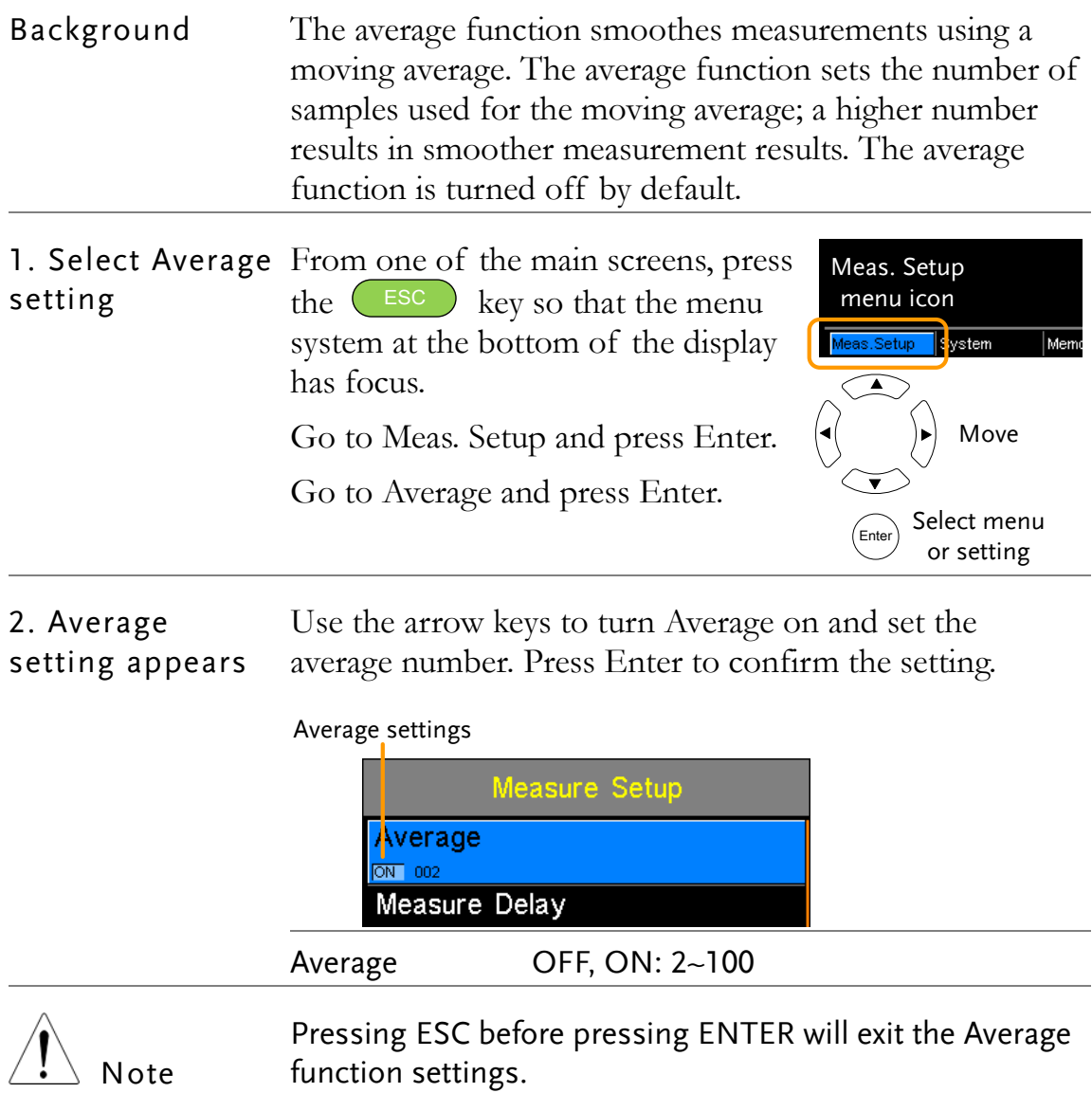

#### Measure Delay

Background The Measure Delay setting inserts a delay time between each measurement. Measure delay is turned off by default. Measurement start with Measure delay time  $\rightarrow$  Test signal Measure delay time Default Measurement start time The measure delay setting is useful for measuring components that need some time to charge if the default measurement start time is not adequate. An adequate delay time allows the meter to avoid the effects of transient disturbances that are usually seen when measuring reactive DUTs with a current source. 1. Select Measure From one of the main screens, press Meas. Setup Delay setting the  $($  ESC  $)$  key so that the menu menu icon system at the bottom of the display Me system s.Setup  $\overline{\mathsf{Men}}$ has focus.  $\overline{\blacktriangle}$ Move Go to Meas. Setup and press Enter.  $\overline{\textbf{v}}$ Go to Measure Delay and press Select menu Enter.  $\overline{\text{Sine}}$  or setting

2. Measure Delay Use the arrow keys to turn Measure Delay on and set the setting appears delay time. Press Enter to confirm the setting.

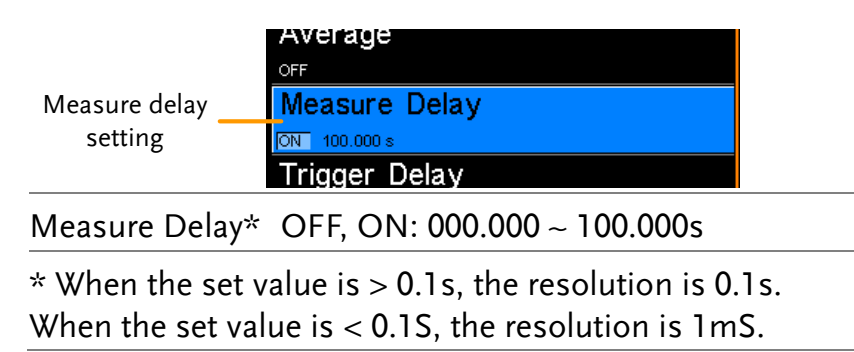

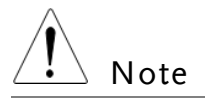

Pressing ESC before pressing ENTER will exit the Measure Delay settings.

### Trigger Delay

Background The Trigger Delay setting adds a delay to when an external trigger signal is recognized. Normally the external trigger is recognized when there is no contact bounce in the signal for a fixed length of time, this time is known as the bounce monitoring window. This ensures that the external trigger signal is stable before it is recognized. The Trigger Delay time starts right after the bounce monitoring window ends.

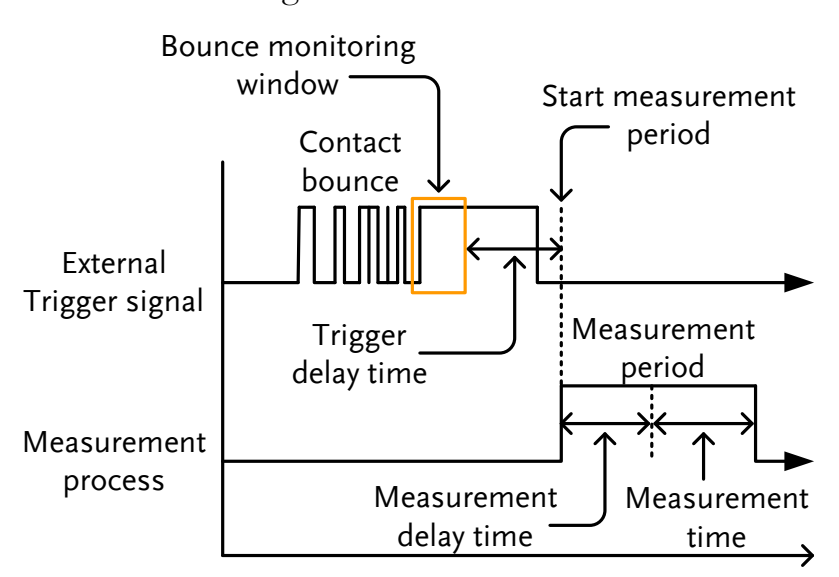

The Trigger Delay setting is turned off by default.

Note Pin 2 of the Handler/Scan/Ext I/O interface is used for external triggering, See page [77](#page-76-0) for pinout details. 1. Select Trigger Delay setting From one of the main screens, press the ESC key so that the menu system at the bottom of the display Meas. Setup menu icon

Go to Meas. Setup and press Enter.

Go to Trigger Delay and press Enter.

has focus.

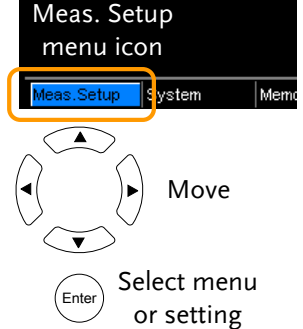

2. Trigger Delay setting appears

Use the arrow keys to turn Trigger Delay on and set the delay time. Press Enter to confirm the settings.

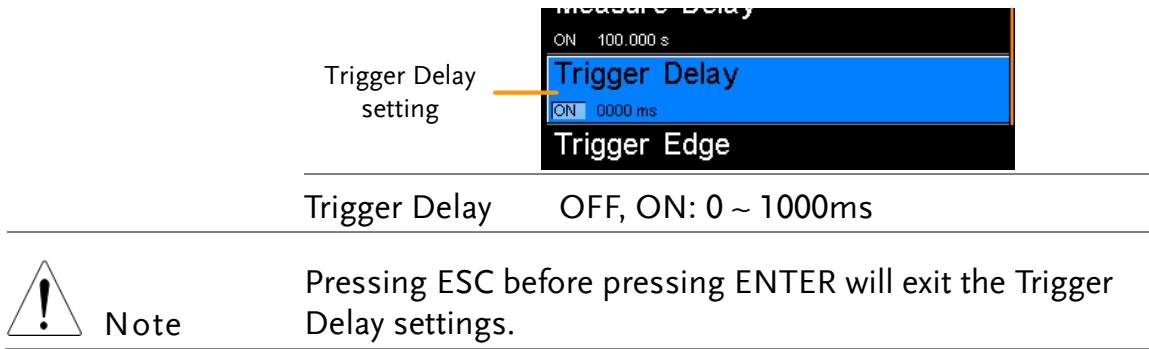

### Trigger Edge

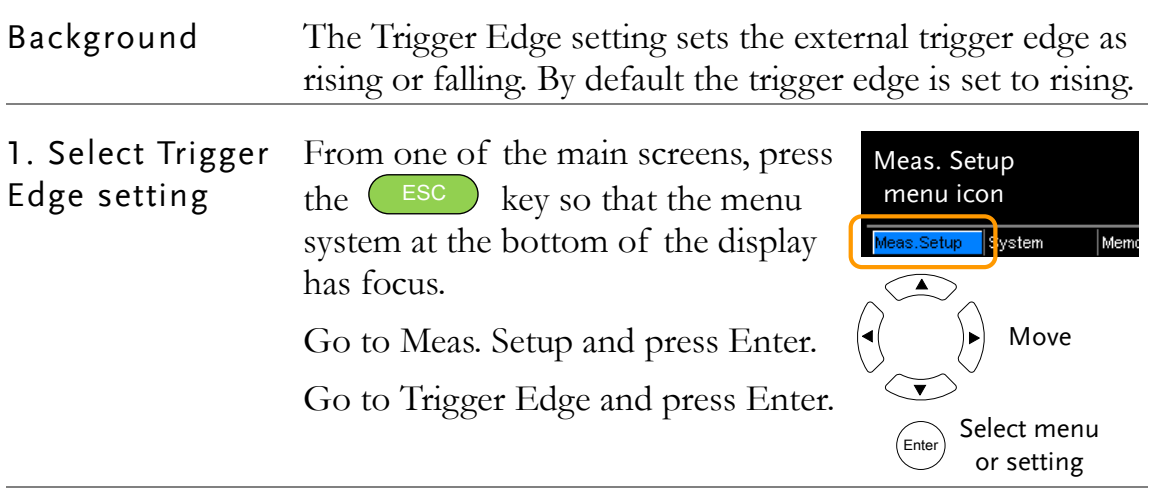

2. Trigger Edge setting appears Use the arrow keys to set the Trigger Edge. Press Enter to confirm the setting.

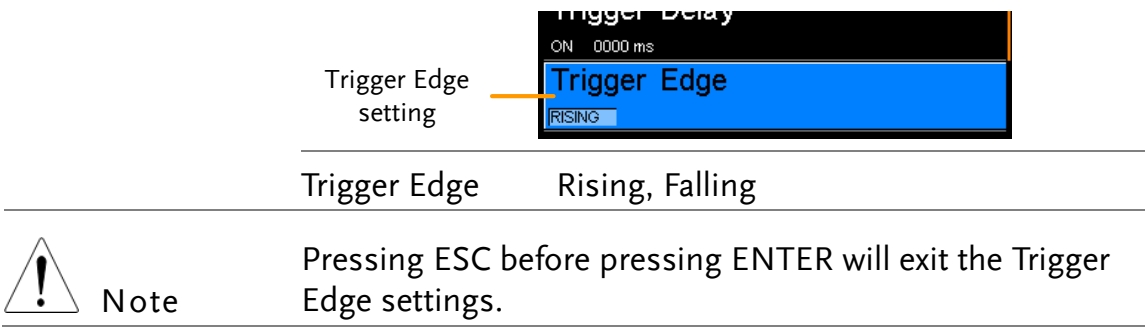

## <span id="page-64-0"></span>Temperature Unit

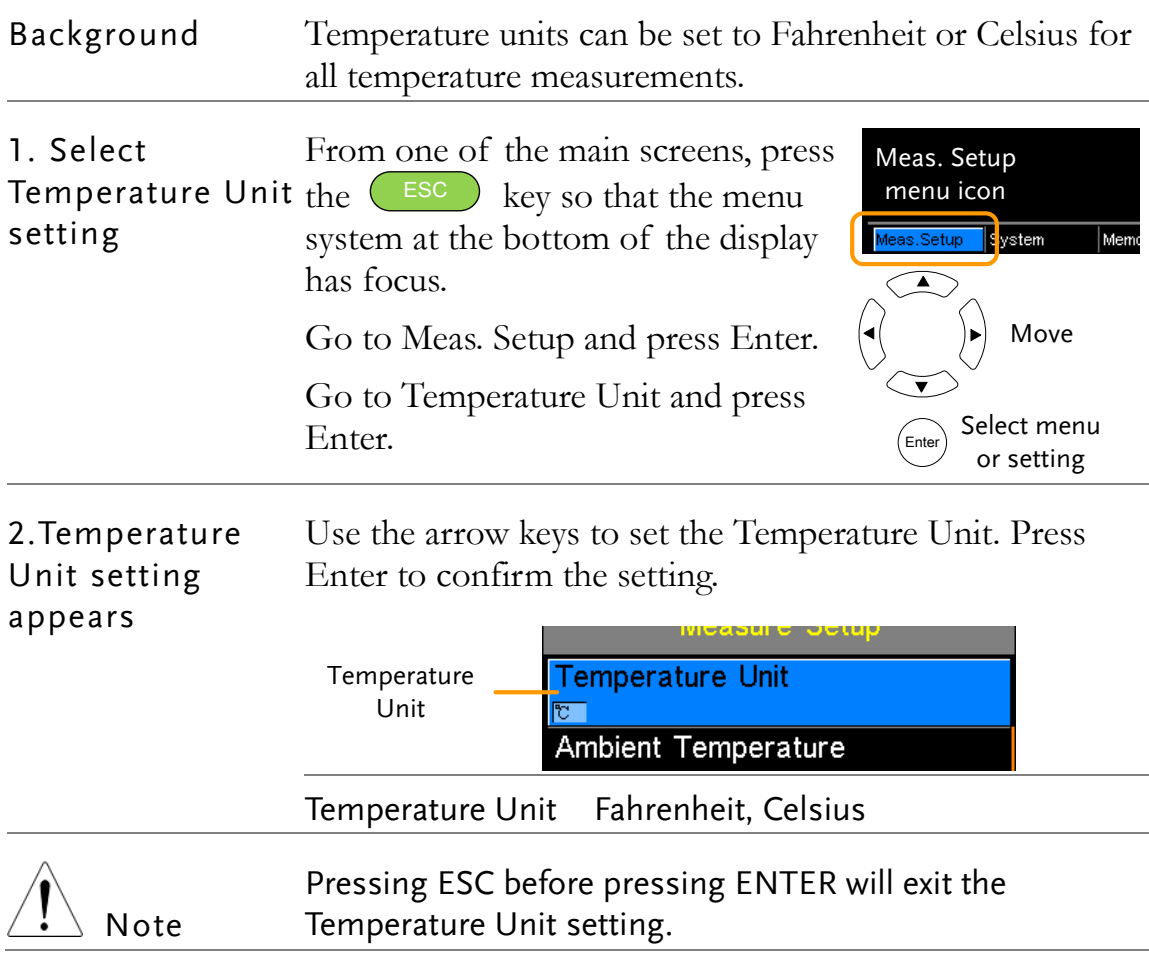

<span id="page-65-0"></span>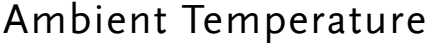

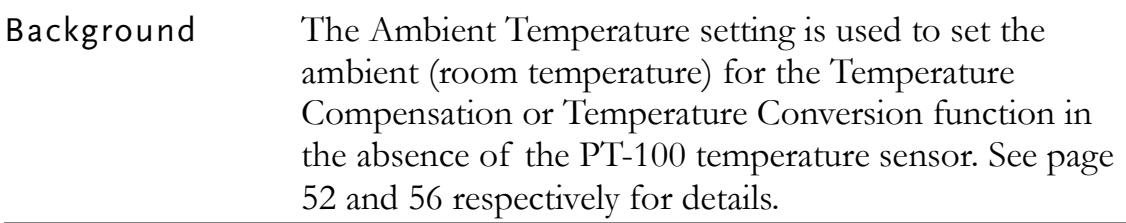

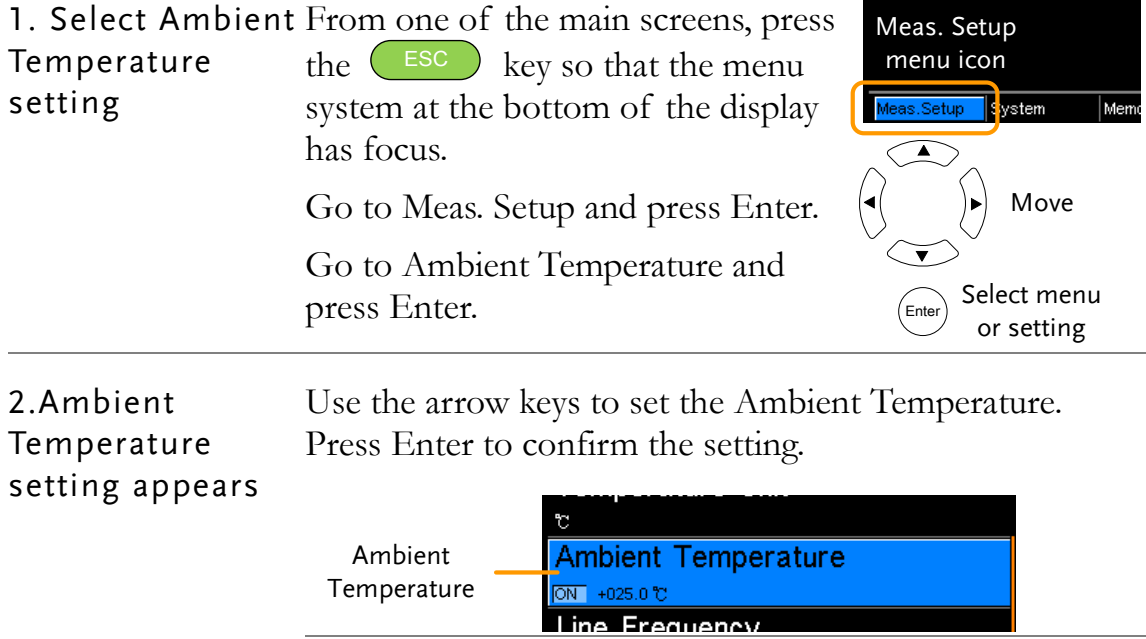

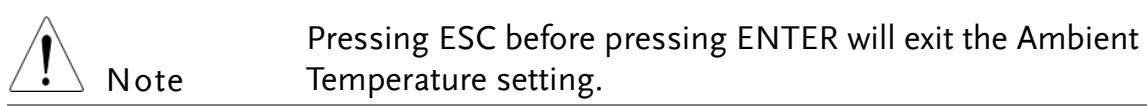

Ambient Temperature Off, On: -50ºC ~ 399.9ºC

## <span id="page-66-0"></span>Line Frequency

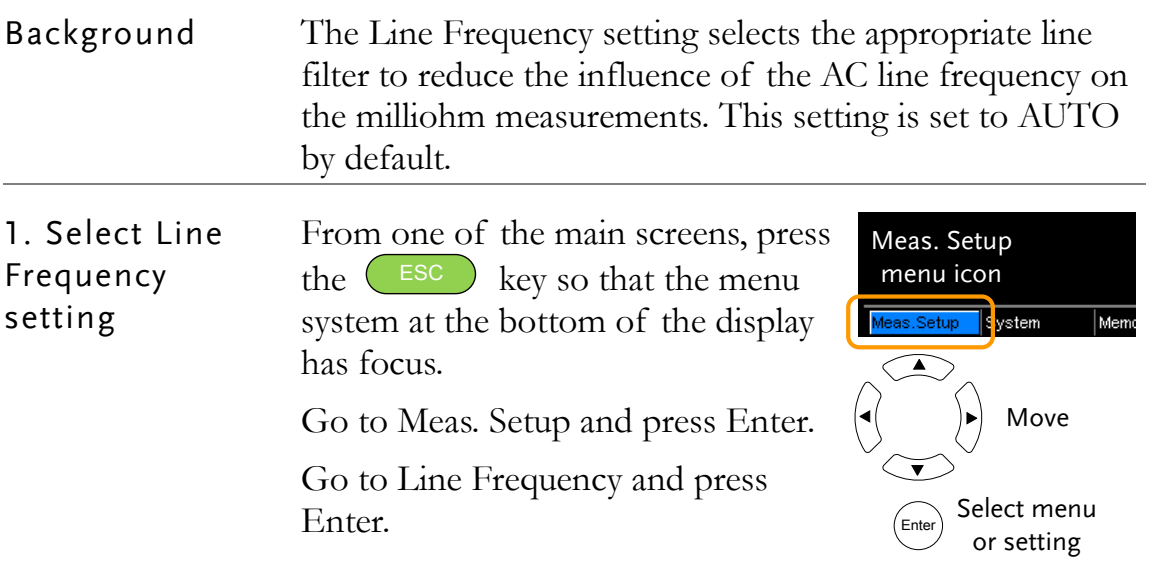

2.Line Frequency Use the arrow keys to set the Line Frequency. Press Enter setting appears to confirm the setting.

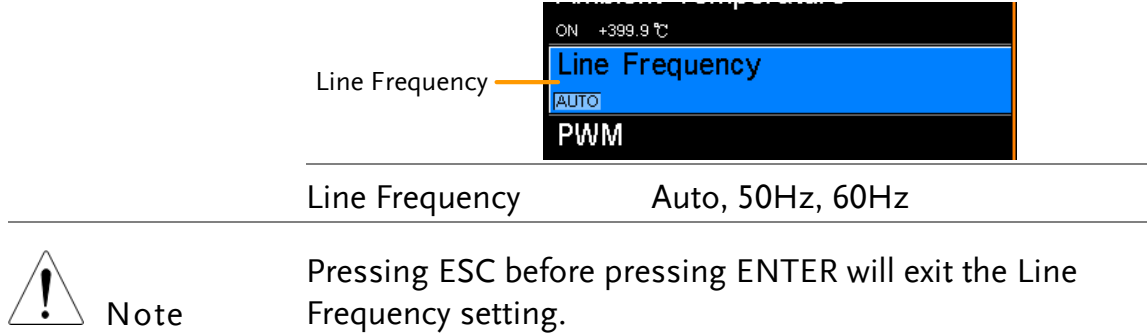

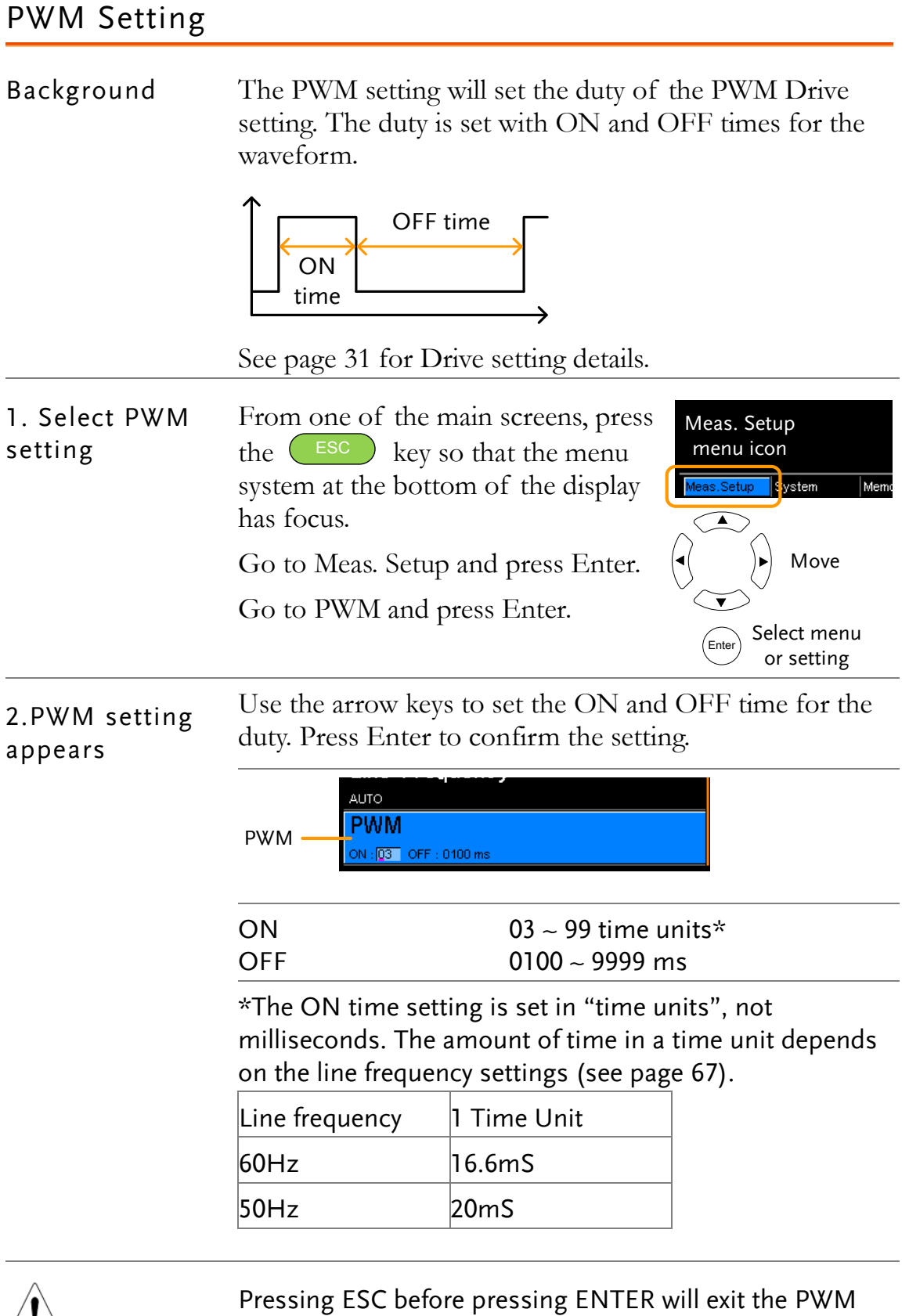

 $\sqrt{!}$  Note

setting.

# System Settings

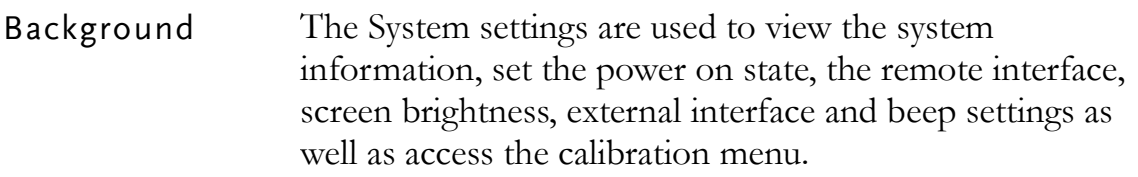

## System Information

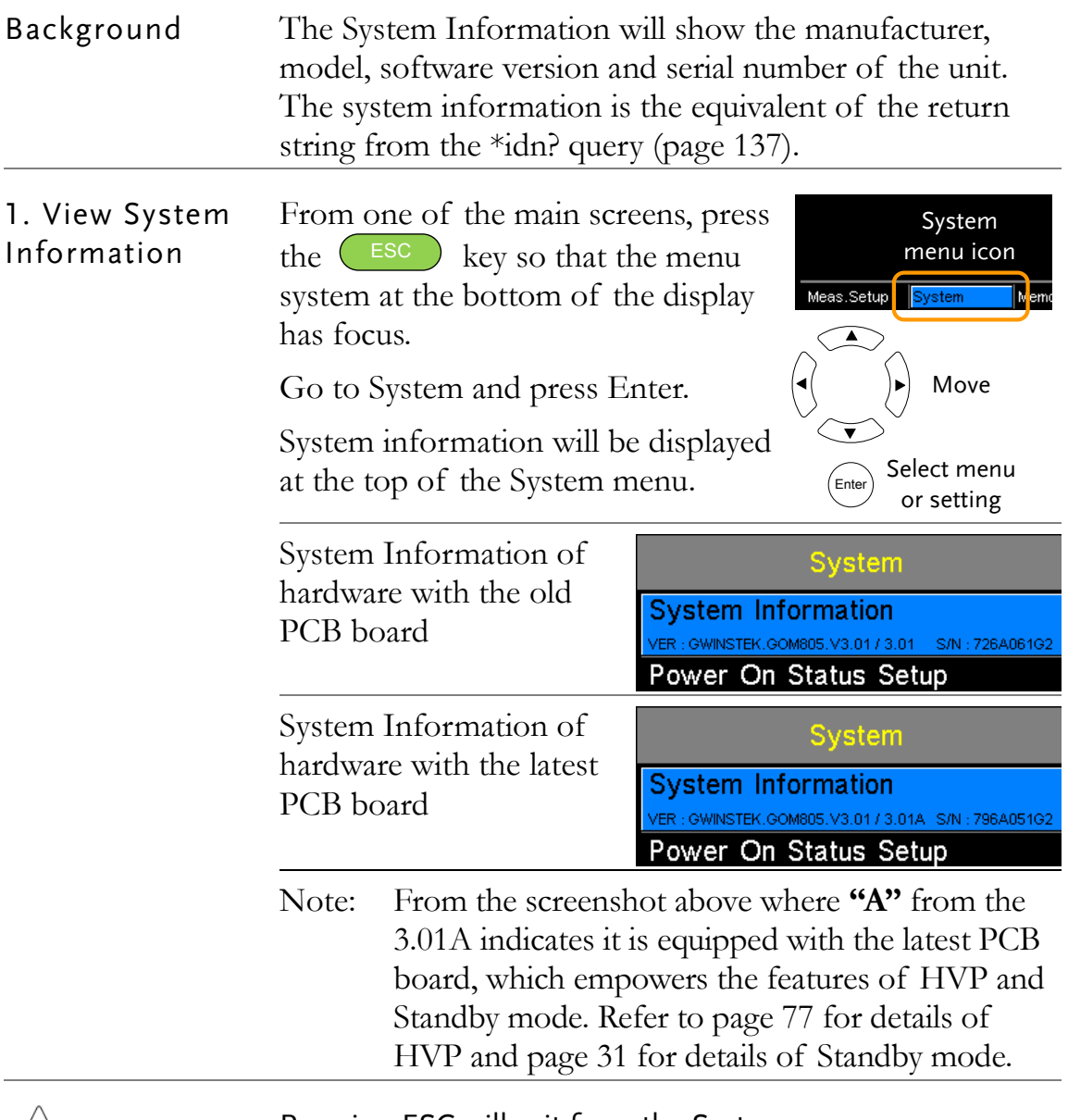

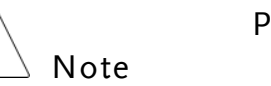

Pressing ESC will exit from the System menu.

## Power On Status Setup

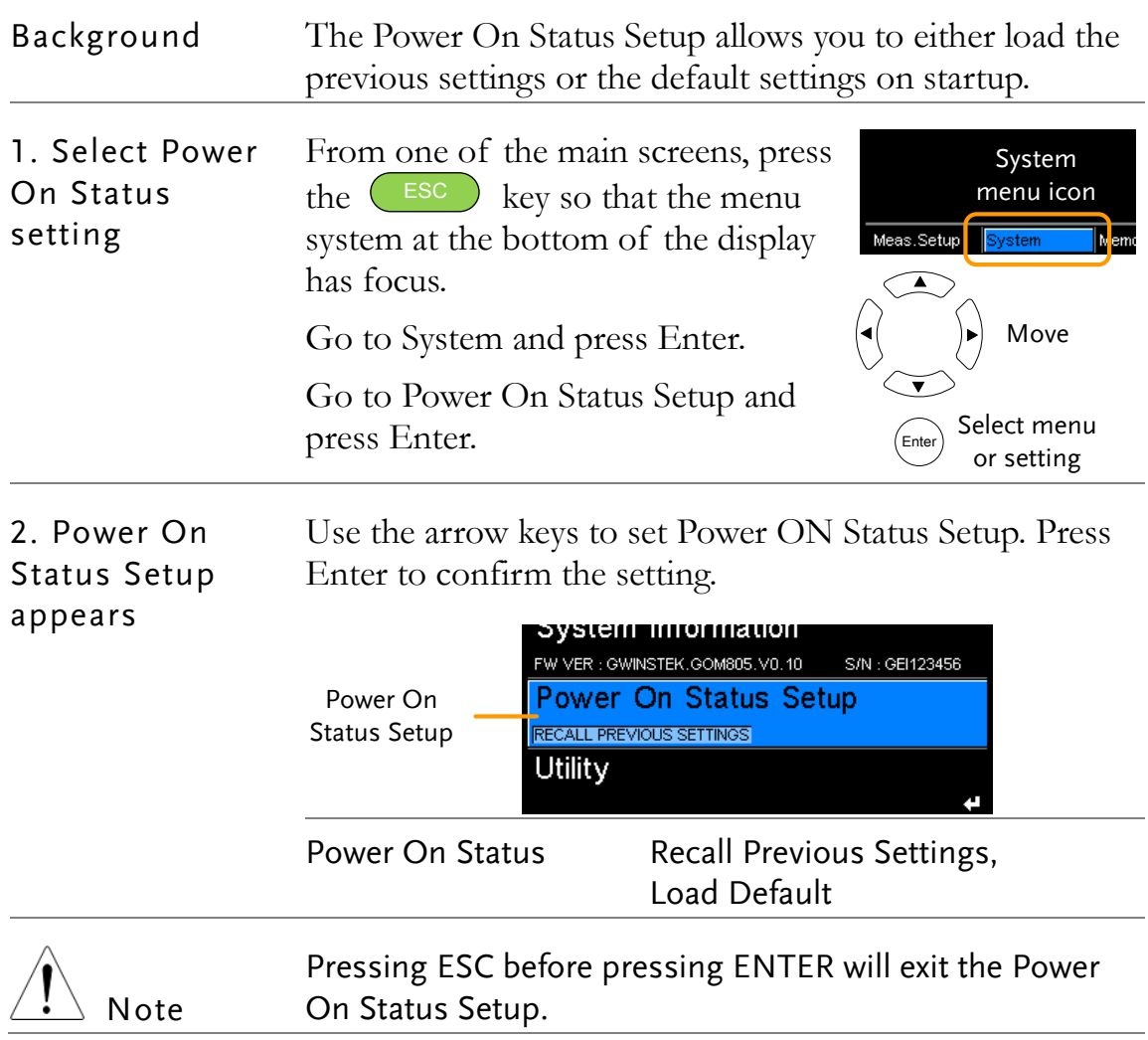

## Interface

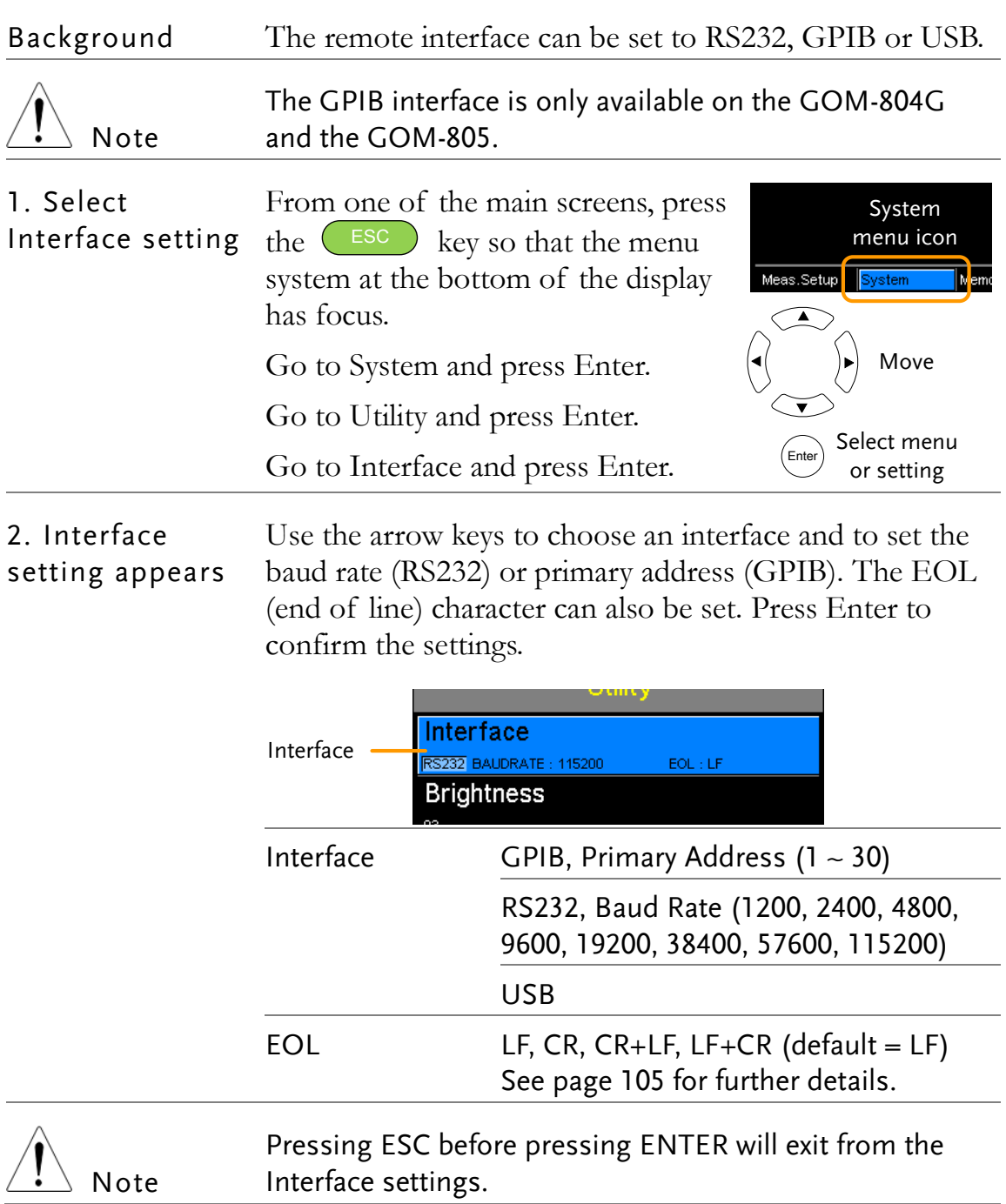

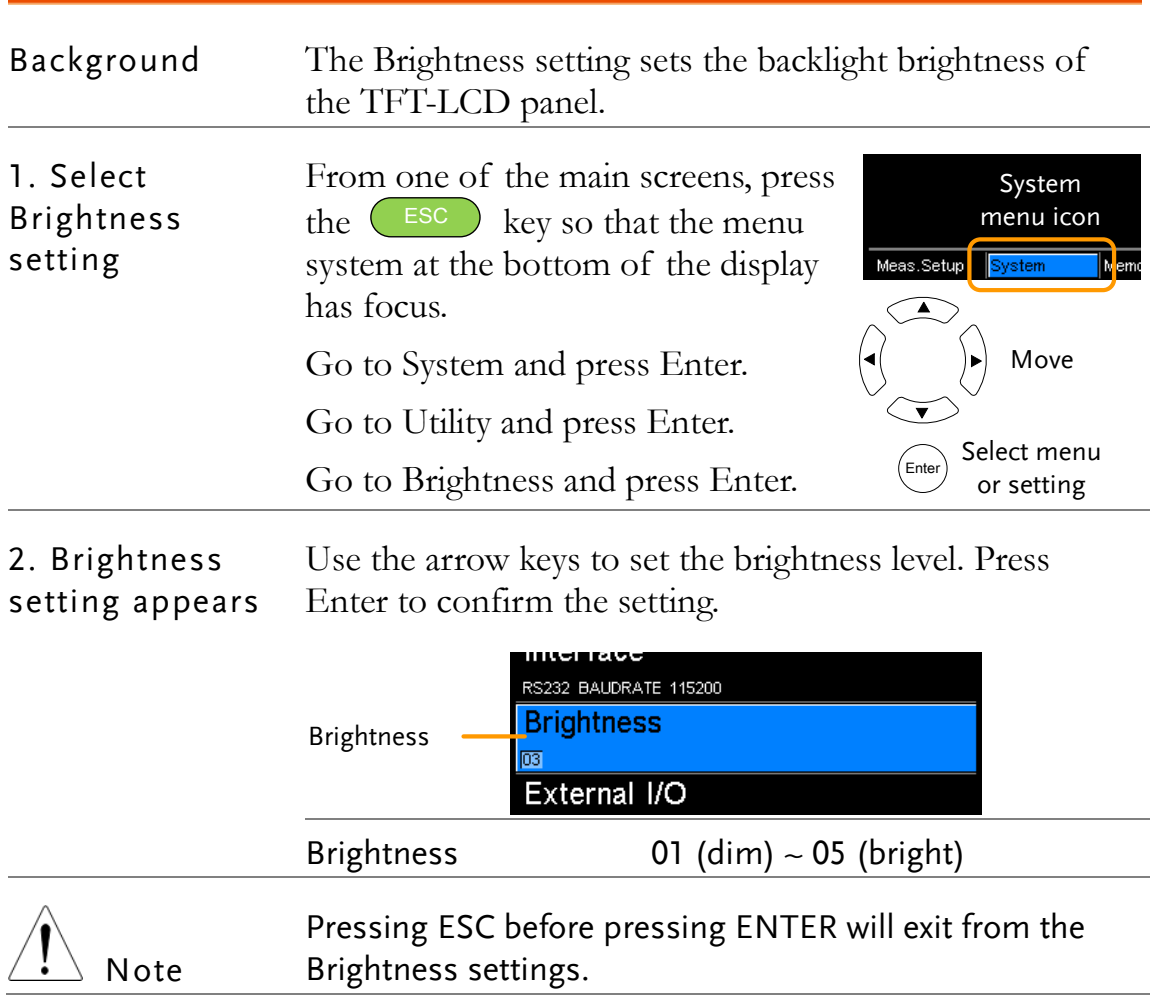

## Brightness
# <span id="page-72-0"></span>User Define Pins

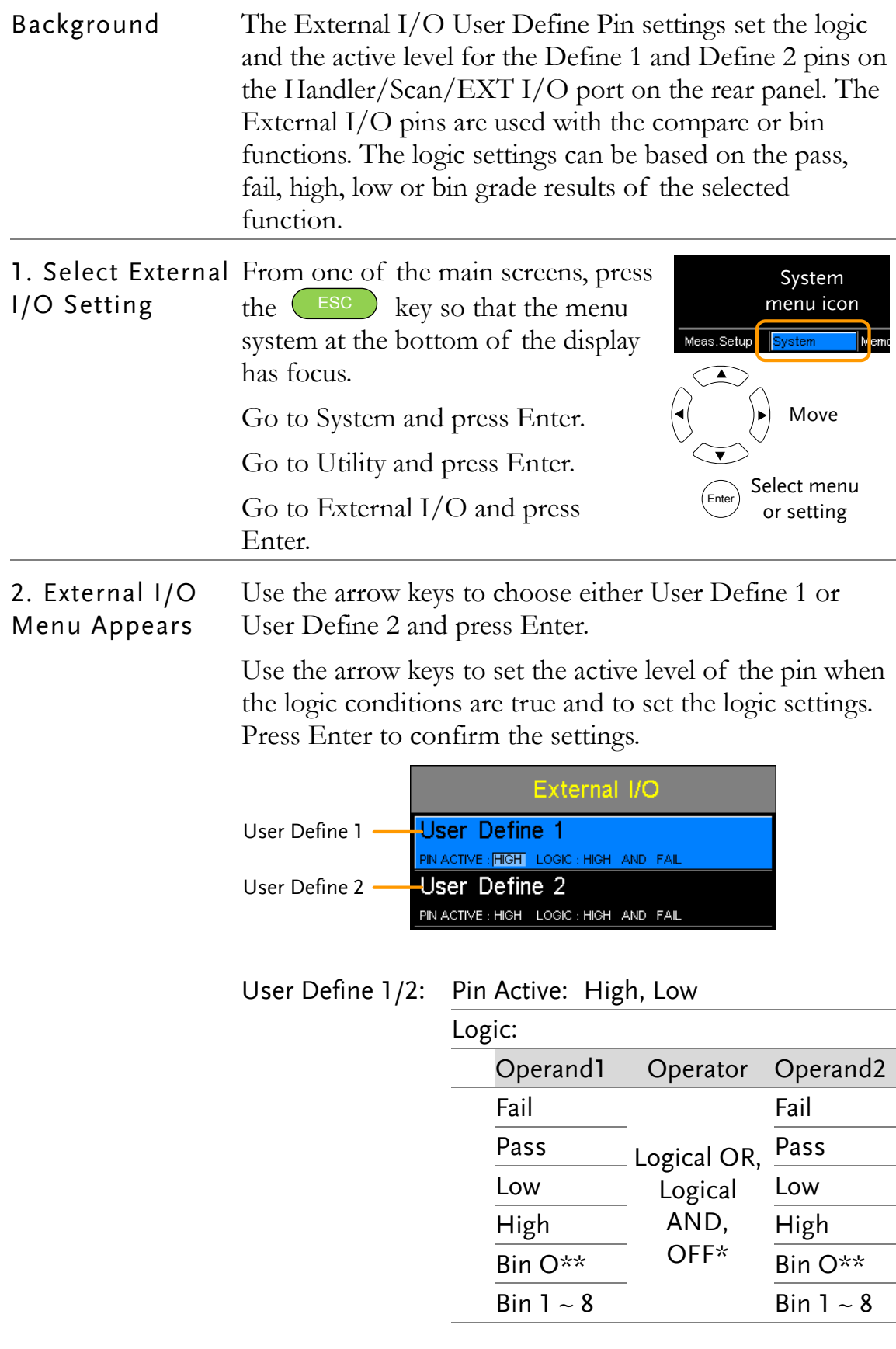

\*The OFF operator sets the Logic as true when Operand1 is true.

#### $\overline{**}$  Bin O is defined as outside bin 1~8.

<span id="page-73-0"></span>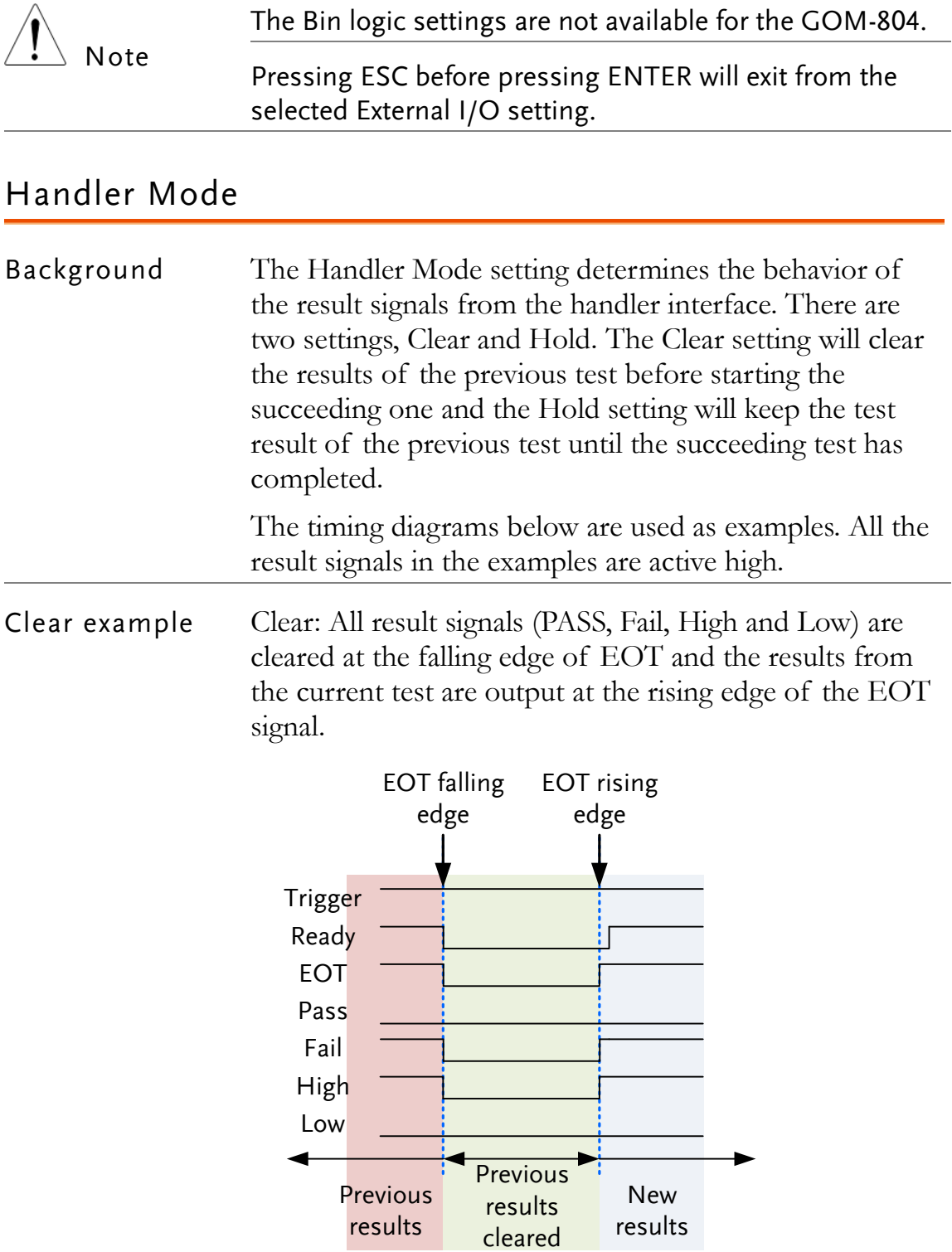

Hold example Hold: The results of the previous tests are held until the current test has completed.

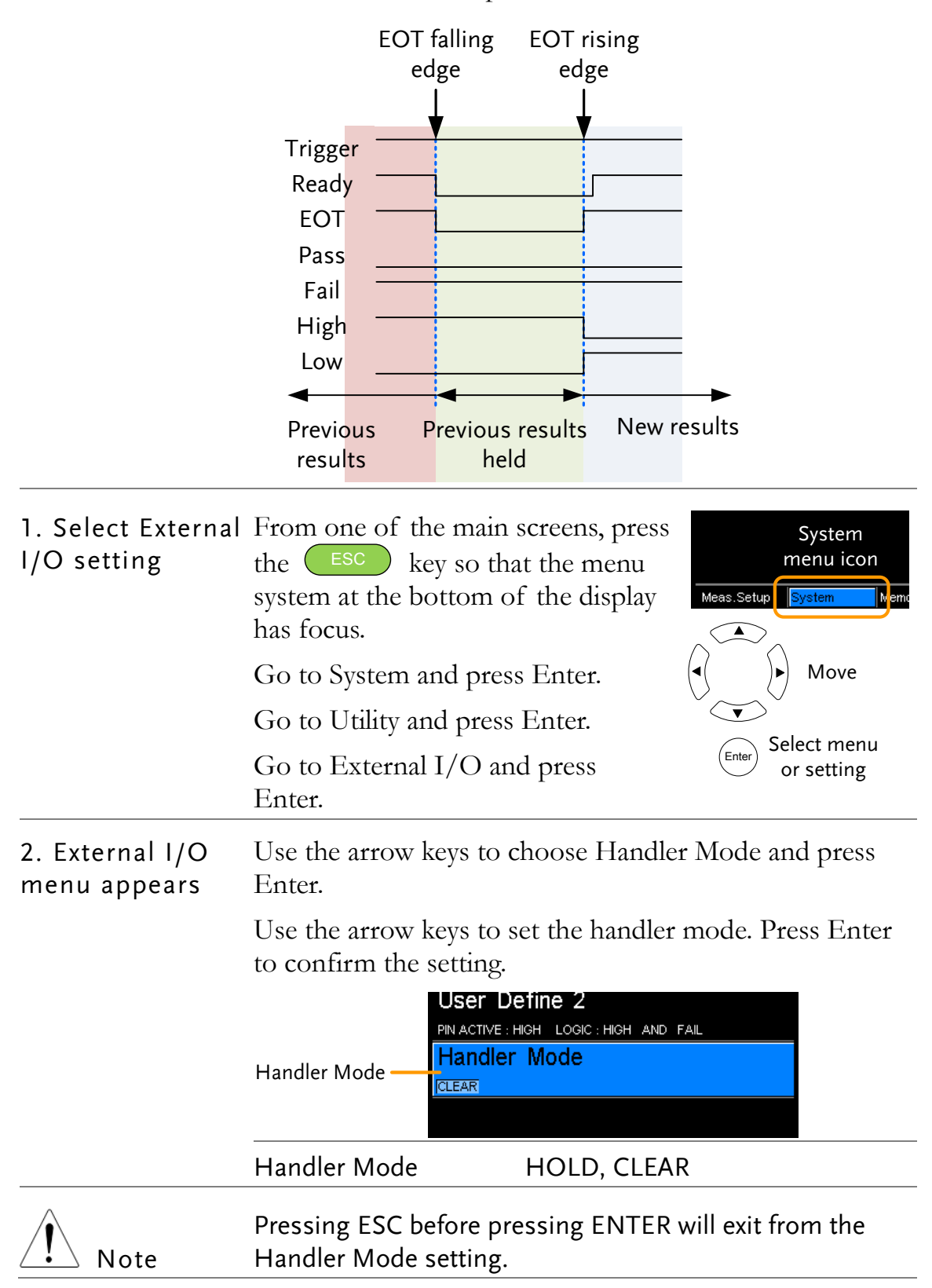

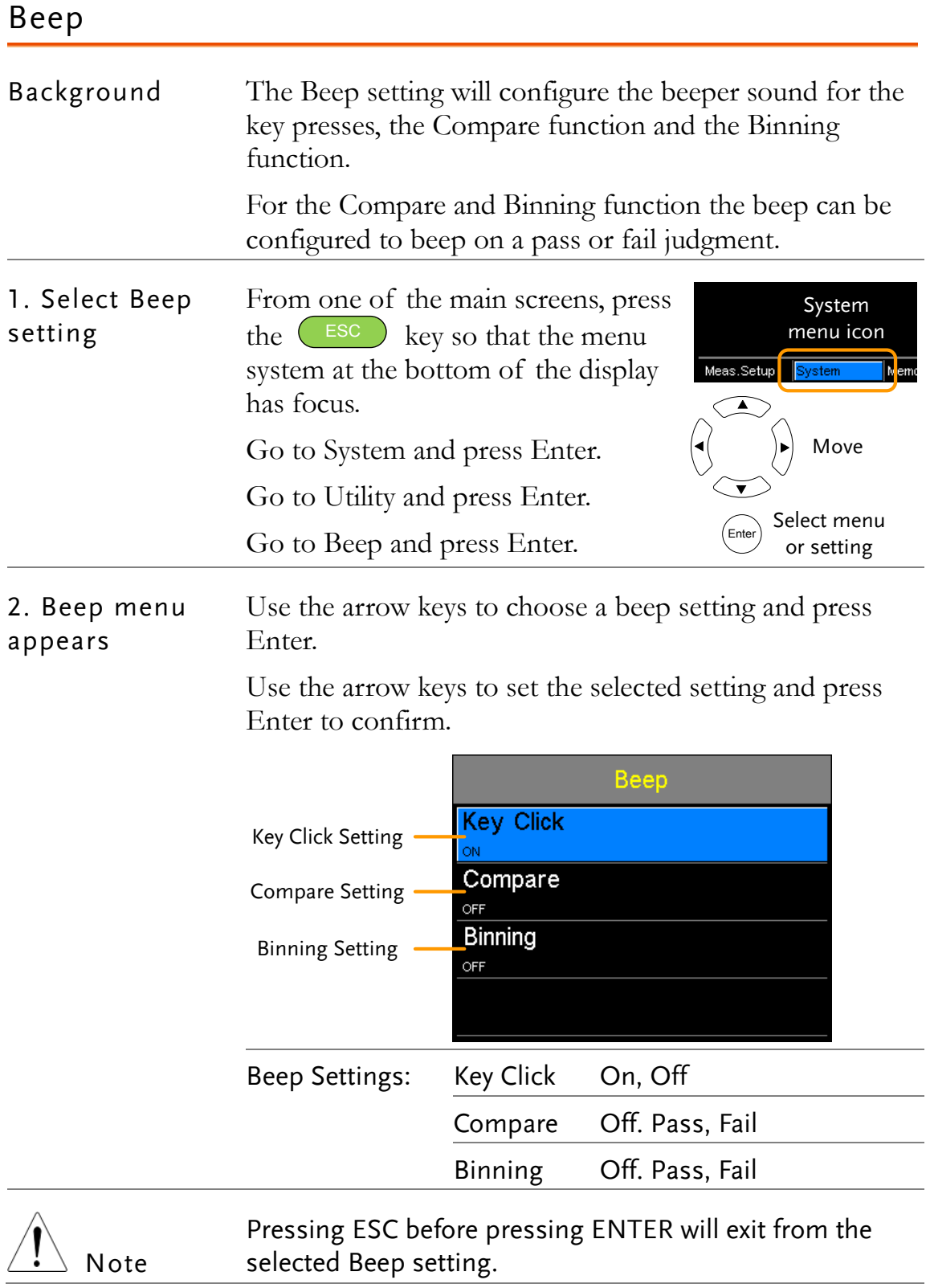

# High Voltage Protect

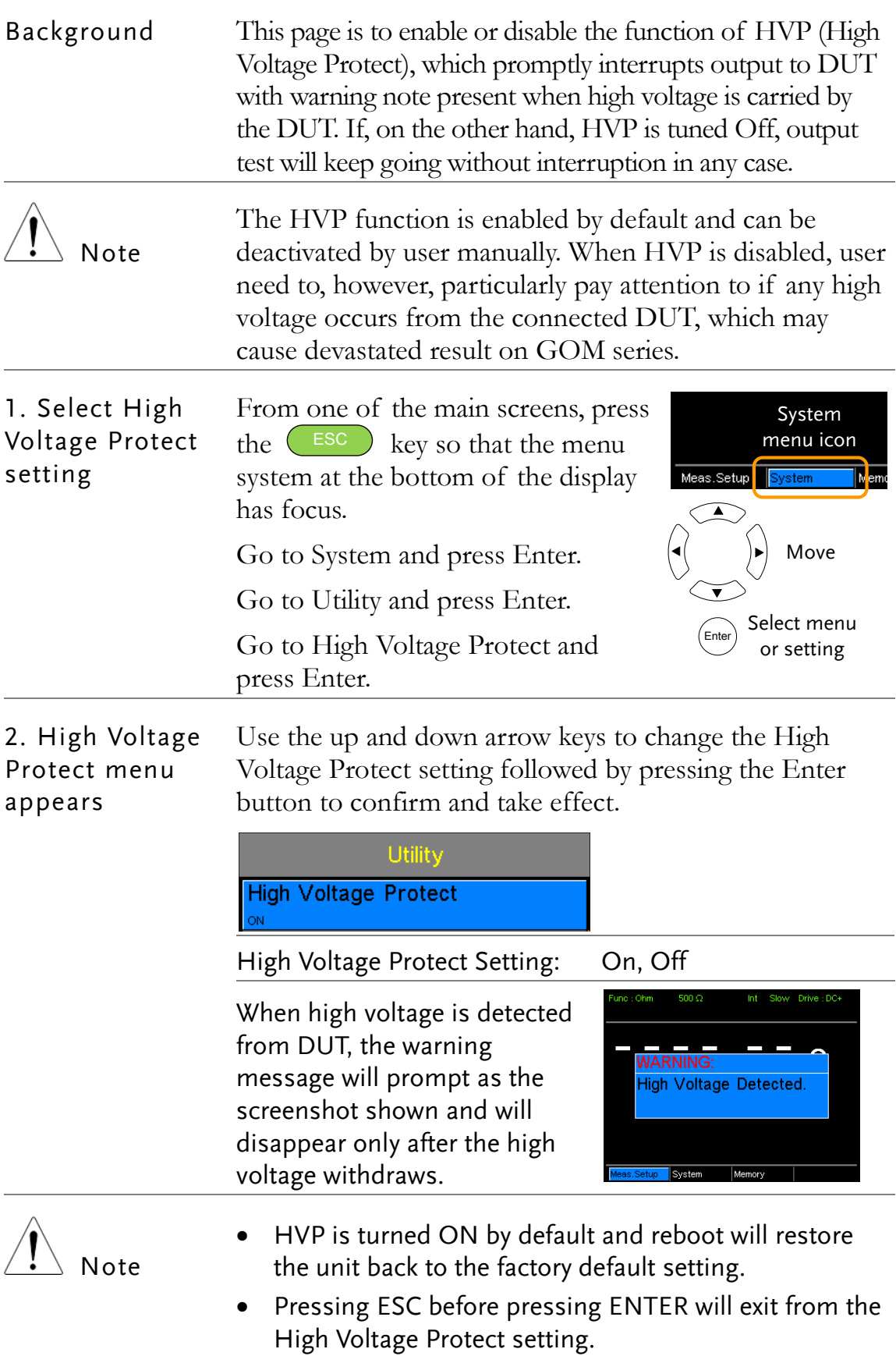

# **HANDLER/SCAN INTERFACE**

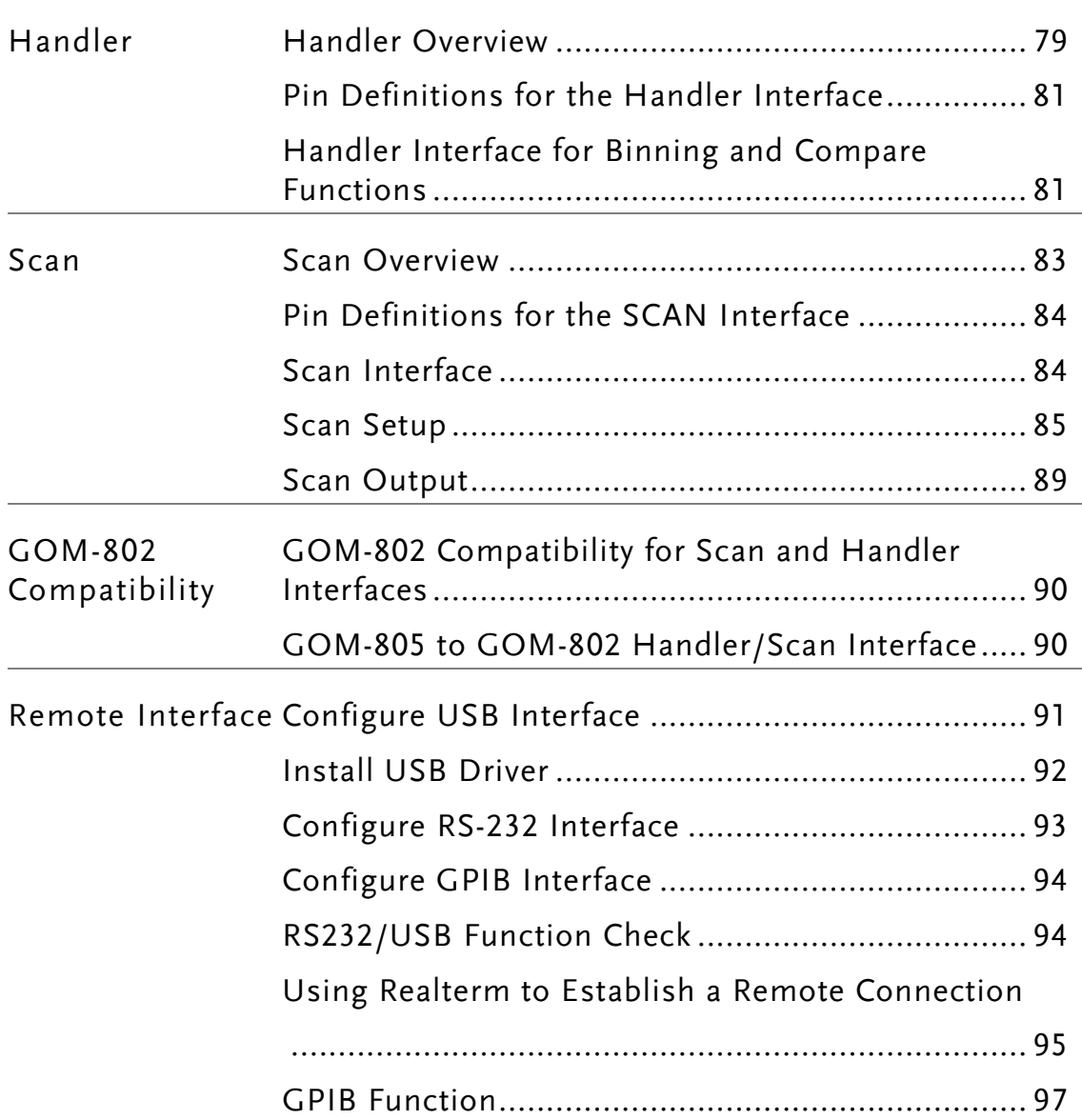

# <span id="page-78-0"></span>Handler Overview

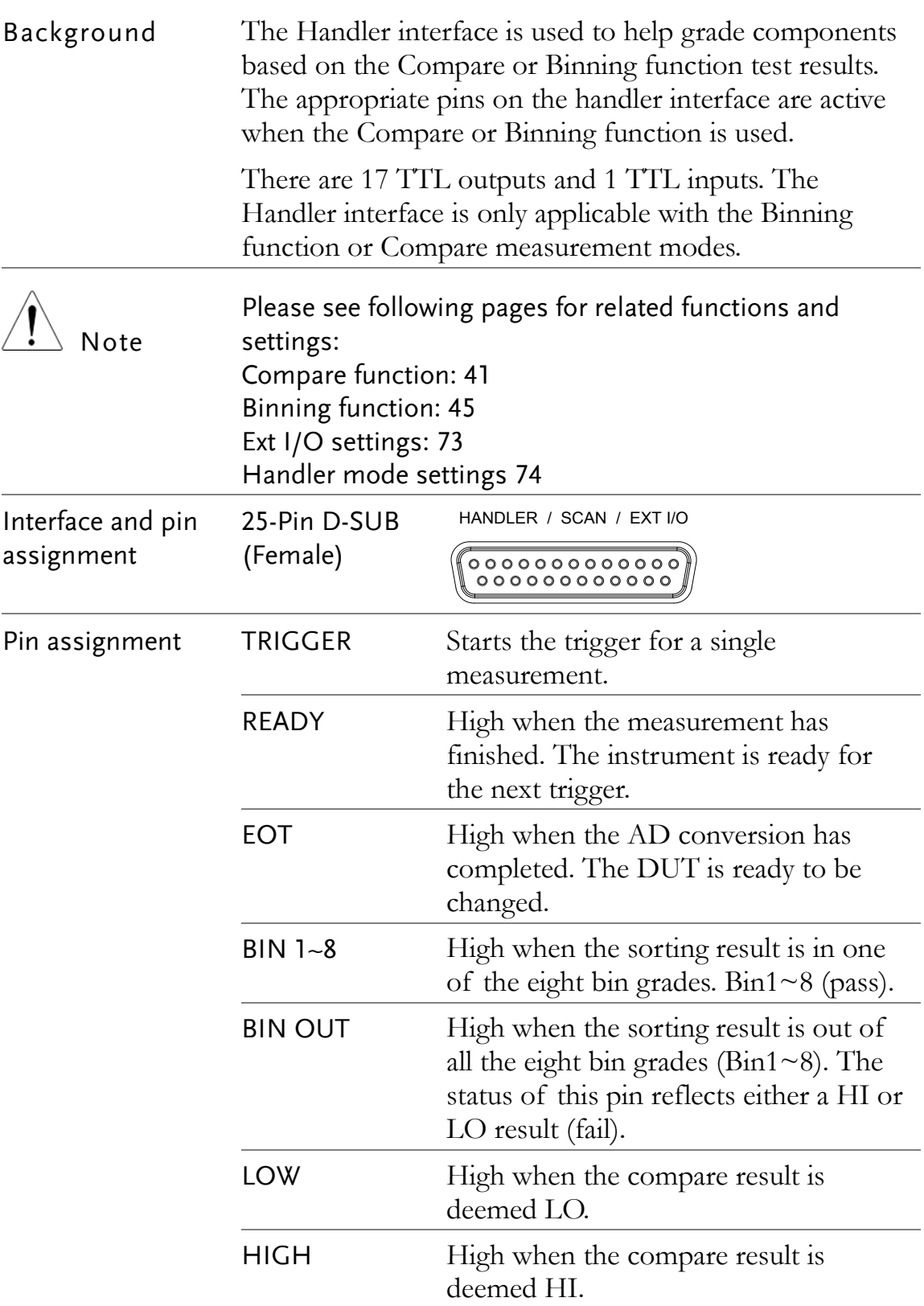

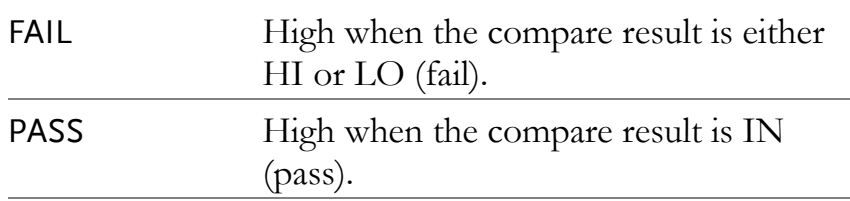

For the full pin definition, please refer to the table listed below.

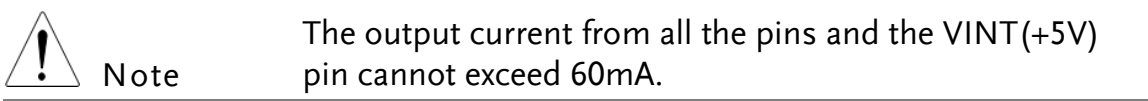

# <span id="page-80-0"></span>Pin Definitions for the Handler Interface

As this interface is used for the handler and scan functions, the interface pinout depends on the function mode. The following pinout is only applicable when using the Binning or Compare function.

HANDLER / SCAN / EXT I/O

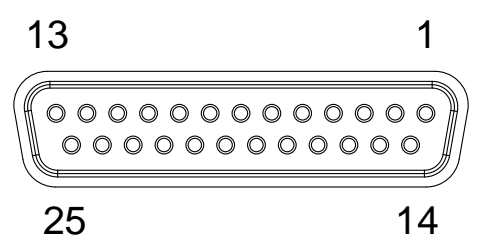

#### <span id="page-80-1"></span>Handler Interface for Binning and Compare Functions

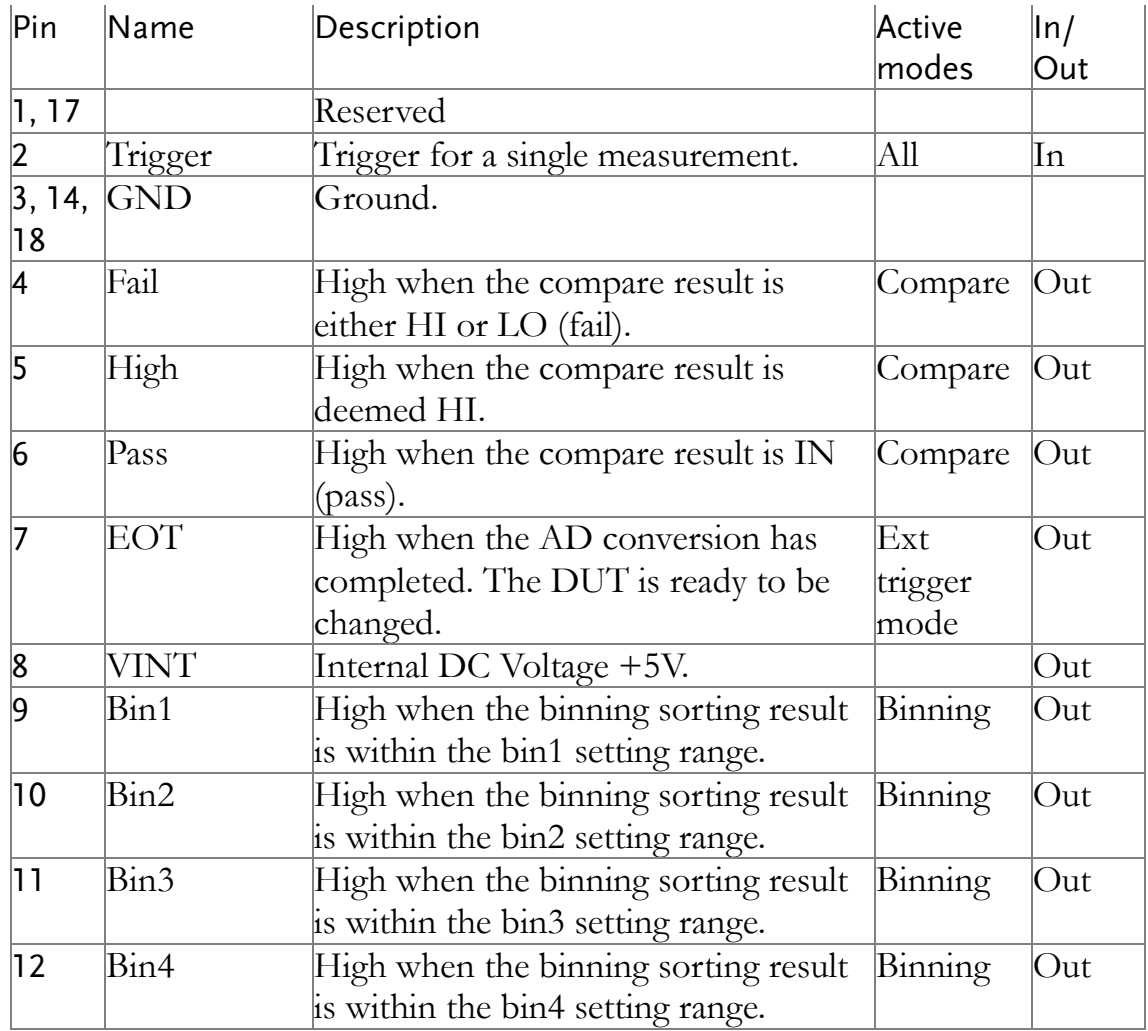

#### **GWINSTEK**

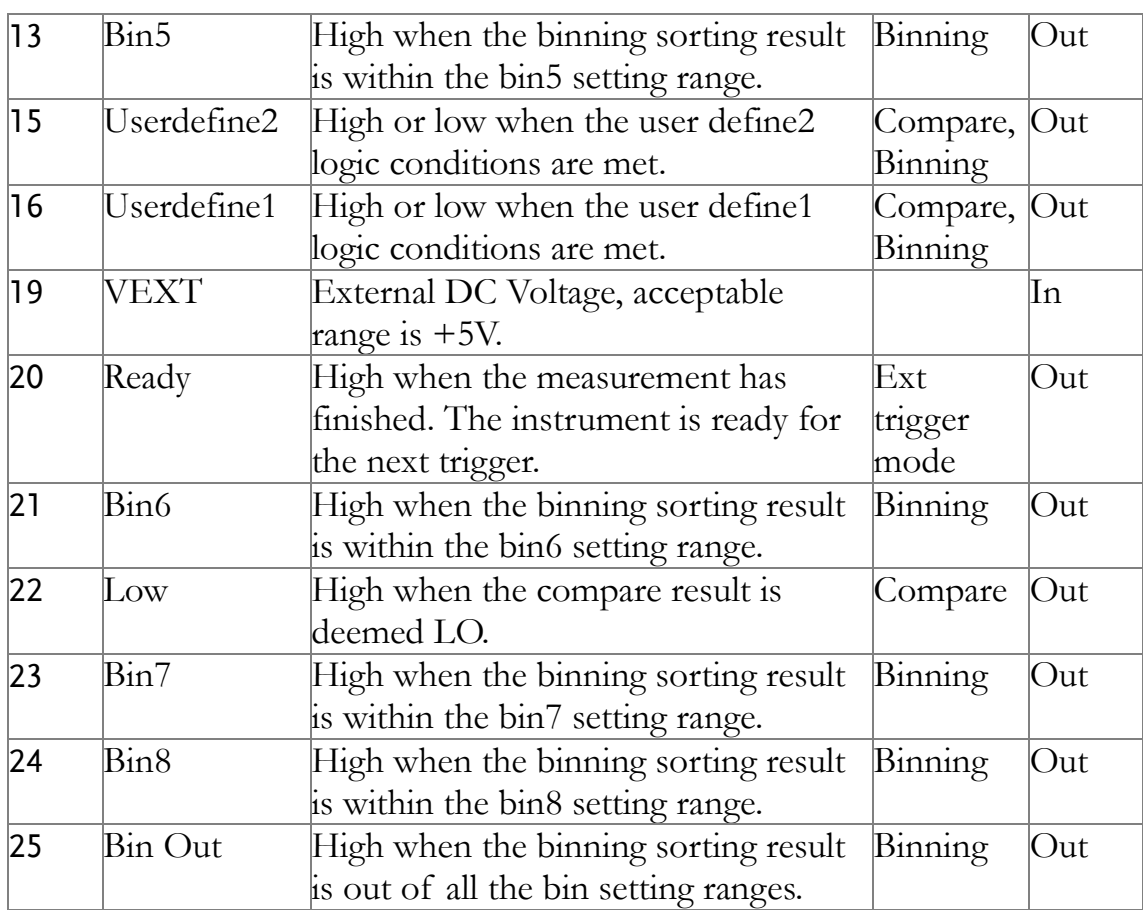

For backwards compatibility with the GOM-802 handler interface, please see page [90.](#page-89-0)

# <span id="page-82-0"></span>Scan Overview

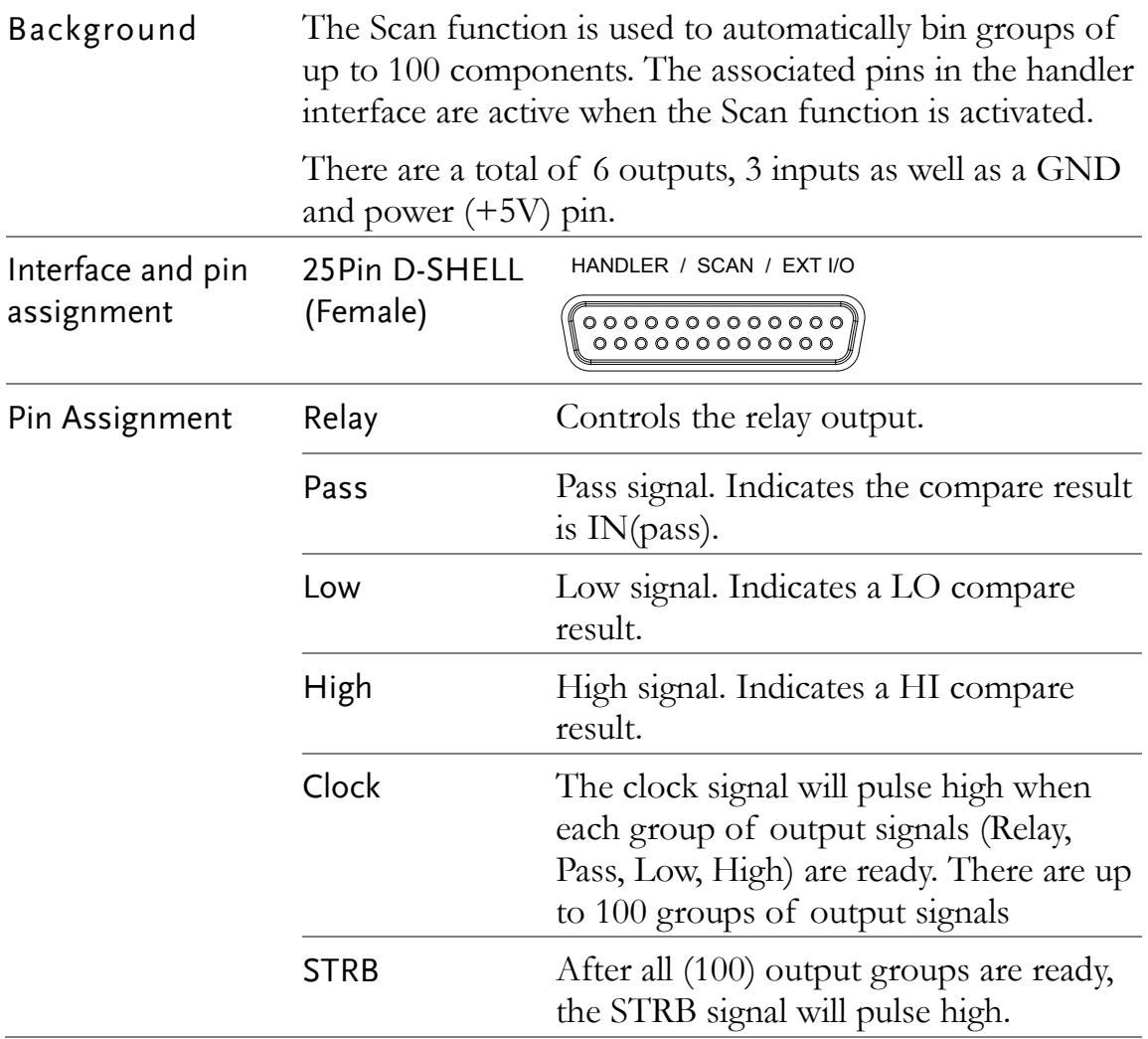

#### <span id="page-83-0"></span>Pin Definitions for the SCAN Interface

As this interface is used for the handler and scan functions, the interface pinout depends on the function mode. The following pinout is only applicable when using the Scan function.

HANDLER / SCAN / EXT I/O 13 1 25 14

#### <span id="page-83-1"></span>Scan Interface

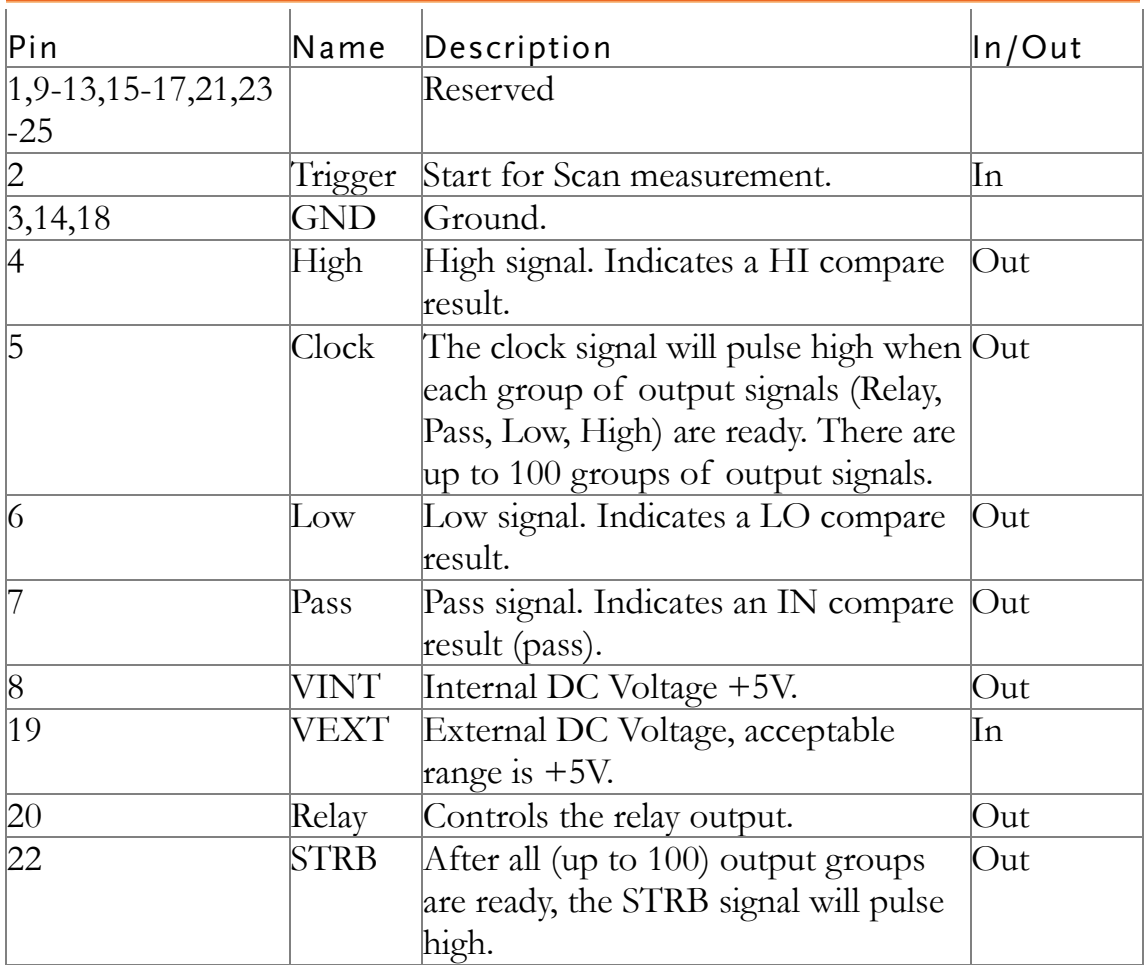

For backwards compatibility with the GOM-802 scanner interface, please see page [90.](#page-89-0)

#### <span id="page-84-0"></span>Scan Setup

Background The Scan function sequentially scans up to 100 channels and grades the resistance of the DUT on each channel to a reference value. An automated handler or test fixture is required to interface the DUTs to the measurement terminals and the scan interface that controls the timing of each scan.

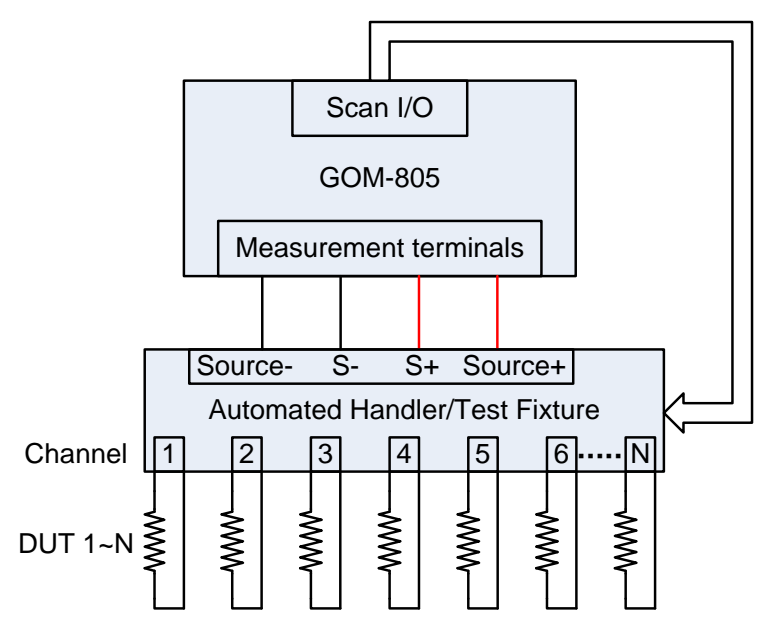

Note: The automated handler/test fixture is user-supplied. Please see your distributor for support and technical details.

Grading of each DUT is essentially the same as the compare function (page [41\)](#page-40-0), the difference being the Scan function will compare up to 100 DUTs sequentially, whereas the Compare function will compare only one DUT at a time.

The scan function compares a measured value to a "Reference" value that has an upper (HI) and lower (LO) limit. If the measured value is within the upper and lower limit, then the measured value is judged as IN.

There are two modes that can be used to make a judgment: ABS and  $\triangle$ % modes.

The ABS mode compares the measured value to the upper (HI) and lower (LO) limits. The upper and lower limits are set as absolute resistance values.

The  $\triangle$ % compare function compares the deviation of the measured value from the reference value as a percentage.

{ [(Measured Value-Reference)/Reference]%}.

A measured value that falls within the upper and lower limits is considered IN (pass), a value that falls below the lower limits is considered LO, and a value that falls over the upper limit is a HI.

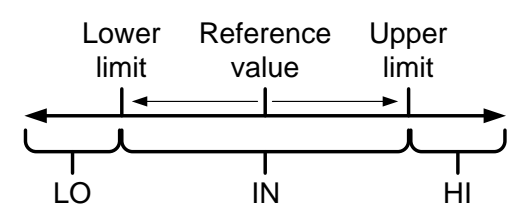

For both scan modes, the IN, HI or LO will be shown on the display for each judgment (if the time between each judgment is not too fast).

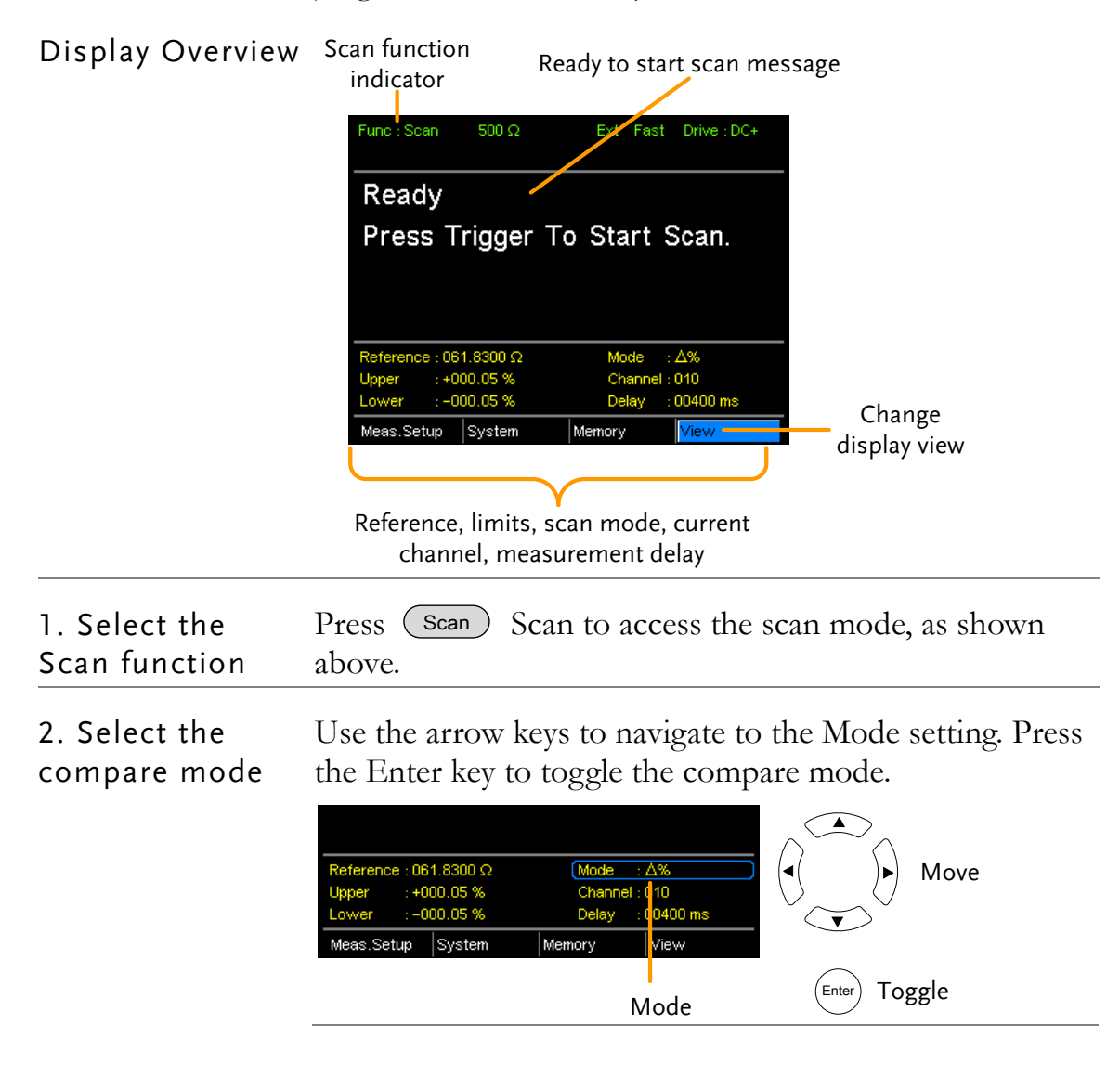

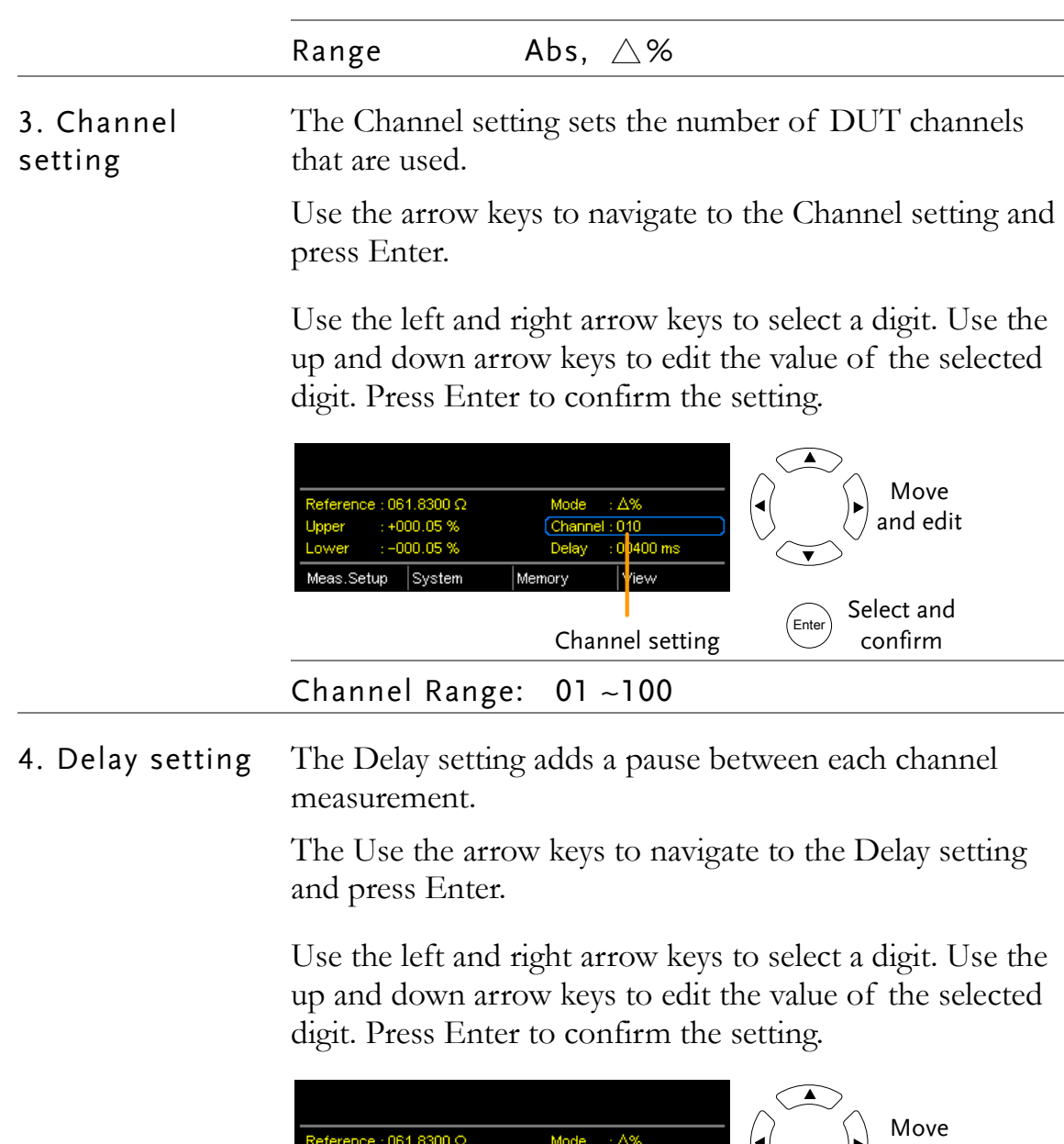

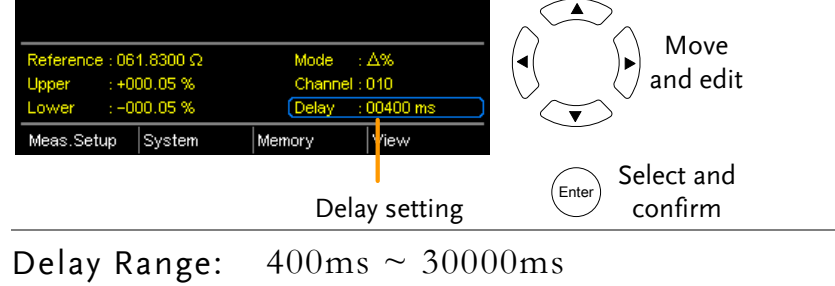

5. Start the scan. Press the  $(\text{Integer})$  key or input a pulse signal on the Trigger pin of the SCAN interface port to start a scan test.

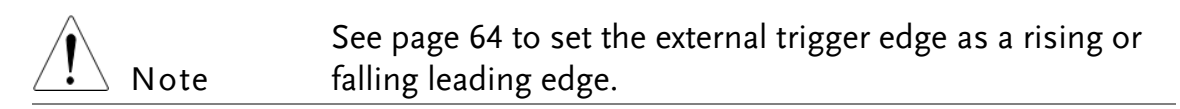

The results will be displayed on the screen as each test is performed. The results will also be output through the scan port until the scan has finished.

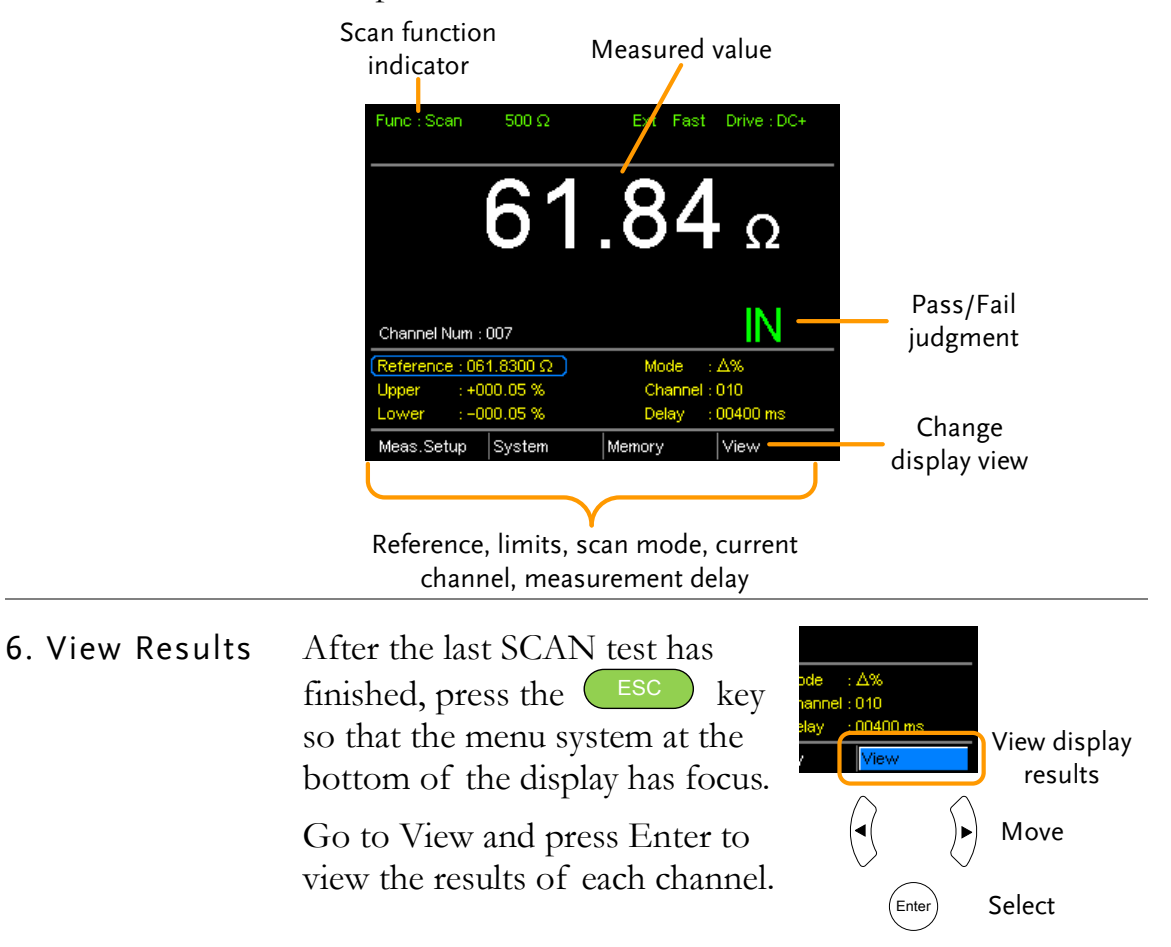

Use the Previous and Next soft-keys to view each page. Use the Back soft-key to return to the previous window.

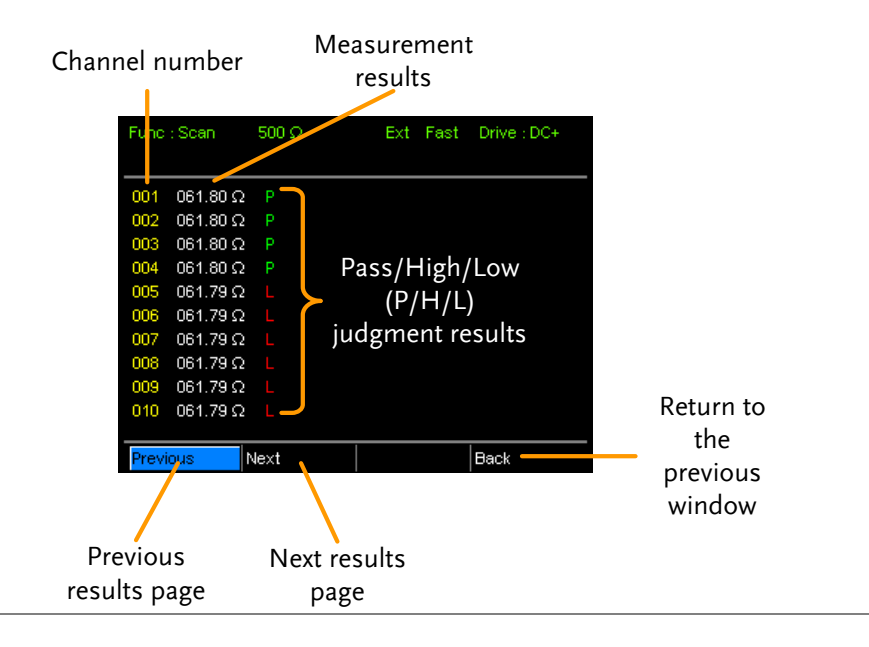

#### <span id="page-88-0"></span>Scan Output

Background The timing diagrams for the scan output under different conditions are shown below.

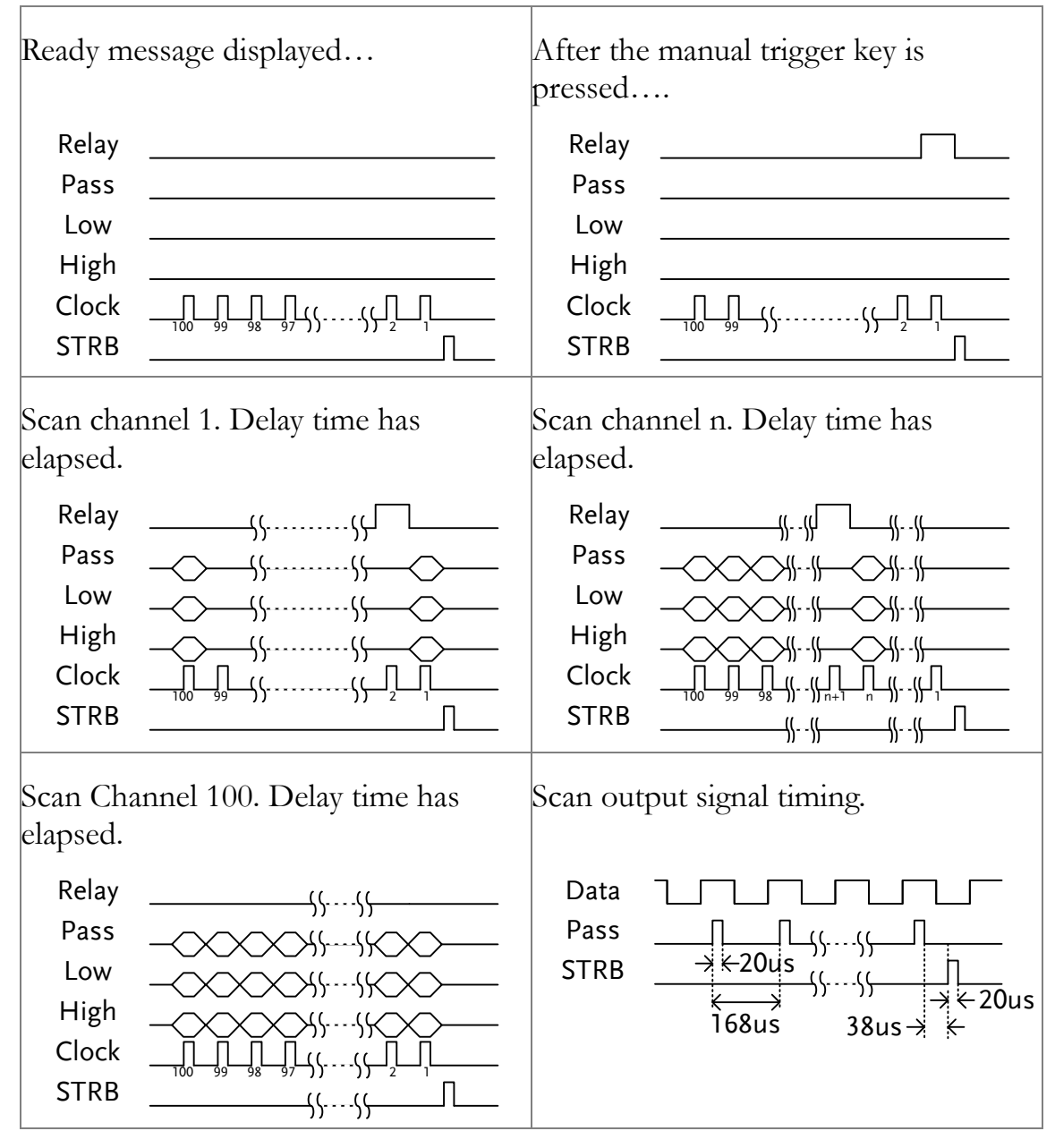

#### <span id="page-89-0"></span>GOM-802 Compatibility for Scan and Handler Interfaces

As the handler interface on GOM-802 is a 9-pin D-sub and the GOM-805 is a 25-pin D-sub, the GOM-805 handler interface cannot be used with existing GOM-802 ATE equipment or environments without modification.

For backwards compatibility with the GOM-802 handler interface, please refer to the chart below:

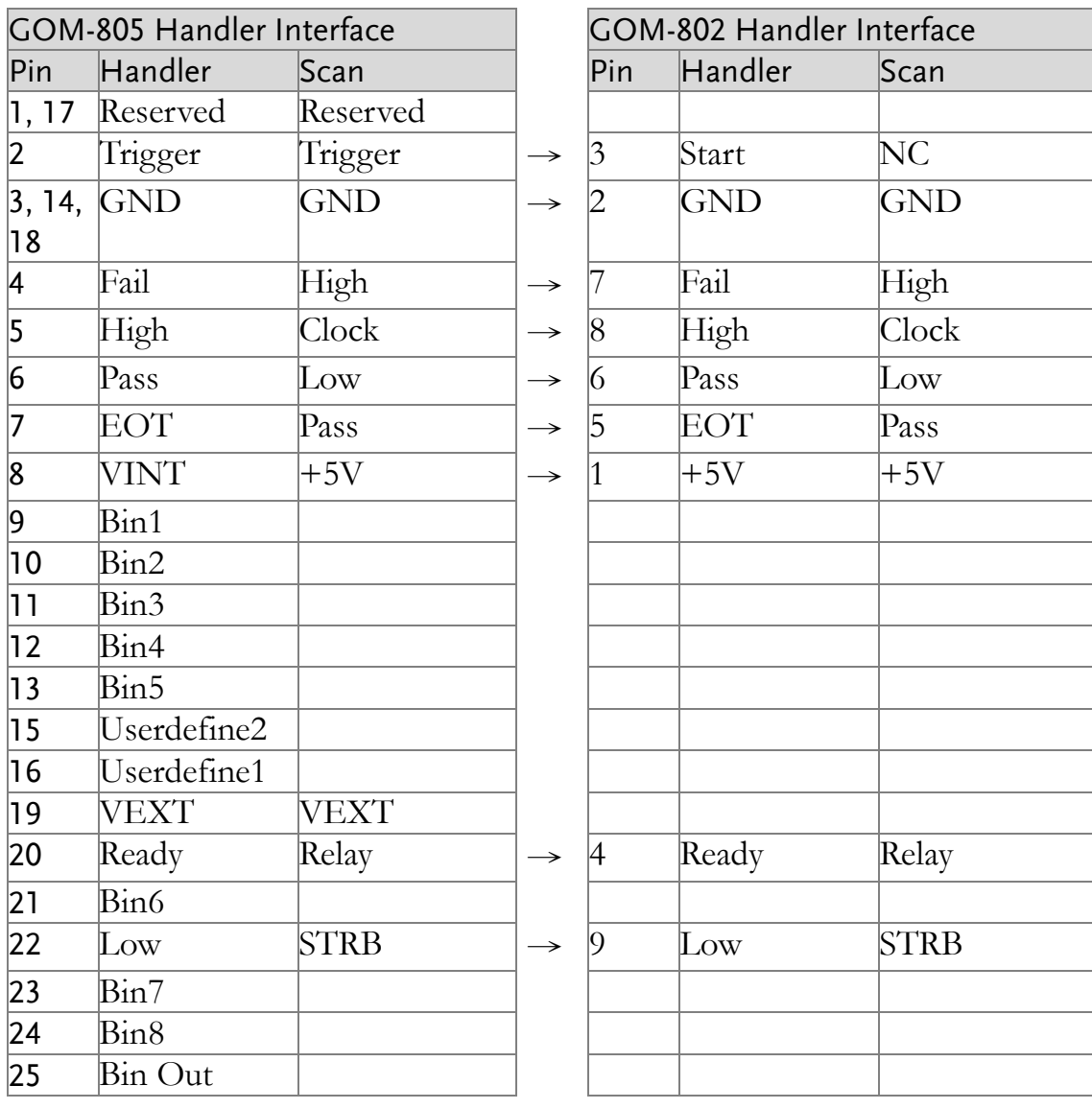

## <span id="page-89-1"></span>GOM-805 to GOM-802 Handler/Scan Interface

# Configure Interface

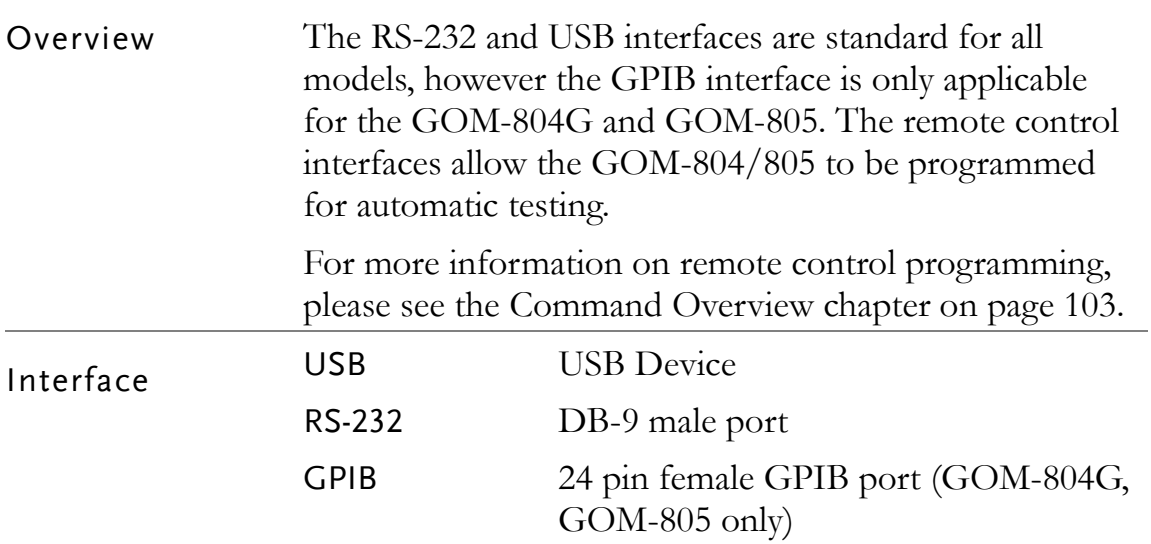

# <span id="page-90-0"></span>Configure USB Interface

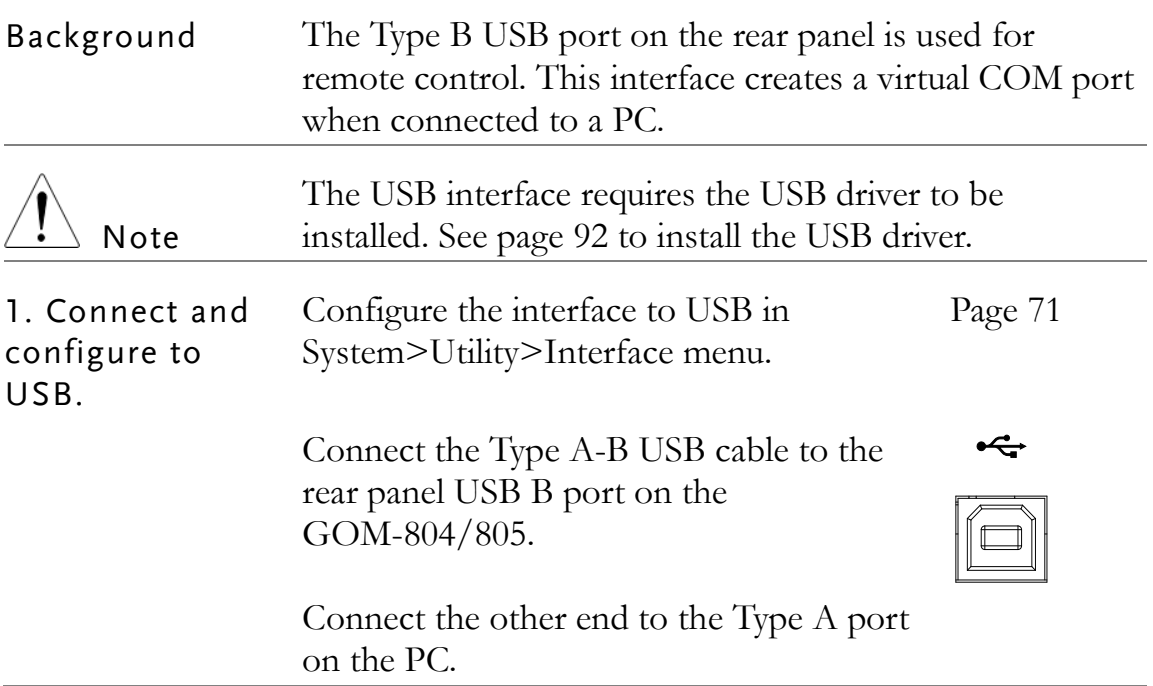

# <span id="page-91-0"></span>Install USB Driver

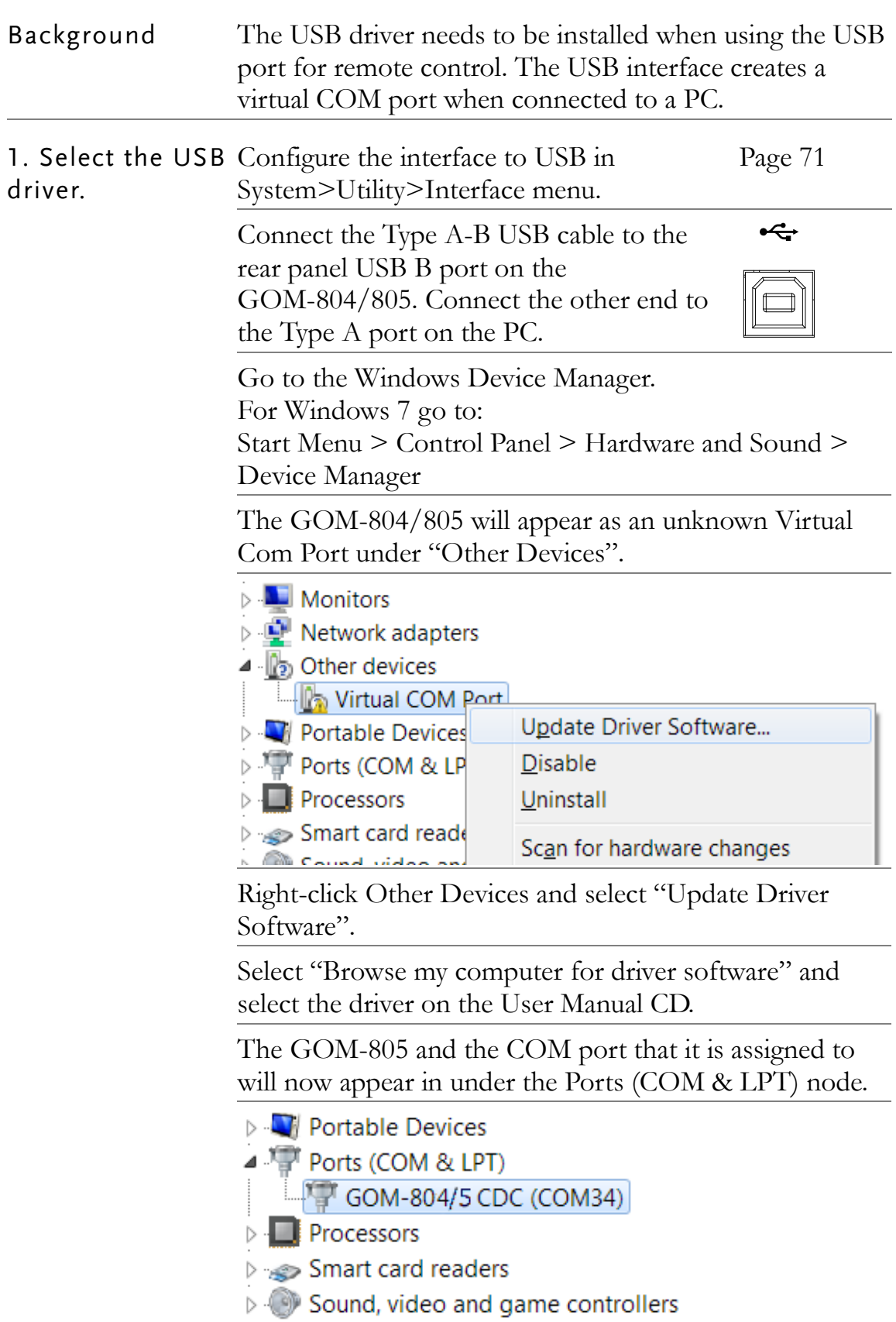

# <span id="page-92-0"></span>Configure RS-232 Interface

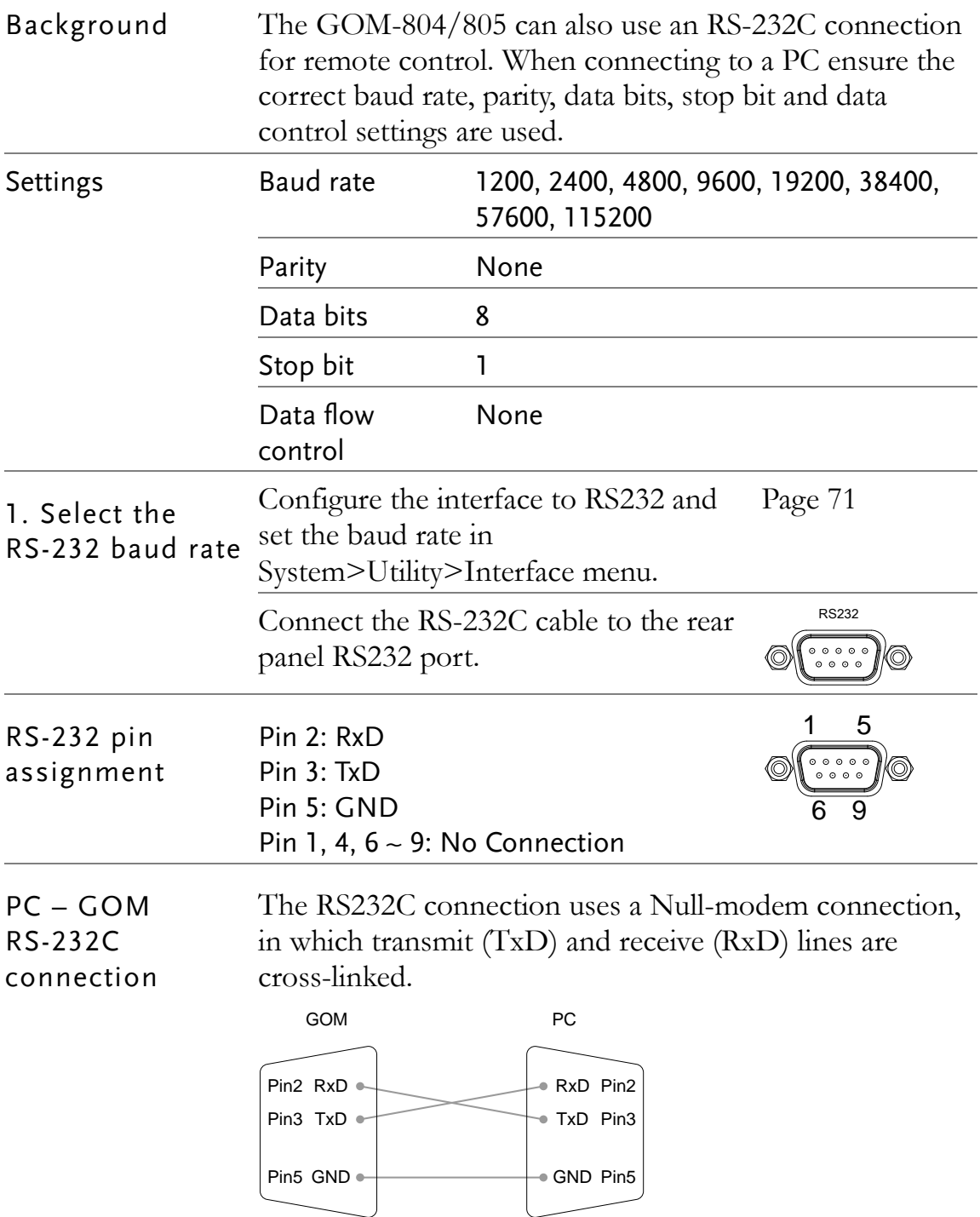

<span id="page-93-0"></span>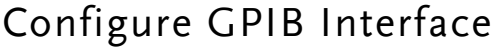

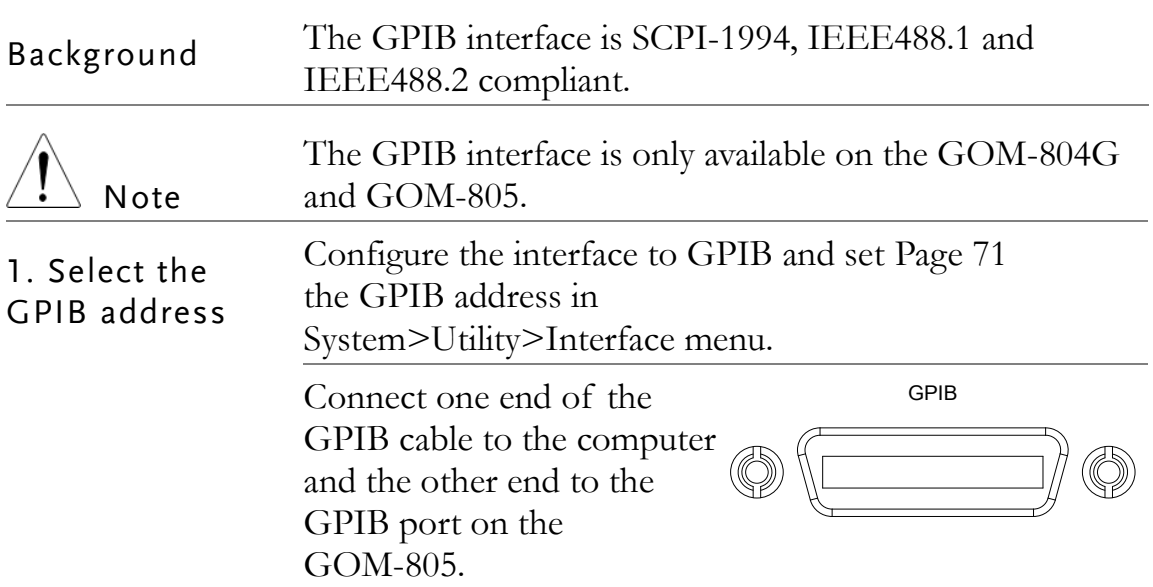

# <span id="page-93-1"></span>RS232/USB Function Check

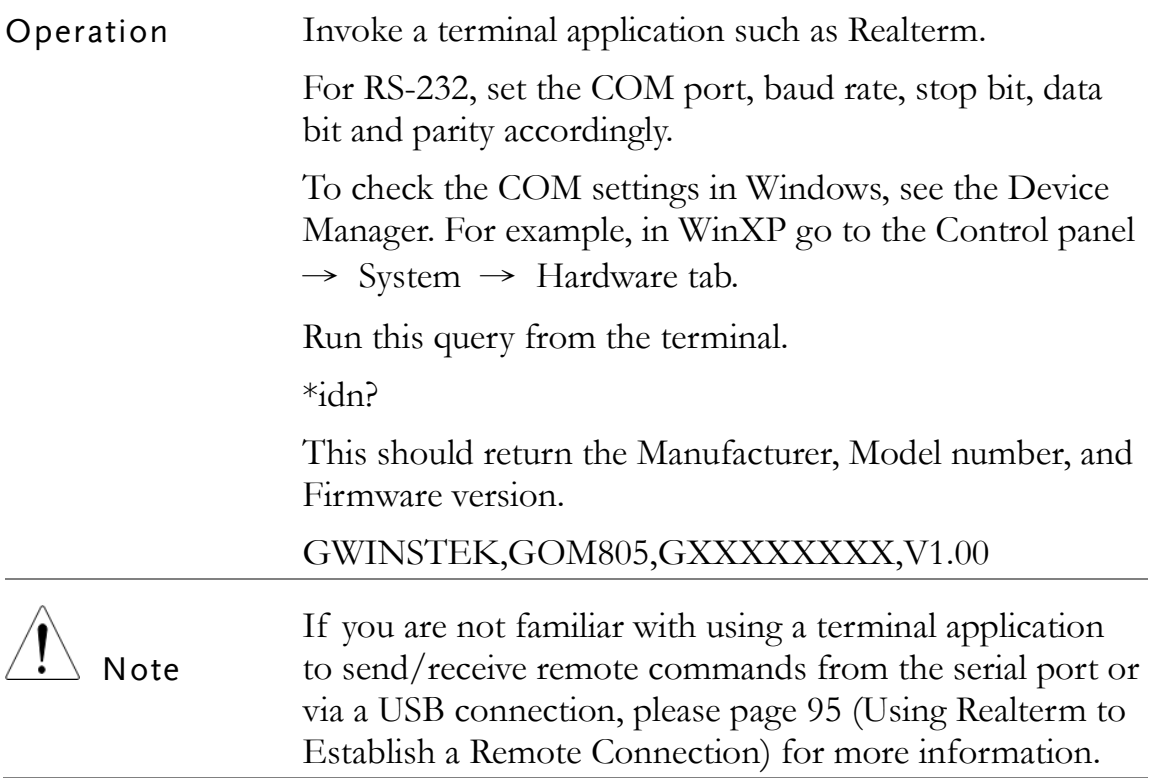

## <span id="page-94-0"></span>Using Realterm to Establish a Remote Connection

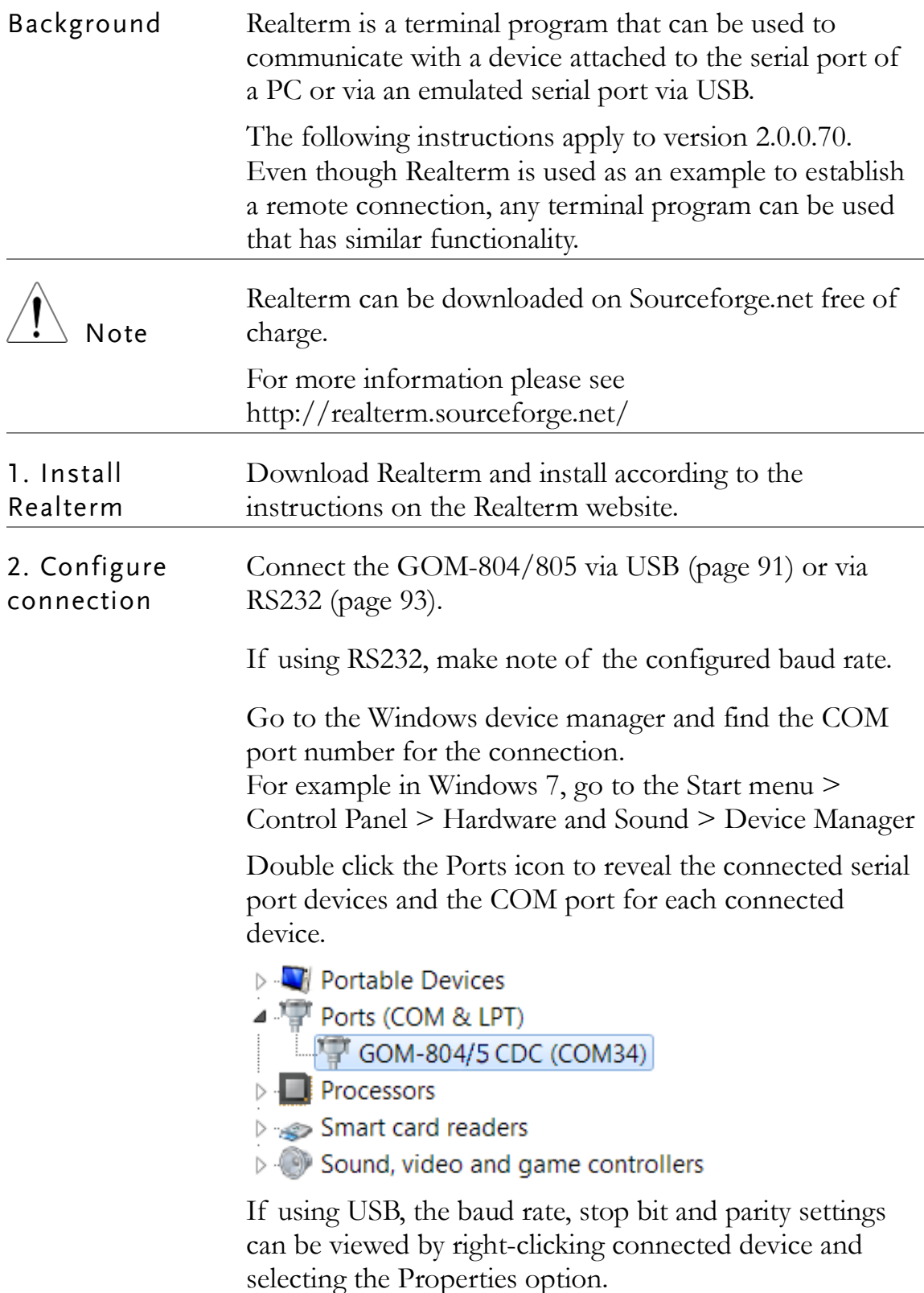

2. Run Realterm Start Realterm on the PC as an administrator. Click:

Start menu>All Programs>RealTerm>realterm

Tip: to run as an administrator, you can right click the Realterm icon in the Windows Start menu and select the Run as Administrator option.

After Realterm has started, click on the Port tab.

Enter the Baud, Parity, Data bits, Stop bits and Port number configuration for the connection.

The Hardware Flow Control and Software Flow Control options can be left at the default settings.

Press Open to connect to the GOM-804/805.

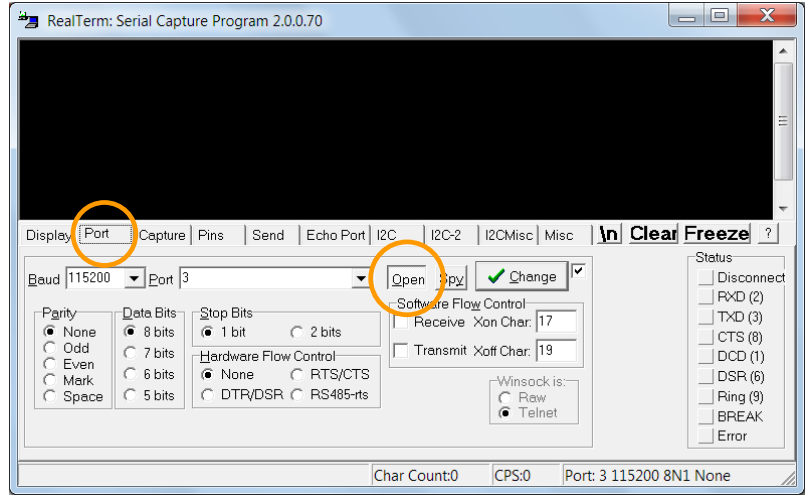

3. Test remote command Click on the Send tab. In the EOL configuration, check on the +CR and +LF check boxes.

> Enter the query: \*idn?

Click on Send ASCII.

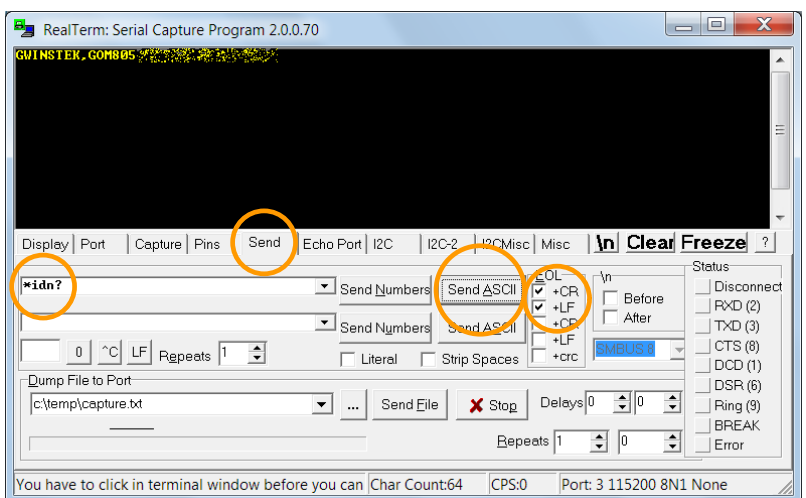

The terminal display will return the following:

GWINSTEK,GOM805,GXXXXXXXX,V1.00

(manufacturer, model, serial number, version)

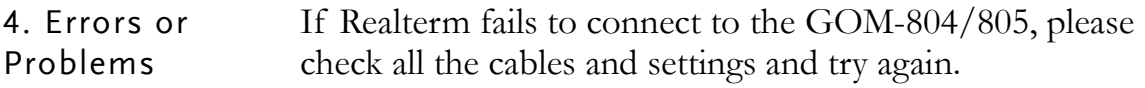

#### <span id="page-96-0"></span>GPIB Function

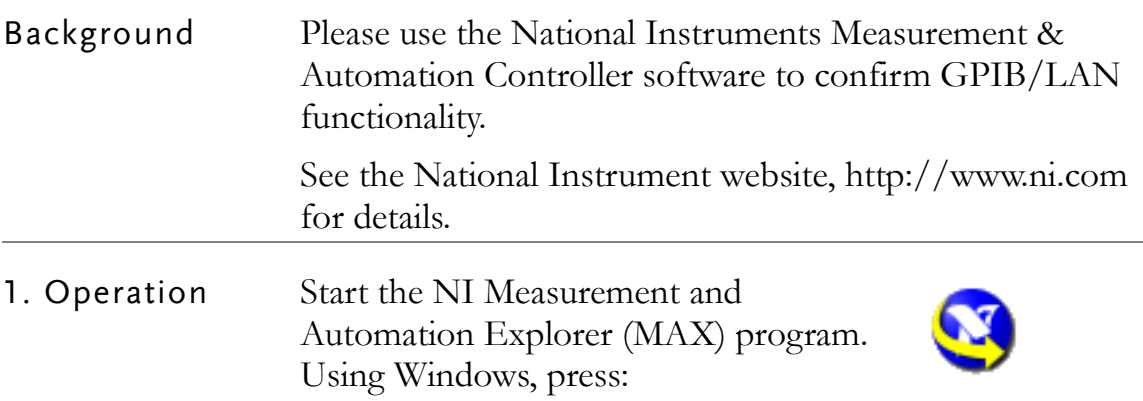

Start>All Programs>National Instruments>Measurement & Automation

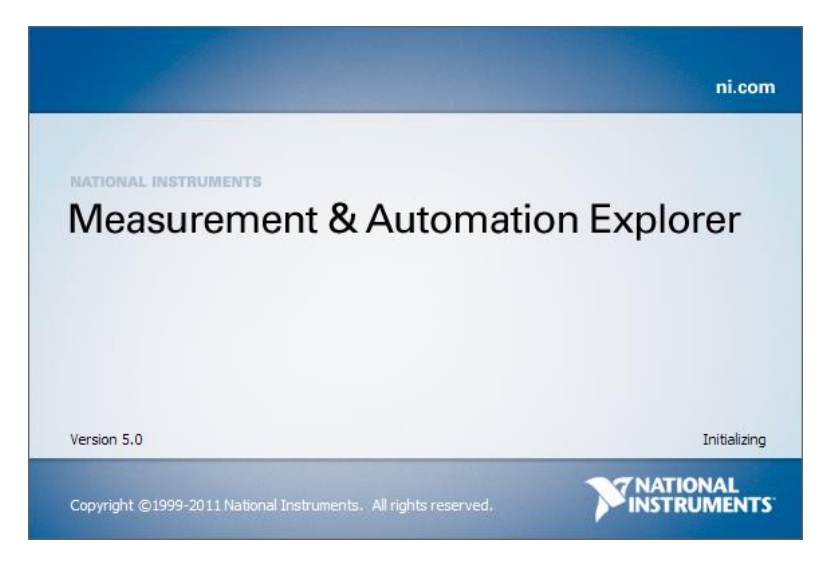

Step a. From the Configuration panel access;

My System>Devices and Interfaces>GPIB0

- Step b. Press the Scan for Instruments button.
- Step c. In the Connected Instruments panel the GOM-804/805 should be detected as Instrument 0 with the address the same as that configured on the unit.
- Step d. Double click the Instrument 0 icon.

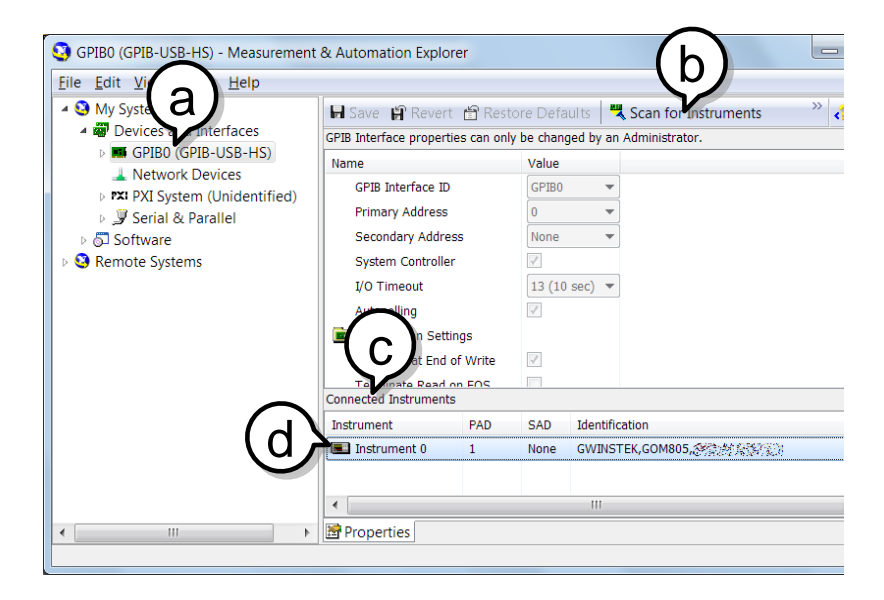

Step e. Click on the Attributes tab at the bottom.

Step f. Click on Communicate with Instrument.

Step g. In the NI-488.2 Communicator window, ensure \*IND? is written in the Send String: text box.

> Click on the Query button to send the \*IDN? query to the instrument.

Step h. The String Received text box will display the query return:

GWINSTEK,GOM805,GXXXXXXXX,V1.00

(manufacturer, model, serial number, version)

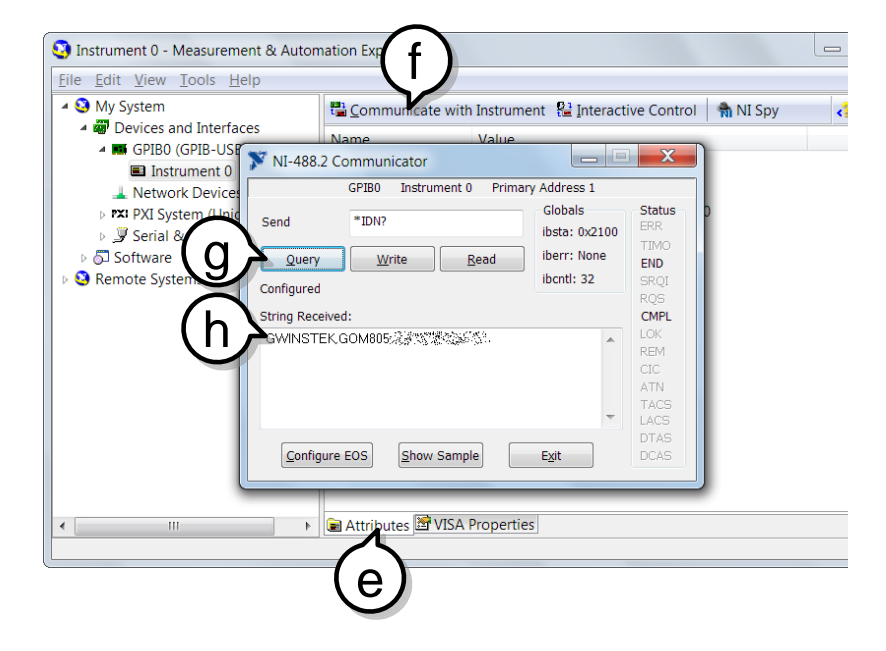

The function check is complete.

# **SAVE/RECALL**

The settings for all the major functions can be saved and recalled from 20 memory slots.

Settings can saved/recalled for the following functions: Ohm, Compare, Binning, TC, TCONV, TEMP, Scan, Diode.

#### Save/Recall Settings

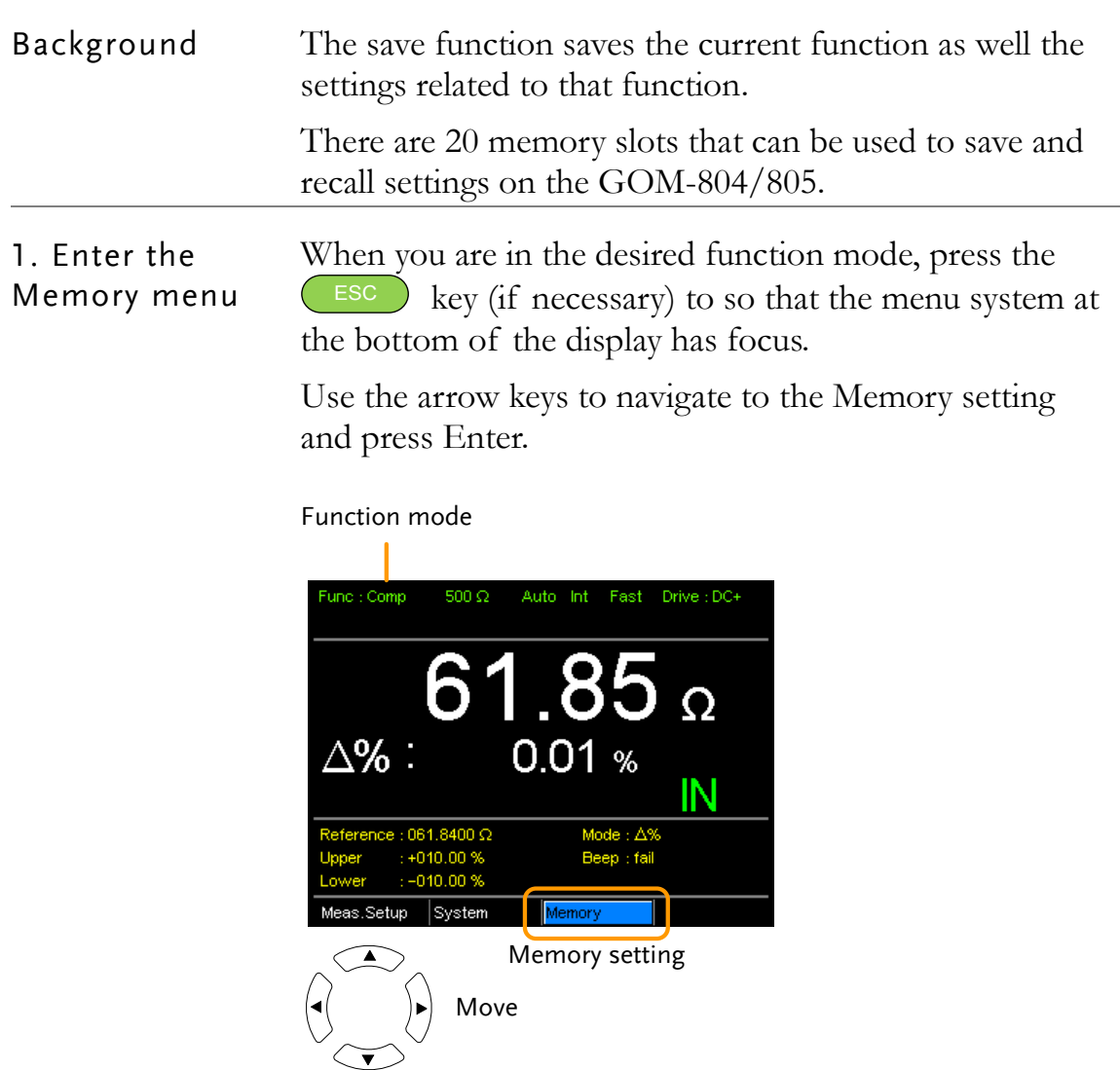

Select menu  $\begin{pmatrix} \text{Enter} \\ \text{Order} \end{pmatrix}$  or setting

The Recall/Save Setup menu will appear.

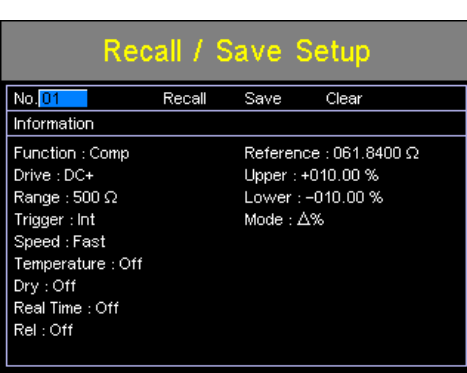

2. Save/ Recall/Clear Memory

The No. setting should be already highlighted when entering the Recall/Save Setup menu. If not, use the Left/Right arrow keys to highlight the No. setting.

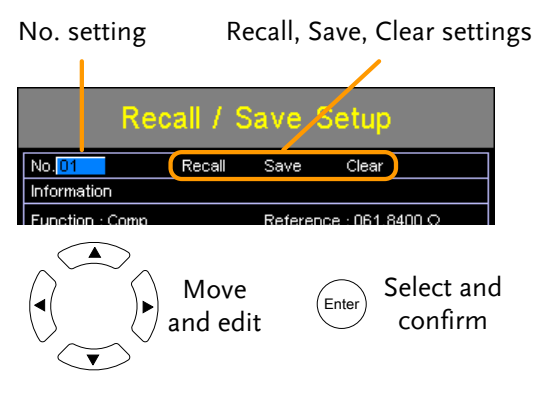

Use the up and down arrow keys to select a memory space.

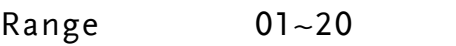

\*If a memory space has been used before, the settings for that memory slot will also be shown on the display.

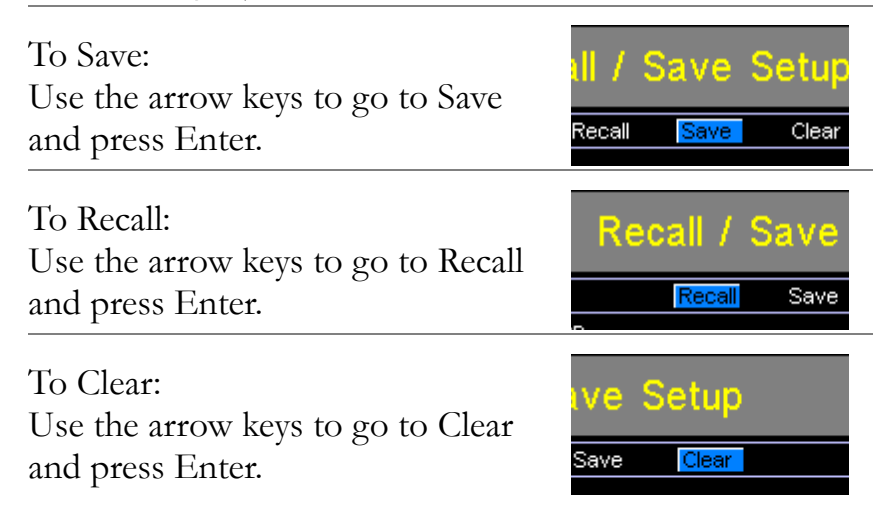

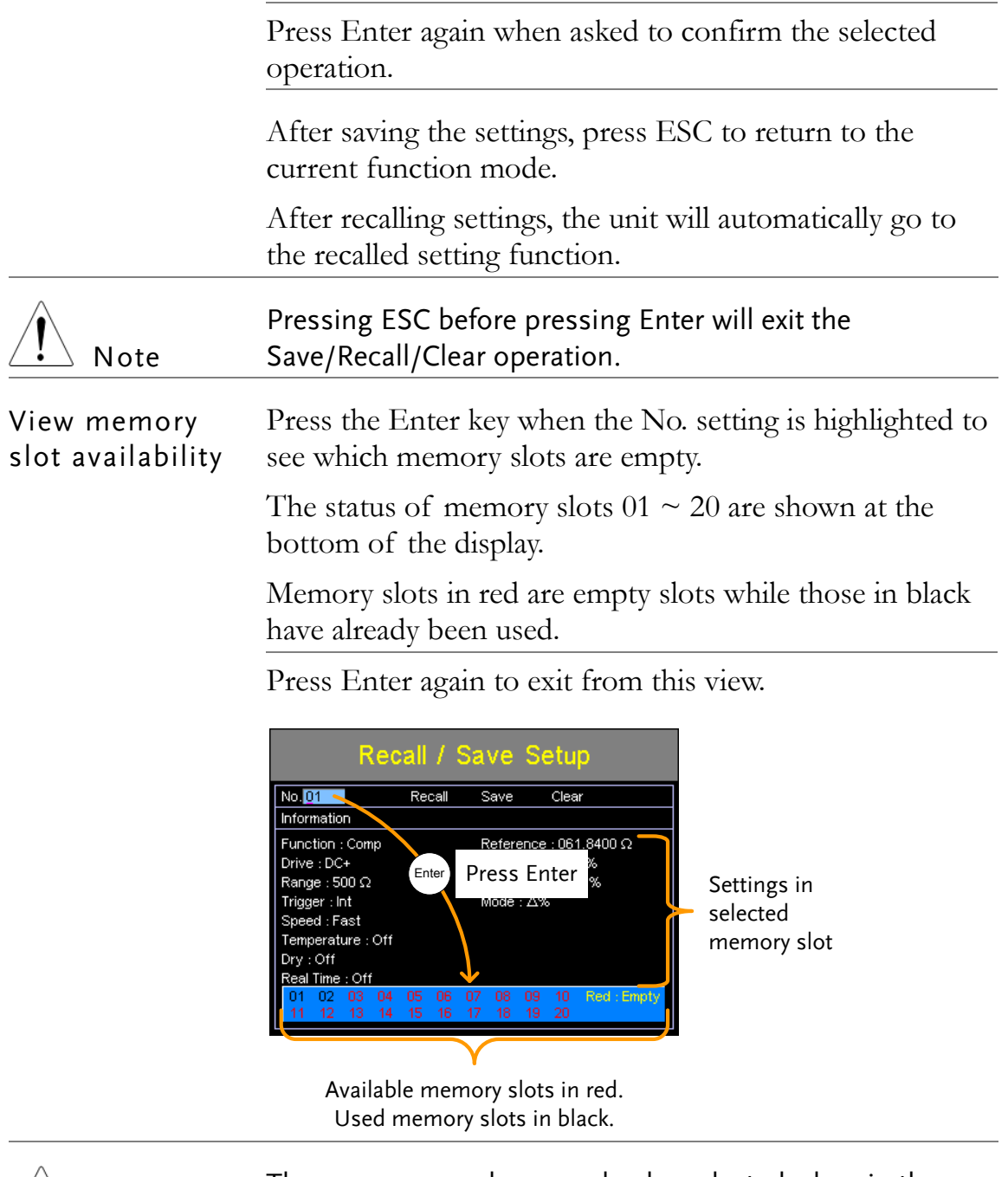

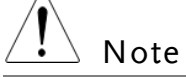

The memory number can also be selected when in the above view using the arrow keys.

# <span id="page-102-0"></span>**COMMAND OVERVIEW**

The Command overview chapter lists all the programming commands in alphabetical order. The command syntax section shows you the basic syntax rules you have to apply when using commands.

# Command Syntax

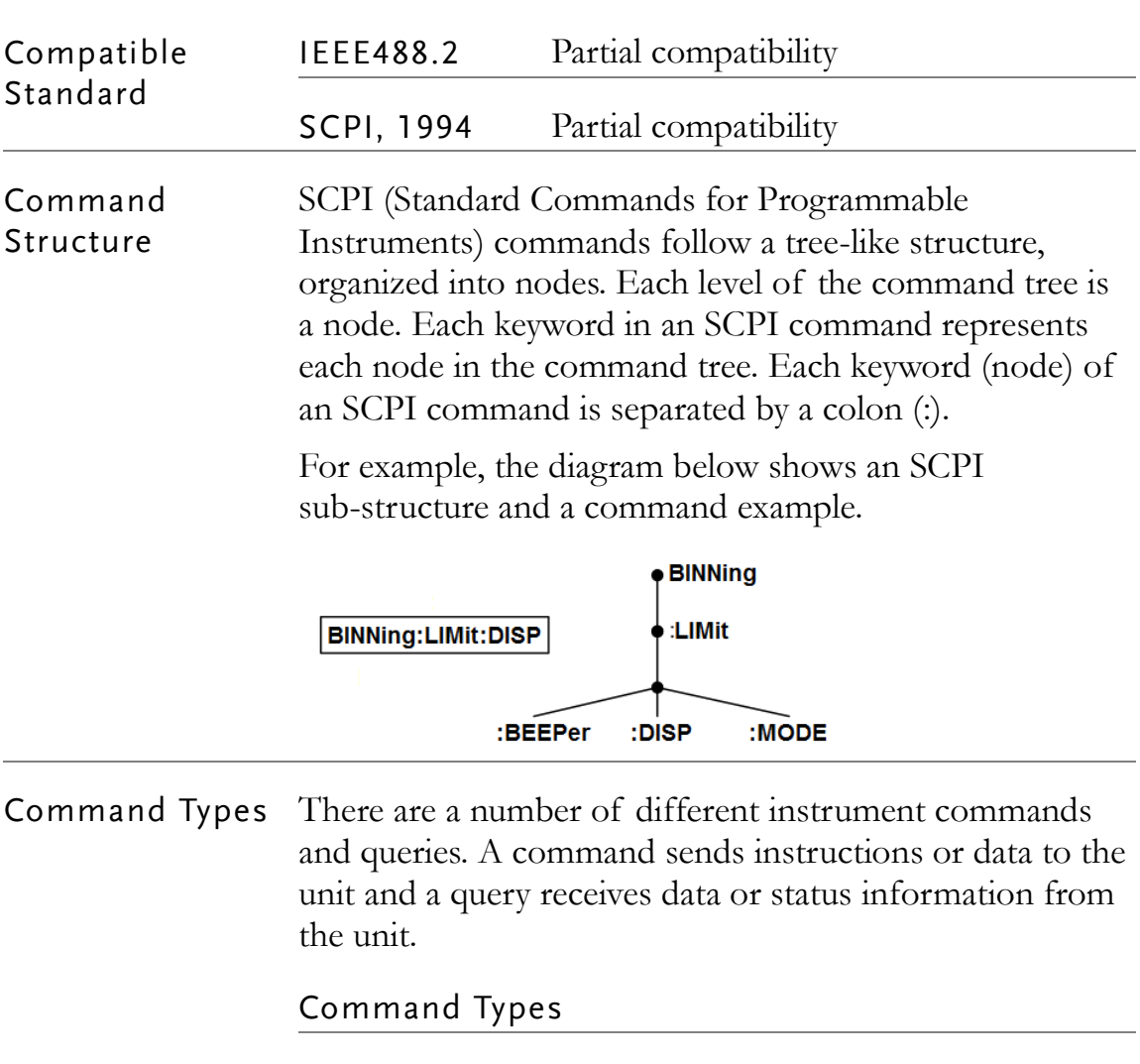

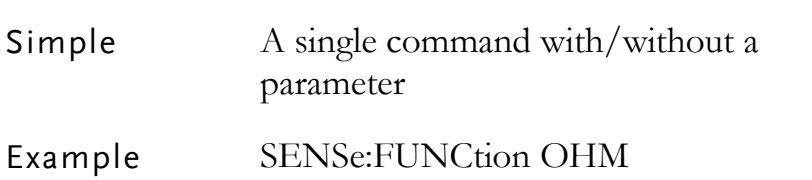

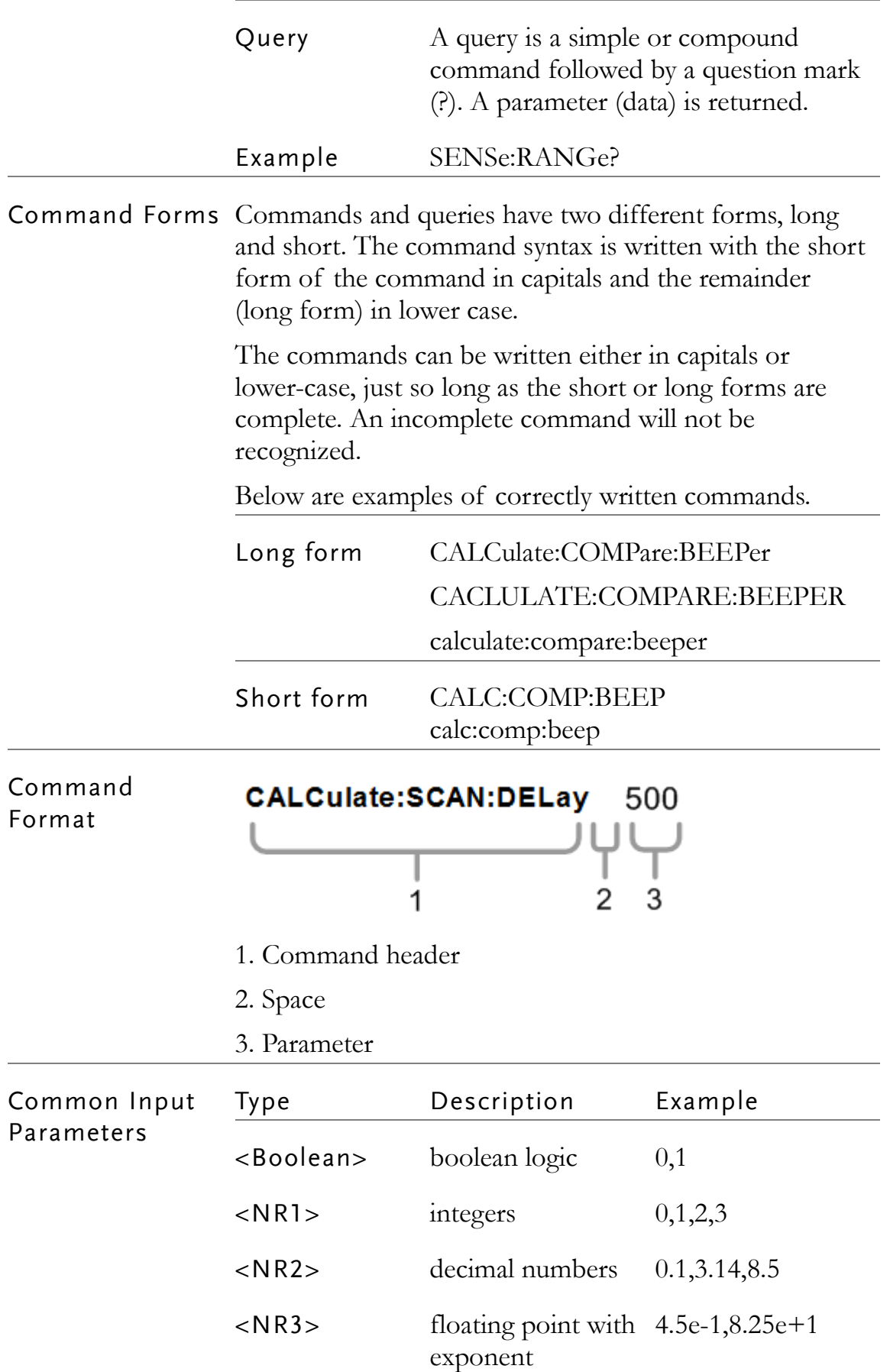

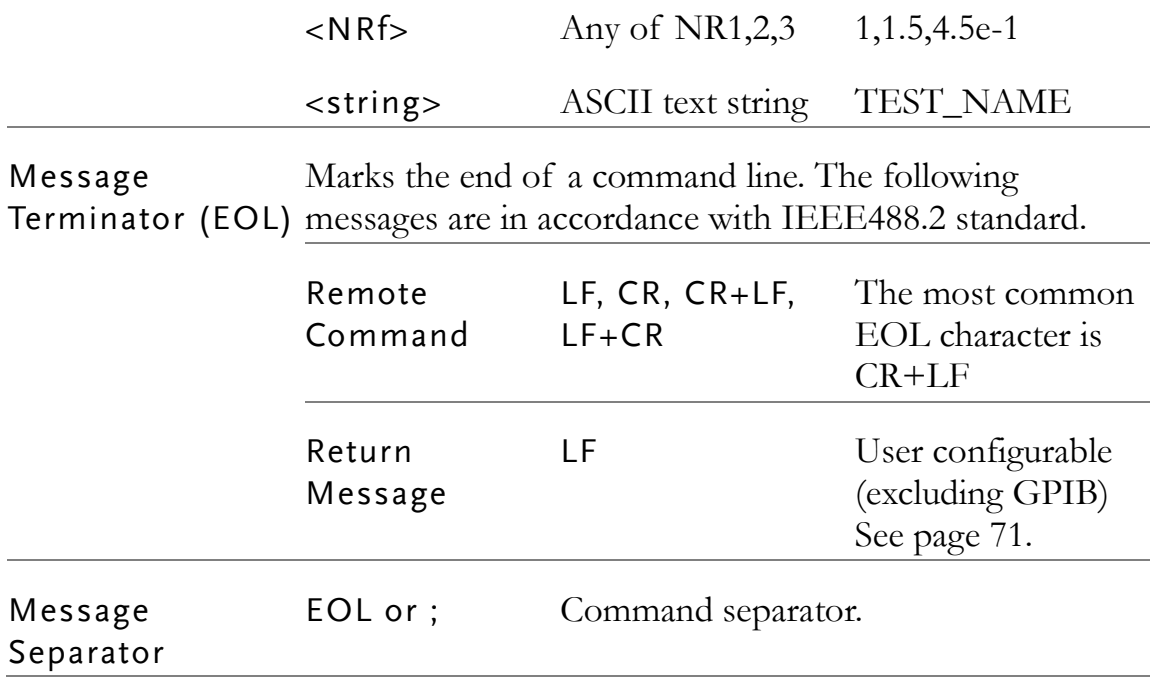

# Command List

### General Commands

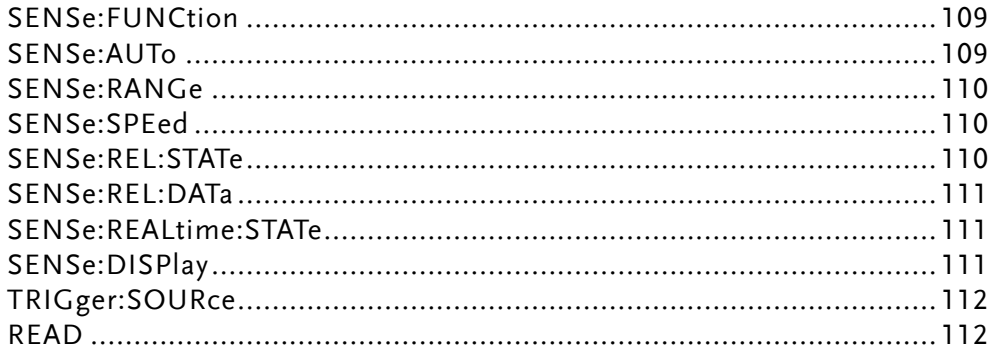

### Compare Commands

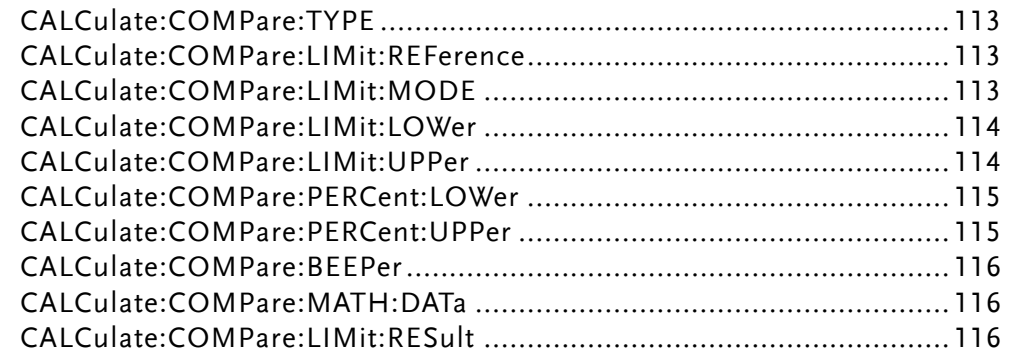

## **Binning Commands**

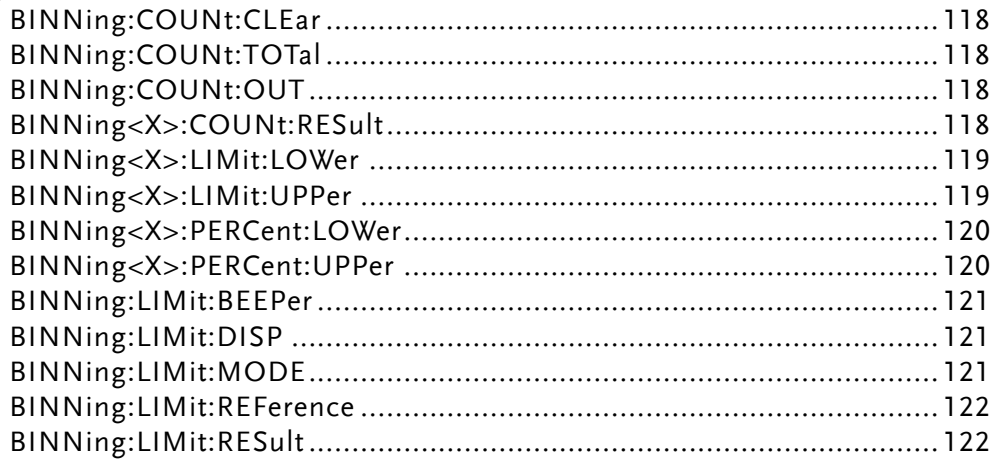

#### Temperature Compensate Commands

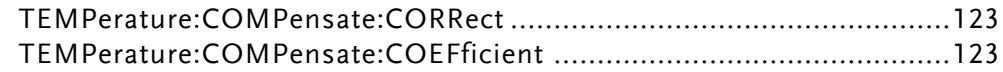

#### Temperature Conversion Commands

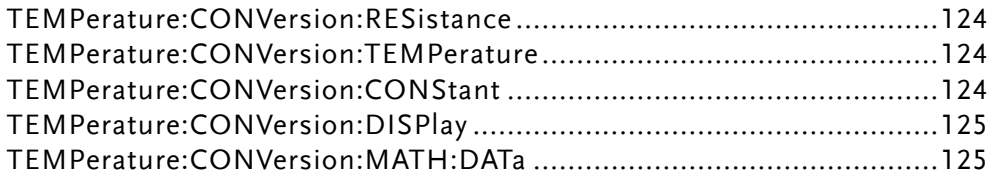

#### Temperature Commands

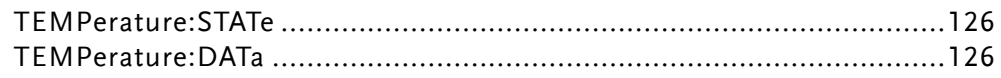

#### Scan Commands

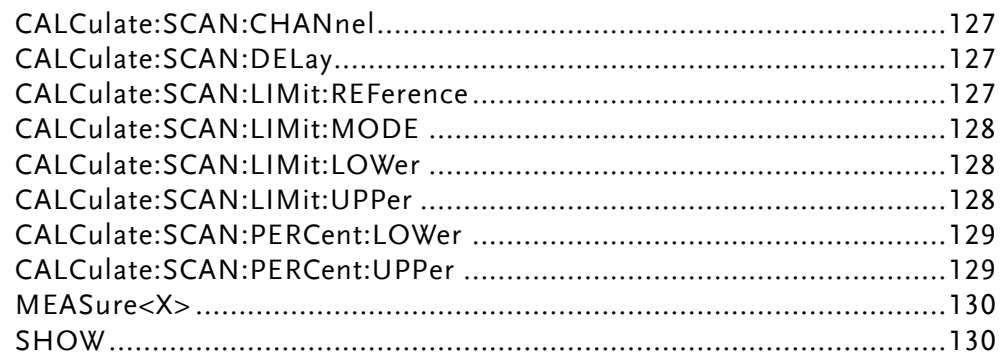

#### Source Commands

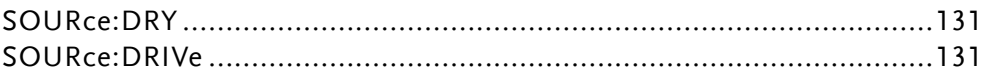

#### Meas. Setup Commands

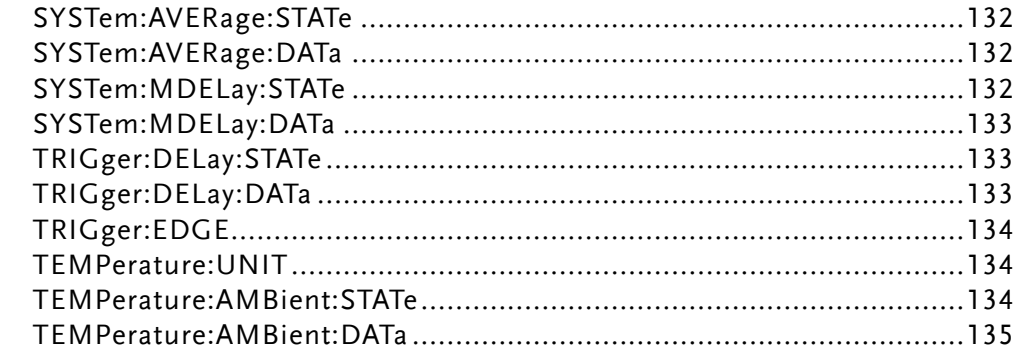

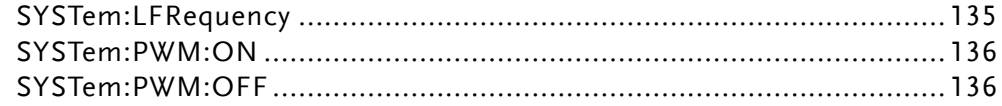

# System Commands

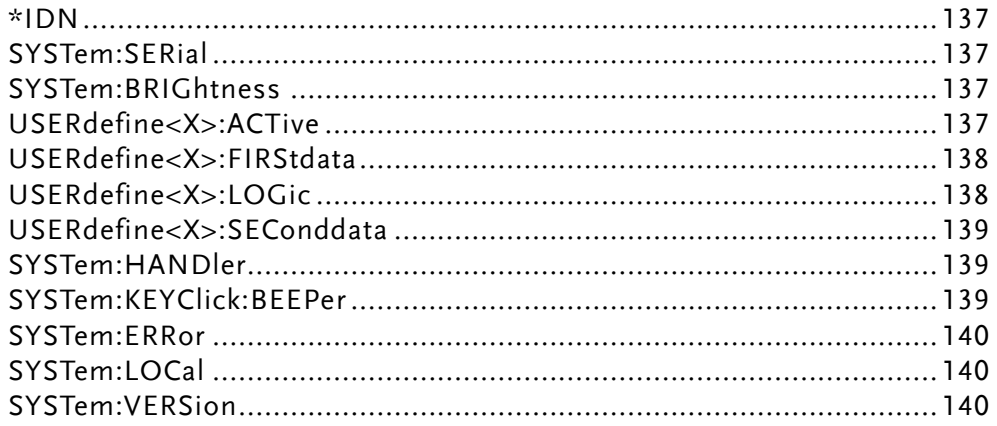

## Memory Commands

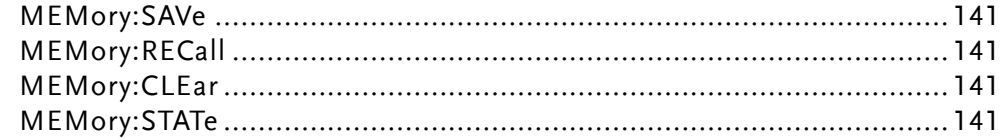

#### Status Commands

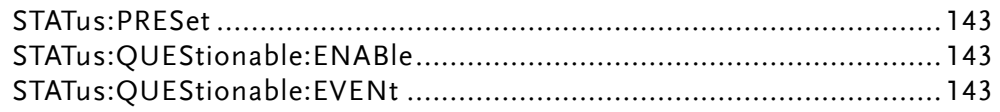

#### **IEEE 488.2 Common Commands**

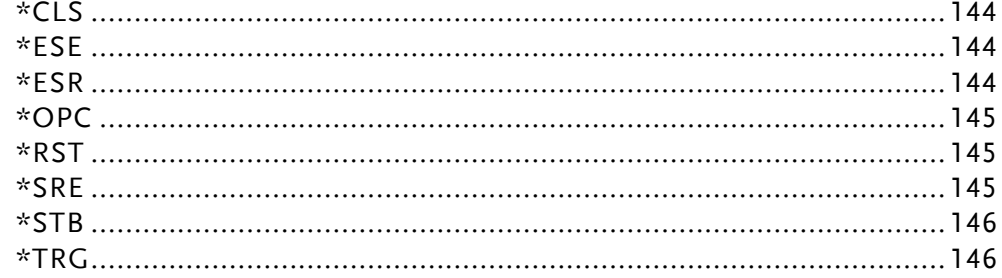
$\overline{\phantom{a}}$ 

# General Commands

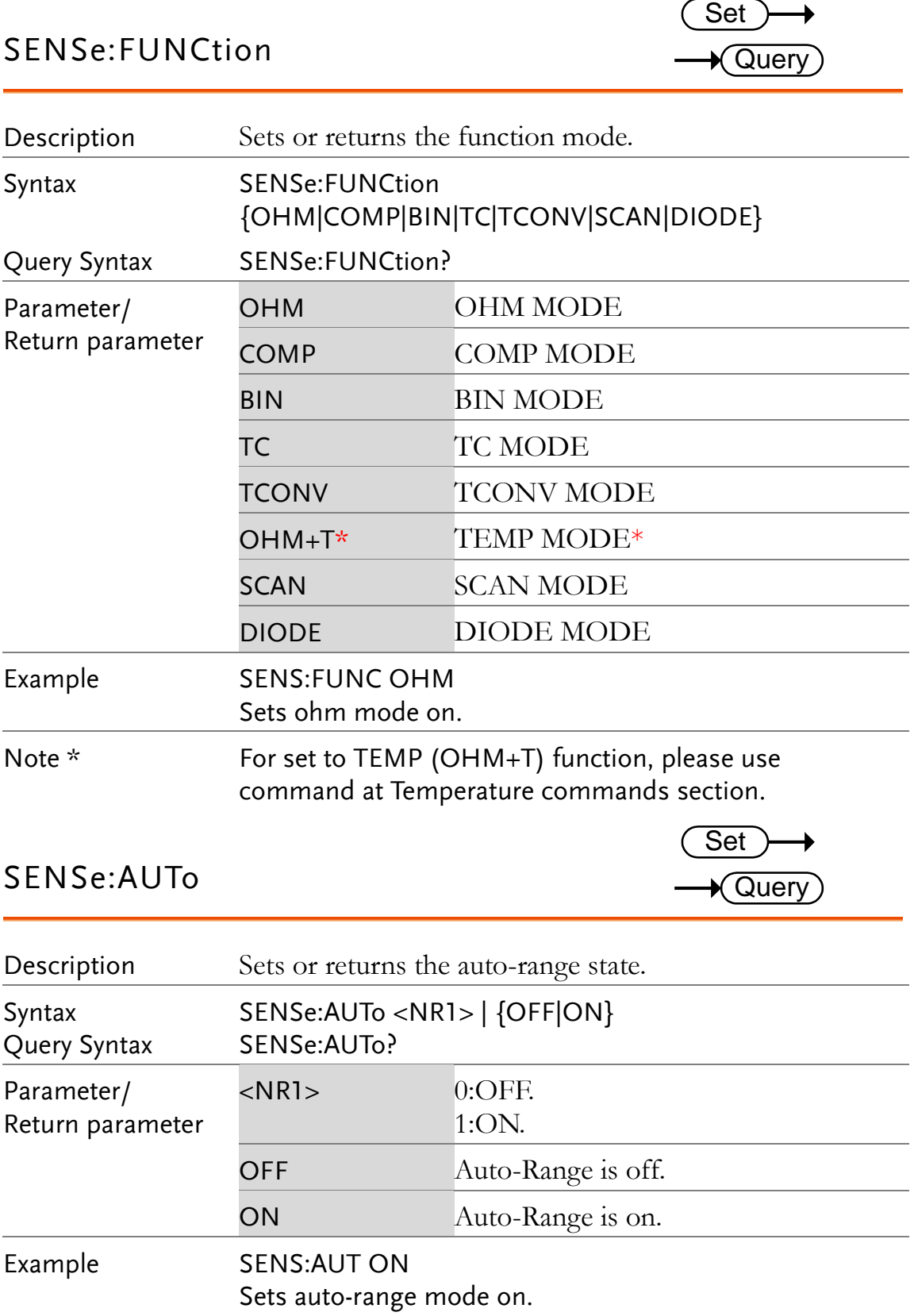

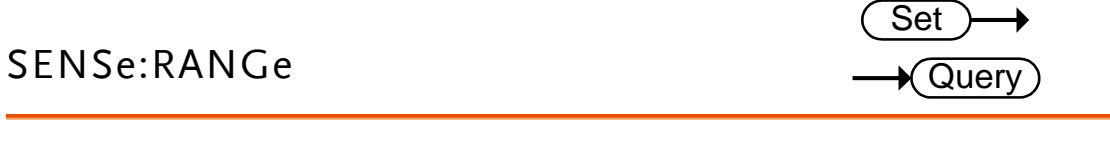

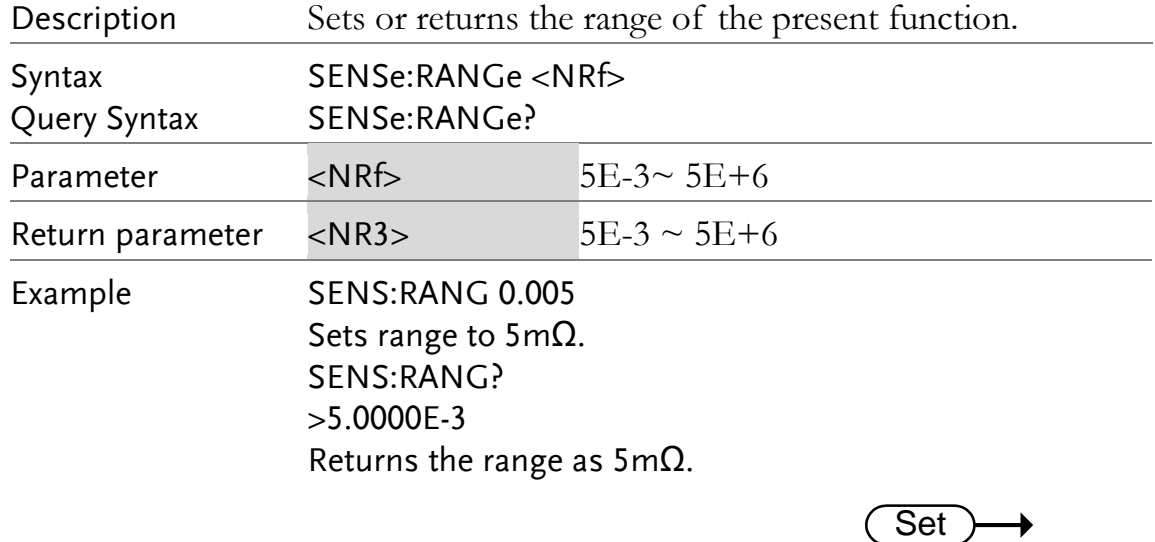

#### SENSe:SPEed

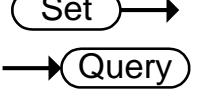

Set

 $\sqrt{\mathsf{Query}}$ 

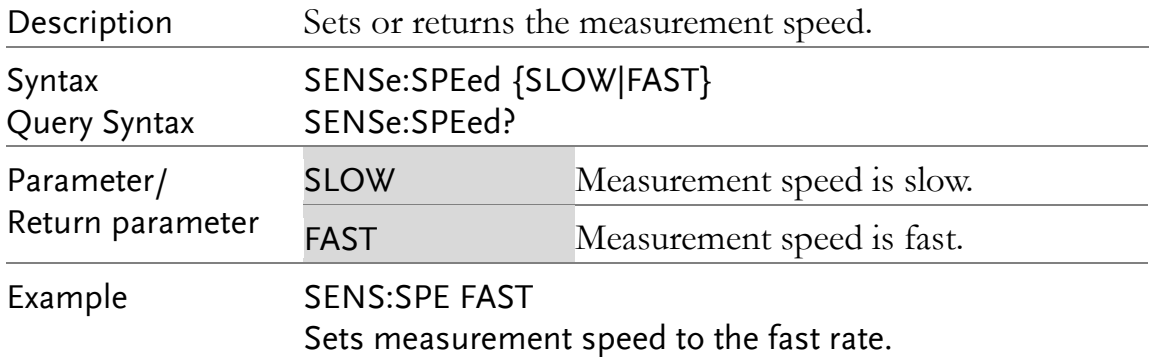

#### SENSe:REL:STATe

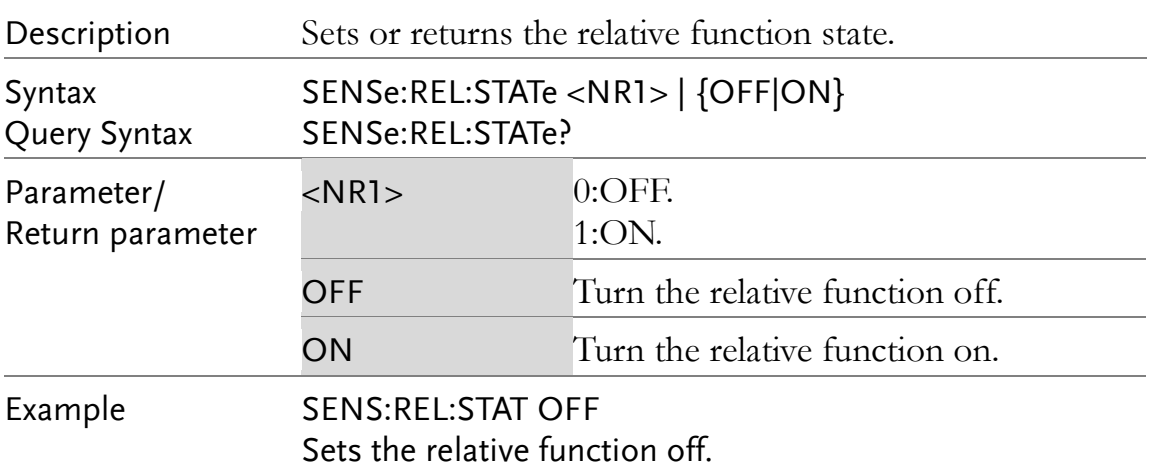

Note The SENS:REL:STAT can only be turned ON when measured vale is displayed.

#### SENSe:REL:DATa

Set )  $\sqrt{\mathsf{Query}}$ 

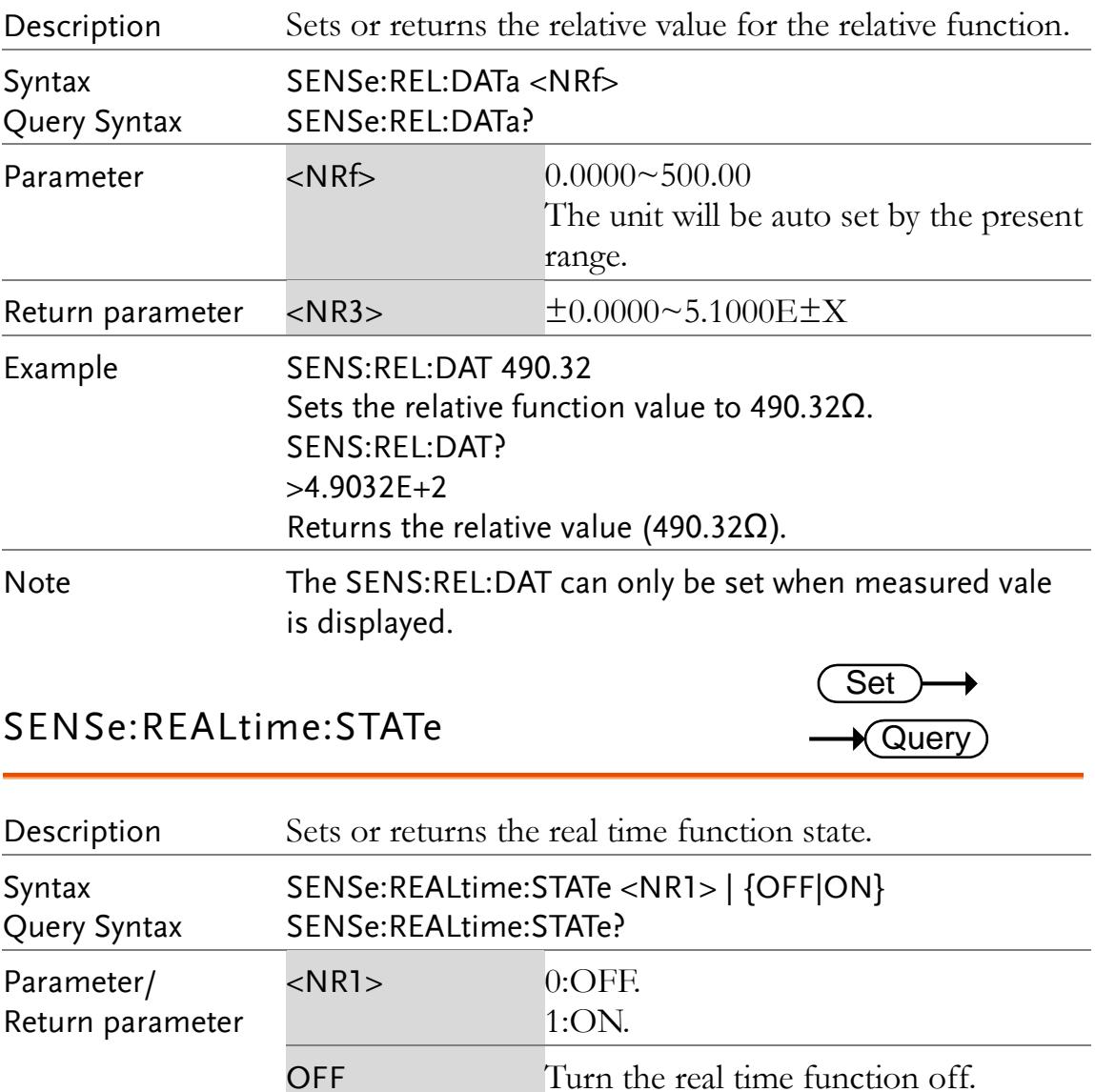

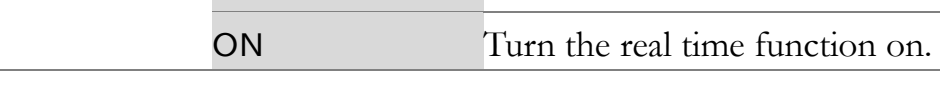

Example SENS:REAL:STAT ON Turns the real time function on.

SENSe:DISPlay

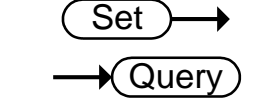

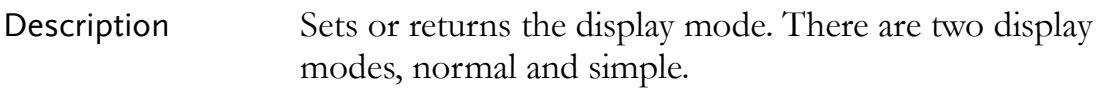

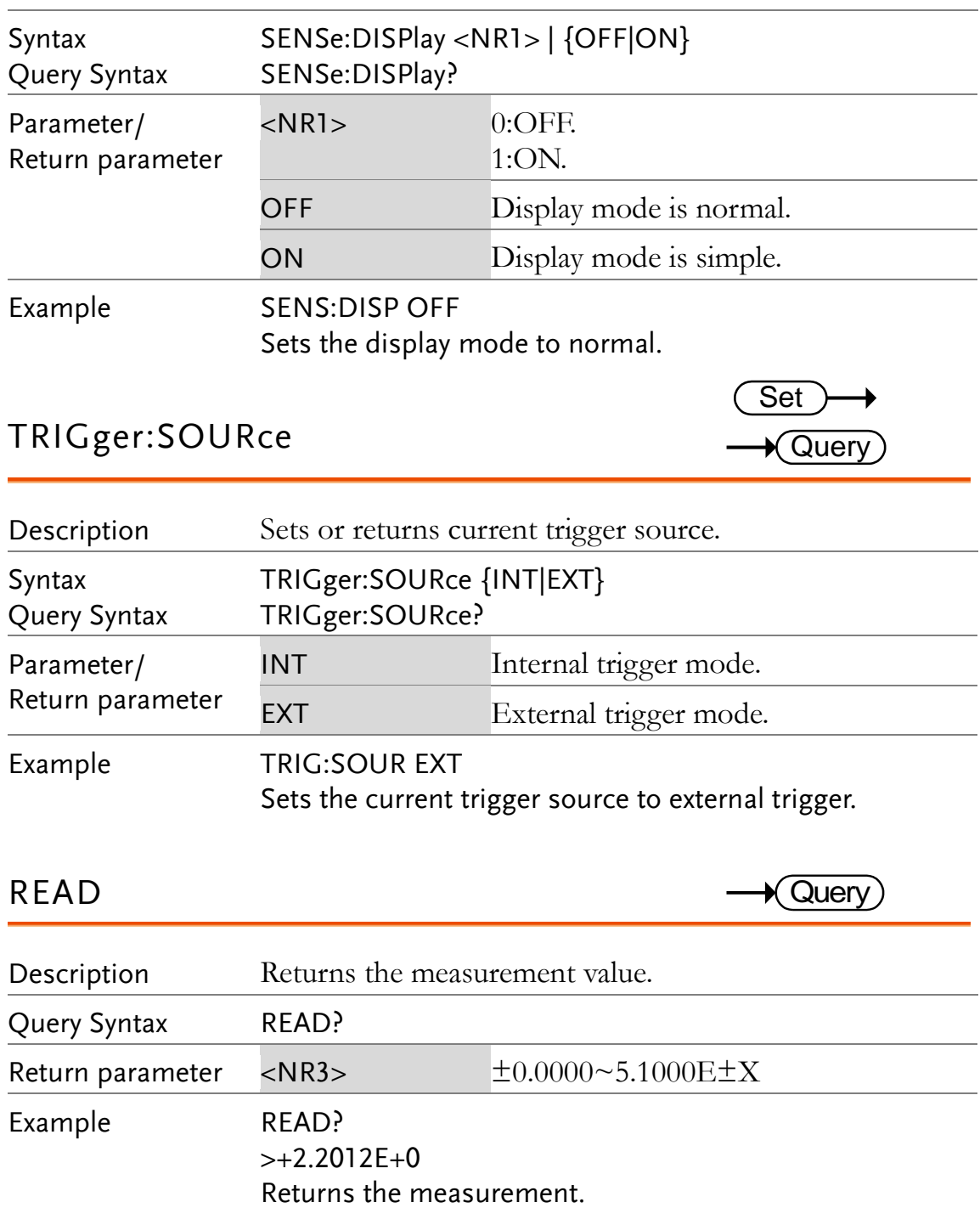

# Compare Commands

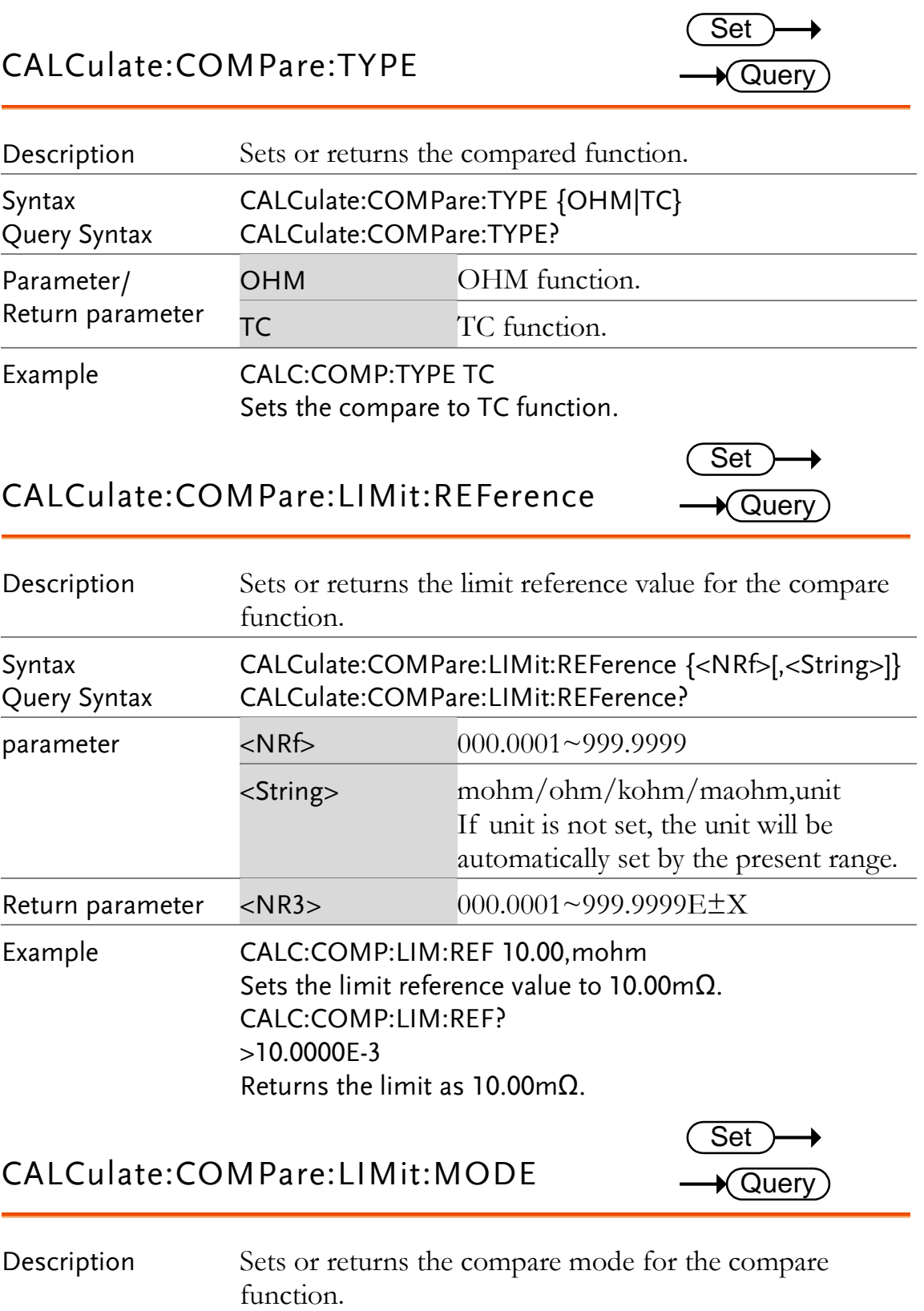

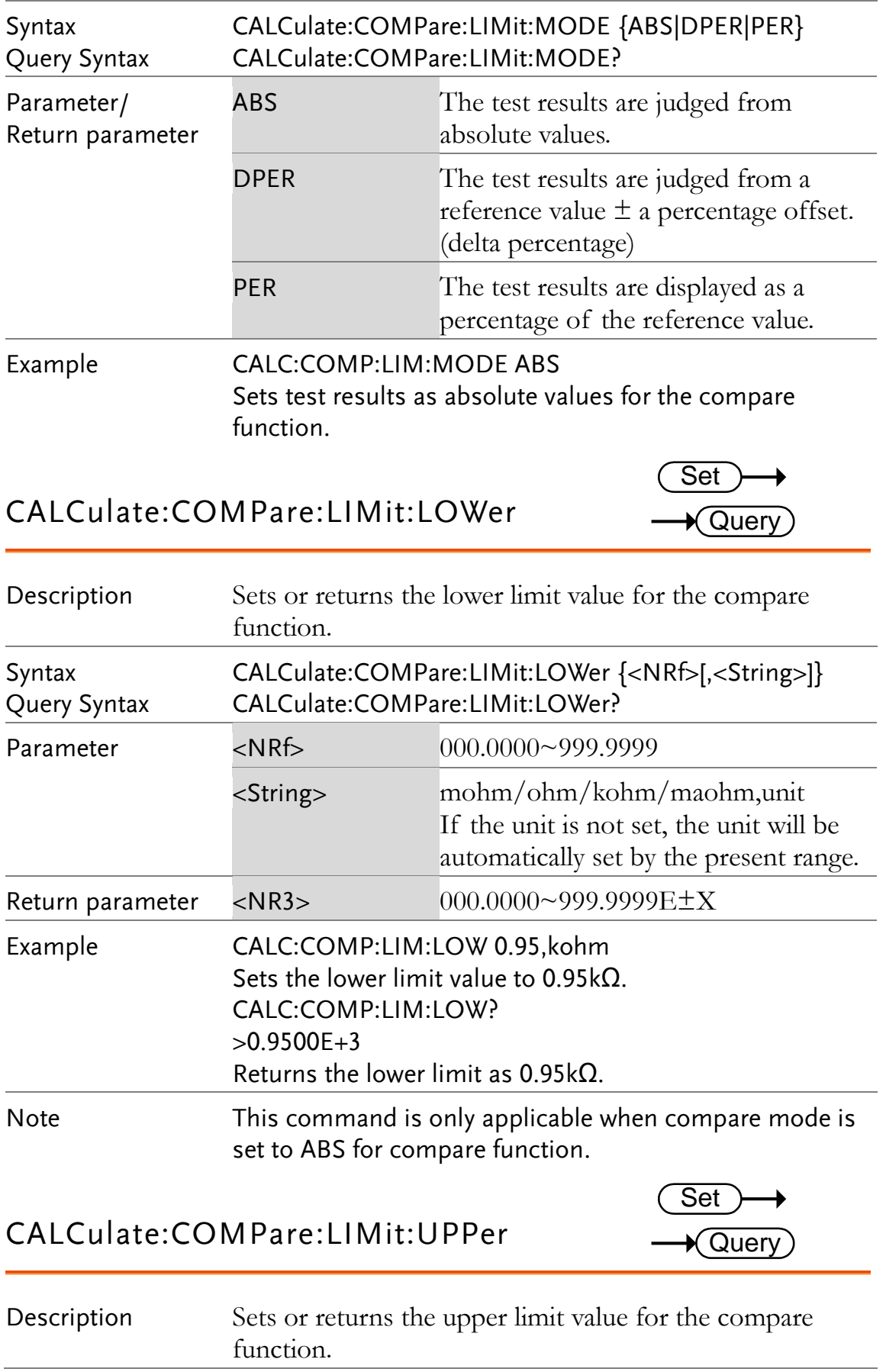

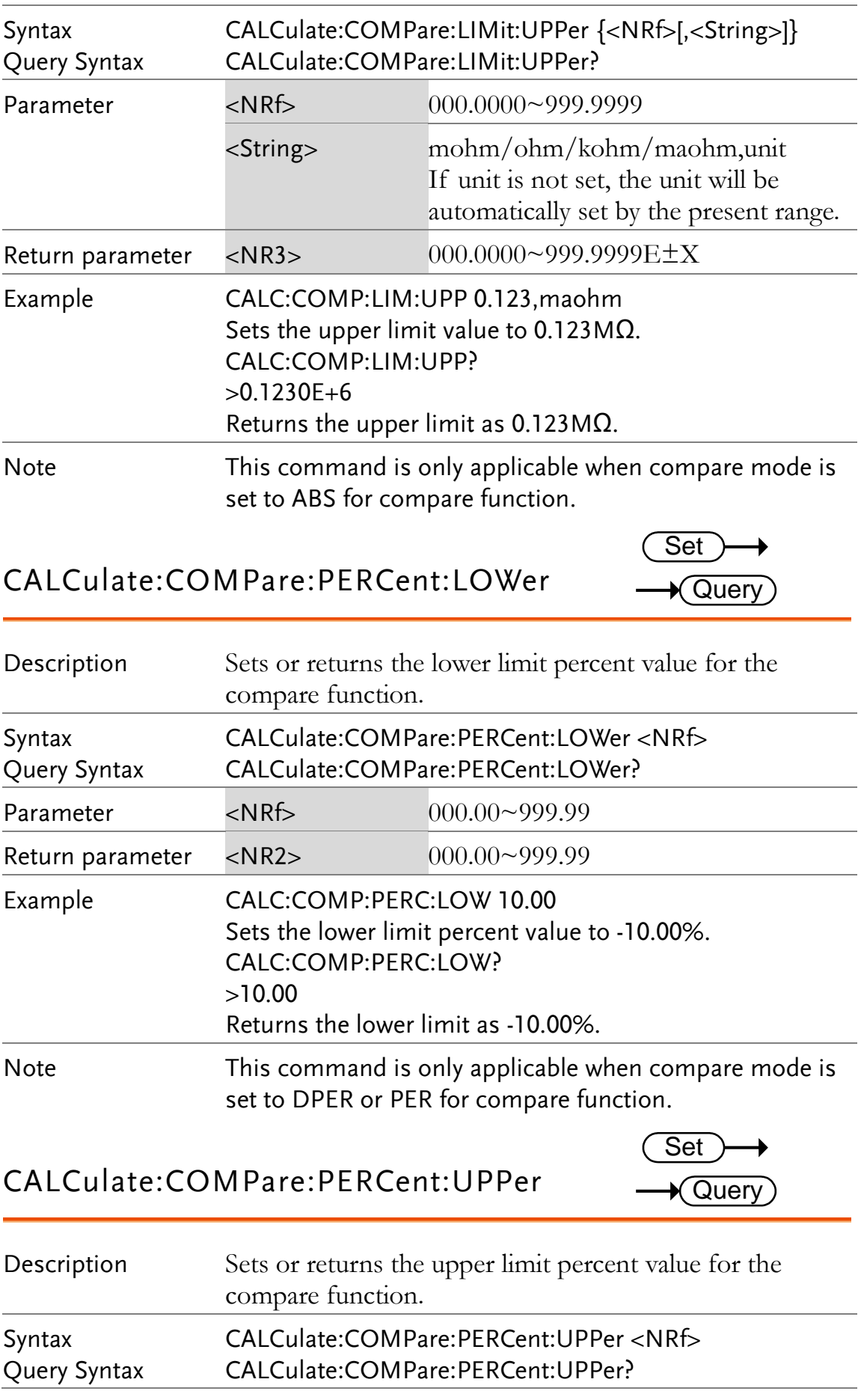

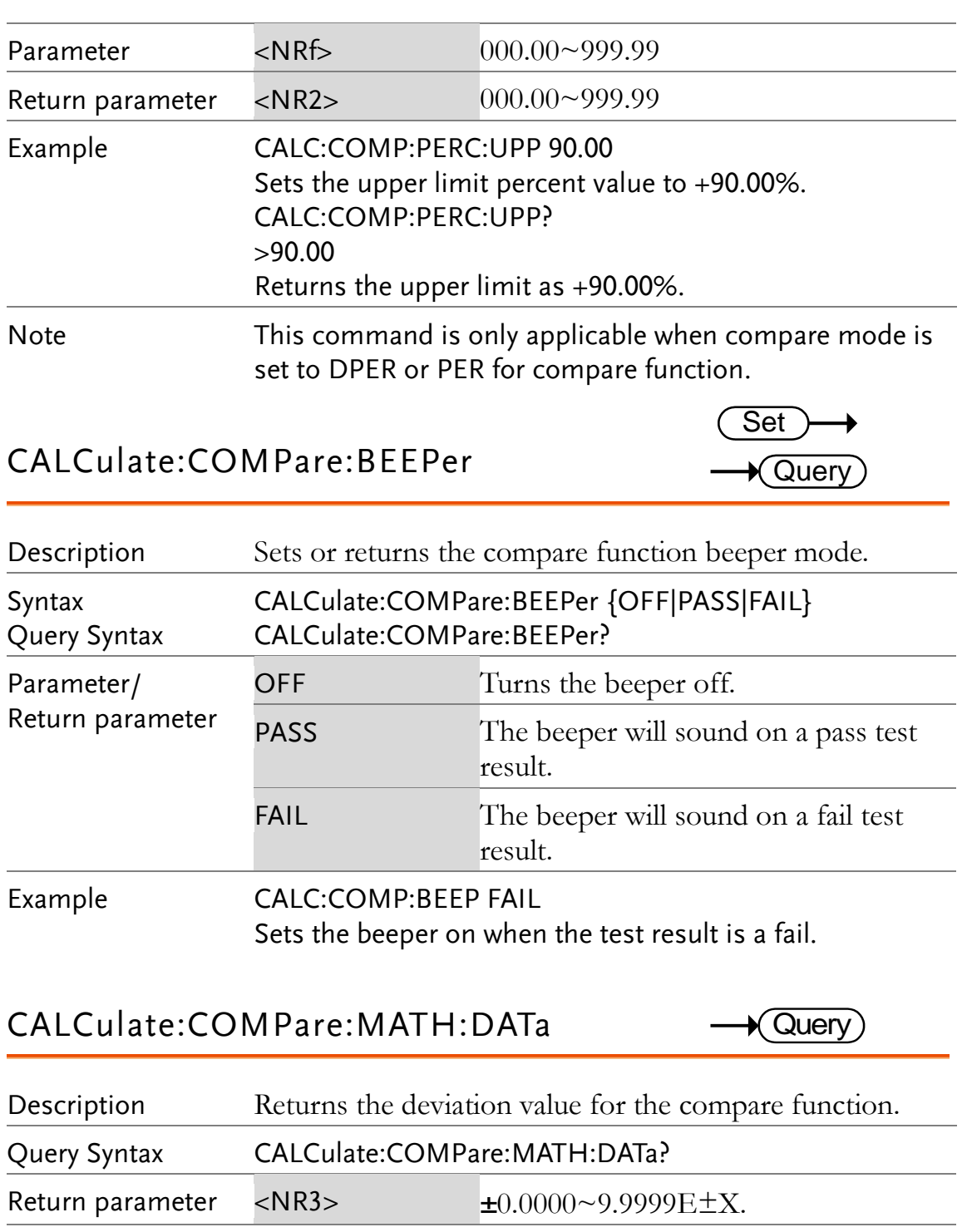

Example CALC:COMP:MATH:DAT?  $>+0.3658E+2$ Returns the deviation as 36.58%.

#### CALCulate:COMPare:LIMit:RESult

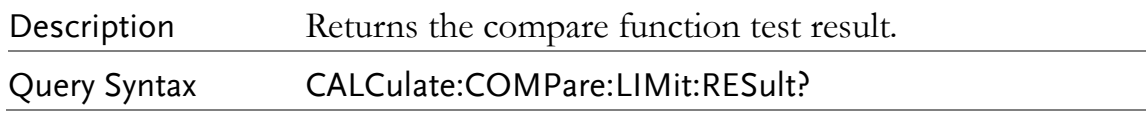

 $\bigstar$  Query)

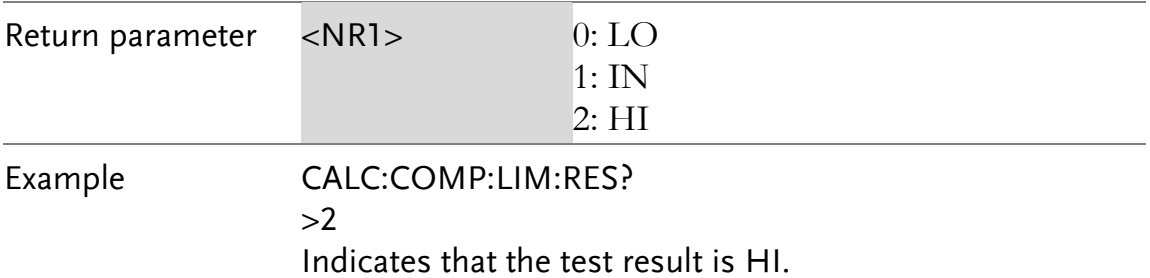

 **117**

## Binning Commands

Binning commands are only applicable to GOM-805.

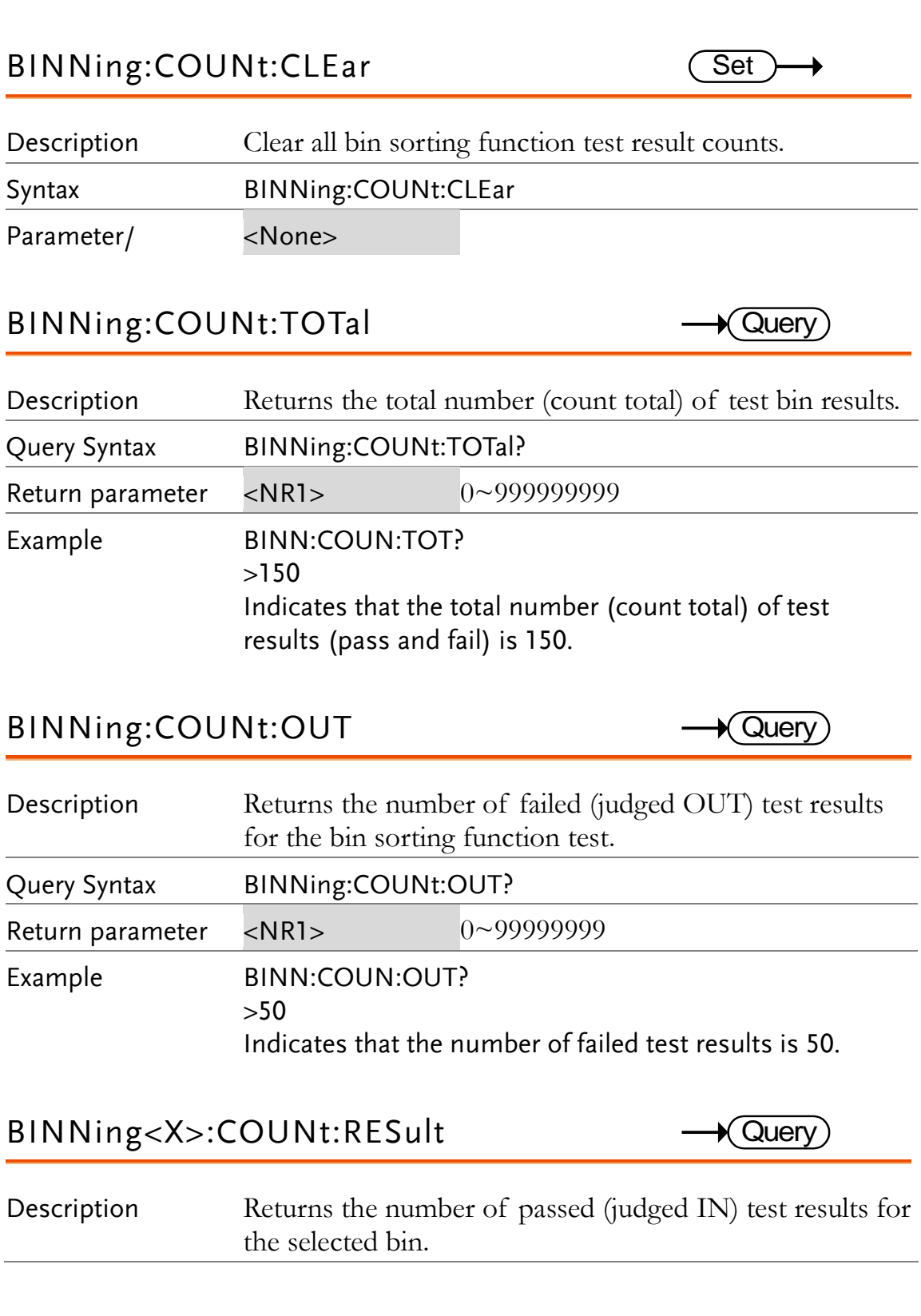

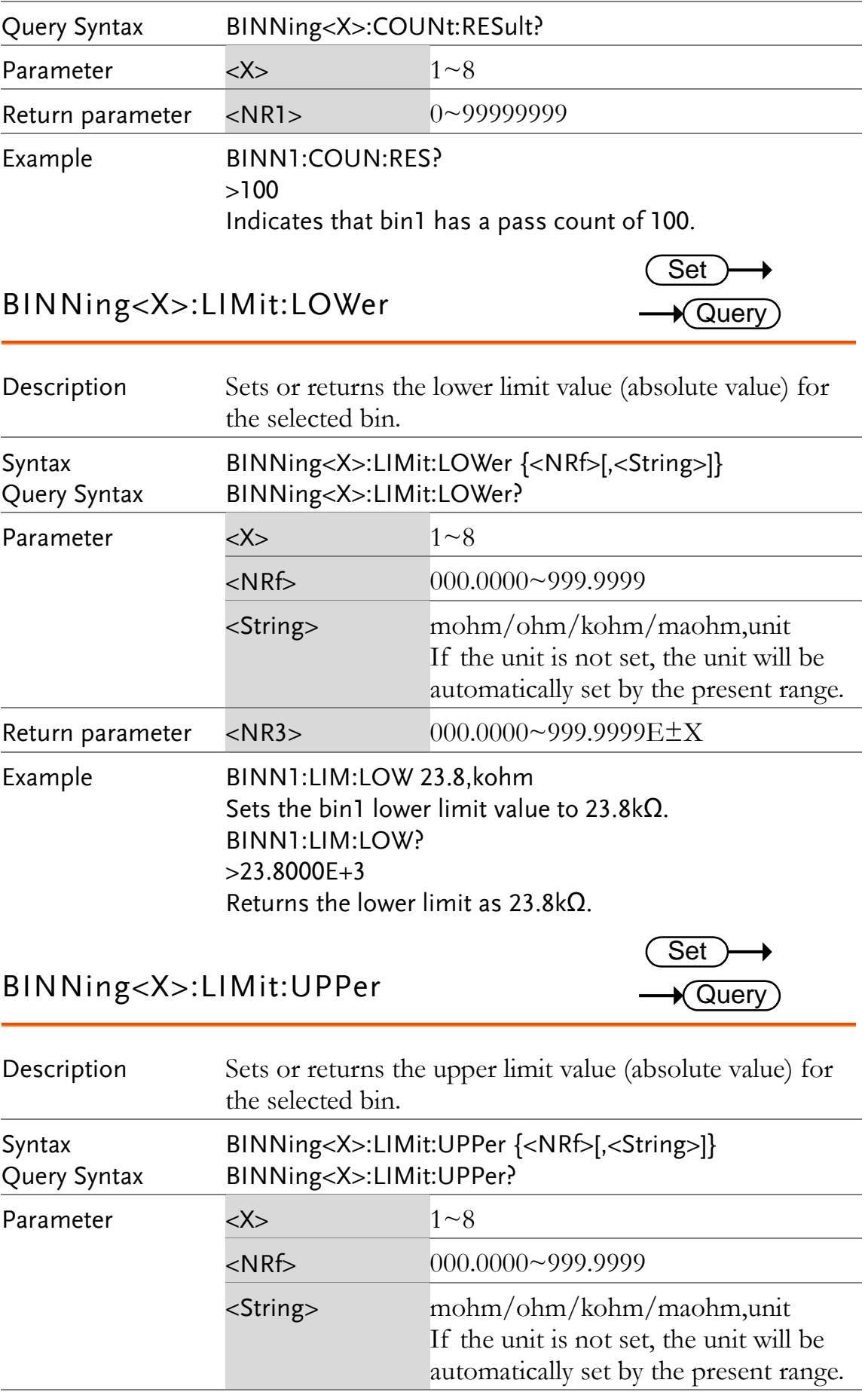

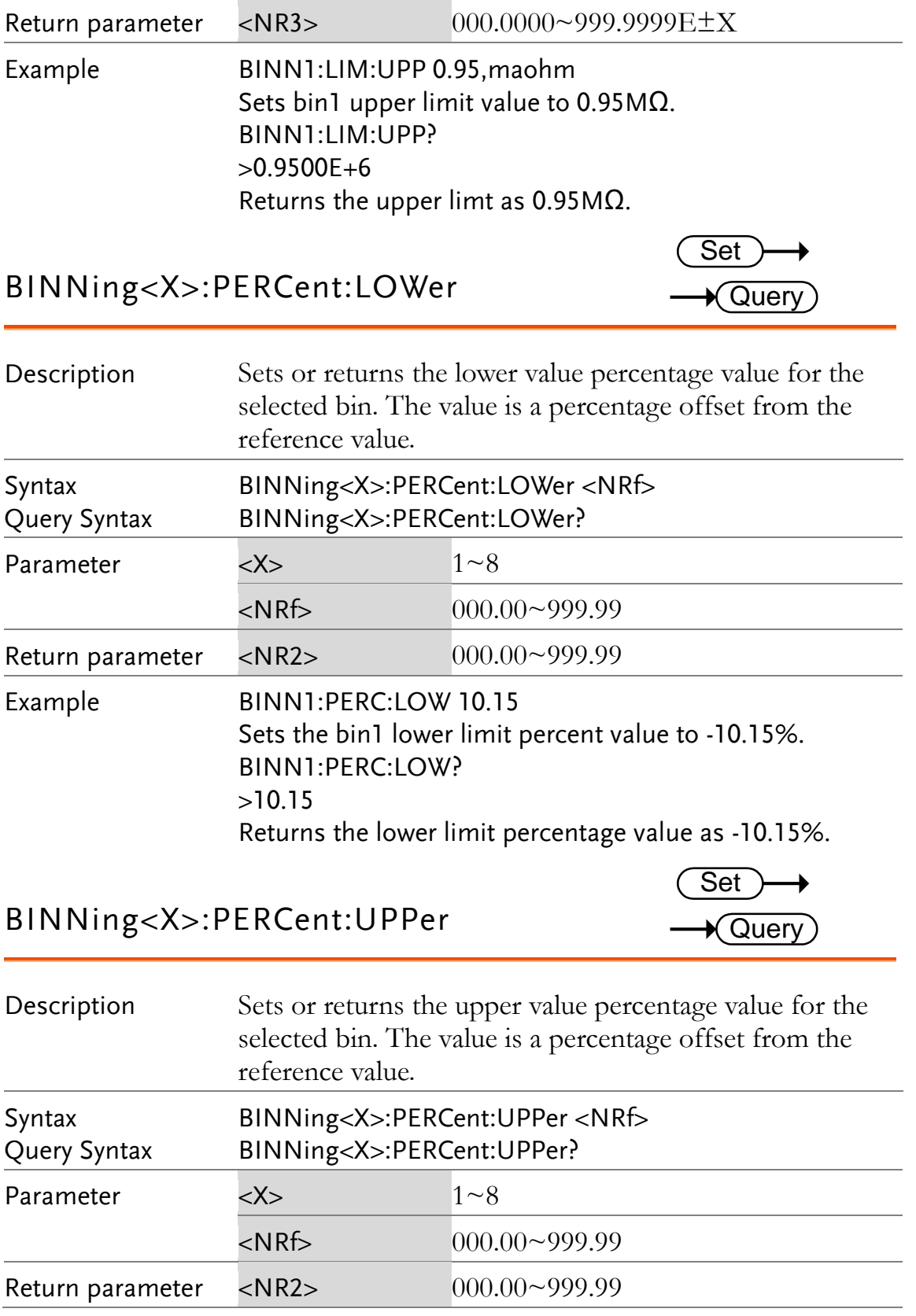

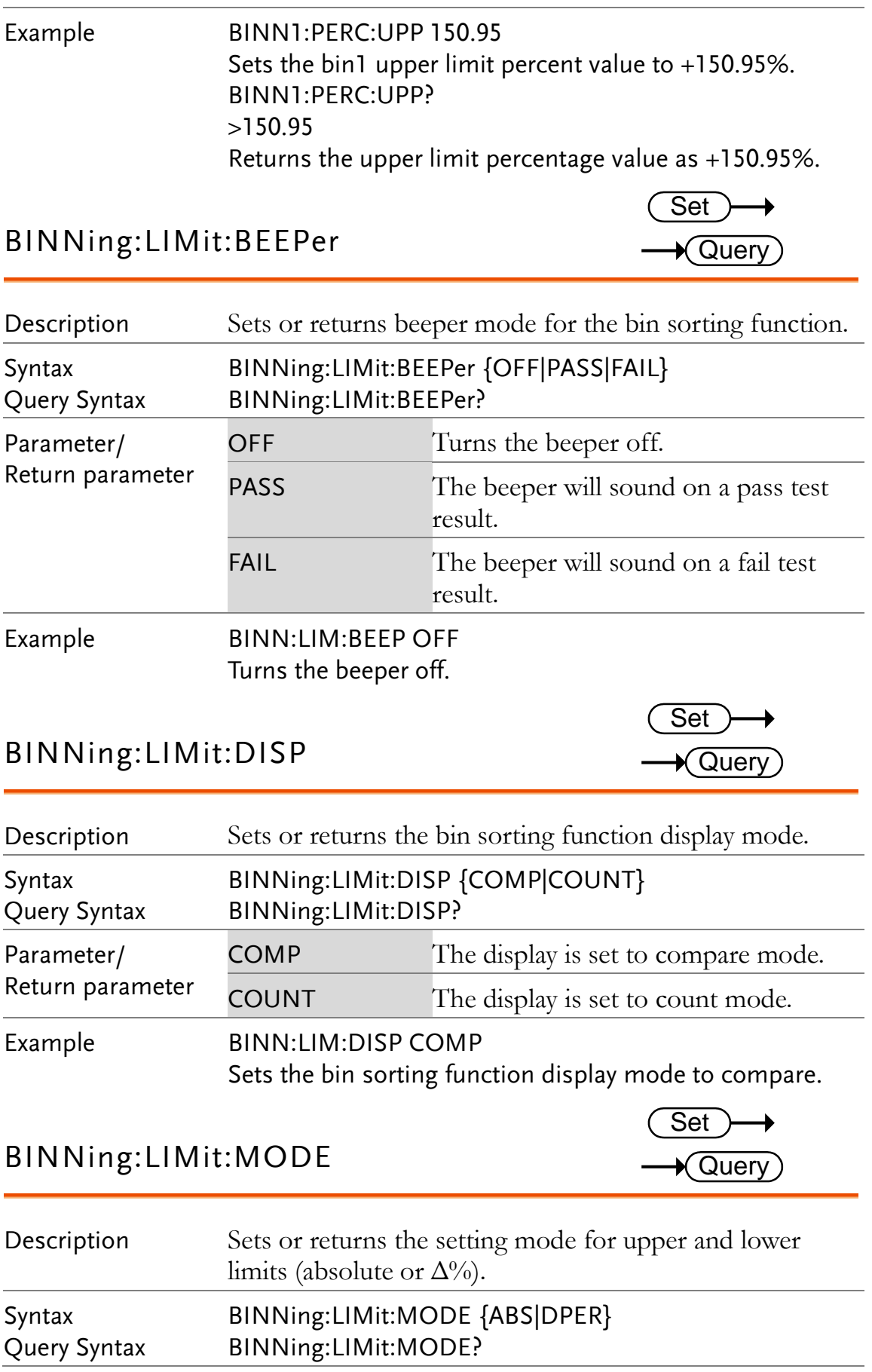

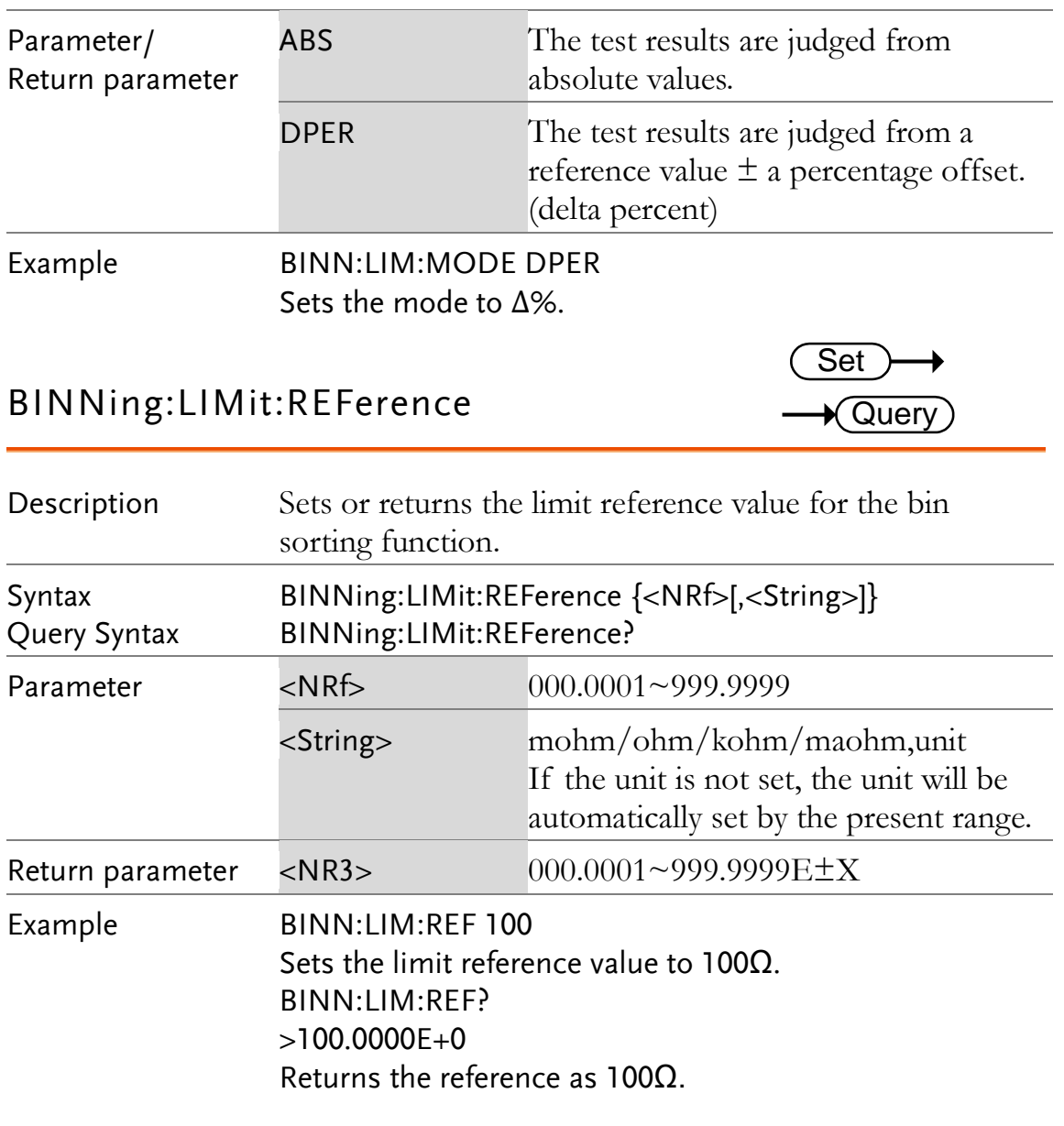

#### BINNing:LIMit:RESult

 $\sqrt{\text{Query}}$ 

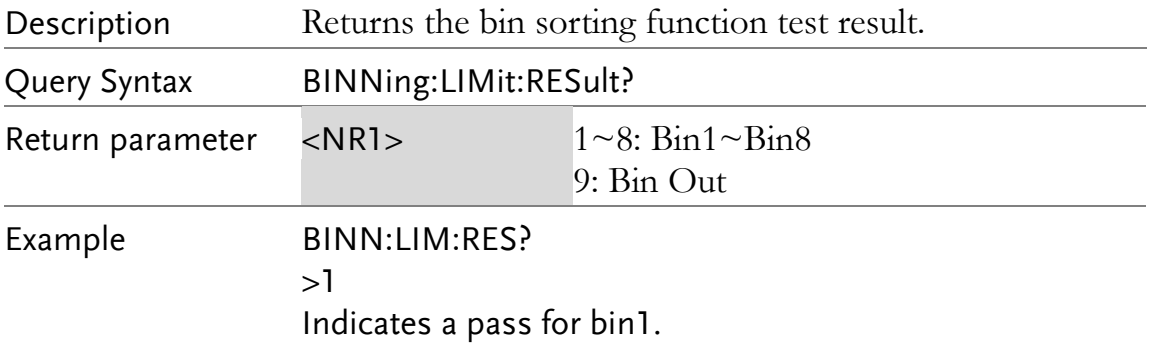

## Temperature Compensate Commands

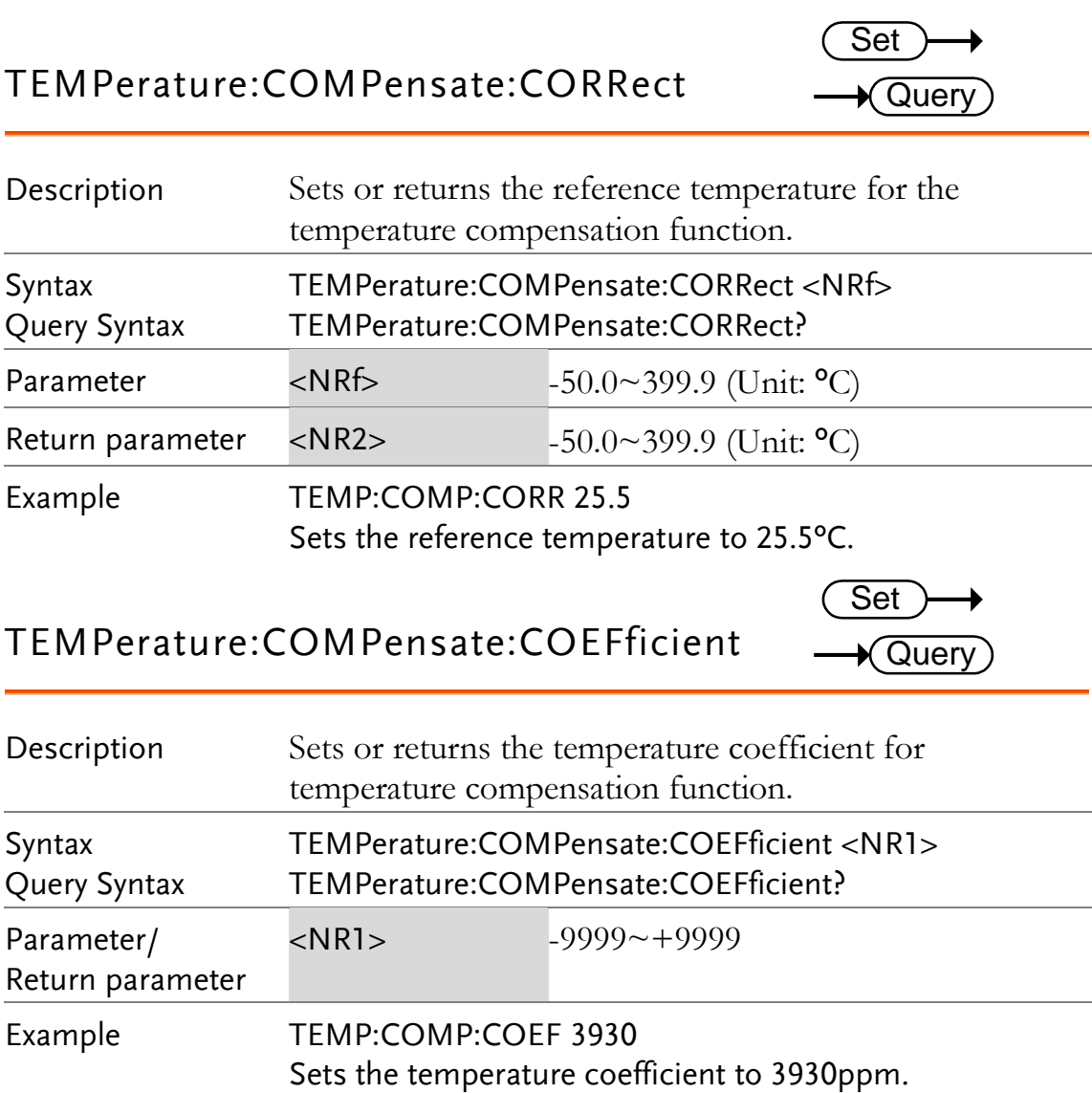

# Temperature Conversion Commands

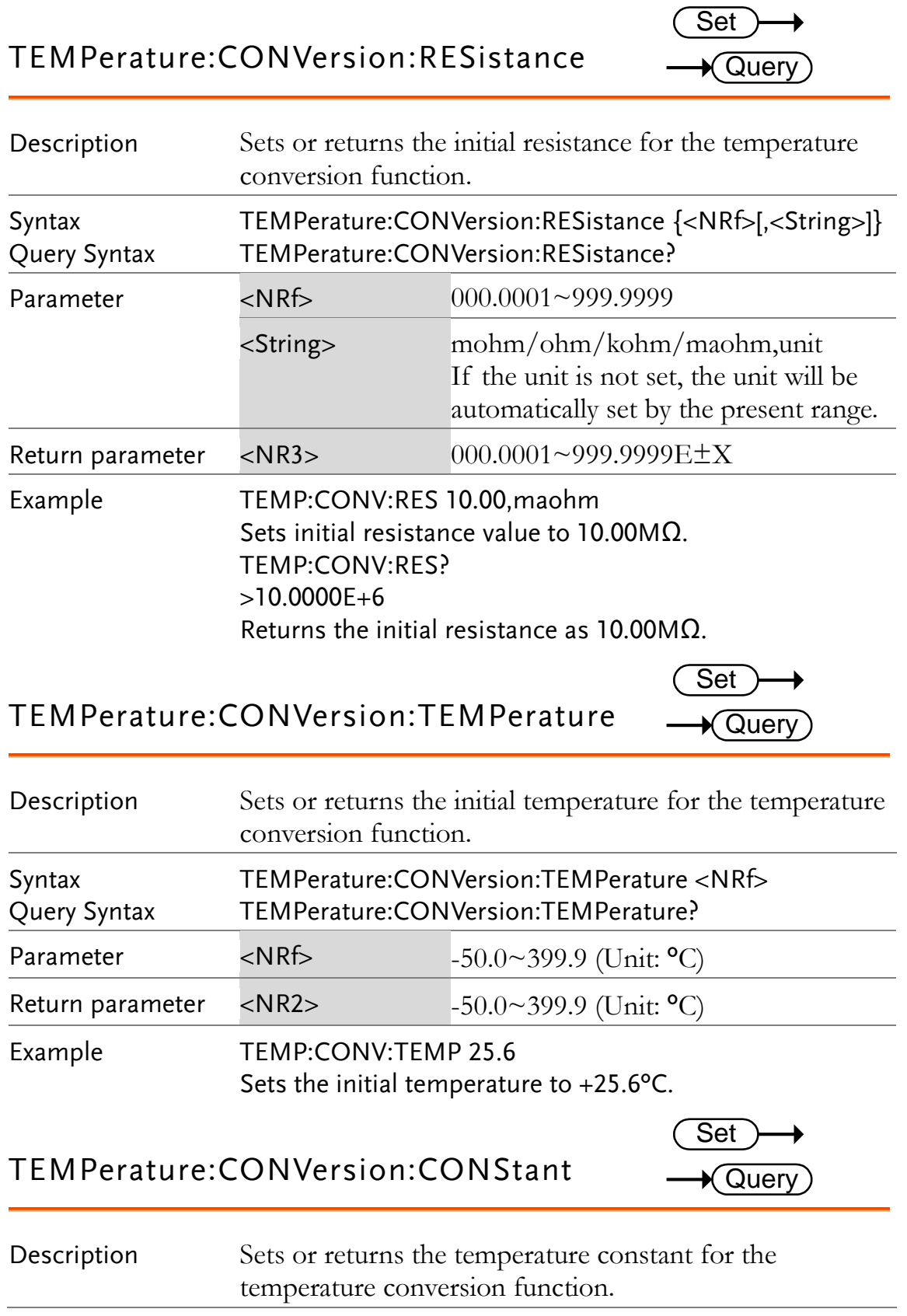

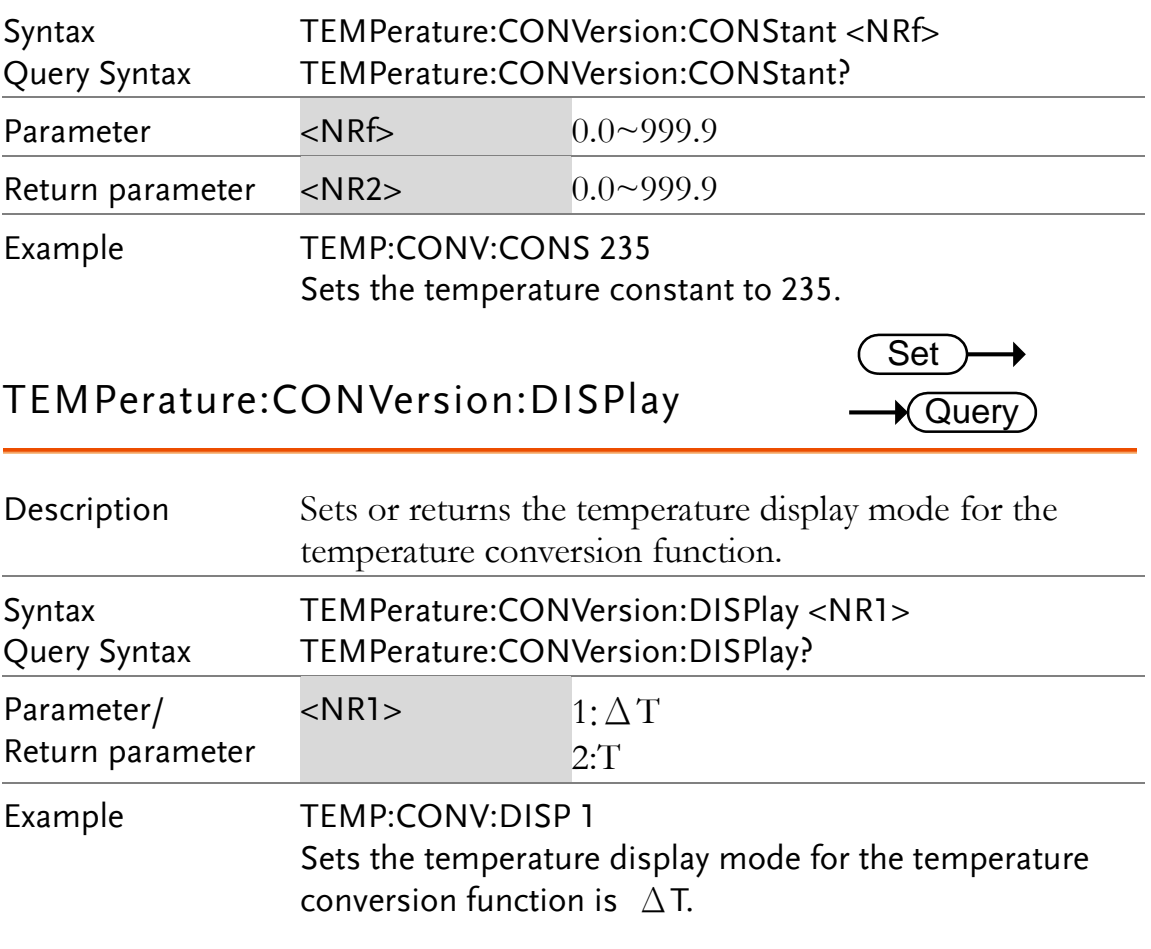

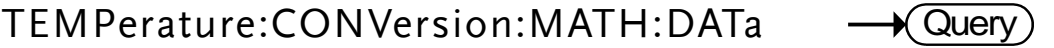

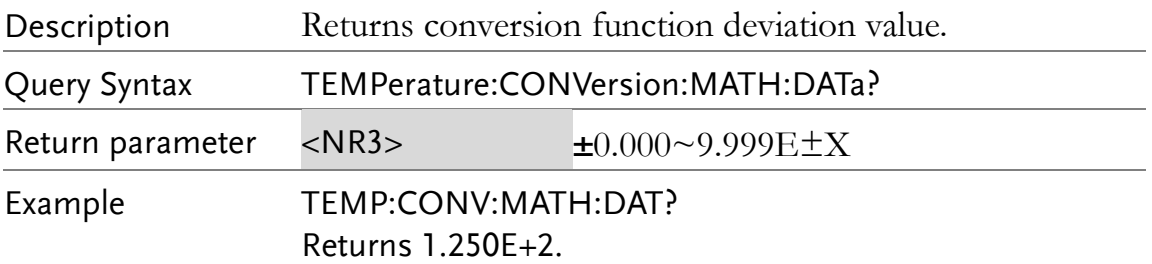

# Temperature Commands

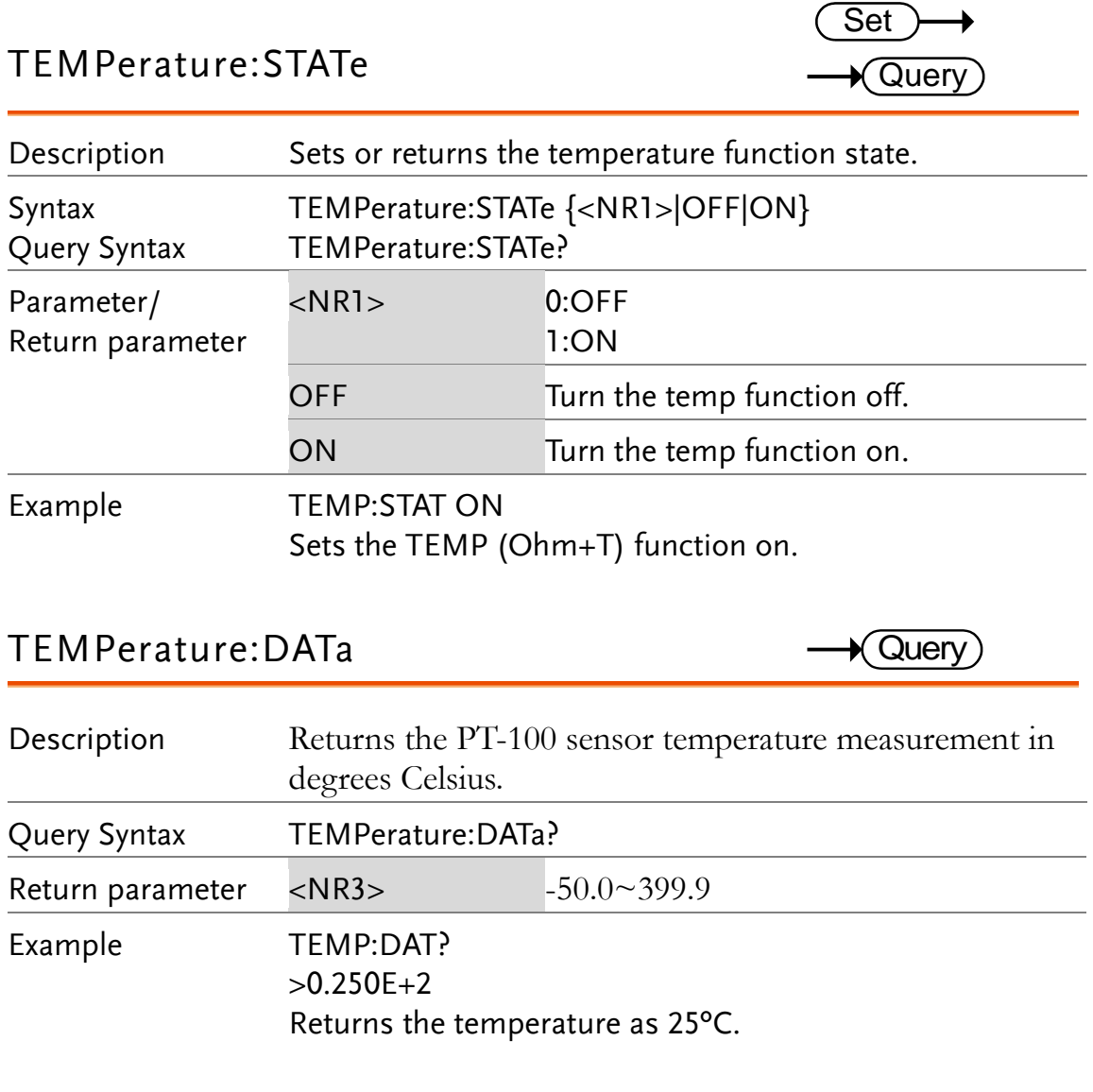

## Scan Commands

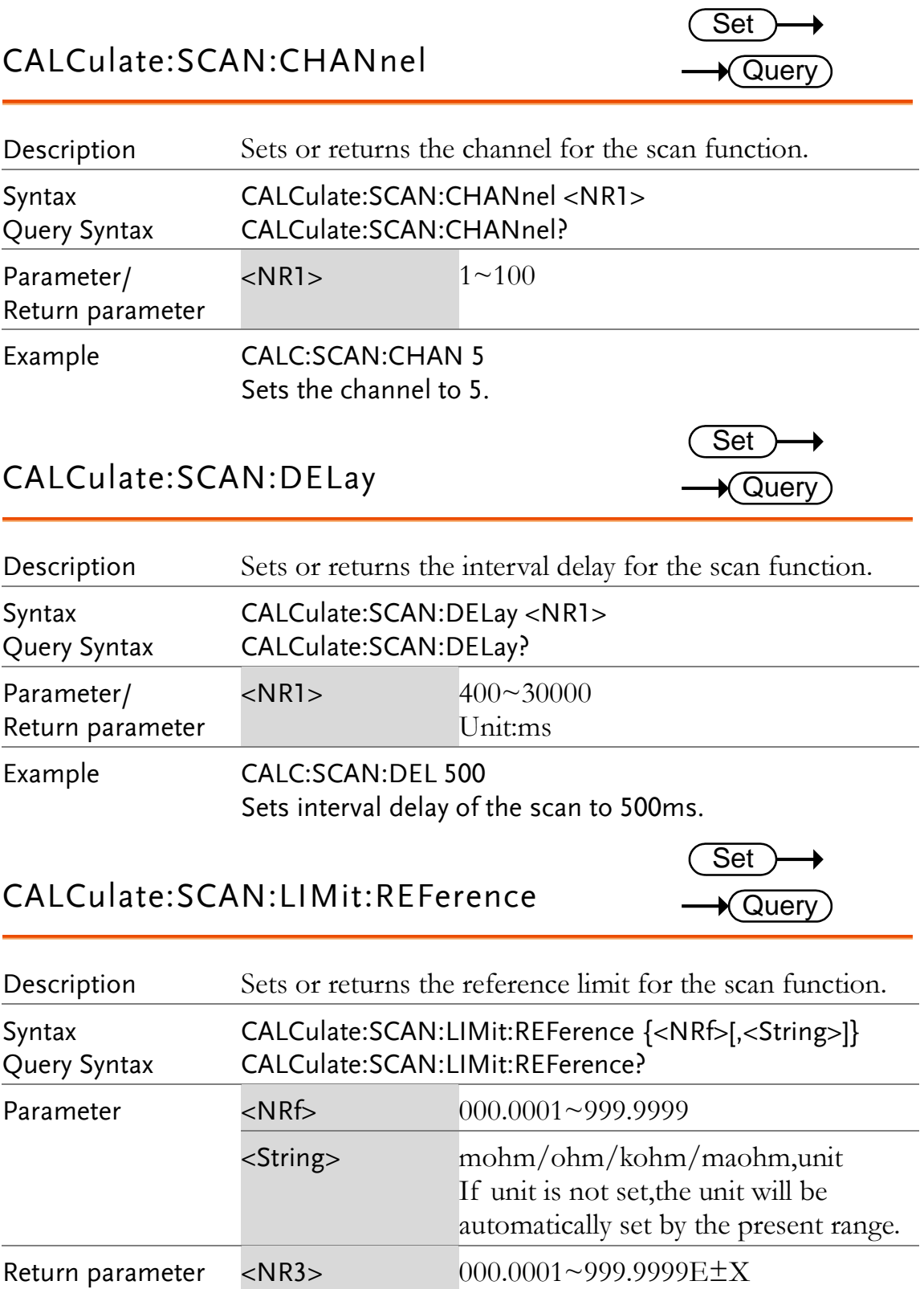

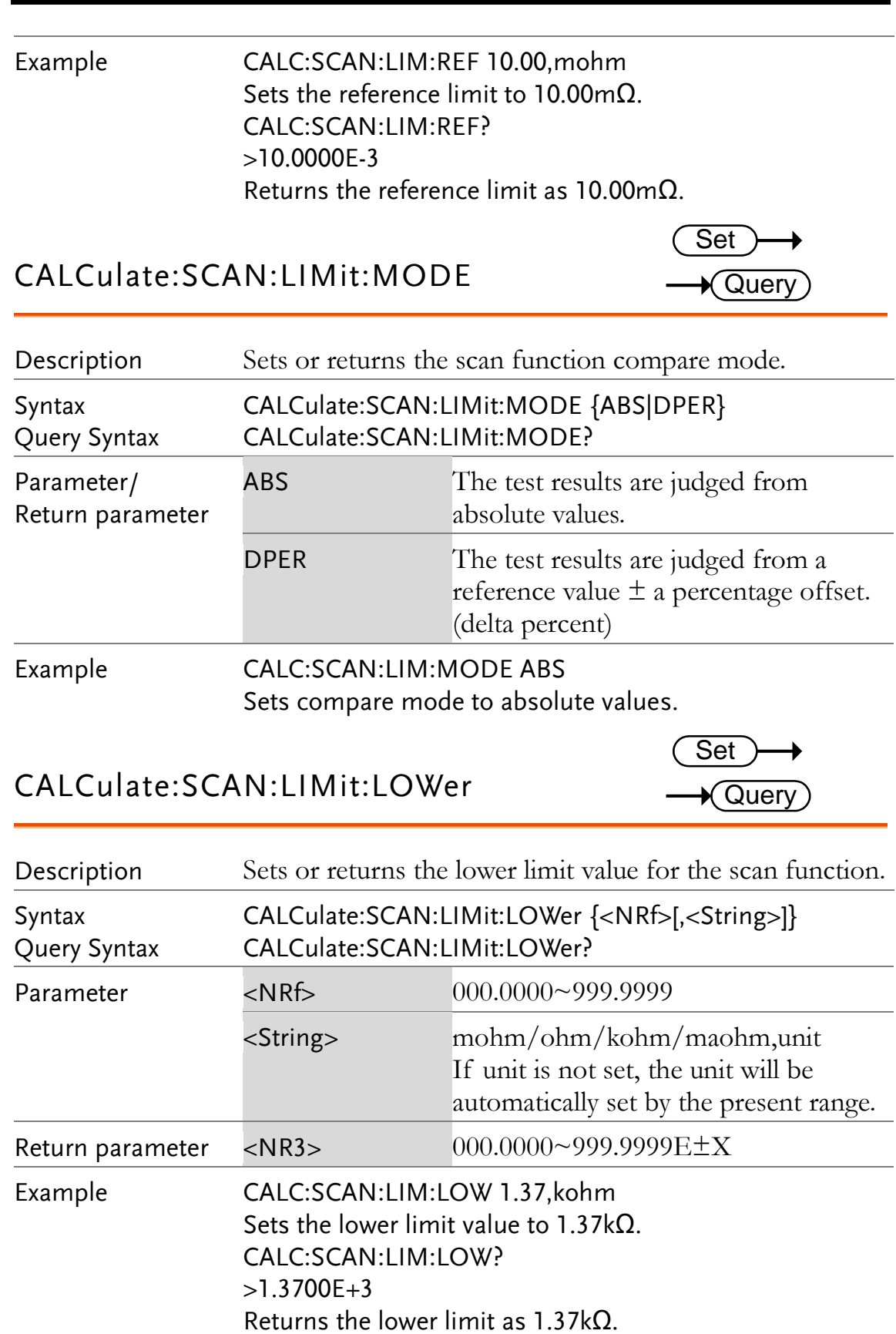

CALCulate:SCAN:LIMit:UPPer

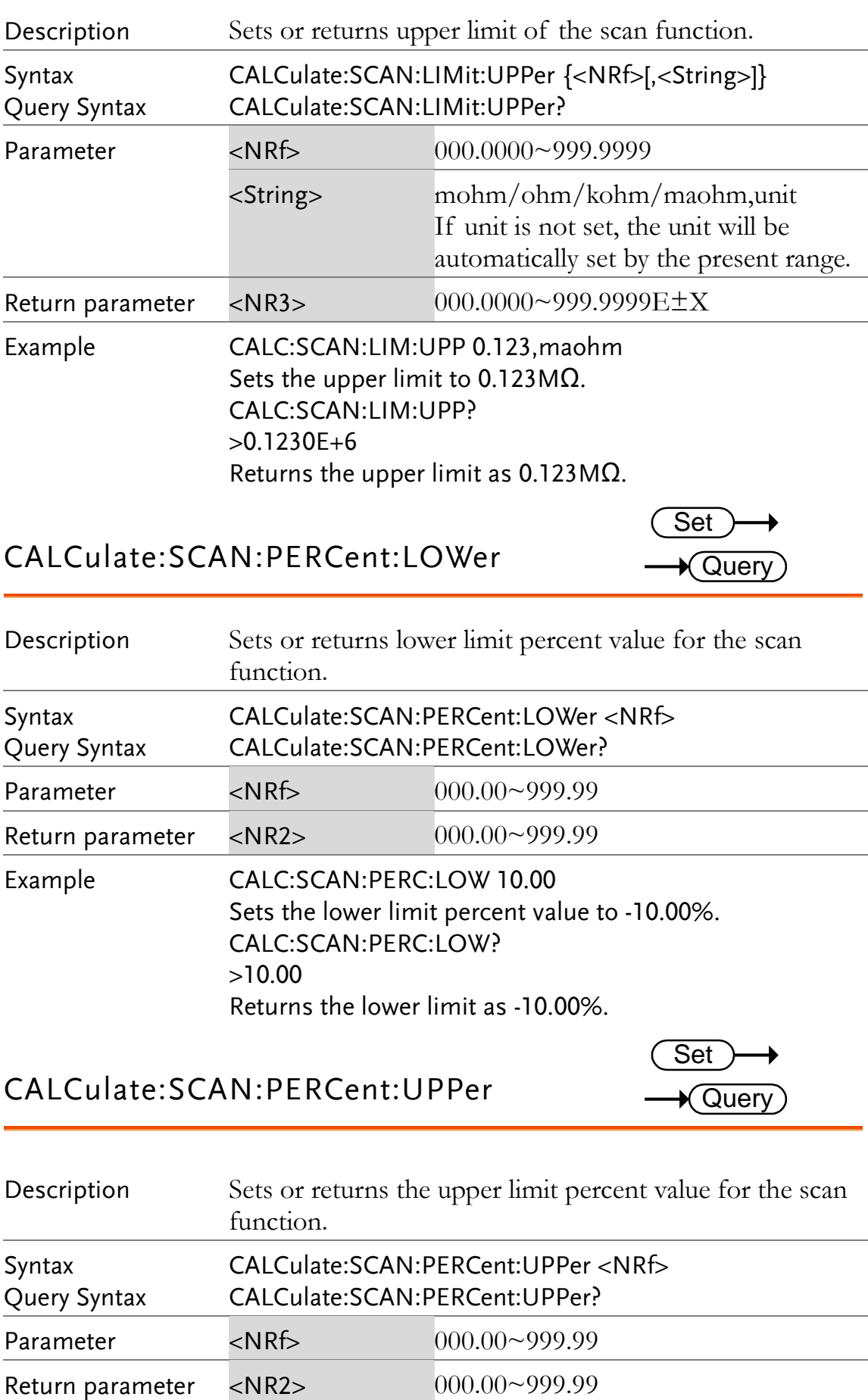

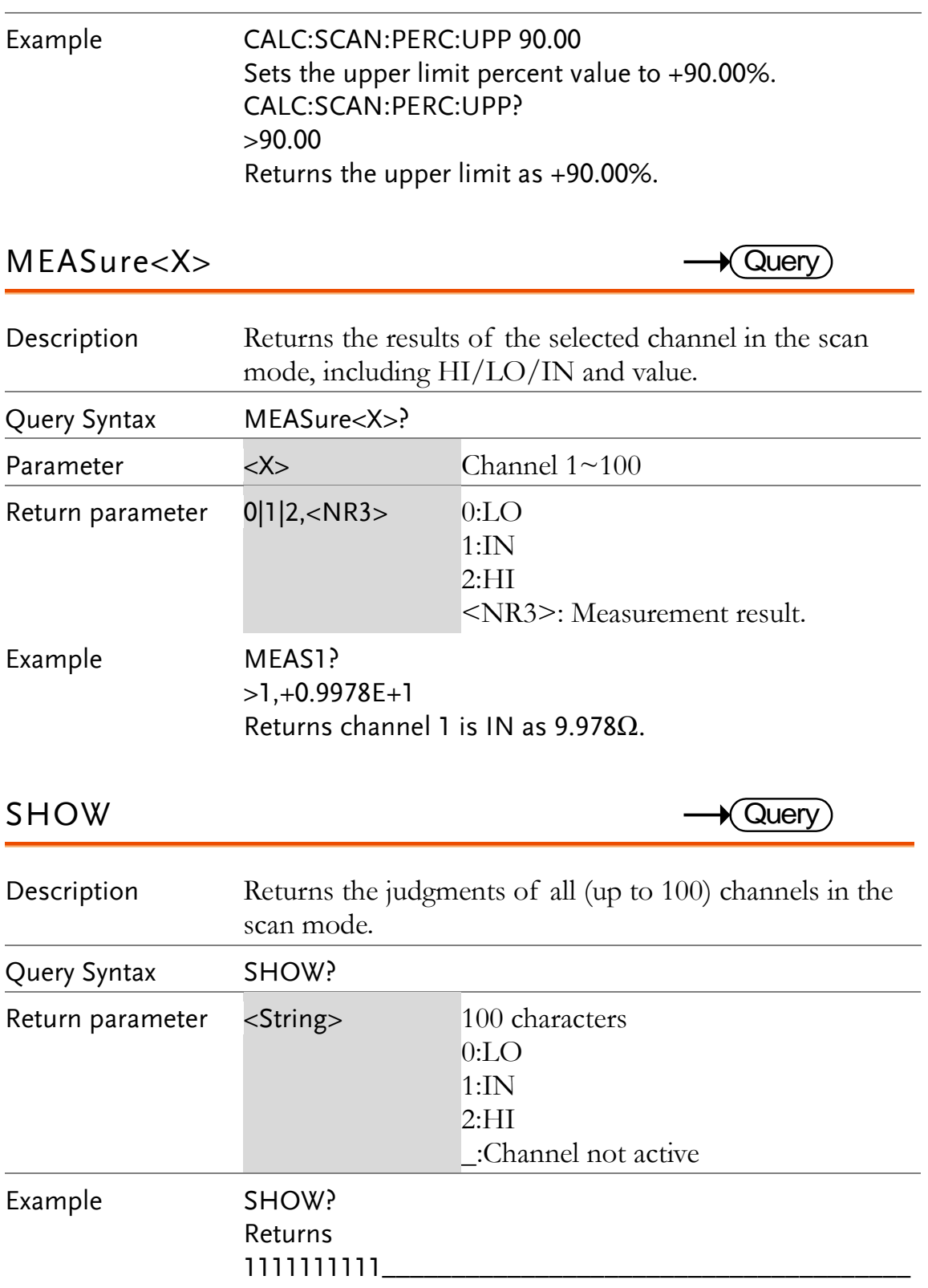

\_\_\_\_\_\_\_\_\_\_\_\_\_\_\_\_\_\_\_\_\_\_\_\_\_\_\_\_\_\_\_\_\_\_\_\_\_\_\_\_\_\_\_\_\_\_\_\_

 $\overline{\phantom{a}}$ 

## Source Commands

Source commands are only applicable to GOM-805.

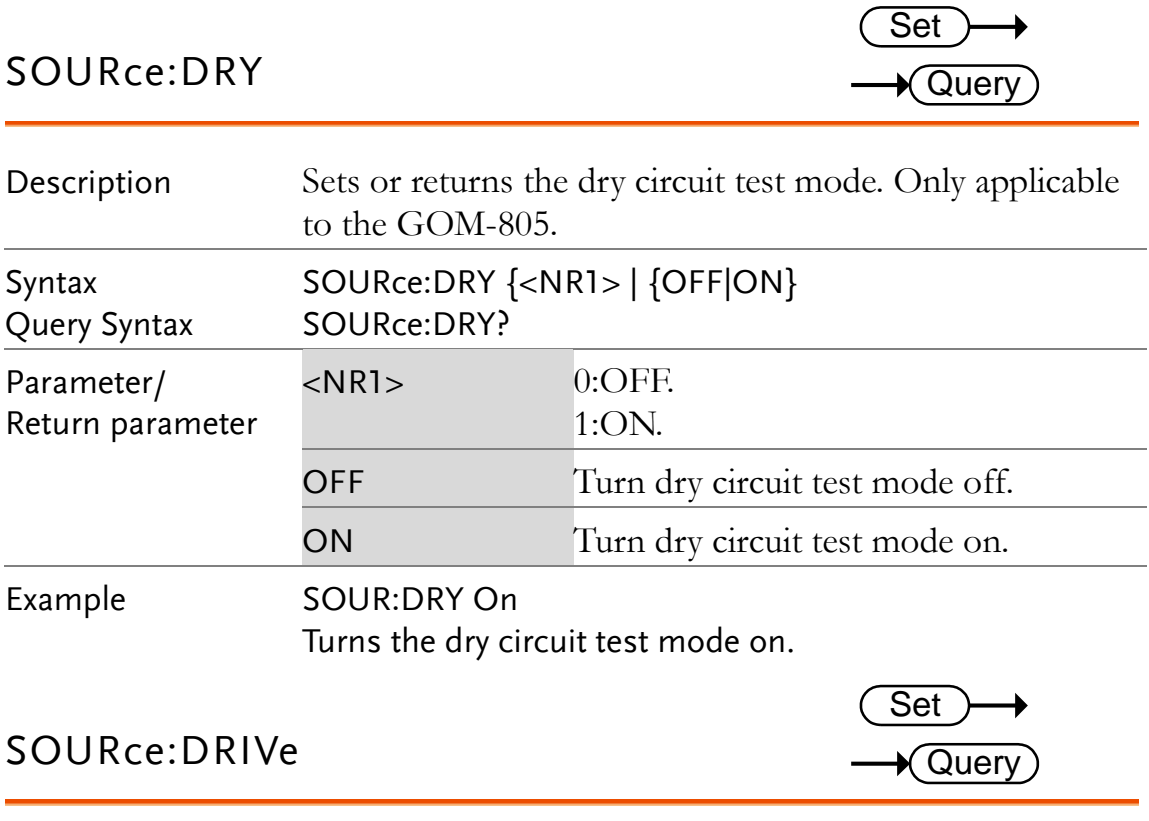

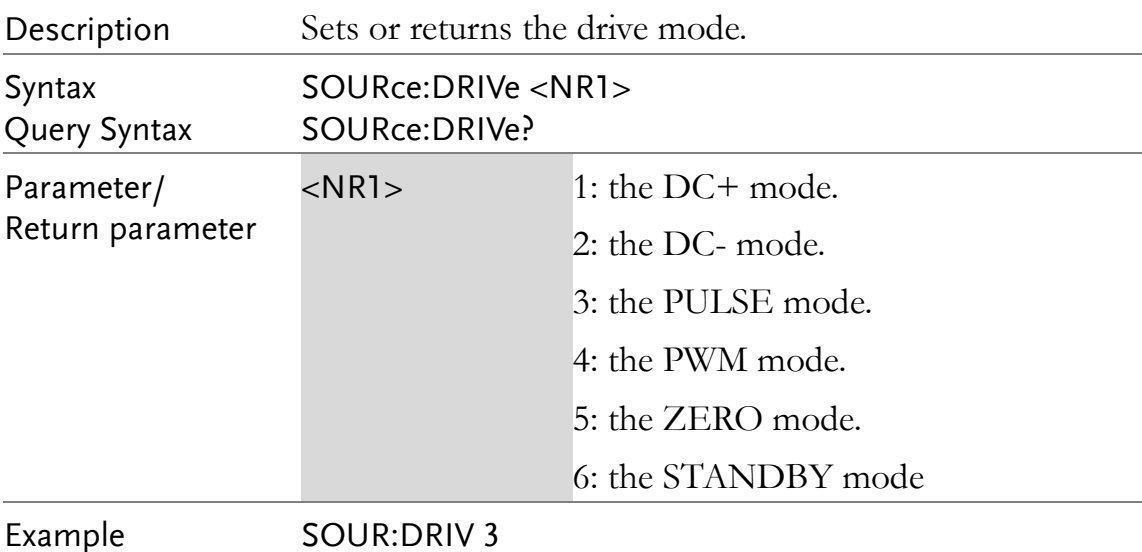

Sets the drive mode to pulse.

## Meas. Setup Commands

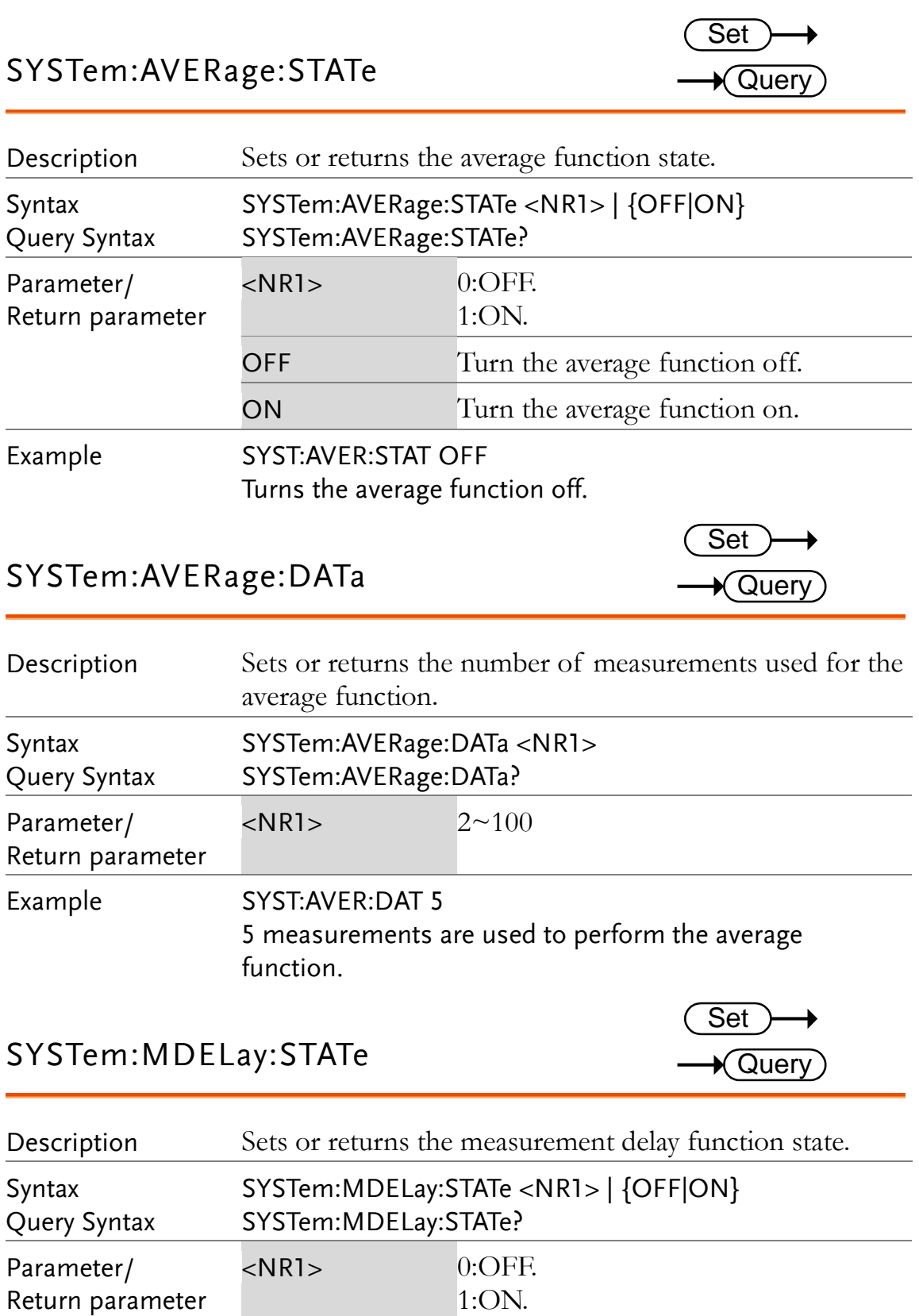

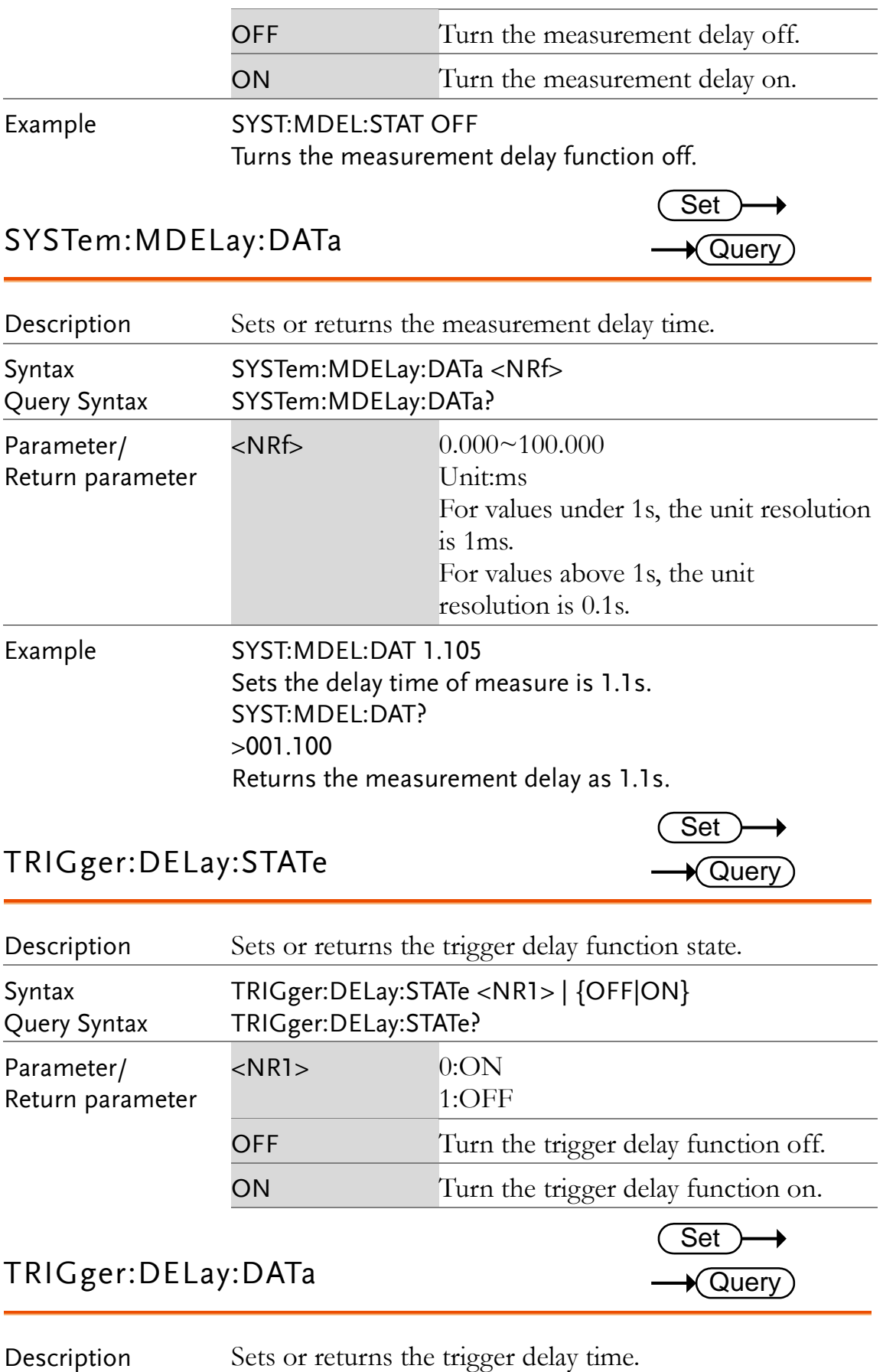

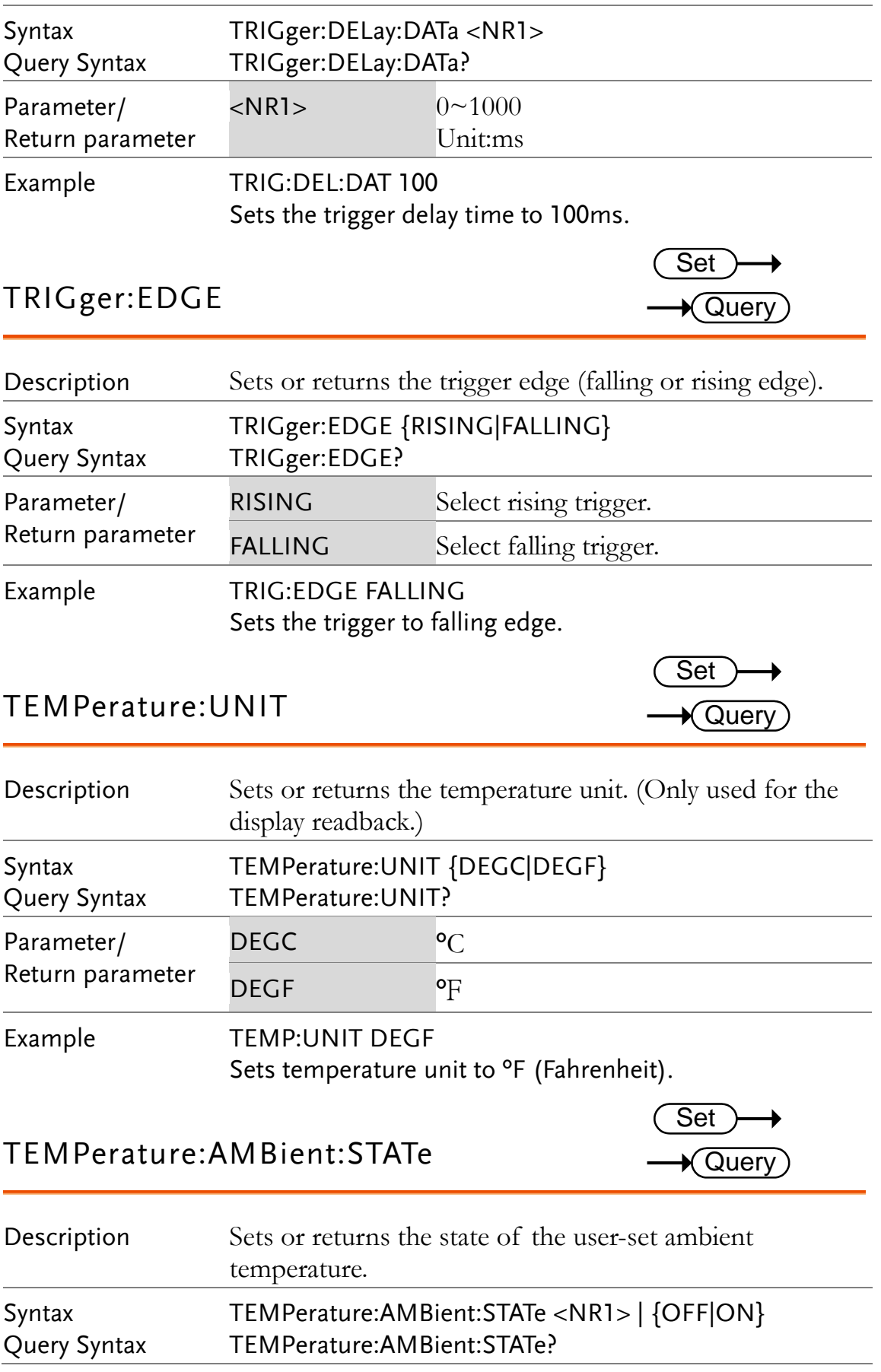

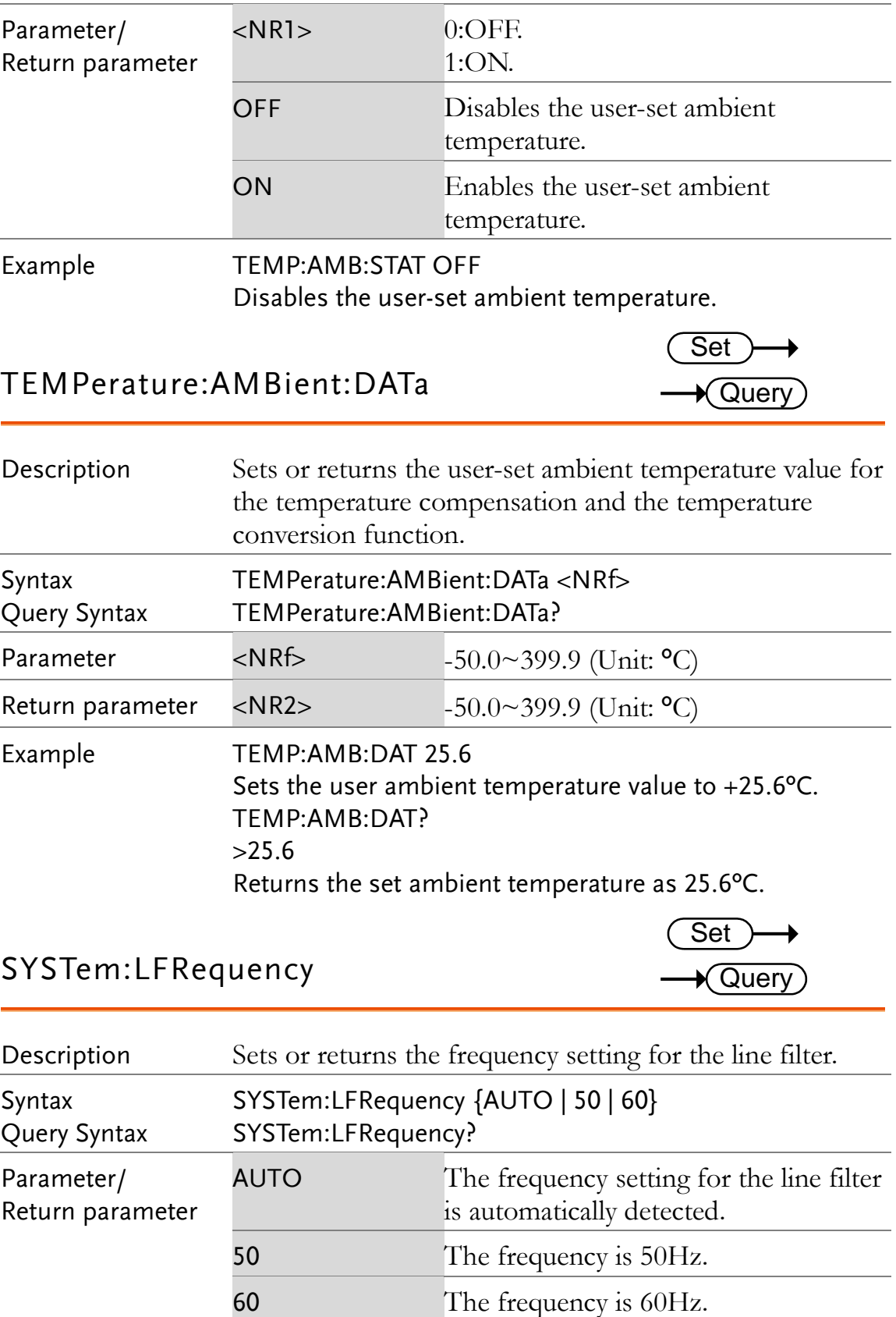

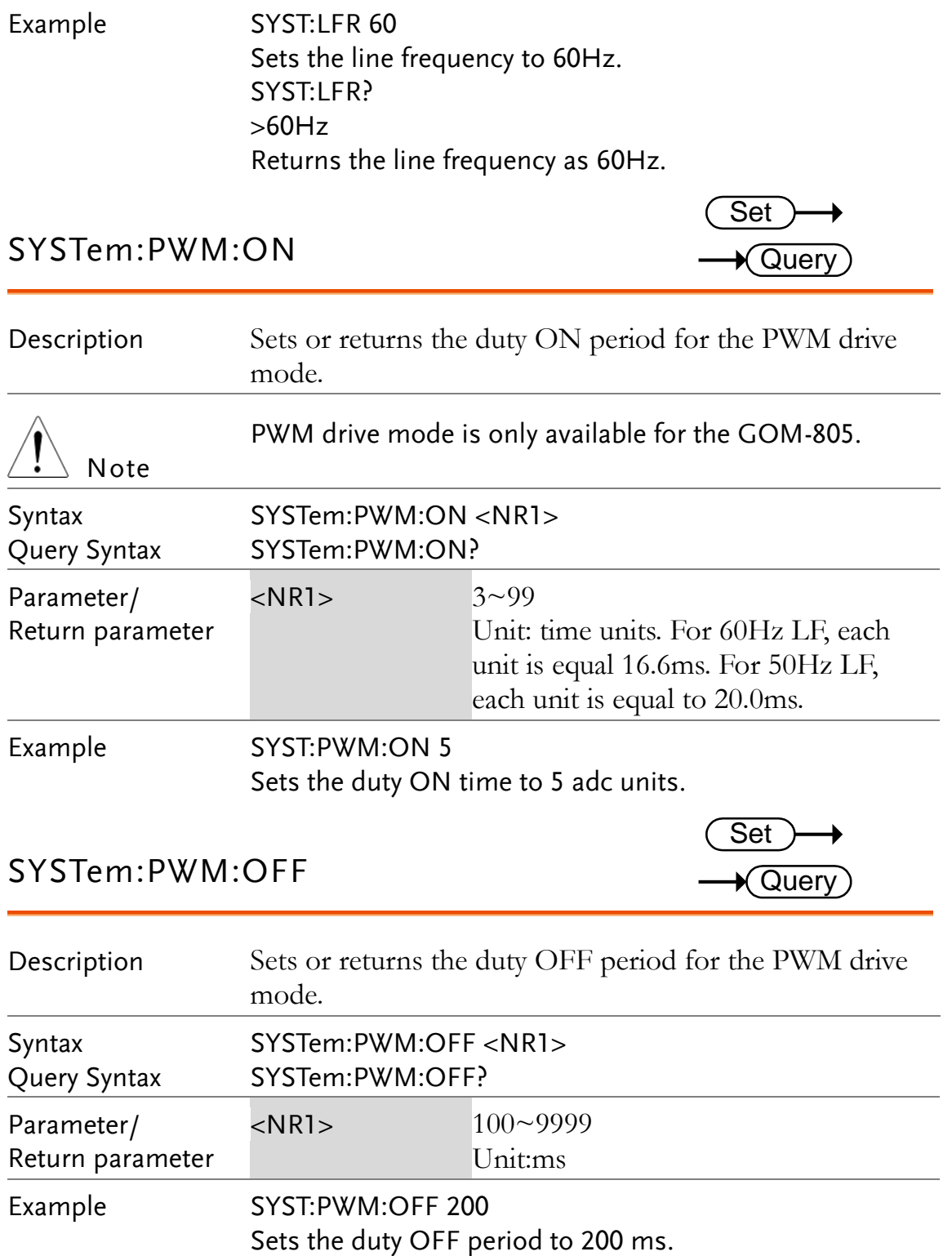

# System Commands

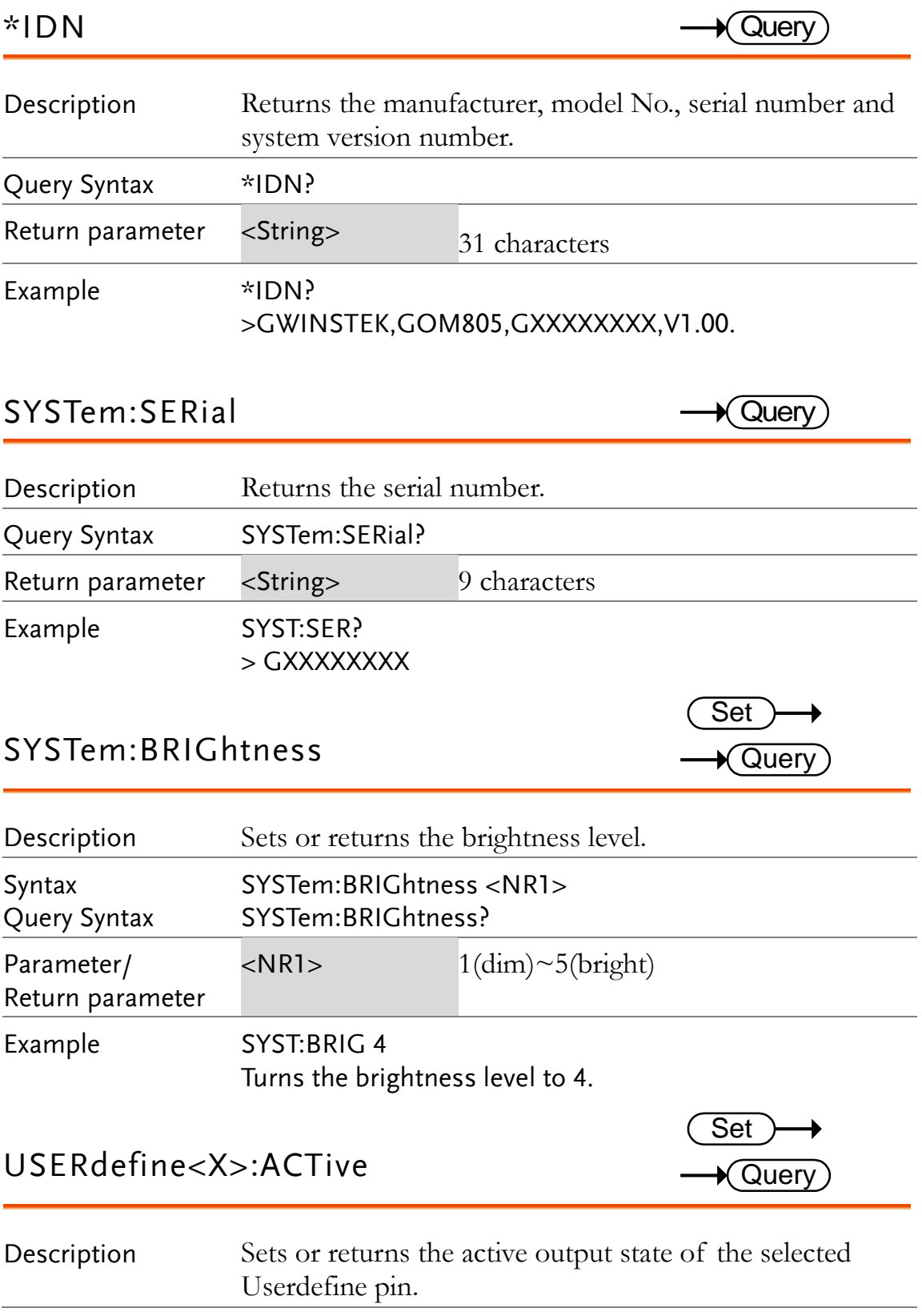

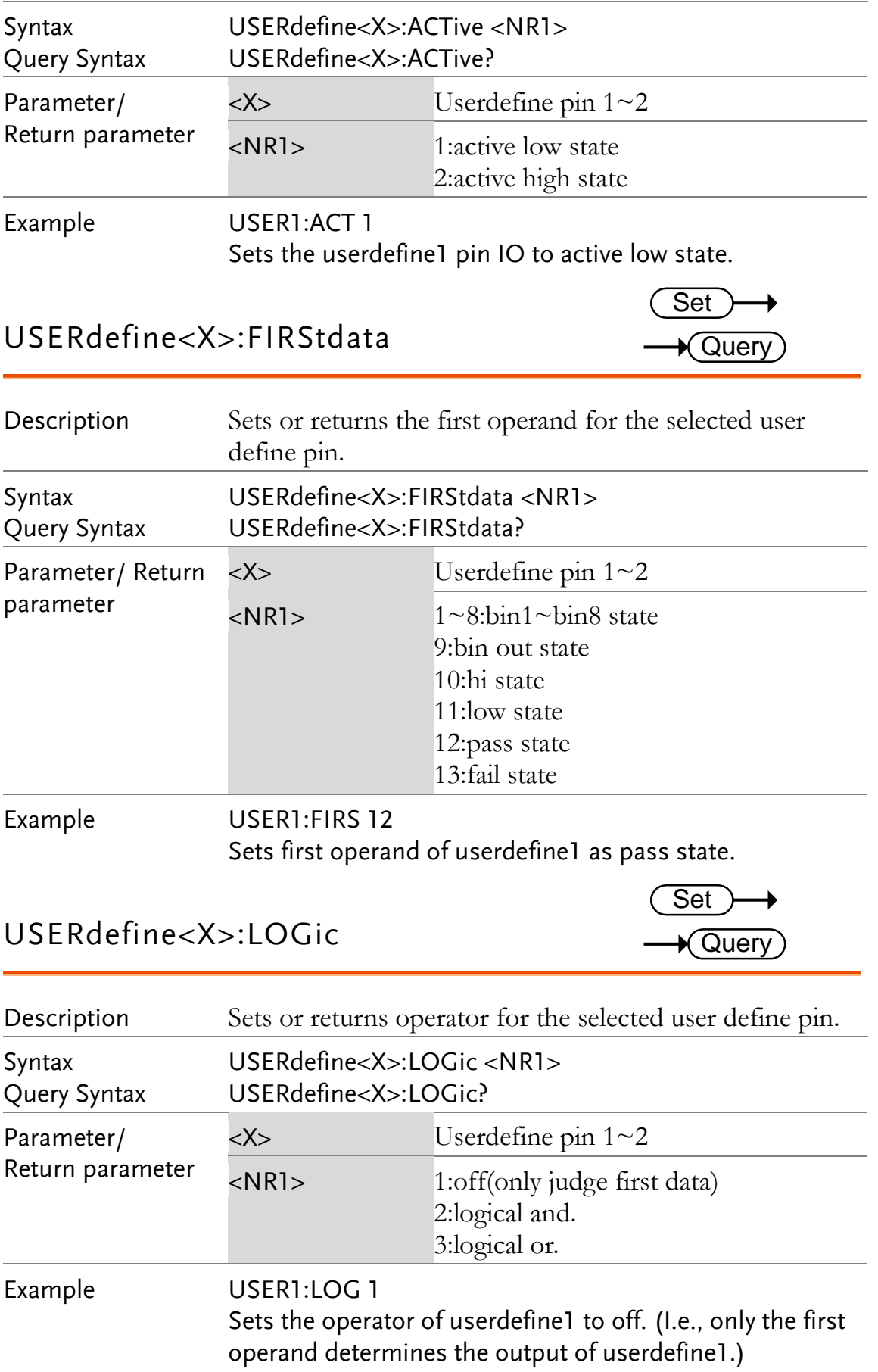

#### USERdefine<X>:SEConddata

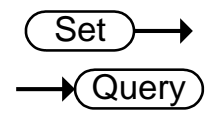

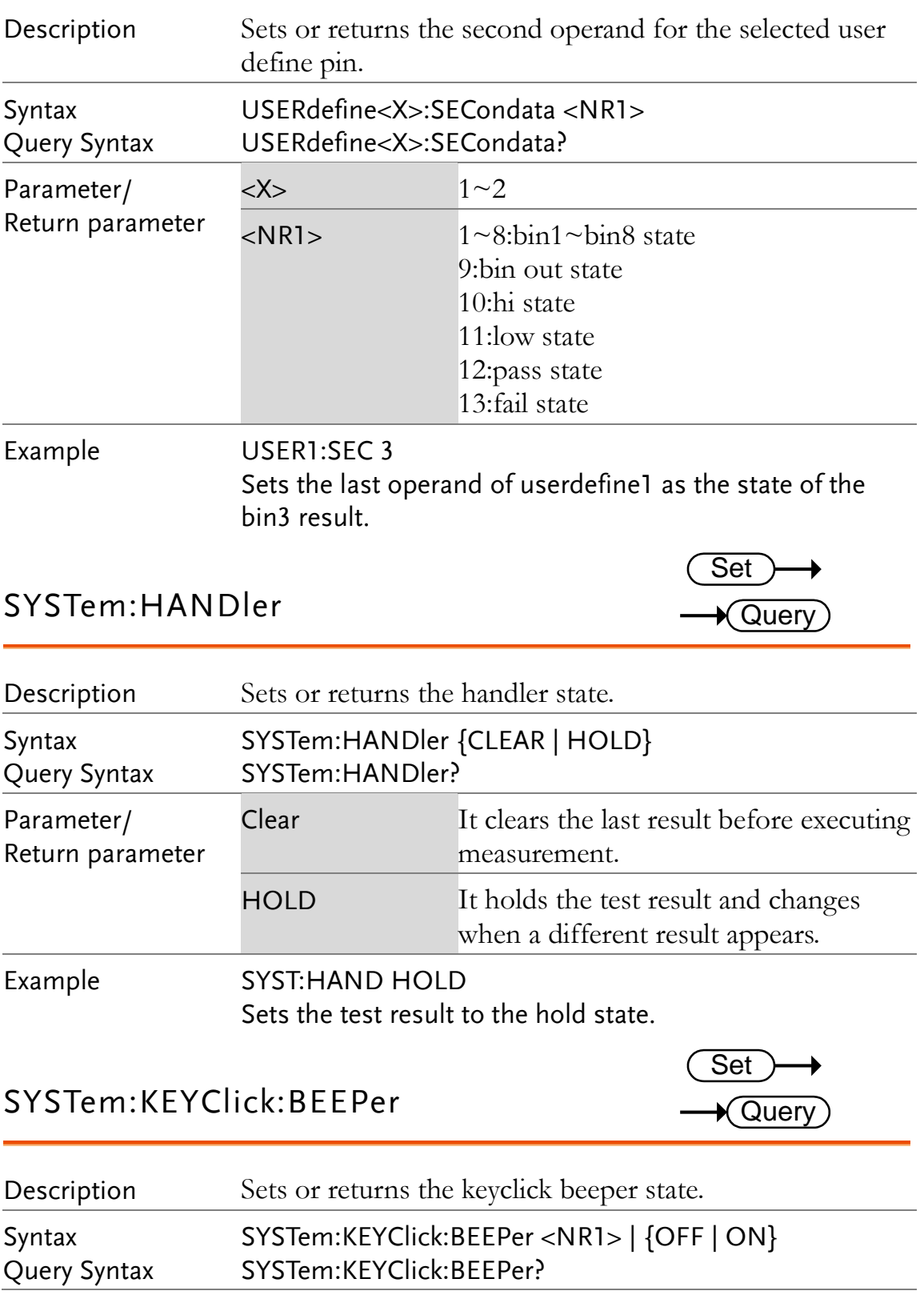

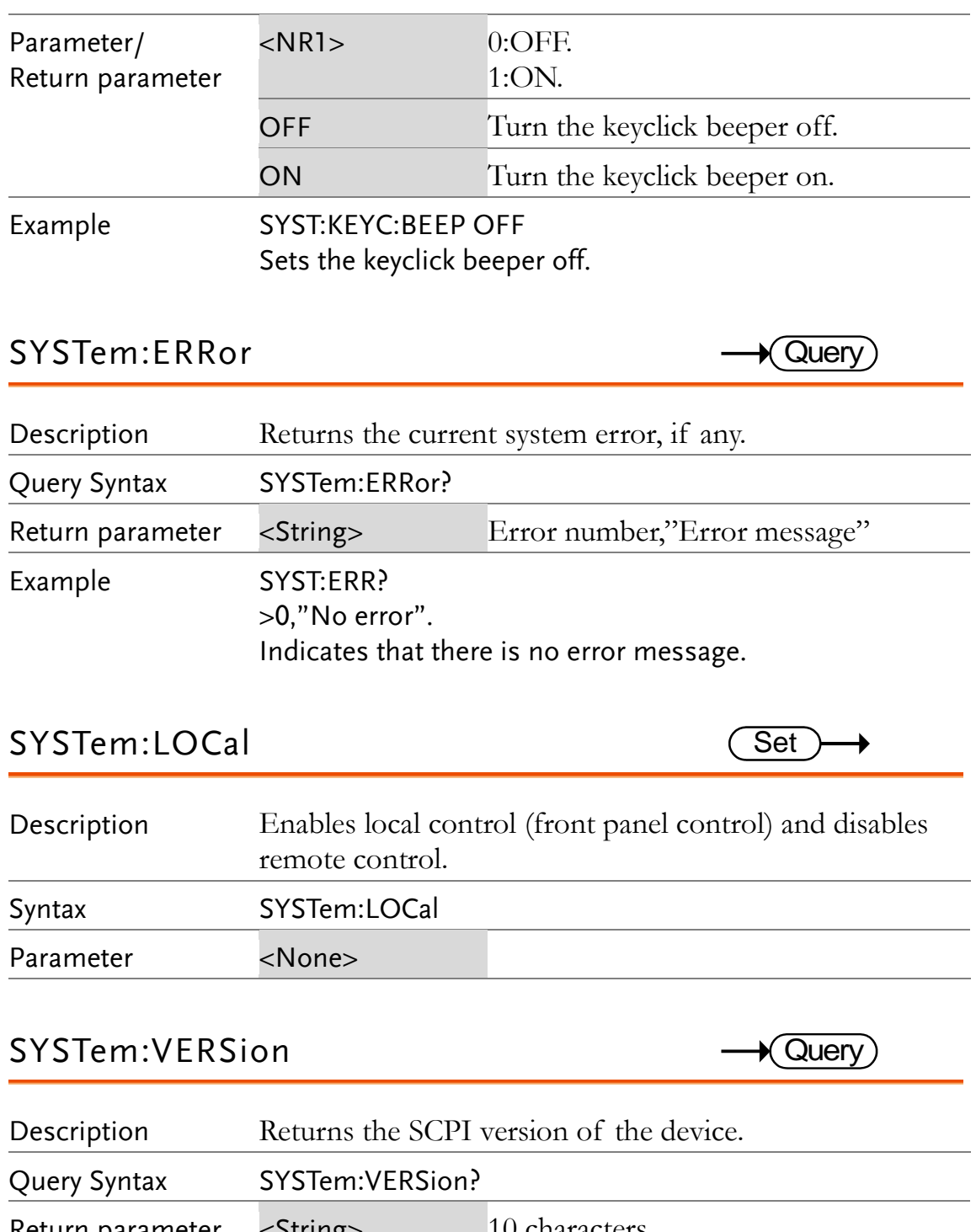

Return parameter <String> 10 characters Example SYST:VERS? >SCPI1994.0. SCPI version: 1994

# Memory Commands

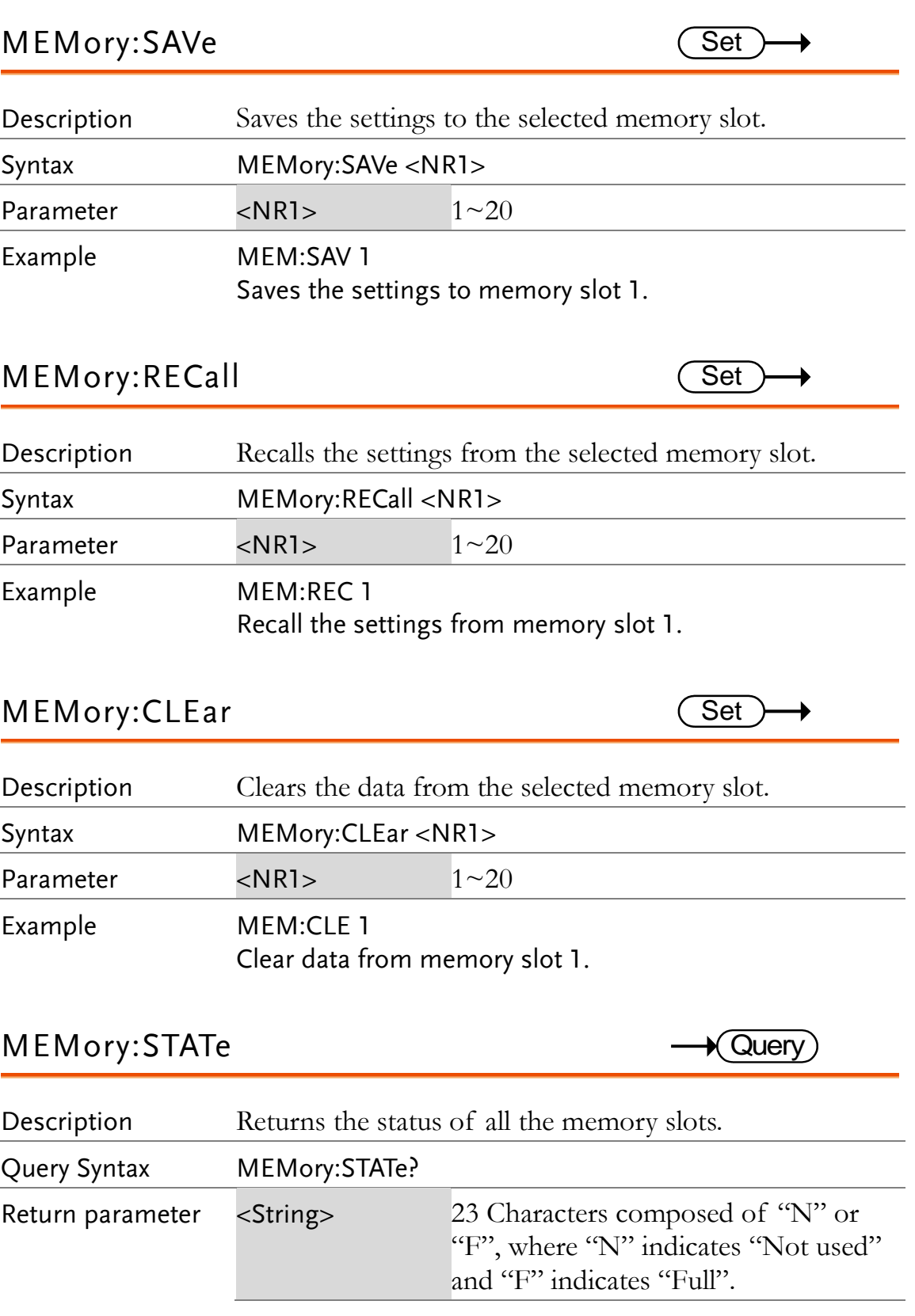

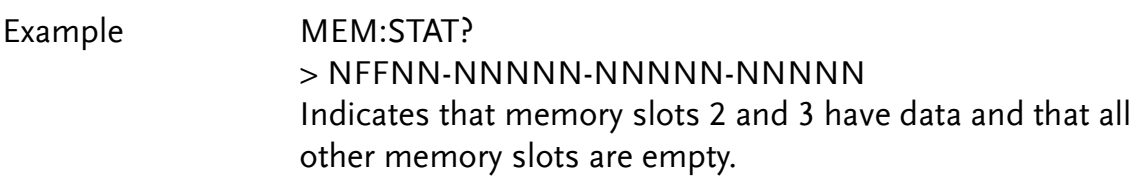

## Status Commands

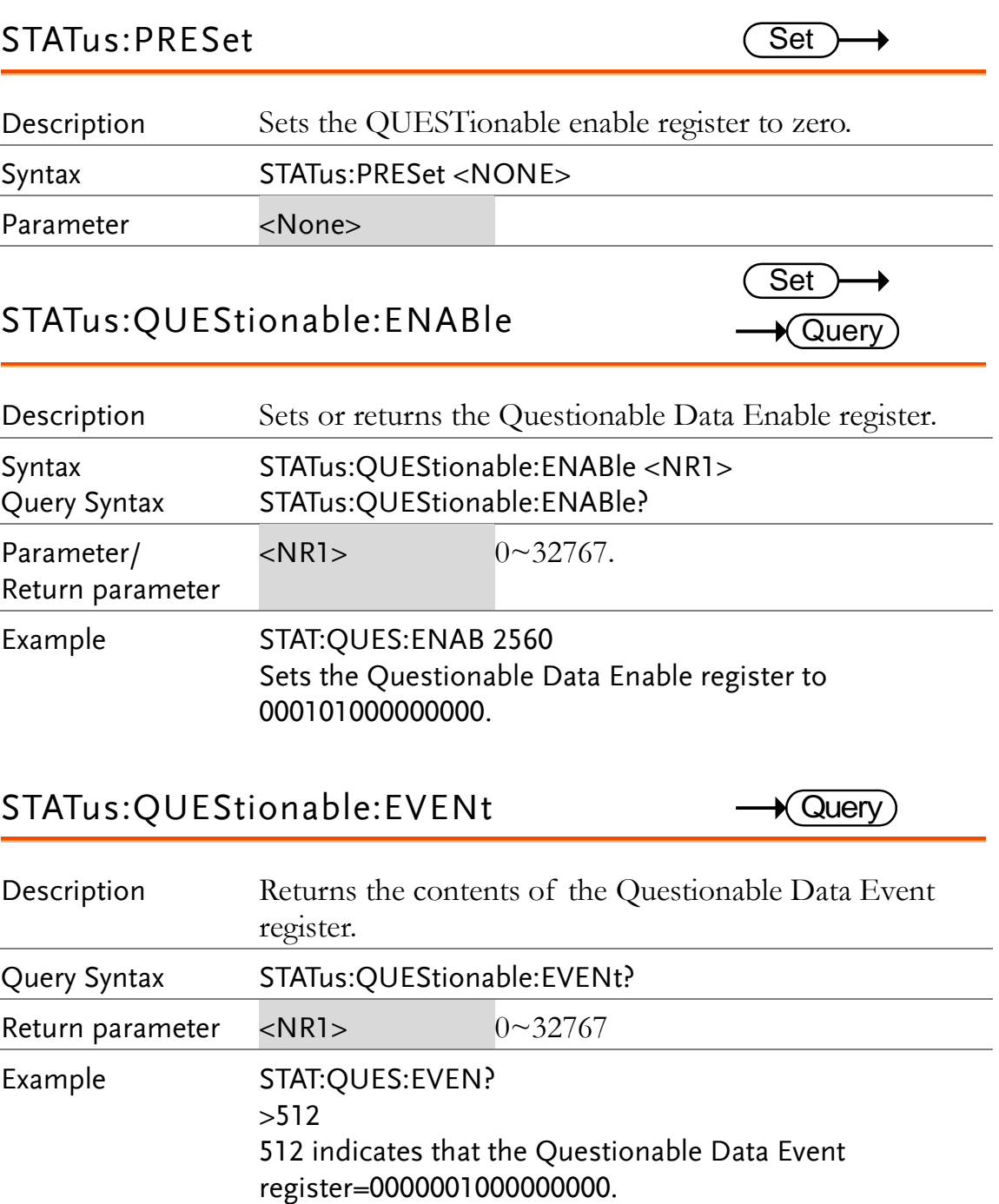

### IEEE 488.2 Common Commands

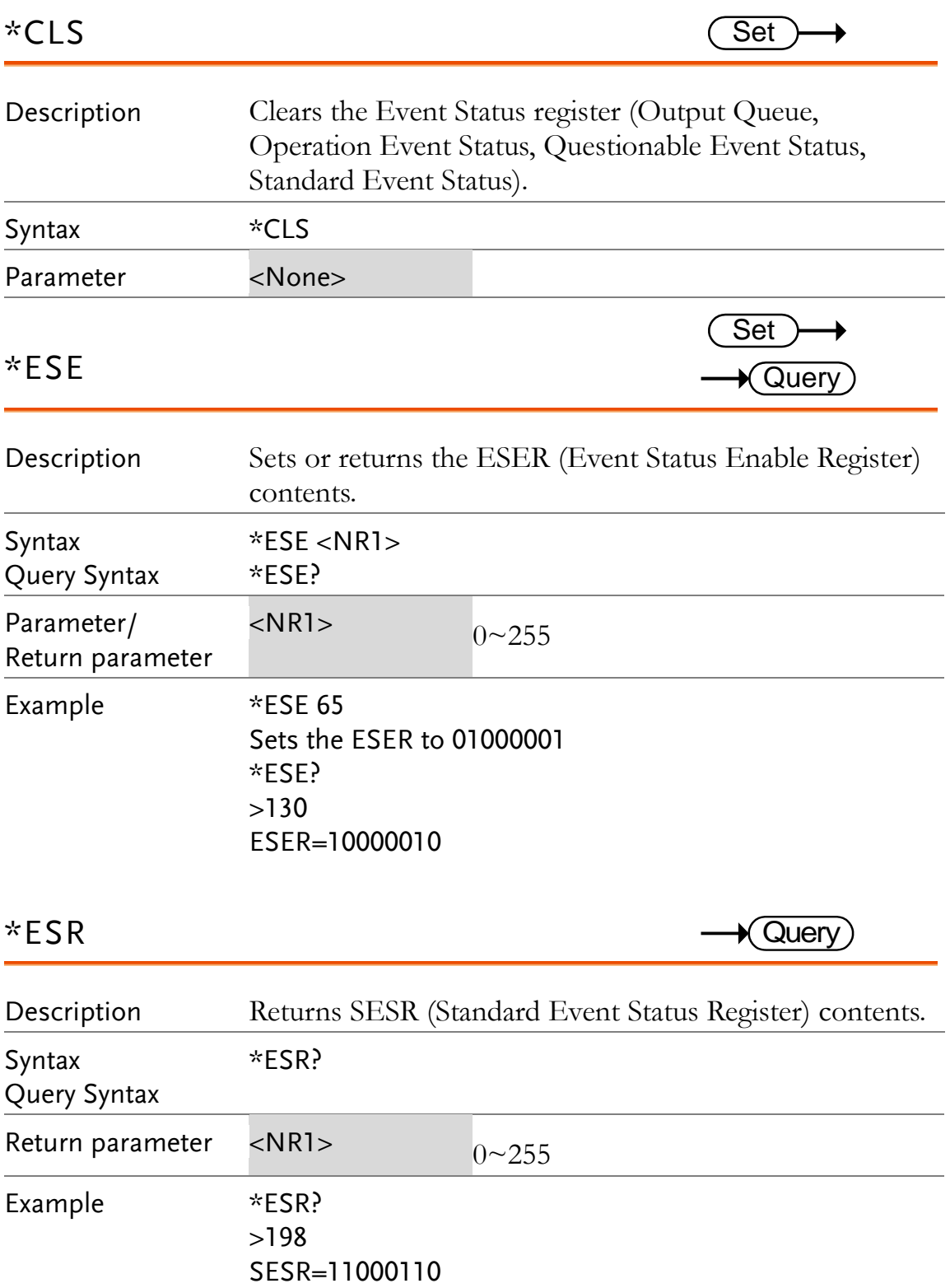
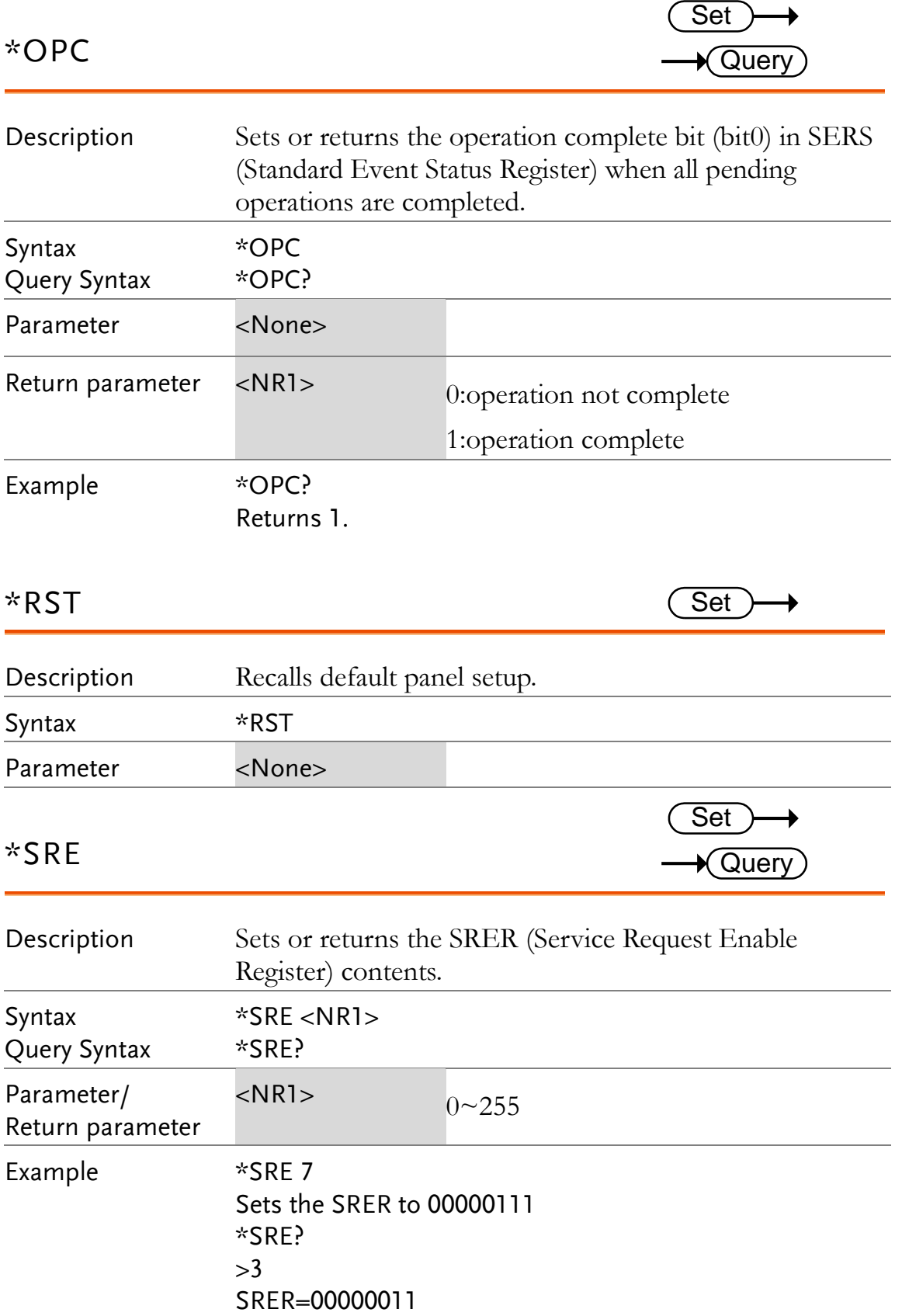

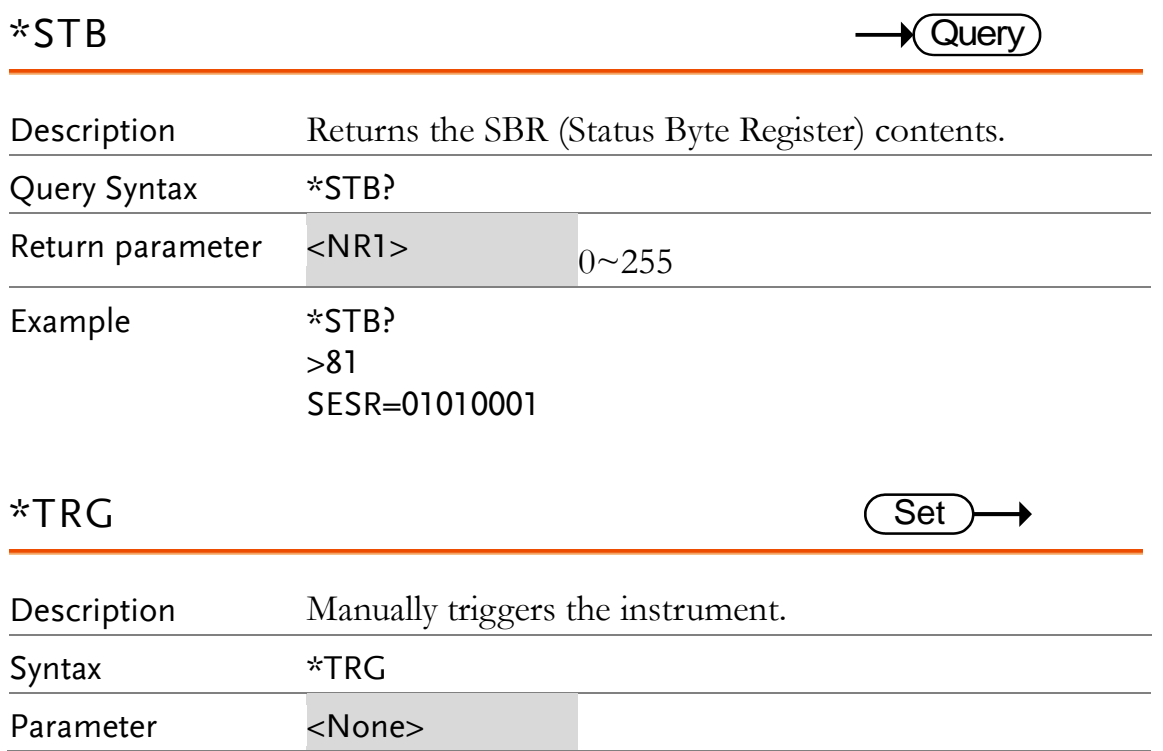

# Status system

The diagram below is a description of the status system.

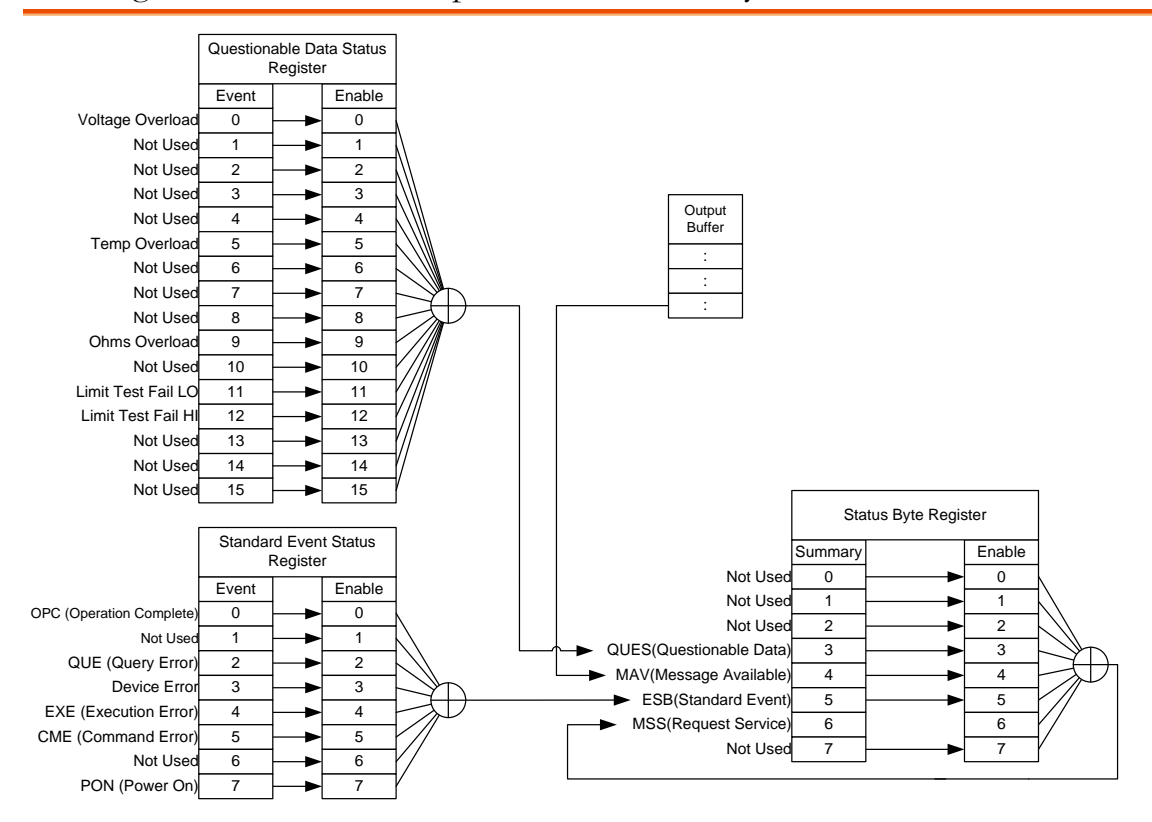

For the following command sets, please refer to the diagram above:

STAT: QUES: EVEN? STAT: QUES: ENAB STAT: QUES: ENAB? \*ESR? \*ESE \*ESE? \*STB? \*SRE \*SRE?

# **FAQ**

- What are the different measurement speeds?
- The GOM-804/805 [performance does not match the specifications.](#page-147-0)

#### **What are the different measurement speeds?**

There are two measurement speeds for both resistance and temperature measurement. At the slow measurement rate, the measurement speed is 10 samples/s and at the fast measurement rate the measurement speed is at 60 samples/s.

## <span id="page-147-0"></span>**The GOM-804/805 performance does not match the specifications.**

Make sure the device is powered on for at least 30 minutes, is operated at the slow measurement rate and is within  $+18^{\circ}$ C $-+28^{\circ}$ C with a humidity not exceeding 80%. This is necessary to stabilize the unit to match the specifications.

If there is still a problem, please contact your local dealer or GWInstek at [marketing@goodwill.com.tw.](mailto:marketing@goodwill.com.tw)

# **APPENDIX**

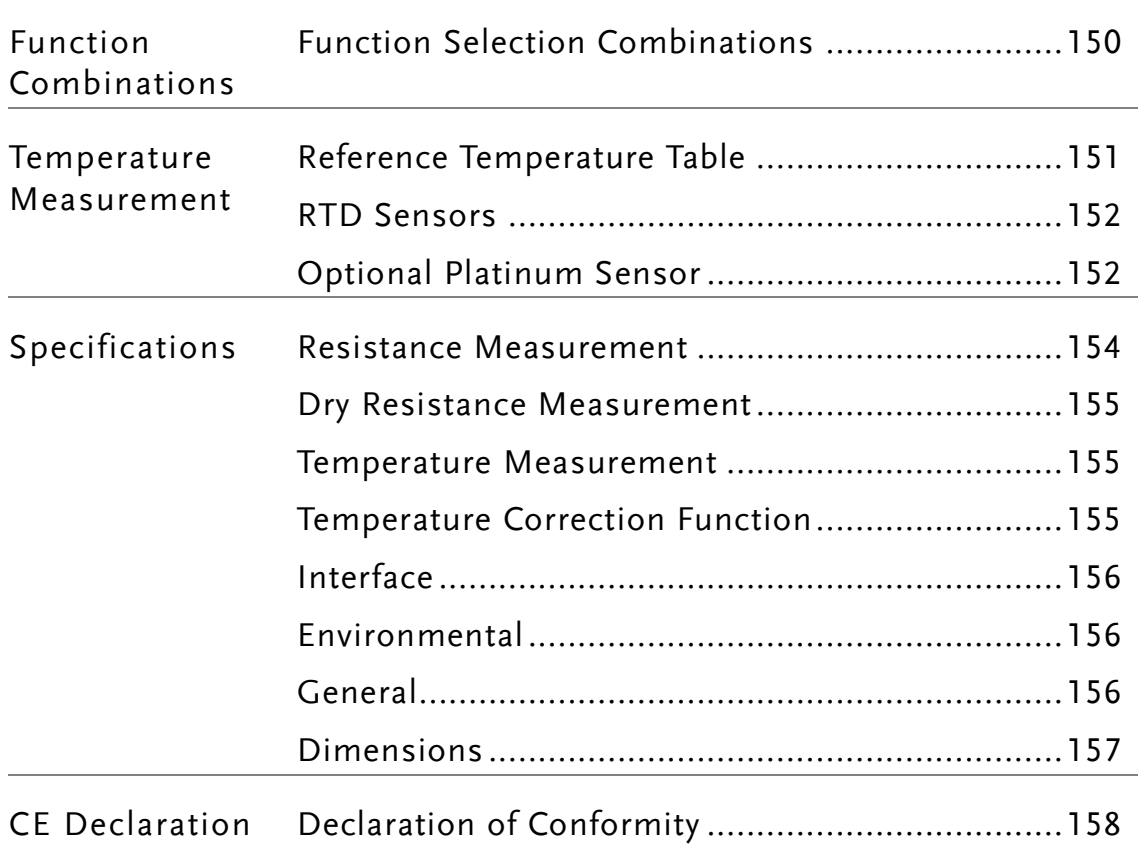

# <span id="page-149-0"></span>Function Selection Combinations

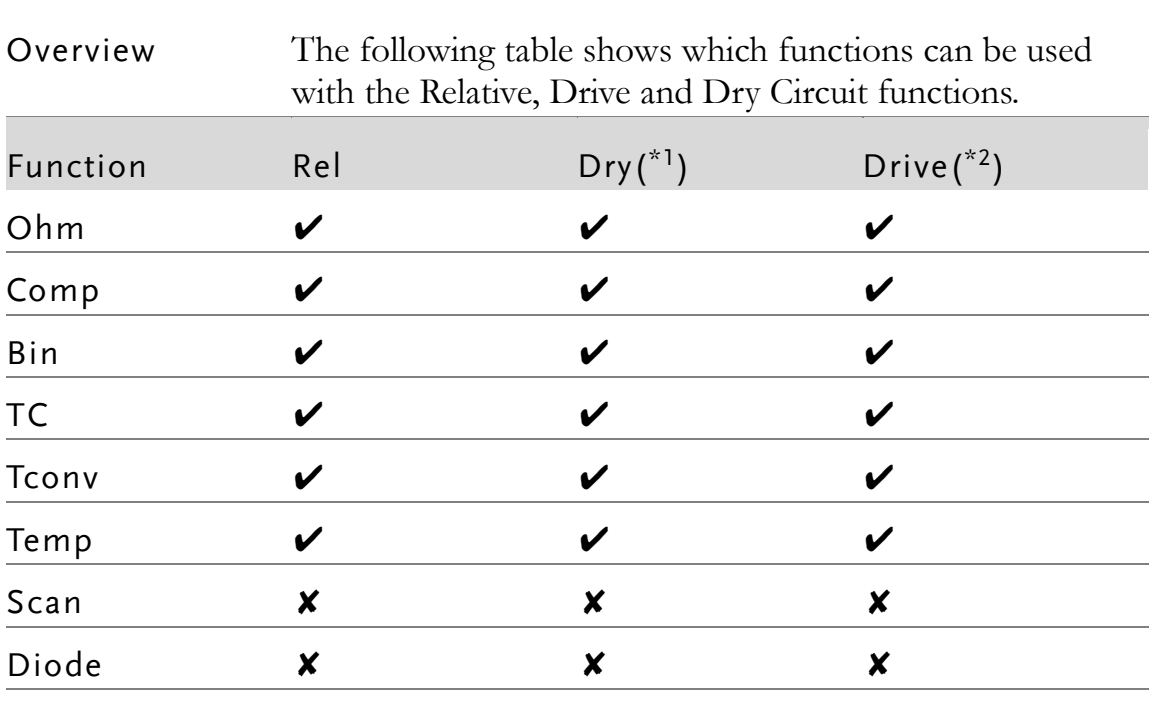

## Function Combination Table

\*1. When the Dry Circuit measurement function is turned on, only the DC+, DC- and Pulse signals can be selected. Please refer to page [37](#page-36-0) for limitations on the range selection when using the Dry Circuit measurement function.

\*2. The "Zero" drive setting is only available for the Ohm measurement function.

# Temperature Measurement

# <span id="page-150-0"></span>Reference Temperature Table

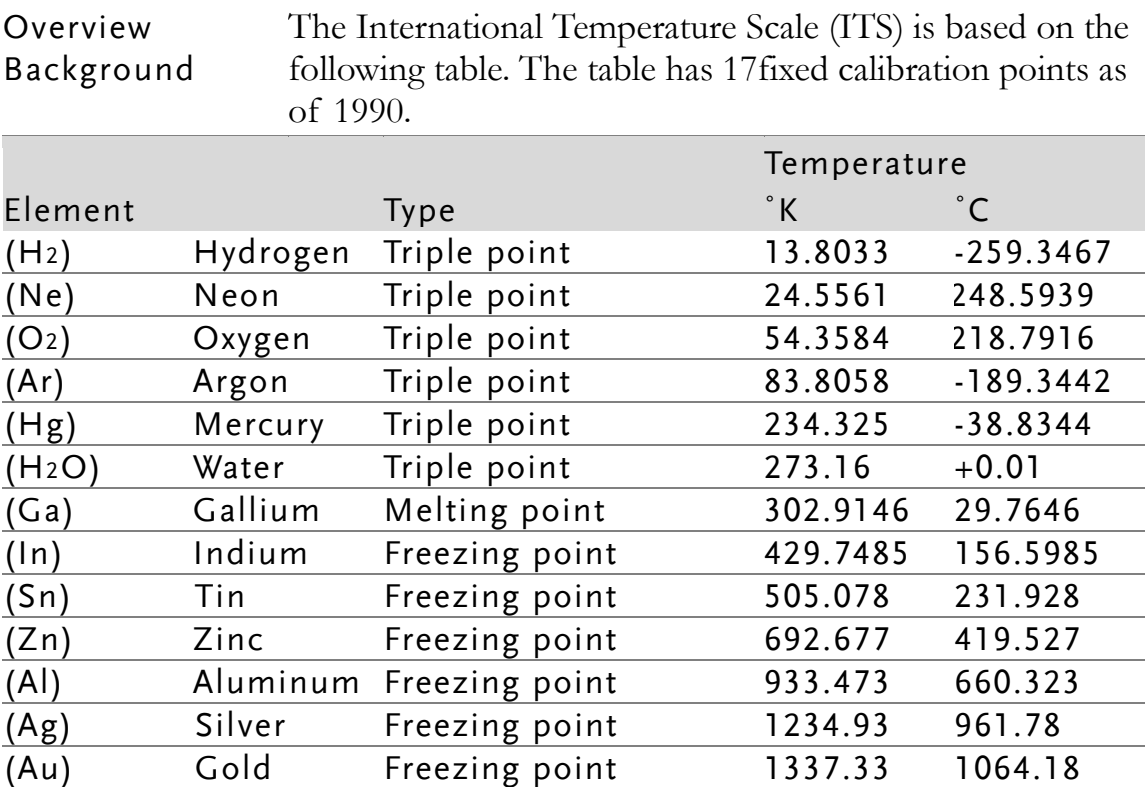

<span id="page-151-0"></span>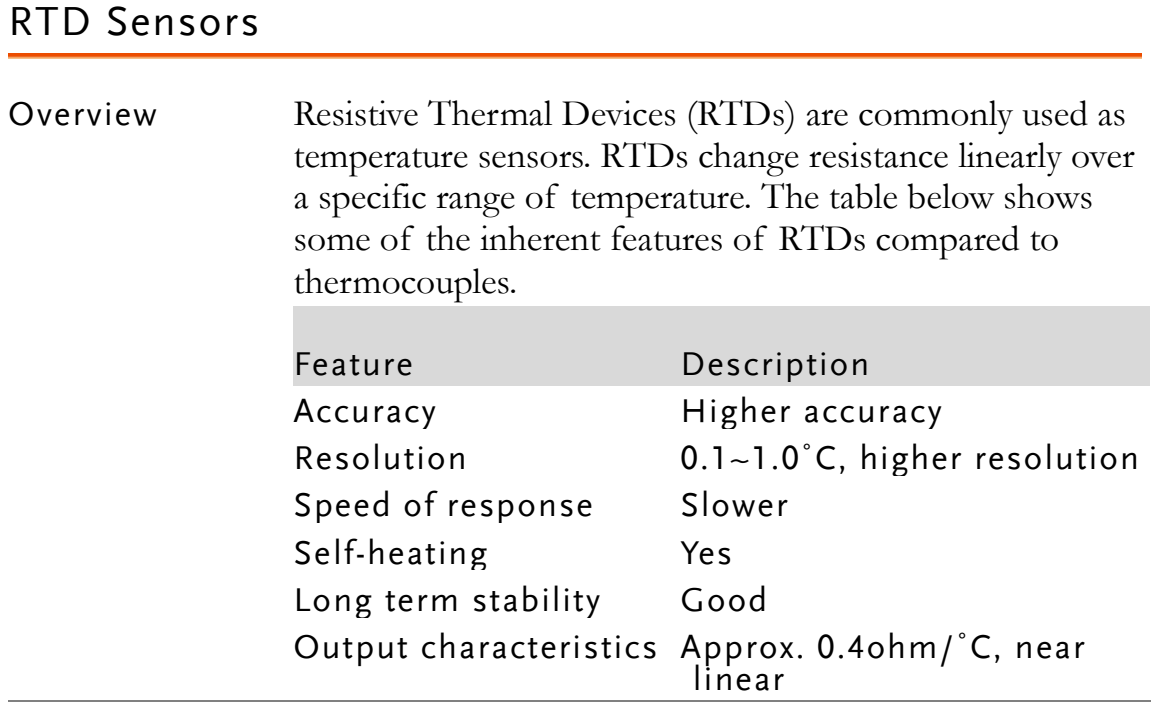

# <span id="page-151-1"></span>Optional Platinum Sensor

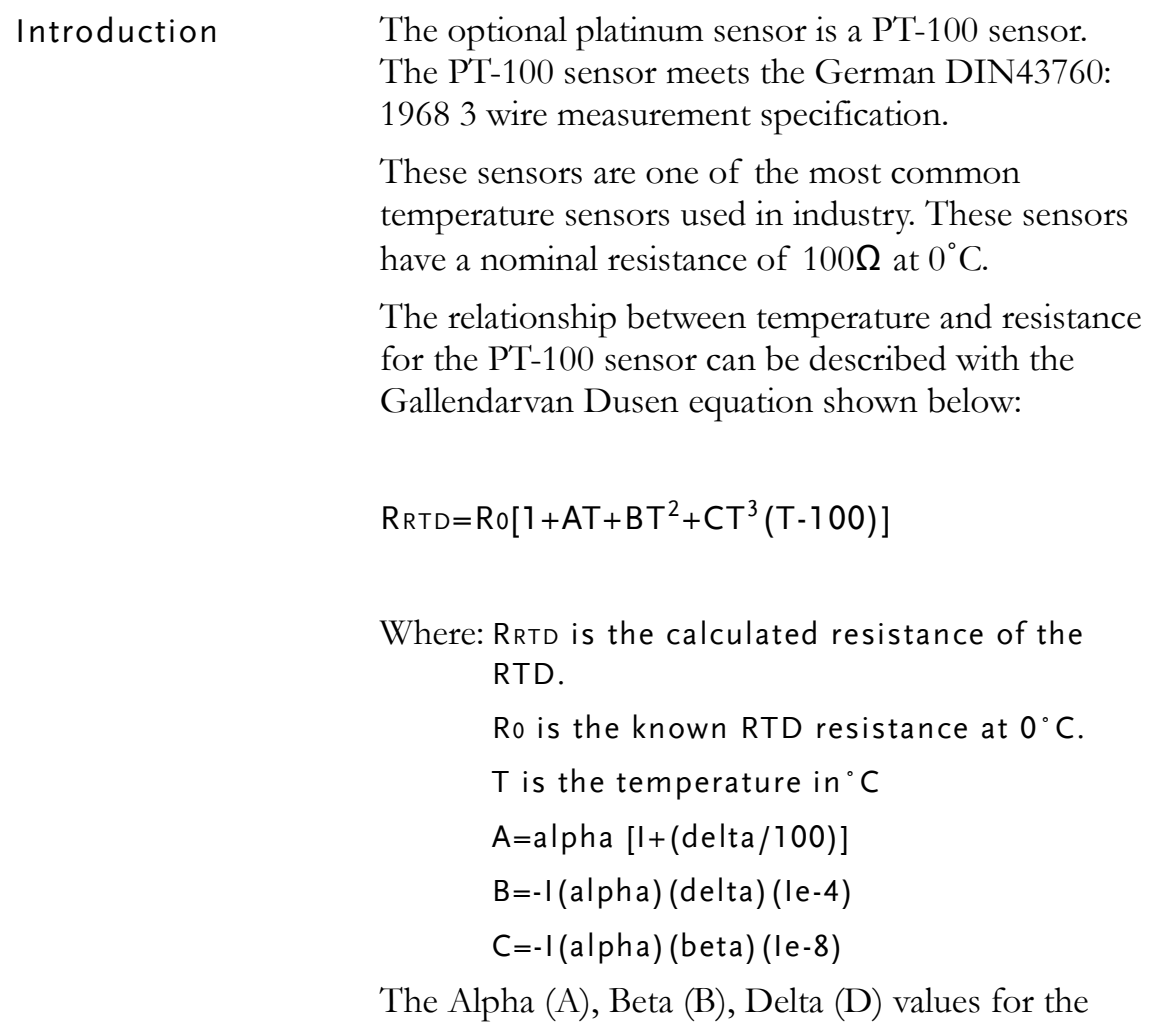

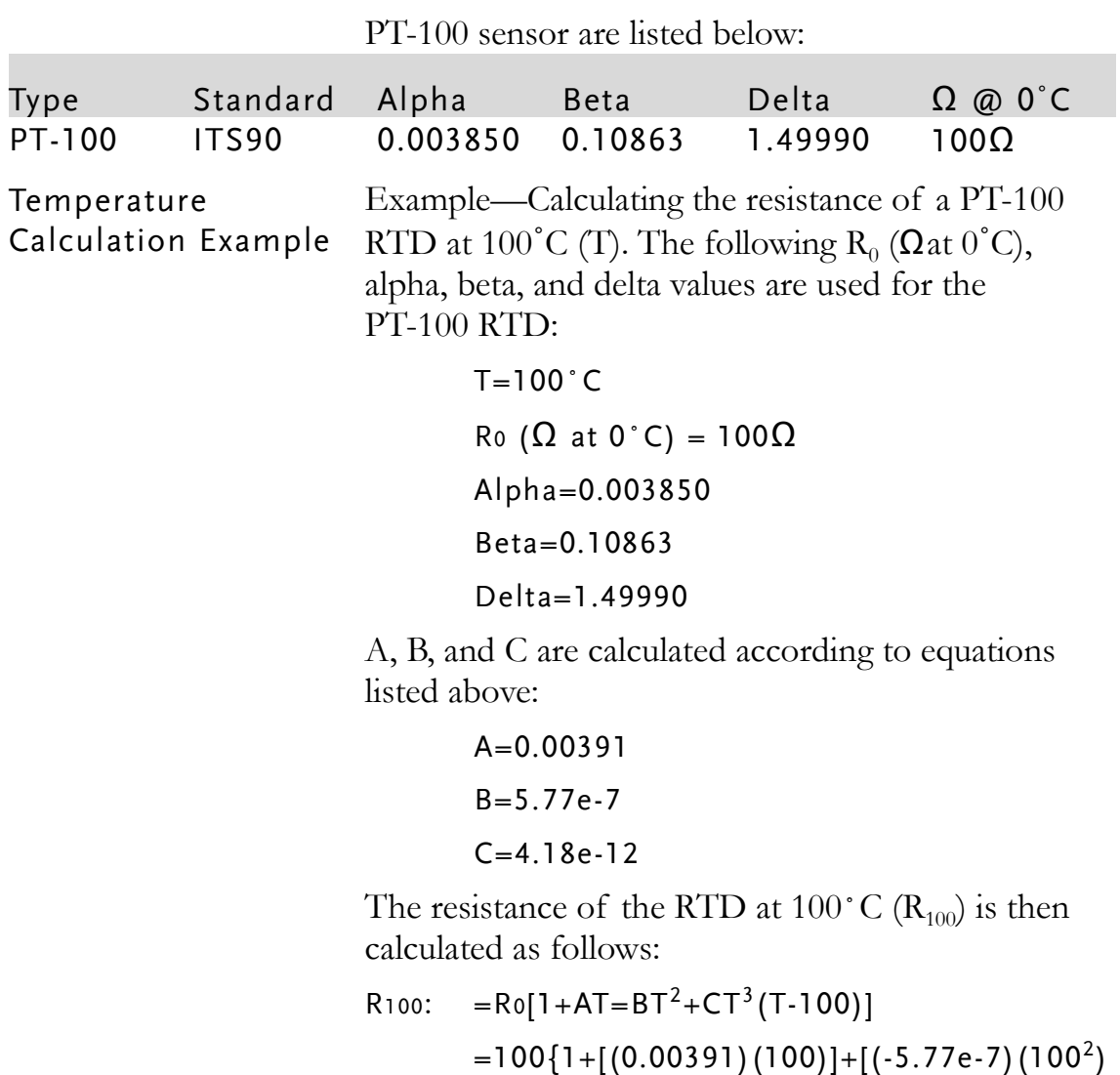

+[(-4.18E-12)(100<sup>3</sup> )(100-100)]]}

$$
=138.5\Omega
$$

# Specifications

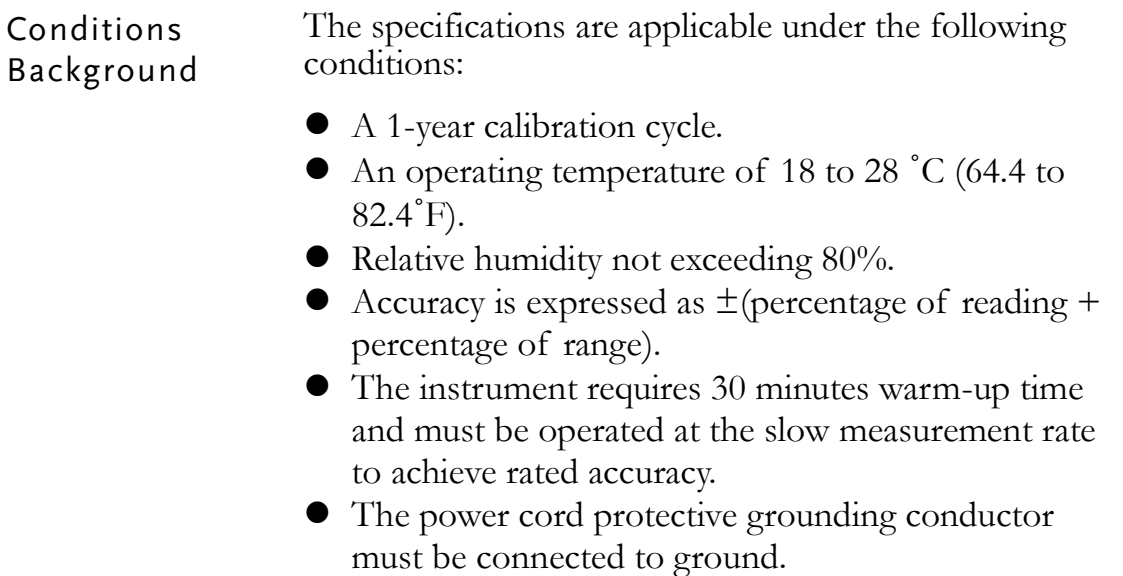

## <span id="page-153-0"></span>Resistance Measurement

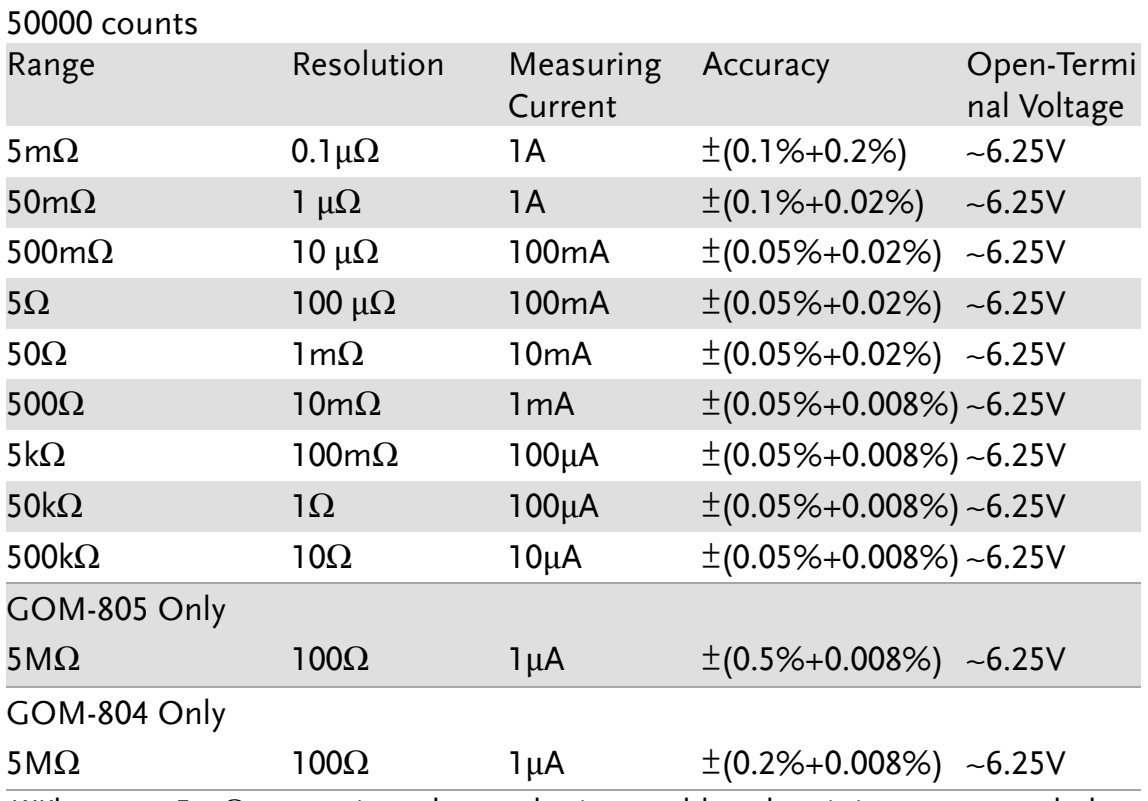

\*When use 5m $\Omega$  range, in order to obtain a stable value, it is recommended to use 10 times average and fixed connection method such as lock. \*When the instrument is set to 5m $\Omega$  or 50m $\Omega$  or 500m $\Omega$  ranges, the resistance value will be changed while connecting or disconnecting the test

lead to the panel due to the different temperature between internal and external parts of the instrument. Therefore, please wait 1 minute in order to obtain an accurate value after the test leads have been connected or disconnected.

\* When Kelvin clips are used to resume testing after a long period of time, please wait for a short time to stabilize the measurement.

\*Fast and Slow measurement rates have the same specifications. However, the Slow rate is more accurate as it will correct for any errors associated with temperature drift that occurs from the difference between the measurement temperature and the calibration temperature.

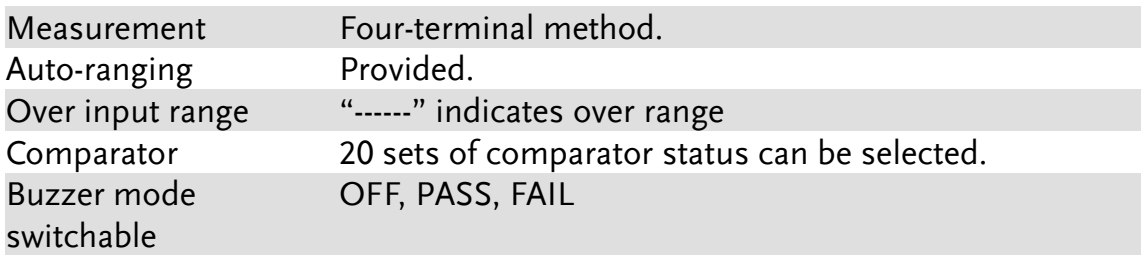

## <span id="page-154-0"></span>Dry Resistance Measurement

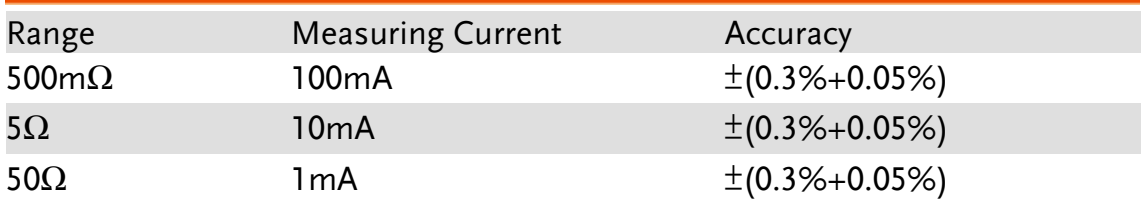

# <span id="page-154-1"></span>Temperature Measurement

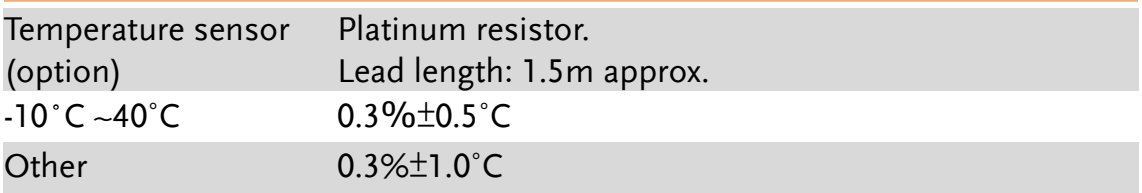

### <span id="page-154-2"></span>Temperature Correction Function

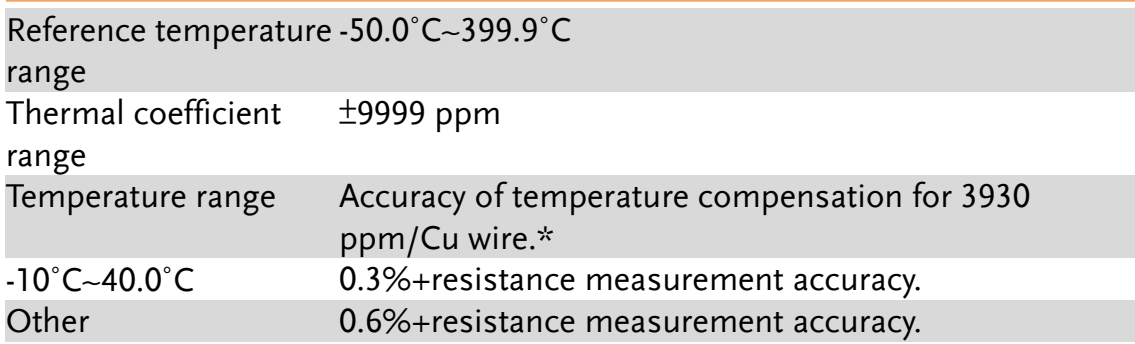

\*The temperature coefficient for the other settings must be calculated individually according to different conditions.

\*If the temperature coefficient or the difference between the environmental temperature and the required temperature exceeds normal operation, after calculating the compensation, the variation to the reading value will be significant.

\*When using the PT-100 temperature sensor for temperature measurements, the accuracy of the sensor (typical accuracy of  $\leq \pm 0.5$ °C) should also be taken into account and calculated for.

## <span id="page-155-0"></span>Interface

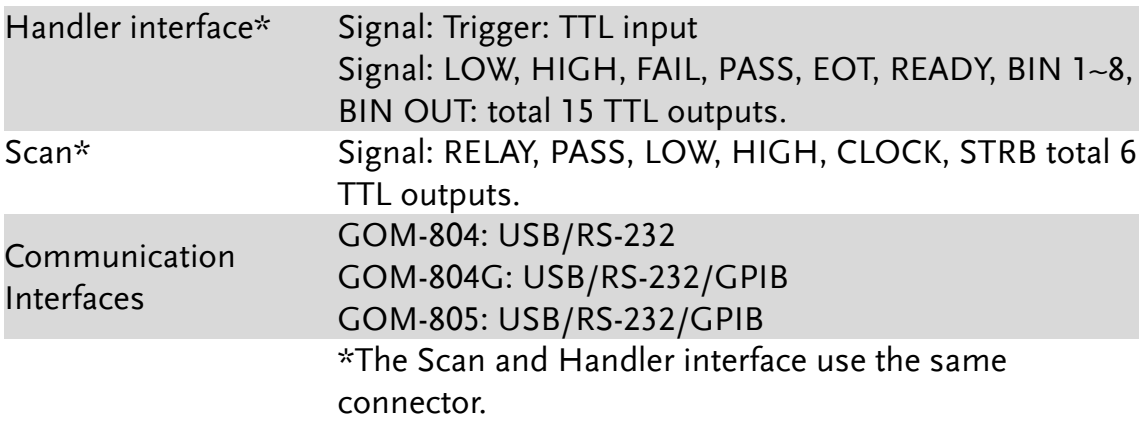

## <span id="page-155-1"></span>Environmental

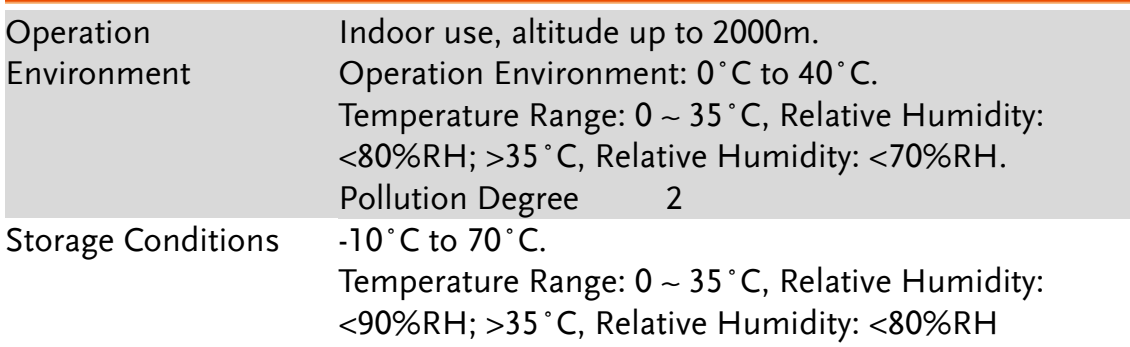

## <span id="page-155-2"></span>General

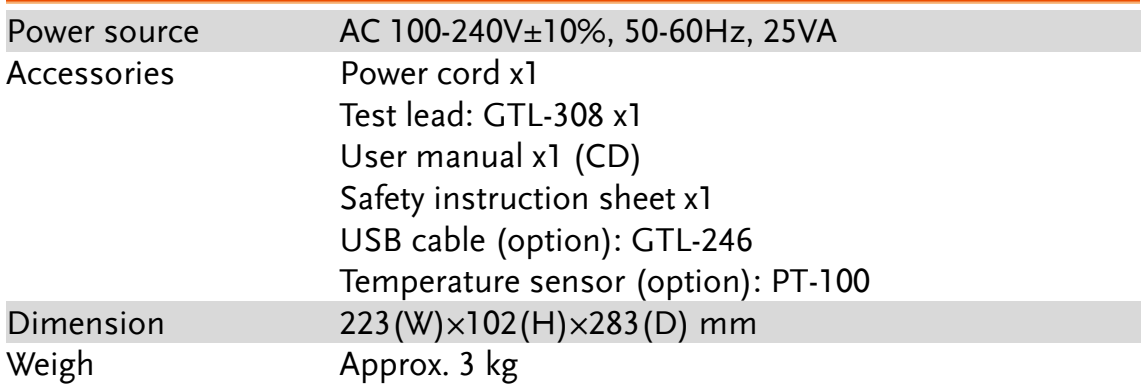

# <span id="page-156-0"></span>Dimensions

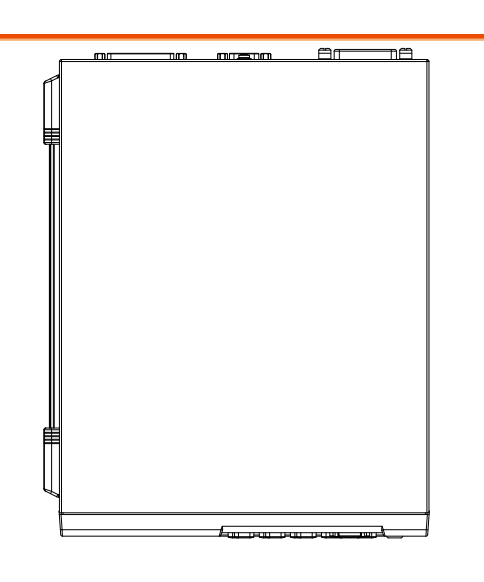

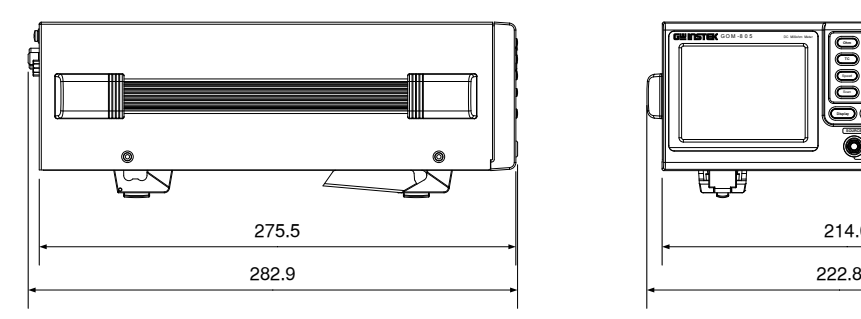

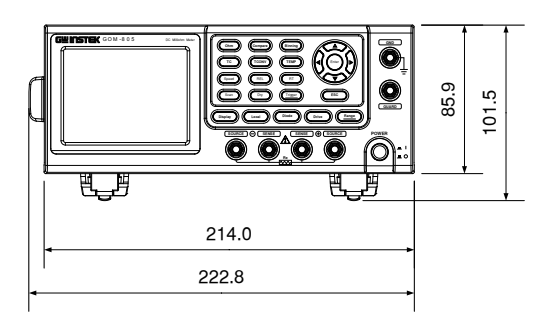

# <span id="page-157-0"></span>Declaration of Conformity

#### We

#### **GOOD WILL INSTRUMENT CO., LTD.**

declare, that the below mentioned product

Type of Product: **DC Milliohm Meter**

Model Number: **GOM-804, GOM-805**

satisfies all the technical relations application to the product within the scope of council:

**Directive:** 2014/30/EU; 2014/35/EU; 2011/65/EU; 2012/19/EU The above product is in conformity with the following standards or other normative documents:

#### ◎ **EMC**

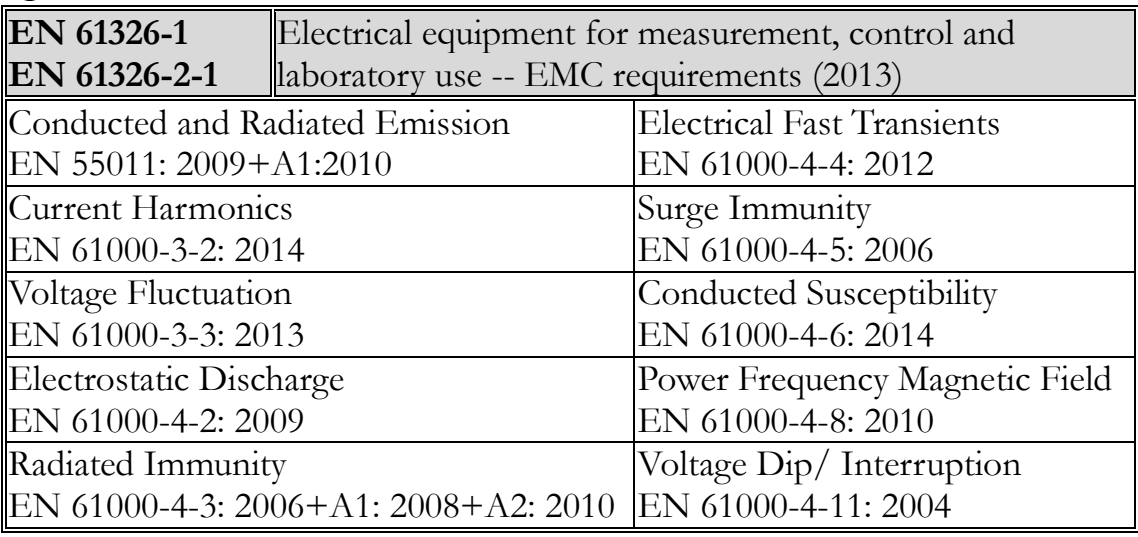

#### ◎ **Safety**

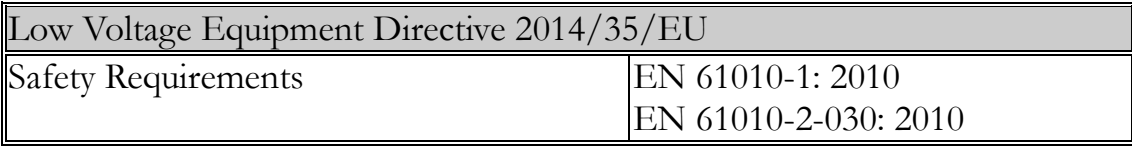

GOOD WILL INSTRUMENT CO., LTD.

No. 7-1, Jhongsing Road, Tucheng Dist., New Taipei City 236, Taiwan Tel: +886-2-2268-0389 Fax: +866-2-2268-0639 Web: [www.gwinstek.com](file:///C:/Users/kevin_yang/AppData/Local/Microsoft/Windows/Temporary%20Internet%20Files/Content.Outlook/www.gwinstek.com) Email: [marketing@goodwill.com.tw](mailto:marketing@goodwill.com.tw)

GOOD WILL INSTRUMENT (SUZHOU) CO., LTD. No. 521, Zhujiang Road, Snd, Suzhou Jiangsu 215011, China Tel: +86-512-6661-7177 Fax: +86-512-6661-7277 Web: [www.instek.com.cn](http://www.instek.com.cn/) Email: [marketing@instek.com.cn](mailto:marketing@instek.com.cn)

GOOD WILL INSTRUMENT EURO B.V.

De Run 5427A, 5504DG Veldhoven, The Netherlands

Tel: +31(0)40-2557790 Fax: +31(0)40-2541194

Email: [sales@gw-instek.eu](mailto:sales@gw-instek.eu)

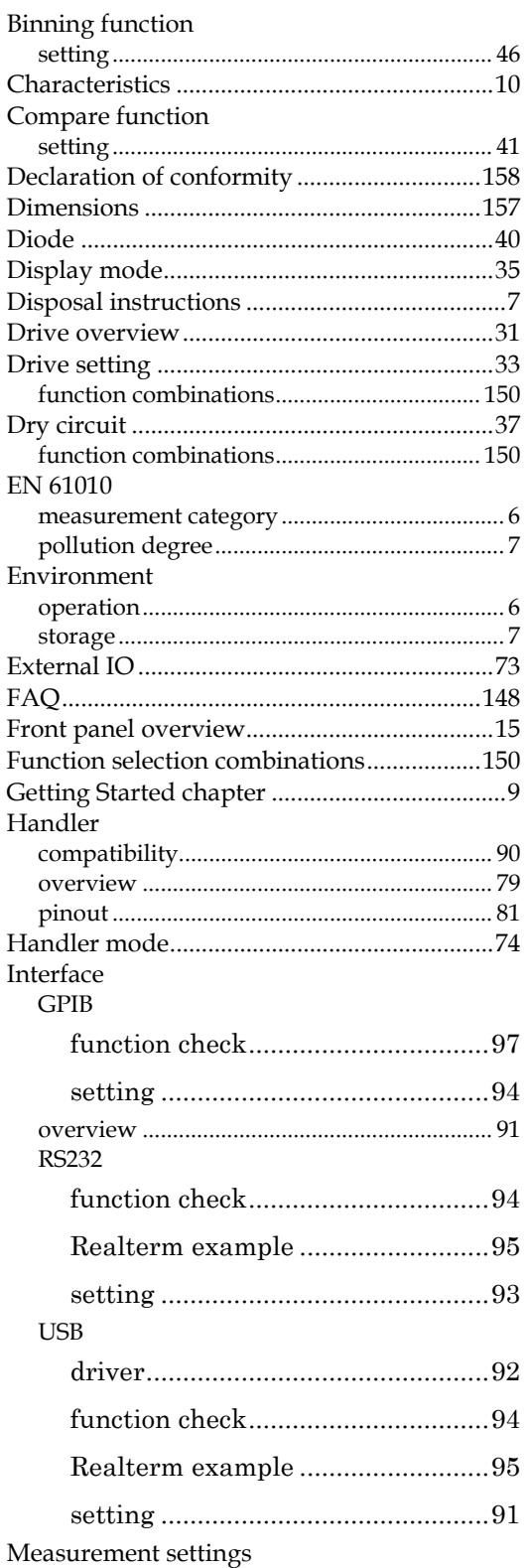

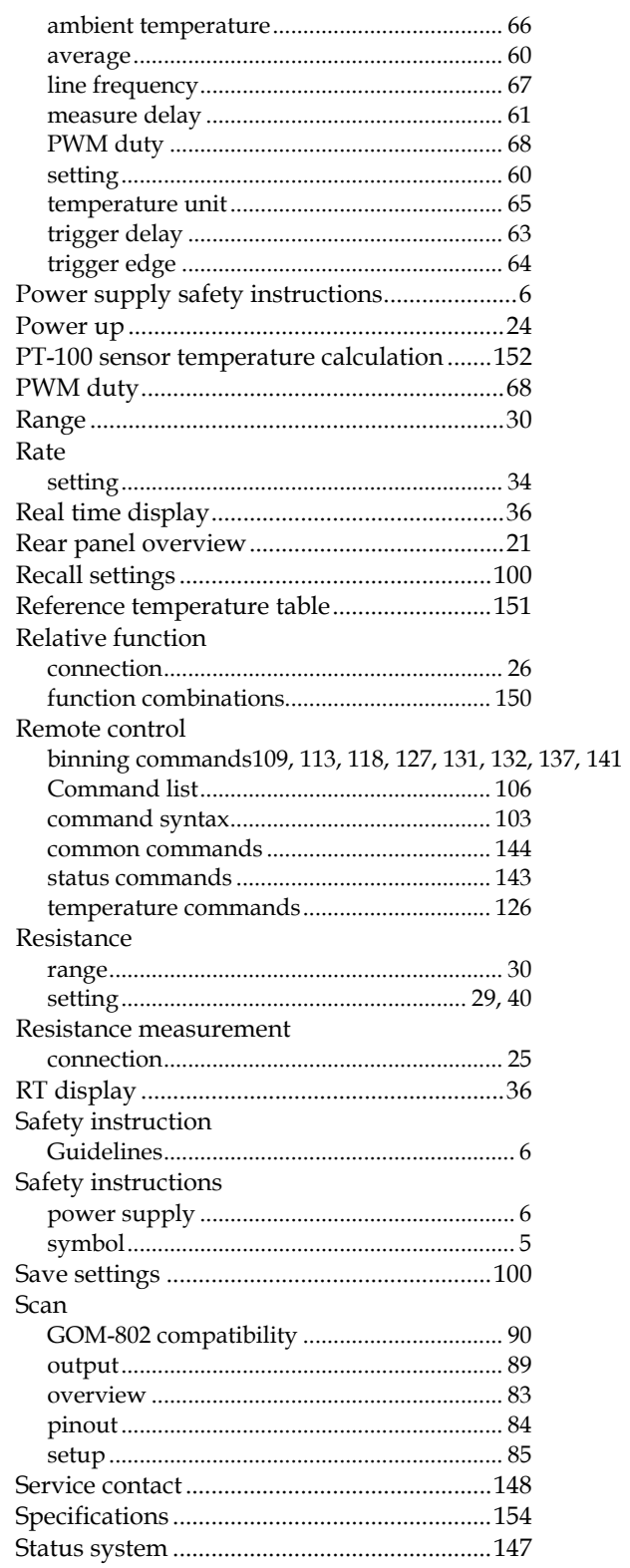

#### GOM-804 & GOM-805 User Manual

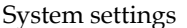

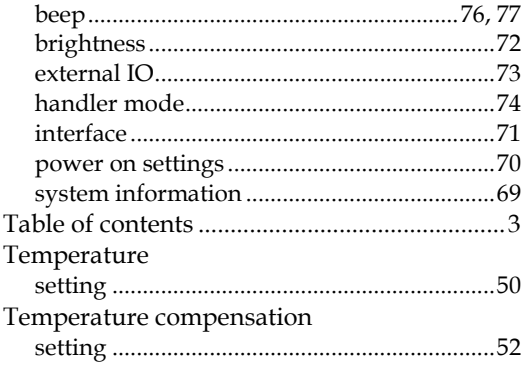

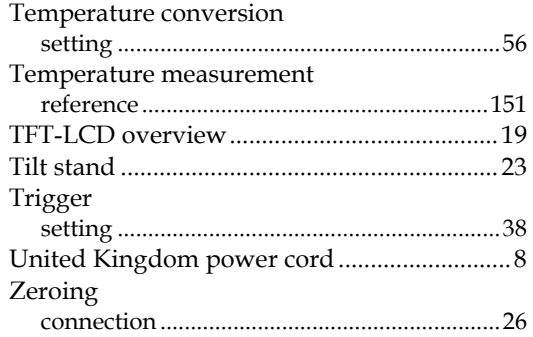